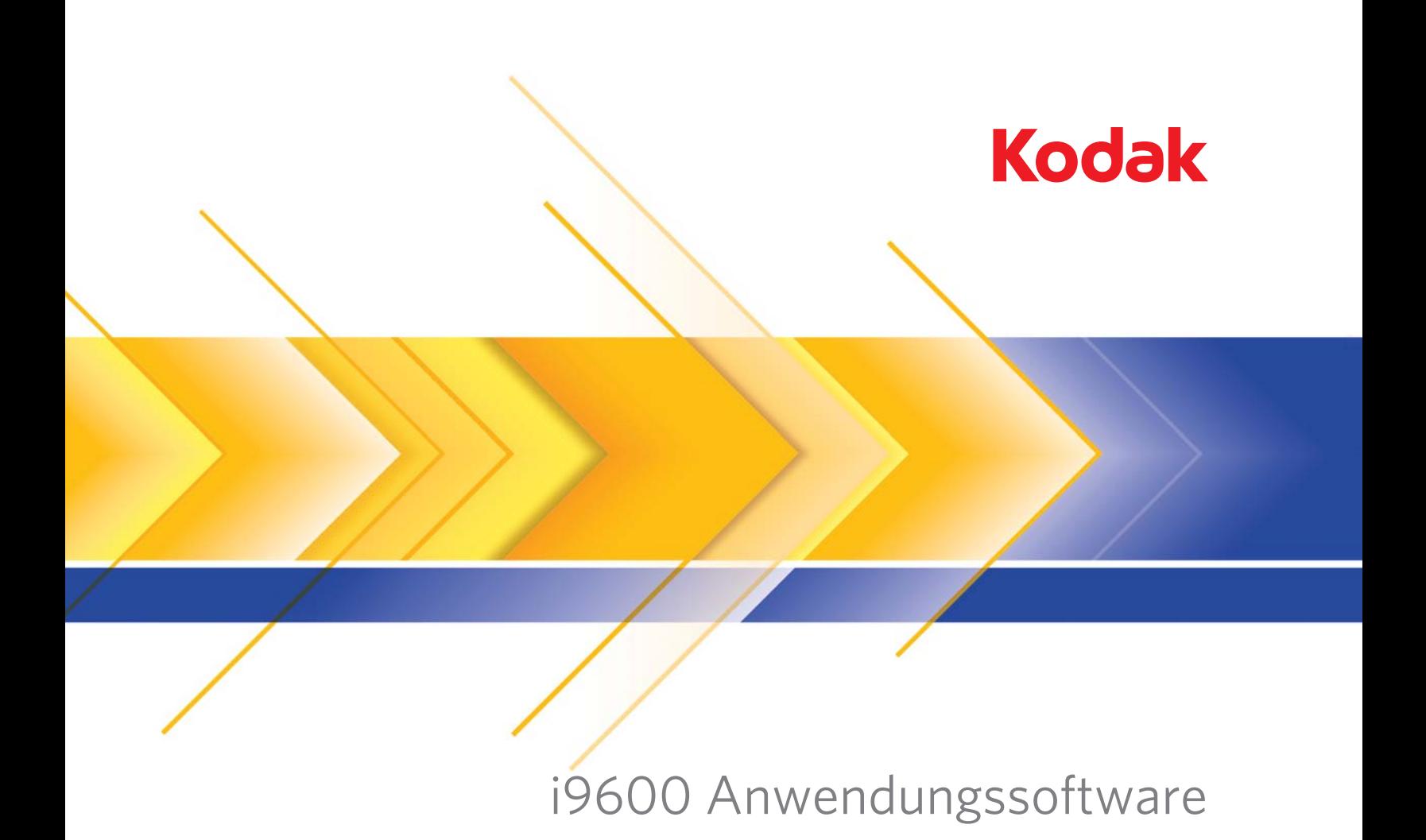

Benutzerhandbuch

### SOFTWARE-LIZENZVEREINBARUNG DER EASTMAN KODAK COMPANY

Lesen Sie die folgenden Bestimmungen und Bedingungen sorgfältig durch, bevor Sie die beiliegende Software verwenden. Durch die Verwendung der Software in diesem Paket erklären Sie sich mit den Bestimmungen und Bedingungen einverstanden. Falls Sie nicht einverstanden sind, sollten Sie das vollständige Paket umgehend zurückschicken, um den Kaufpreis erstattet zu bekommen.

#### **Lizenz**

- 1. Lizenzerteilung. Die Eastman Kodak Company ("Kodak") erteilt Ihnen vorbehaltlich der im Folgenden genannten Beschränkungen eine Lizenz zur Verwendung einer Kopie des beiliegenden Softwareprogramms (die "Software").
- 2. Nutzungsbeschränkungen. Die Software darf immer nur auf einem Computer verwendet werden. Für jeden weiteren Computer, auf dem die Software gleichzeitig ausgeführt wird, benötigen Sie eine zusätzliche lizenzierte Kopie der Software. Bei Bedarf dürfen Sie die Software kopieren, um sie wie oben beschrieben zu verwenden.
- 3. Software-Transfer. Sie dürfen die Software dauerhaft an Dritte übertragen, wenn diese die Bestimmungen und Bedingungen dieser Lizenzvereinbarung akzeptieren, und Sie selbst keine Kopie der Software zurückbehalten.
- 4. Copyright. Die Software steht im Eigentum von Kodak und deren Partnern und ist durch Urheberrechtsgesetze und internationale Vereinbarungen geschützt. Die Software darf nur wie in dieser Lizenz ausdrücklich genehmigt kopiert werden. Es ist Ihnen nicht gestattet, die Software rückwärts zu entwickeln, zu dekompilieren oder zu zerlegen.
- 5. Geltungsdauer. Dieser Lizenzvertrag ist bis zum Ablauf der Geltungsdauer in Kraft. Sie können den Vertrag jederzeit beenden, indem Sie alle vorhandenen Kopien der Software zerstören. Der Vertrag gilt auch dann als beendet, wenn Sie eine der in diesem Vertrag enthaltenen Bedingungen oder Bestimmungen nicht einhalten. Bei Beendigung des Vertrages sind Sie verpflichtet, alle Kopien der Software zu zerstören.

#### **Haftungsbeschränkung**

Gegen Vorlage einer Kopie des Kaufbelegs übernimmt Kodak die Garantie, (i) dass die Software weitestgehend mit der beiliegenden Dokumentation übereinstimmt und (ii) dass die Medien, auf denen die Software bereitgestellt wird, bei normaler Benutzung frei von Herstellungs- und Materialfehlern sind.

Kodak übernimmt keine Garantie dafür, dass die Funktionen der Software Ihren Ansprüchen gerecht werden oder dass der Betrieb der Software unterbrechungsfrei oder fehlerfrei abläuft. Sie sind verantwortlich für den Ihren Erwartungen entsprechenden Betrieb der Software sowie für die Installation, Verwendung und die Ergebnisse der Software.

**KODAK ÜBERNIMMT KEINERLEI WEITERE GARANTIEN, WEDER AUSDRÜCKLICH NOCH STILLSCHWEIGEND, EINSCHLIESSLICH STILLSCHWEIGENDER GARANTIEN DER MARKTGÄNGIGKEIT UND EIGNUNG FÜR EINEN BESTIMMTEN ZWECK**. In einigen Staaten und Ländern ist der Ausschluss stillschweigender Garantien nicht zugelassen, so dass die oben genannten Ausschlüsse möglicherweise nicht auf Sie zutreffen. Diese Garantie räumt Ihnen bestimmte Rechte ein, wobei Sie unter Umständen auch weitere Rechte haben.

#### **Rechtsmittelbeschränkungen**

Die gesamte Haftung von Kodak und Ihre ausschließliche Wiedergutmachung erstreckt sich nach Kodaks Ermessen entweder auf (a) die Reparatur oder den Ersatz der Software oder jedweder Medien, die die "Haftungsbeschränkung" von Kodak nicht erfüllen und zusammen mit einer Kopie der Quittung an Kodak oder den Händler zurückgeschickt werden, oder auf (b) die Erstattung des Kaufpreises für die Software, sofern Sie den Kaufbeleg vorlegen. Diese Rechtsmittel finden keine Anwendung, wenn der Mangel an der Software oder den Medien auf falschen Gebrauch, Missbrauch oder Nichtbeachtung der Betriebsanweisungen in der beiliegenden Dokumentation zurückzuführen ist.

**IN KEINEM FALL HAFTEN DIE FIRMA KODAK ODER DEREN ZULIEFERER BZW. VERTRAGSHÄNDLER FÜR ZUFÄLLIGE ODER FOLGESCHÄDEN JEGLICHER ART, EINSCHLIESSLICH FINANZIELLER EINBUSSEN ODER VON SCHÄDEN, DIE SICH AUS DER BENUTZUNG DER SOFTWARE ODER DER TATSACHE ERGEBEN, DASS SIE NICHT BENUTZT WERDEN KANN, SELBST WENN AUF DIE MÖGLICHKEIT SOLCHER SCHÄDEN HINGEWIESEN WORDEN IST.** Einige Länder gestatten weder die Einschränkung noch den Ausschluß der Haftung für Neben- oder Folgeschäden; daher findet die vorige Klausel möglicherweise für Sie keine Anwendung.

#### **Allgemein**

Wenn Sie die Software in den Vereinigten Staaten von Amerika erworben haben, unterliegen die Bestimmungen dieses Lizenzvertrags den Gesetzen des Bundesstaats New York. Wenn sie außerhalb der USA erworben wurde, unterliegt sie den Gesetzen des jeweiligen Landes.

Falls Sie Fragen zu dieser Vereinbarung haben, wenden Sie sich an Ihren örtlichen KODAK Vertreter.

#### **Eingeschränkte Rechte der US-Regierung**

Die SOFTWARE und die Dokumentation werden mit BESCHRÄNKTEN RECHTEN geliefert. Die Verwendung, Vervielfältigung oder Offenlegung durch die Regierung unterliegt den Einschränkungen, die in Unterabschnitt (b)(3)(ii) der Klausel "Rights in Technical Data and Computer Software" 252.227-7013 dargelegt sind. Der Vertragsschließende/Hersteller ist die Eastman Kodak Company, 343 State Street, Rochester, New York, 14650, USA.

#### **EU-Bestimmungen**

Wenn diese Software in einem Land der Europäischen Union verwendet wird, soll der Inhalt dieser Vereinbarung in keinerlei Weise so ausgelegt werden, dass die Rechte im Rahmen der Europäischen Softwareschutzrichtlinie, OJ. Eur. Comm. (Nr. L. 122) 42 (1991) beschränkt werden.

> **Document Imaging EASTMAN KODAK COMPANY ROCHESTER, NEW YORK 14650, USA**

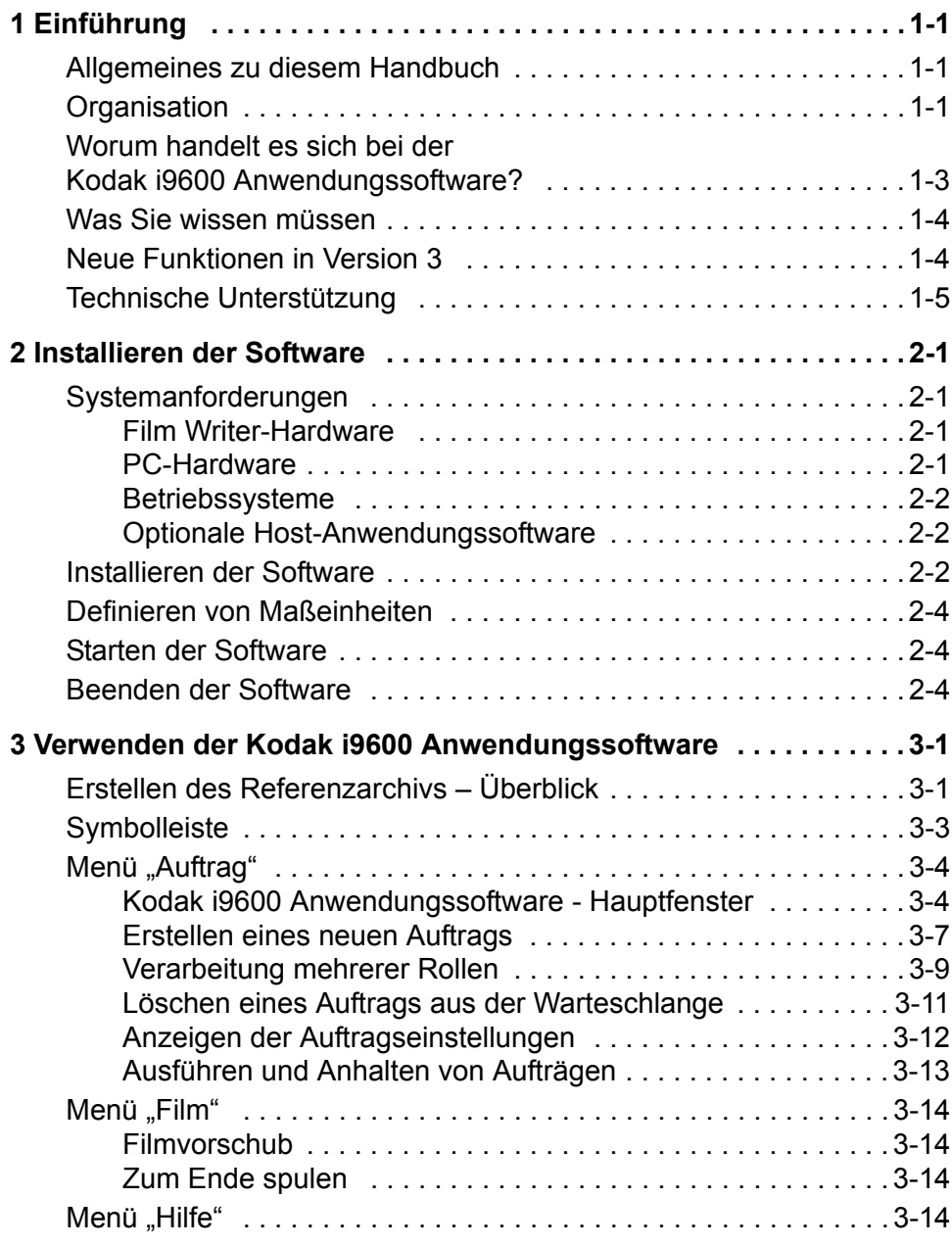

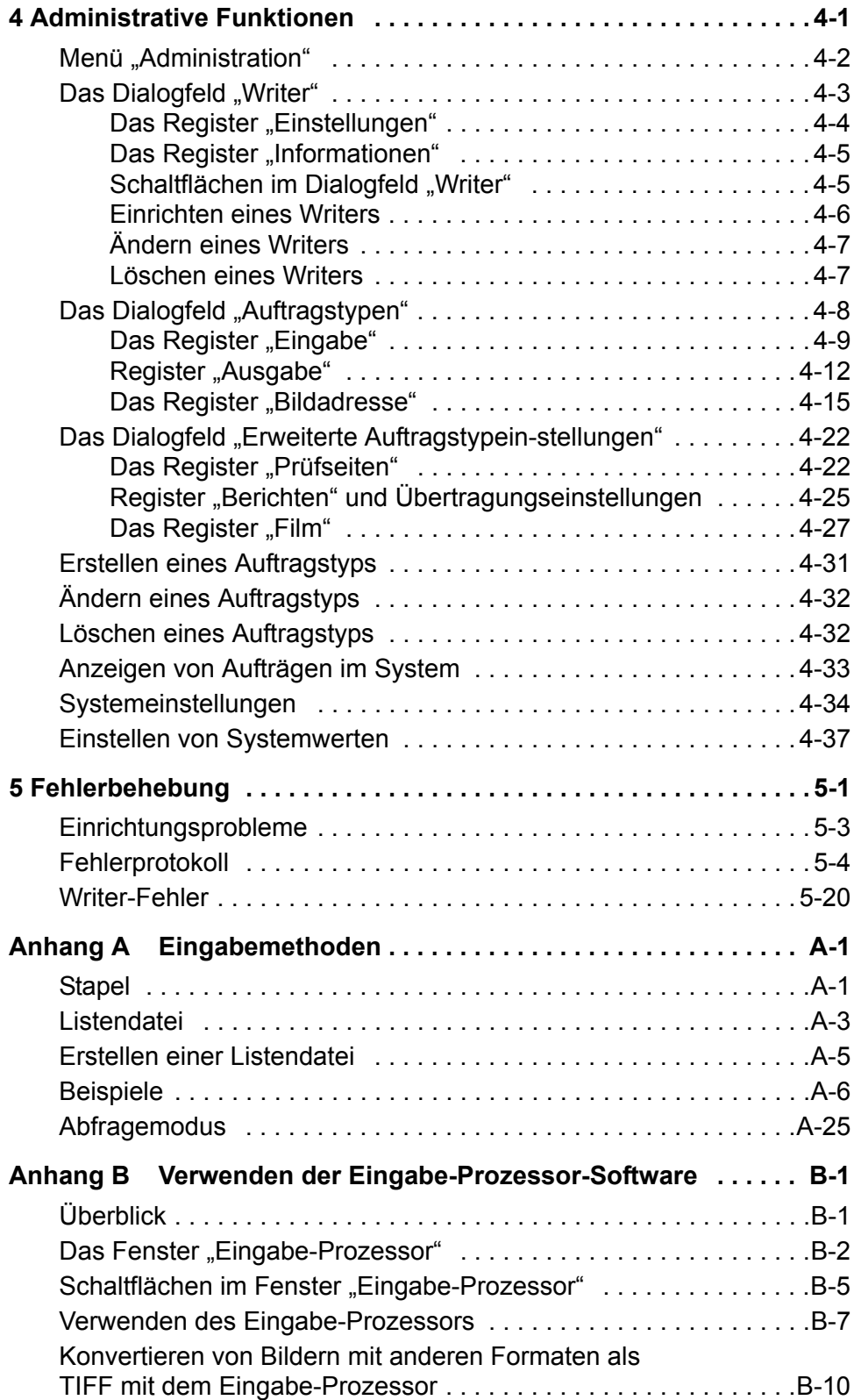

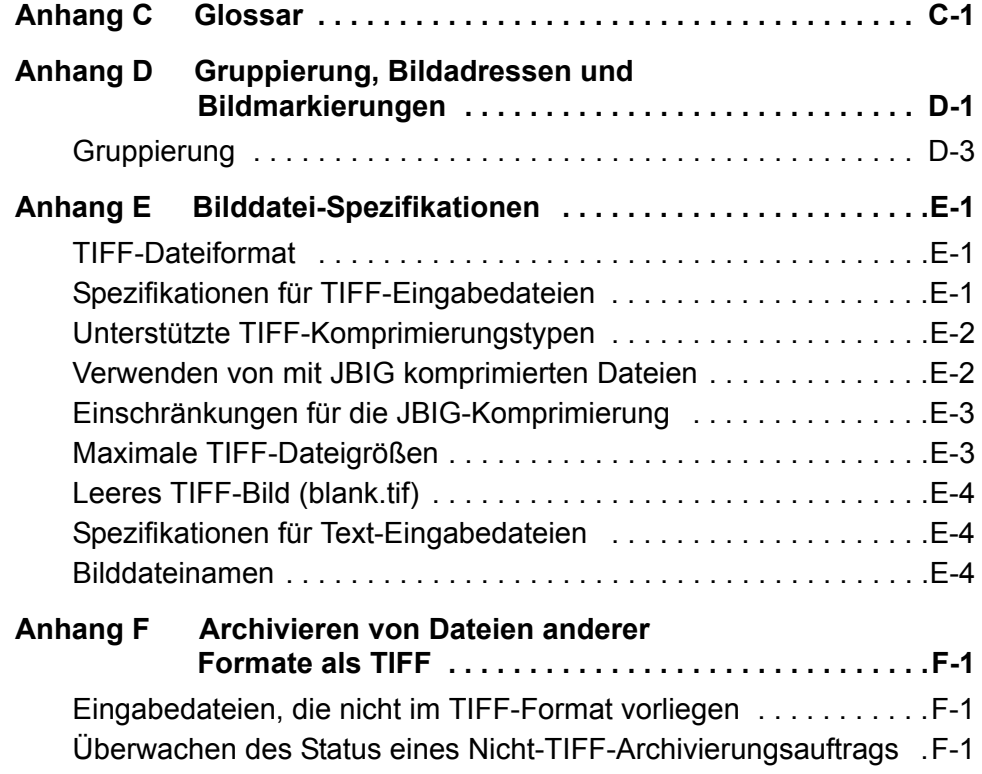

# <span id="page-5-0"></span>**1 Einführung**

<span id="page-5-2"></span><span id="page-5-1"></span>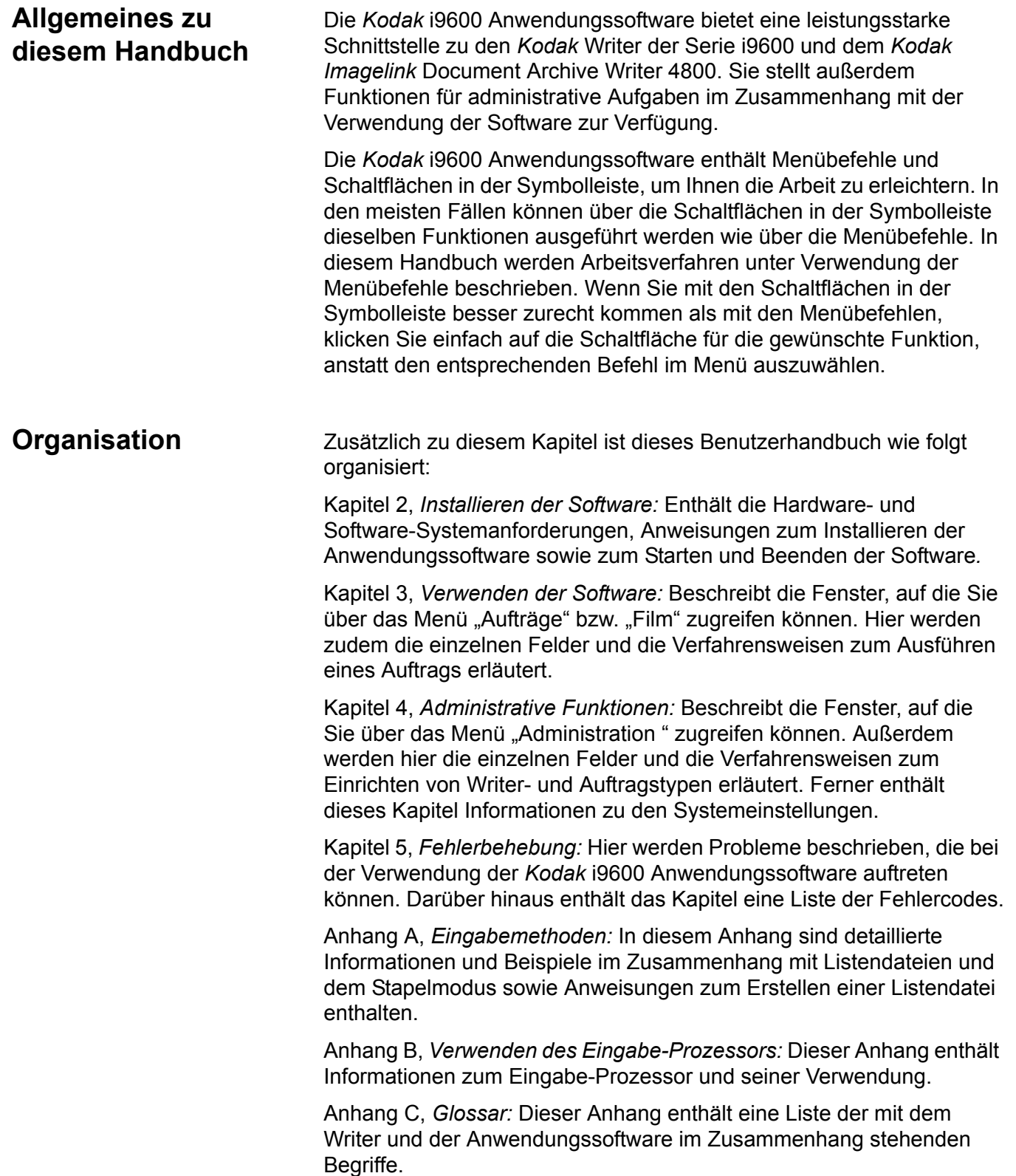

Anhang D, *Gruppierung, Bildadressen und Bildmarkierungen.*

Anhang E, *Bilddatei-Spezifikationen:* Dieser Anhang enthält Details zu den technischen Daten der digitalen Bilddateien, die auf einen Film geschrieben werden sollen.

Anhang F, *Archivieren von Dateien anderer Formate als TIFF:* Bietet Informationen zum Festlegen der Ausgabe-Formatierung von Nicht-TIFF-Dateien und zur Überwachung des Status eines Archivierungsauftrags auf der Grundlage anderer Dateiformate als TIFF.

## <span id="page-7-0"></span>**Worum handelt es sich bei der** *Kodak* **i9600 Anwendungssoftware?**

Die *Kodak* i9600 Anwendungssoftware ist eine Microsoft Windows-Anwendung, die eine funktionsreiche Schnittstelle zum *Kodak* Writer der Serie i9600 und zum *Kodak Imagelink* Document Archive Writer 4800 zur Verfügung stellt. Diese Kombination aus Software und Hardware ermöglicht die Konvertierung elektronischer Bilddateien (TIFF/JPEG/ BMP) und Datendateien (PDF-A/PDF, Microsoft Word, PowerPoint und Text) in Bilder auf 16-mm-Mikrofilm für die Langzeitarchivierung.

Das Hauptfenster der *Kodak* i9600 Anwendungssoftware bietet Zugriff auf die folgenden Menüoptionen:

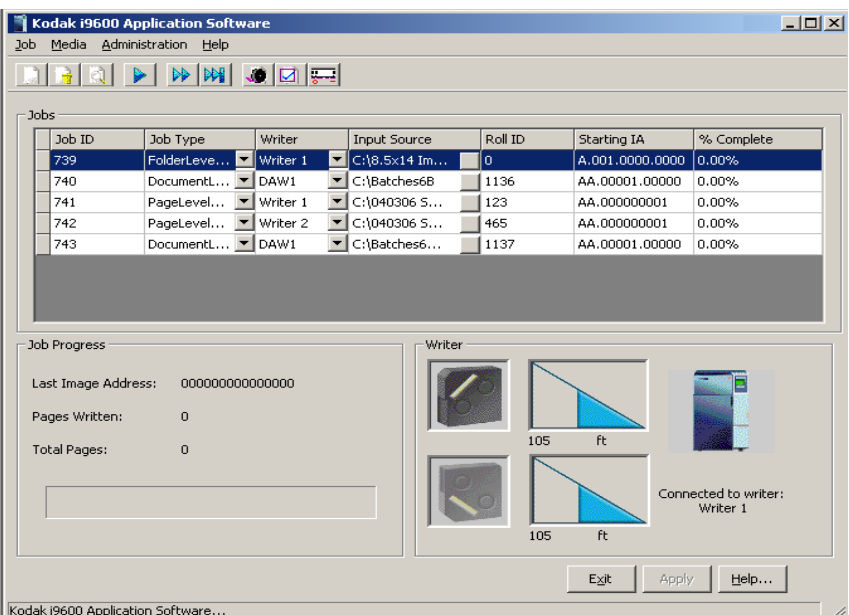

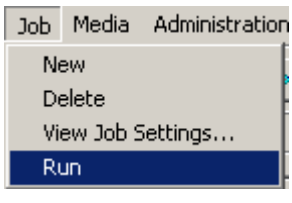

**Menü** "Auftrag": Mit Hilfe dieses Menüs können Sie einen Auftrag erstellen oder löschen, Aufträge ausführen und anhalten und die aktuellen Auftragseinstellungen anzeigen. Weitere Informationen finden Sie in Kapitel 3, *Verwenden der Software*.

Media Administrat Advance... Run to End

Menü "Film": In diesem Menü können Sie die Länge des Filmvorschubs (in Zoll oder Meter) angeben. Weitere Informationen finden Sie in Kapitel 3, *Verwenden der Software*.

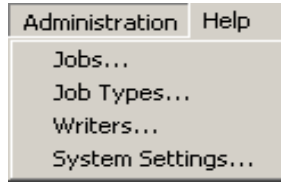

**Menü** "Administration": Mit Hilfe dieses Menüs können Sie einen Writer und einen neuen Auftragstyp einrichten. Sie können auch die Funktion "Auftragstypen" verwenden, um vorhandene Auftragstypen zu ändern oder zu löschen. Mit Hilfe der Funktion "Systemeinstellungen" können Sie

die Systemeinstellungen einrichten oder ändern. Weitere Informationen hierzu finden Sie in Kapitel 4, *Administrative Funktionen*.

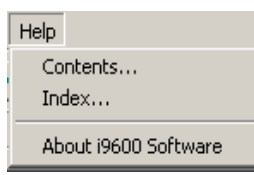

Menü "Hilfe": Stellt die Online-Hilfe für die Kodak i9600 Anwendungssoftware zur Verfügung. Weitere Informationen finden Sie in Kapitel 3, *Verwenden der Software*.

<span id="page-8-1"></span><span id="page-8-0"></span>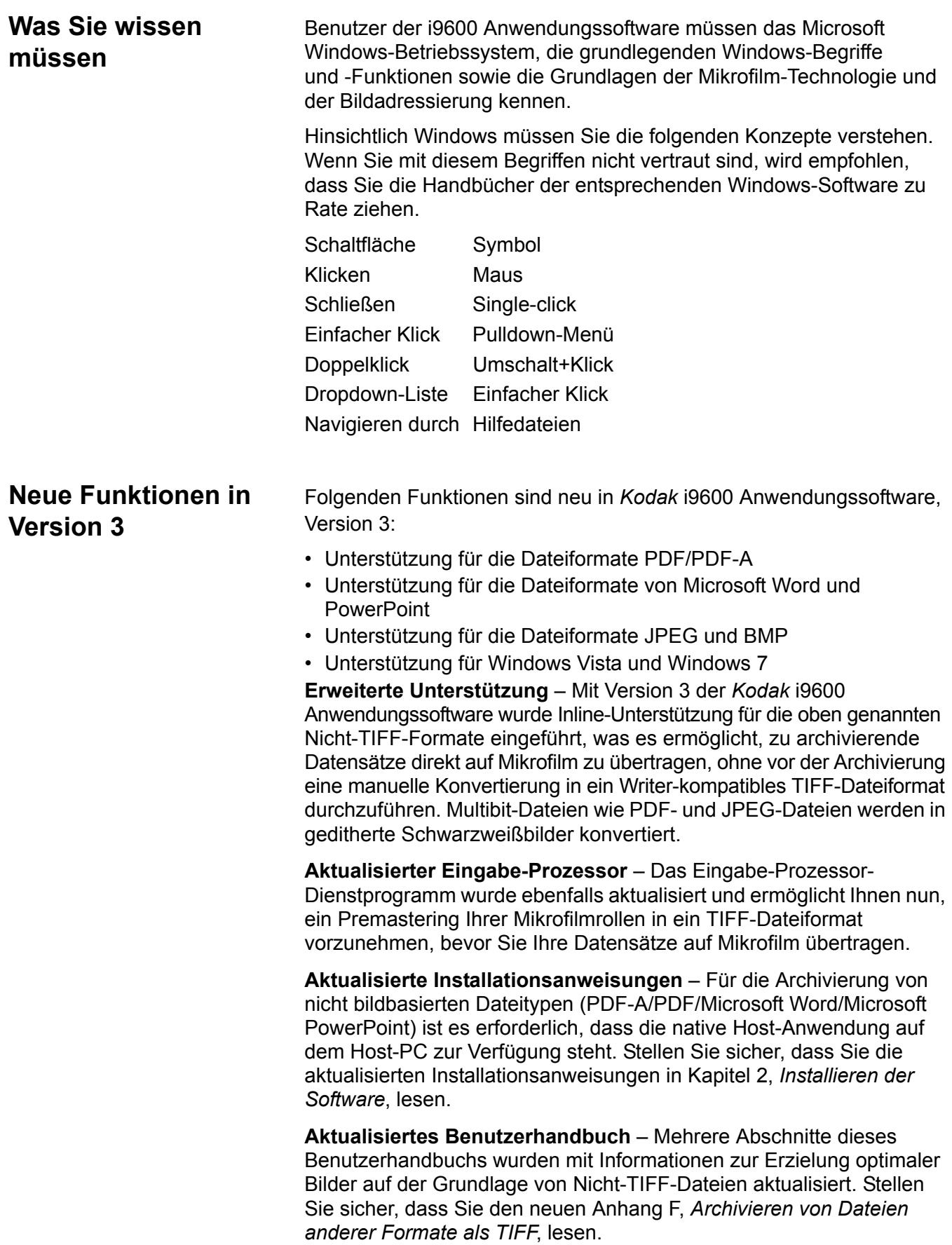

# <span id="page-9-0"></span>**Technische Unterstützung**

Bevor Sie sich an den technischen Support von Kodak wenden, sollten Sie zunächst diesen Abschnitt lesen.

Wenn Sie sich hinsichtlich der *Kodak* i9600 Anwendungssoftware an den technischen Support von Kodak wenden, sind die folgenden Informationen erforderlich. Diese Vorgehensweise ist bei Drucklegung dieses Handbuchs gültig, kann aber ohne Ankündigung geändert werden, wenn dies erforderlich ist.

Die Unterstützung durch das Response Center ist als Teil des Servicevertrags verfügbar. Informationen hinsichtlich der zeitlichen Verfügbarkeit finden Sie in den Bestimmungen und Bedingungen des Servicevertrags.

Es sollten sich nur geschulte Systemadministratoren mit dem Kodak Response Center in Verbindung setzen. Folgende Informationen sind erforderlich:

- Die K-Nummer auf der rechten Seite des Writers. Sie identifiziert den *Kodak* Writer der Serie i9600.
- Eine kurze Beschreibung der Frage oder des Problems.
- Ein Kontaktname und eine Telefonnummer, unter der die Kontaktperson/der Kunde erreicht werden kann.

## **Telefonnummern:**

USA und Kanada: 1-800-822-1414 International: 1-585-724-4675

Der Name und die Rufnummer der Kontaktperson werden von einem Response Center-Operator entgegengenommen. Ein System-Support-Techniker des Response Centers ruft anschließend zurück.

Das Ziel ist es, die Fragen während des ersten Anrufs zu klären. Abhängig von der Komplexität der Frage kann es jedoch erforderlich sein, andere technische Ressourcen einzuschalten. Aus diesem Grund kann eine Anfrage weitere Anrufe erfordern.

# <span id="page-10-0"></span>**2 Installieren der Software**

<span id="page-10-3"></span><span id="page-10-2"></span><span id="page-10-1"></span>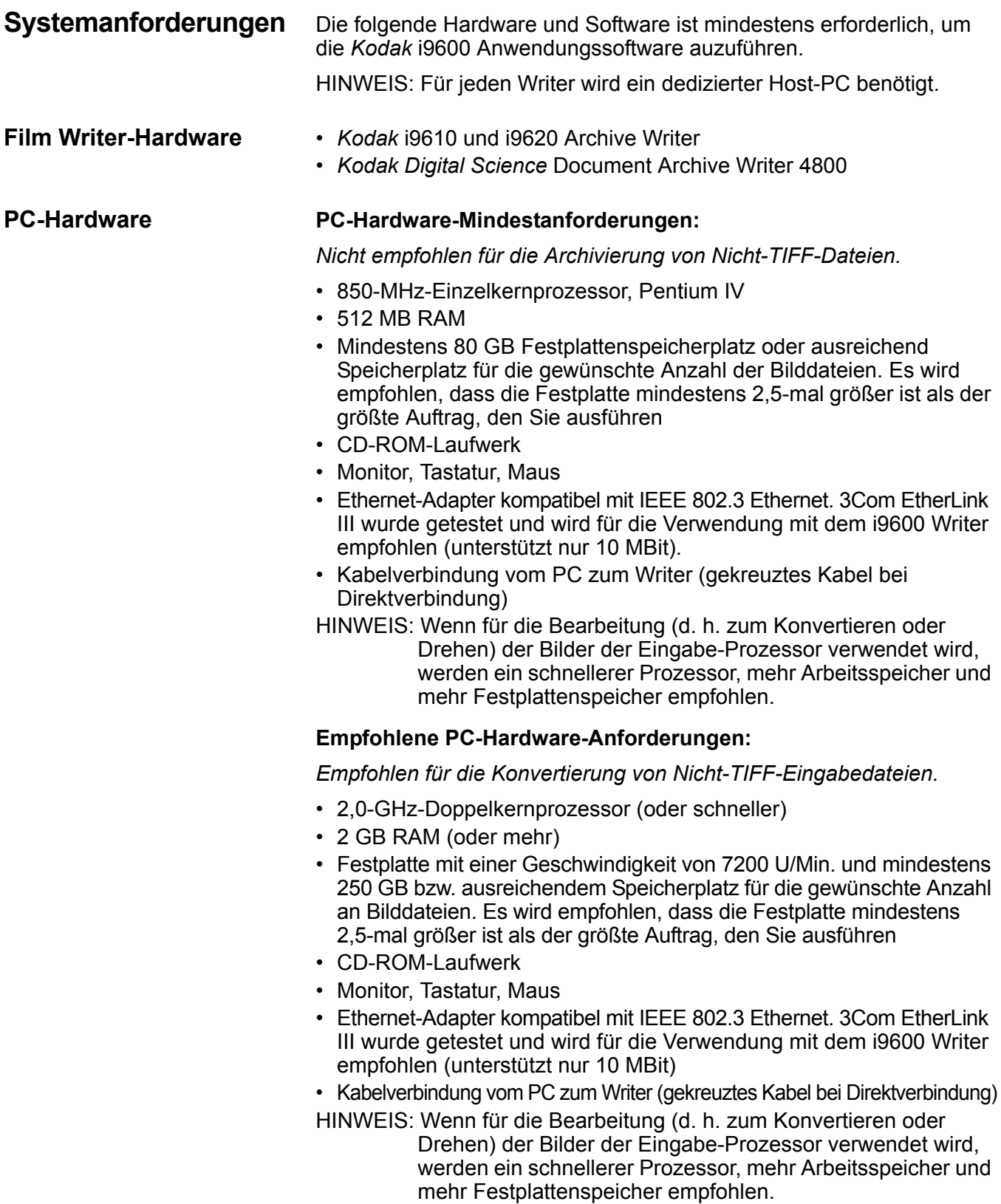

<span id="page-11-0"></span>**Betriebssysteme** Windows XP Professional, Windows Vista und Windows 7 (neu in Version 3.x)

#### HINWEISE:

- Windows 2000 wird nicht mehr unterstützt.
- Bei Windows Vista und Windows 7 benötigt der Bediener für sein Benutzerkonto möglicherweise Power User-Rechte.

<span id="page-11-1"></span>**Optionale Host-Anwendungssoftware** Die i9600 Anwendungssoftware der Version 3 ermöglicht die Archivierung von Eingabedateien in anderen Formaten als TIFF. Diese Funktionalität ist auf der Grundlage eines Druckertreibers und der nativen Host-Anwendung für diese Dateien implementiert.

> HINWEIS: Zur Vermeidung zusätzlicher Lizenzierungskosten sind diese Host-Anwendungen nicht im Installationsumfang der *Kodak* i9600 Anwendungssoftware inbegriffen.

> In der folgenden Tabelle finden Sie detaillierte Angaben zu den erforderlichen Anwendungen für die unterstützten Eingabedateitypen.

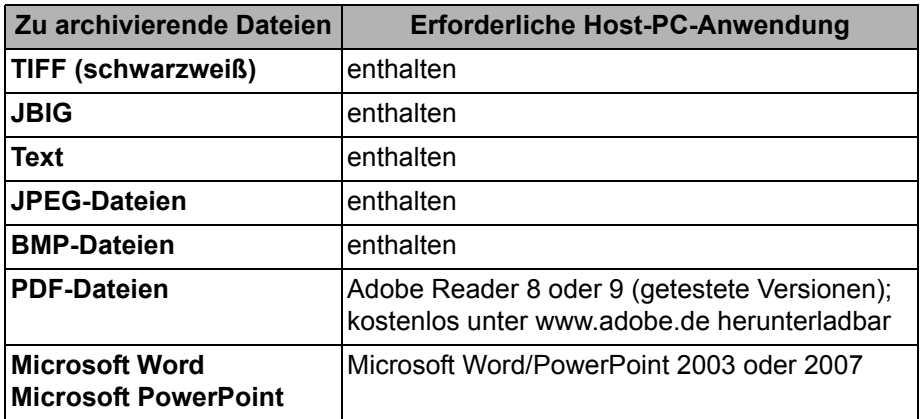

HINWEIS: TIFF-Dateien mit farbigen oder Graustufenbildern werden nicht unterstützt.

## <span id="page-11-2"></span>**Installieren der Software**

So installieren Sie die *Kodak* i9600 Anwendungssoftware oder führen eine Aktualisierung auf der Grundlage einer früheren Version durch:

- 1. Legen Sie die Installations-CD in das CD-ROM-Laufwerk ein.
- 2. Befolgen Sie die Anweisungen auf dem Bildschirm, um die *Kodak* i9600 Anwendungssoftware zu installieren.

HINWEISE:

• Während der Installation des Black Ice-Druckertreibers werden Sie vom Installationsassistenten dazu aufgefordert, Ihre Druckertreibereinstellungen zu konfigurieren.

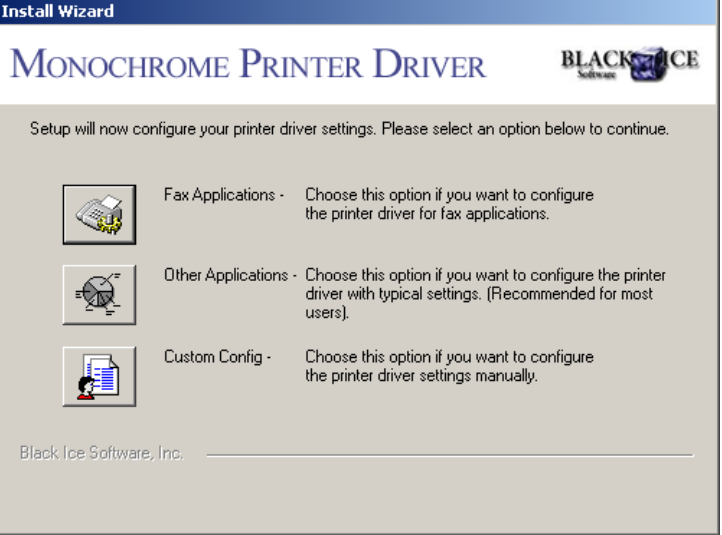

- Wählen Sie **Andere Anwendungen** (die Option in der Mitte), wenn Sie vom Druckertreiber dazu aufgefordert werden.
- Bei neuen Installationen werden Beispiel-Auftragtypen erstellt.

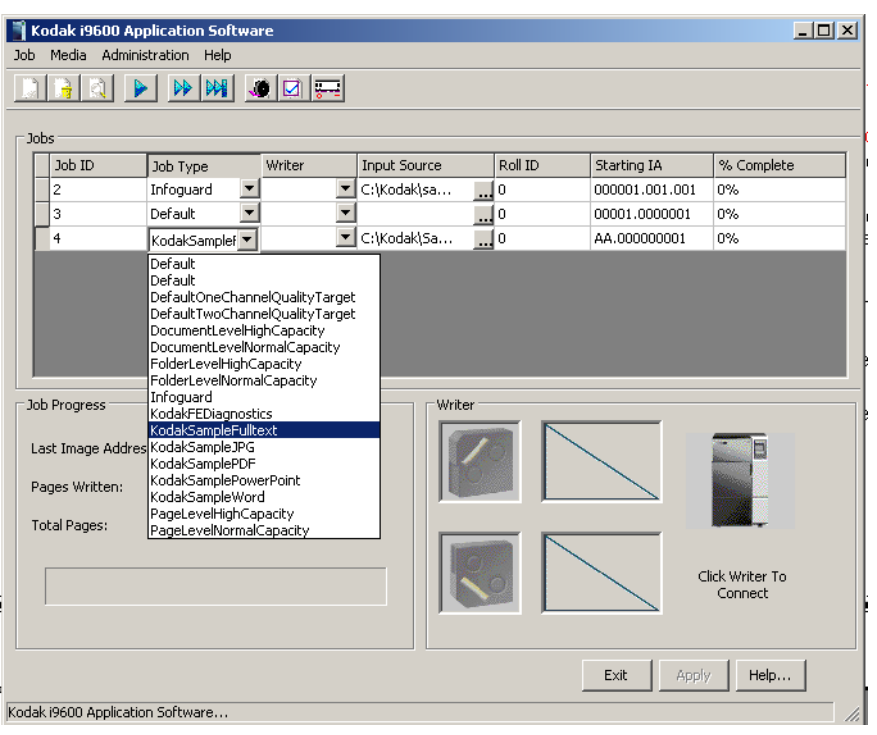

<span id="page-13-0"></span>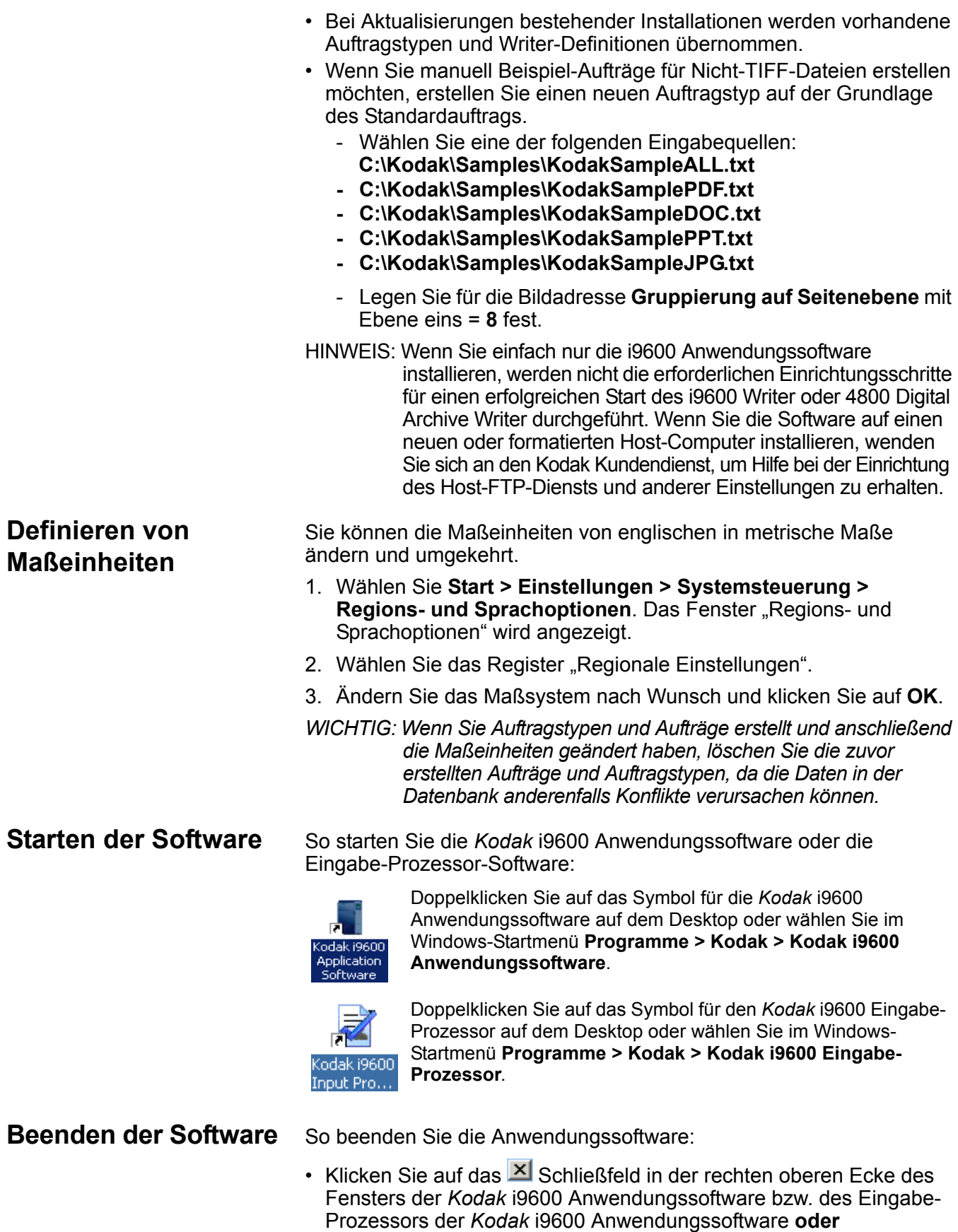

<span id="page-13-2"></span><span id="page-13-1"></span>• Klicken Sie auf die Schaltfläche **Beenden** im Hauptfenster der *Kodak* i9600 Anwendungssoftware bzw. des Eingabe-Prozessors der *Kodak* i9600 Anwendungssoftware.

<span id="page-14-0"></span>Dieses Kapitel enthält einen Überblick über die Fenster, auf die Sie bei der Verwendung der Anwendungssoftware zugreifen können, sowie Anweisungen zu folgenden Aufgaben:

- Erstellen eines neuen Auftrags
- Verarbeitung mehrerer Rollen
- Löschen von Aufträgen
- Anzeigen von Aufträgen in der Warteschlange
- Ausführen und Anhalten von Aufträgen
- Anzeigen der Auftragseinstellungen
- Filmvorschub

Weitere Informationen sowie einen Überblick zum Menü "Administration" und der Vorgehensweise zum Einrichten von Auftragstypen, zum Definieren eines Writers und zum Ändern der Systemeinstellungen finden Sie in Kapitel 4, *Administrative Funktionen*.

# <span id="page-14-1"></span>**Erstellen des Referenzarchivs – Überblick**

Im Referenzarchiv speichern Sie Daten und digitale Bilder von verschiedenen Host-Systemen in Form von digitalen Dokumentbildern. Diese Bilder werden im Referenzarchiv unter Wahrung von Inhalt und Struktur des Originalschriftstücks als unveränderliche, archivierte, lesbare Dokumentabbilder gespeichert. Das resultierende analoge Schriftstück kann erneut digitalisiert werden und bei Bedarf zur sofortigen Validierung, als rechtlicher Beleg oder als Ausgangsbasis für eine Datenwiederherstellung in Notfällen an beliebige Systeme weitergeleitet werden.

Nachfolgend sind die Arbeitsschritte beschrieben, mit denen Sie einen Auftrag mit dem *Kodak* i9600 Writer und der *Kodak* i9600 Anwendungssoftware auf Film schreiben.

- 1. Stellen Sie die Dateien zusammen (d. h. digital erstellte oder gescannte Dokumente), die Sie in das Referenzarchiv aufnehmen möchten.
- 2. Konvertieren Sie gegebenenfalls die digitalen Dateien in das Writerkompatible Format. Siehe Anhang E, *Bilddatei-Spezifikationen*. Version 3 der Kodak i9600 Anwendungssoftware bietet Unterstützung für die Konvertierung verschiedener Dateitypen. Der Eingabe-Prozessor kann ebenfalls zum Konvertieren dieser Dateitypen verwendet werden. (Siehe Schritt 4)
- 3. Wenn Sie einen neuen Auftrag auf Film schreiben möchten, öffnen Sie das Dialogfeld "Auftragstypen" und konfigurieren Sie die Parameter des neuen Auftrags. Weitere Informationen finden Sie unter "Dialogfeld Auftragstypen" und "Erstellen und Ändern von Auftragstypen" in Kapitel 4.
- 4. Stellen Sie bei Bedarf mit Hilfe des Eingabe-Prozessors sicher, dass die Bilder verarbeitungsfähig sind, um Fehler während des Schreibvorgangs nach Möglichkeit auszuschließen. Konvertieren Sie gegebenenfalls die Eingabedateien in das TIFF-Format. Dies beschleunigt den Schreibvorgang und verringert die Wahrscheinlichkeit von Fehlern bei der Archivierung. Siehe Anhang B, *Verwenden der Eingabe-Prozessor-Software*.
- 5. Führen Sie den Auftrag aus. Weitere Informationen finden Sie unter "Ausführen und Anhalten von Aufträgen" in Kapitel 3.
- 6. Verarbeiten Sie den Film. 16-mm-Mikrofilm erfordert eine Nassverarbeitung.
- 7. Überprüfen Sie die Filmqualität, um sicherzustellen, dass alle Bilder in akzeptabler Qualität vorhanden sind.
- 8. Markieren Sie den Auftrag als *Überprüft*. Nachdem der Auftrag erfolgreich auf Film geschrieben wurde, haben Sie die Möglichkeit, die Bilder nach Prüfung der Bildqualität zu löschen. Weitere Informationen finden Sie unter "Anzeigen von Aufträgen im System" in Kapitel 4.

So beginnen Sie:

• Klicken Sie auf dem Desktop auf das i9600 Anwendungssoftware-Symbol oder wählen Sie im Startmenü **Programme > Kodak > Kodak i9600 Anwendungssoftware**.

Im Fenster "*Kodak* i9600 Anwendungssoftware" werden alle geöffneten Aufträge sowie ihr Status angezeigt. Dieses Fenster enthält eine Menüleiste, eine Symbolleiste, ein Auftragsfenster, in dem alle derzeit im System befindlichen Aufträge aufgeführt sind, einen Bereich für den Auftragsfortschritt und einen Bereich für den Writer-Status.

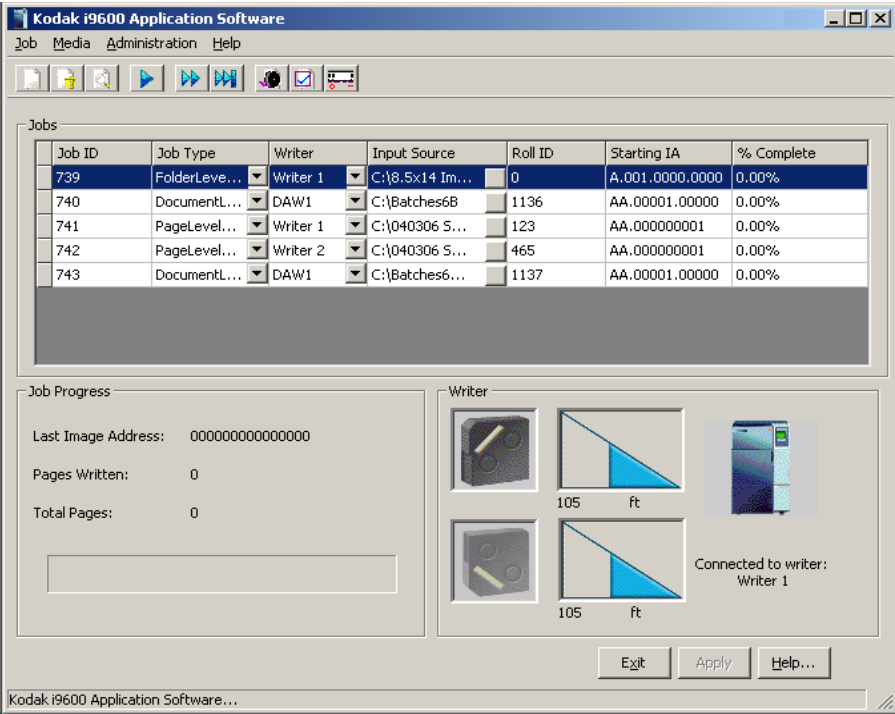

HINWEIS: Sie haben folgende Möglichkeiten, um das Hauptfenster bei Bedarf zu minimieren:

- durch Klicken auf die Schaltfläche  $\Box$  "Größe ändern".
- durch Ziehen der Ränder oder Ecken des Fensters nach oben, unten oder diagonal bis zur gewünschten Größe.
- durch Doppelklicken auf die Titelleiste.

Die Menüleiste enthält die folgenden Optionen:

**Auftrag** – Ermöglicht das Erstellen oder Löschen eines Auftrags, das Ausführen und Anhalten von Aufträgen und das Anzeigen der aktuellen Auftragseinstellungen.

**Film** – Ermöglicht den Filmvorschub um eine vorgegebene Länge oder das Vorspulen des Films an das Ende der Rolle.

**Administration** – Ermöglicht das Anzeigen der mit dem ausgewählten Writer und dem Auftragstyp verknüpften Parameter sowie das Einrichten der Writer und Auftragstypen und bietet Zugriff auf die Systemeinstellungen.

**Hilfe** – Bietet Zugriff auf die Online-Hilfe der *Kodak* i9600 Anwendungssoftware.

# <span id="page-16-0"></span>**Symbolleiste** Die Schaltflächen der Symbolleiste bieten Zugriff auf die folgenden

Optionen:

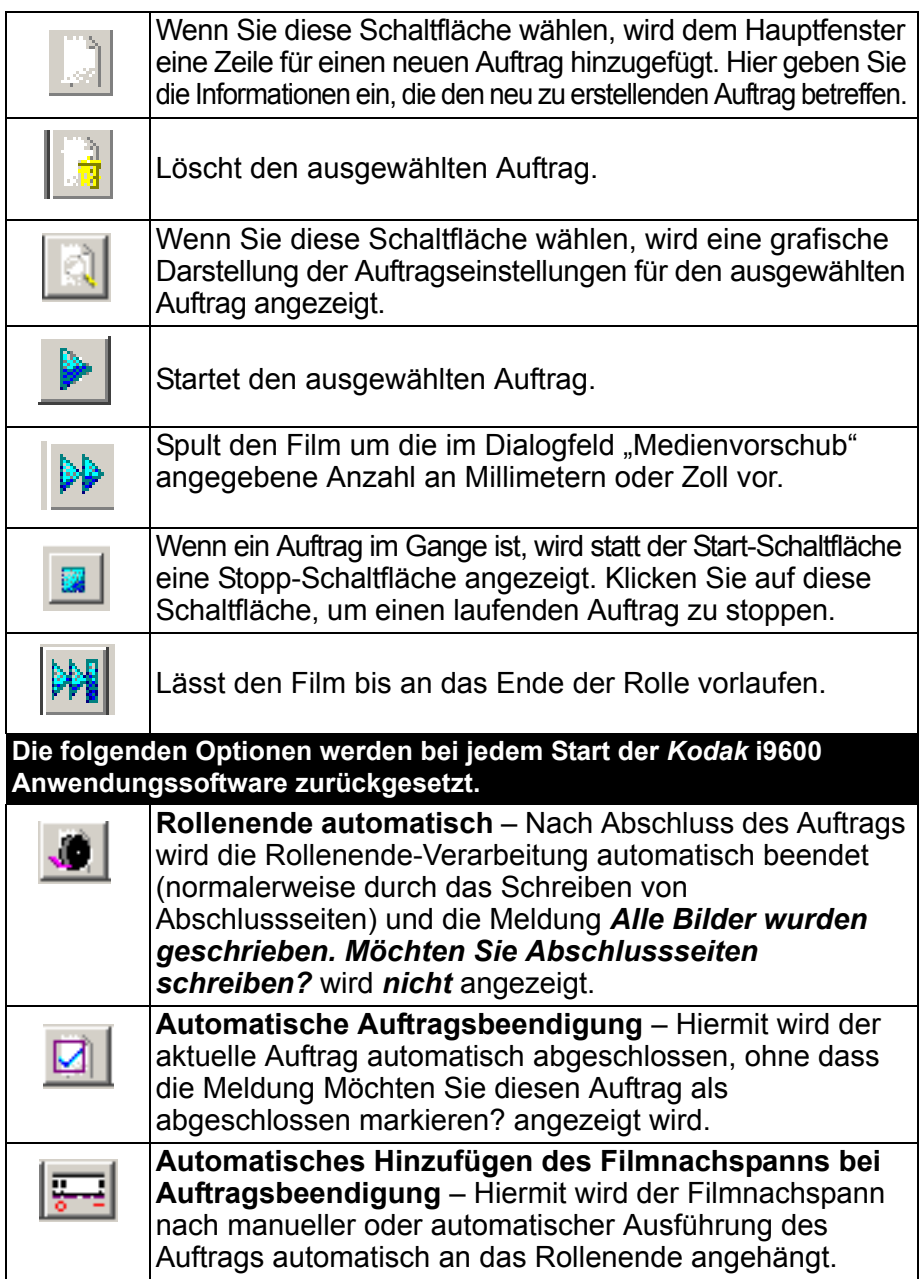

<span id="page-17-0"></span>**Menü** "Auftrag" Das Menü "Auftrag" enthält die folgenden Optionen: "Neu", "Löschen", "Auftragseinstellungen anzeigen" und "Ausführen".

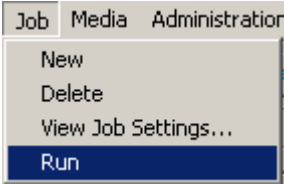

**Neu** – Wenn Sie diese Schaltfläche wählen, wird im Hauptfenster eine Zeile für einen neuen Auftrag hinzugefügt. Hier geben Sie die Informationen ein, die den neu zu erstellenden Auftrag betreffen, d. h. Auftragstyp, Eingabequelle usw.

**Löschen** – Löscht den ausgewählten Auftrag. Sie können nur jeweils einen Auftrag löschen. Es können nur Aufträge gelöscht werden, die noch nicht ausgeführt wurden.

**Auftragseinstellungen anzeigen** – Wenn Sie diese Schaltfläche wählen, wird eine visuelle Darstellung der Auftragseinstellungen für den ausgewählten Auftrag angezeigt. Anhand dieser Ansicht können Sie sehen, wie der Eingabe-Prozessor zum Prüfen von Dateien für diesen Auftragstyp eingerichtet werden muss.

**Ausführen** – Startet den aktuell ausgewählten Auftrag.

## <span id="page-17-1"></span>*Kodak* **i9600 Anwendungssoftware - Hauptfenster**

Wenn Sie im Menü "Auftrag" die Option **Neu** wählen, werden im Fenster "*Kodak* i9600 Anwendungssoftware" Felder zum Einrichten des Auftrags angezeigt. Die Felder in diesem Fenster werden im Folgenden beschrieben.

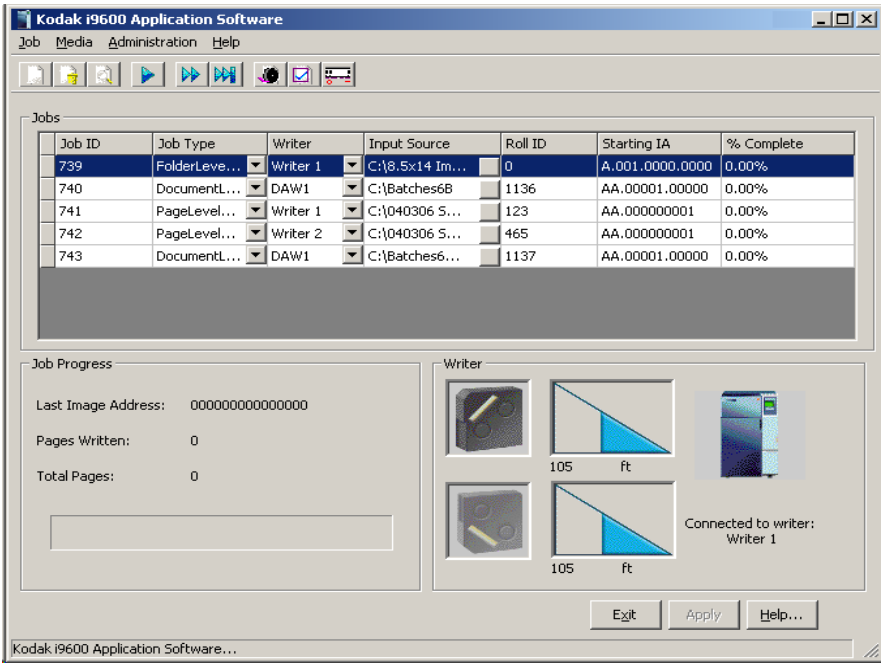

### **Titelleiste und Schaltflächen**

Kodak i9600 Application Software

 $\Box$ D $\Box$ 

Zum Anzeigen des Produktnamens und der Fenster-Schaltflächen. Mit den Schaltflächen am oberen Fensterrand können Sie das Fenster minimieren oder maximieren. Klicken Sie auf die Schaltfläche "Schließen" (X), um das Hauptfenster zu schließen.

## **Der Abschnitt "Aufträge"**

**Auftrags-ID** – Eine vom System generierte ID, die mit jedem neuen Auftrag um den Wert 1 erhöht wird. Die Auftrags-ID kann nicht geändert werden.

**Auftragstyp** – In dieser Dropdown-Liste sind die bereits definierten Auftragstypen enthalten. Sobald ein Auftragstyp ausgewählt wird, werden mehrere Felder mit den mit dem ausgewählten Auftrag verknüpften Werten gefüllt.

**Writer** – Hier wird der mit dem ausgewählten Auftragstyp verknüpfte Writer angezeigt. Wenn Sie einen anderen Writer wählen möchten, verwenden Sie die Dropdown-Liste, um die verfügbaren Writer anzuzeigen.

**Eingabequelle** – Geben Sie einen Pfad zu einer gültigen Listendatei, einem Stapel- oder einem Abfrage-Ordner ein oder suchen Sie ihn, wenn der bereits eingegebene Pfad nicht der richtige ist.

**Filmnummer** – Dieses Feld wird mit einem Wert gefüllt, sobald ein Auftragstyp ausgewählt wird. Der Wert ist die nächste verfügbare Zahl für diesen Auftragstyp basierend auf den aktuellen Datensätzen in der Datenbank. Dieser Wert kann bei Bedarf geändert werden. Dabei ist jede Zahl mit bis zu 8 Stellen zulässig. Dieses Feld muss einen Wert enthalten.

**IA wird gestartet** – Dieses Feld wird mit dem entsprechenden Wert des ausgewählten Auftragstyps gefüllt. Dieser Wert kann bei Bedarf geändert werden, aber er muss den im Auftragstyp angegebenen Parametern entsprechen.

**% abgeschlossen** – Zeigt den Prozentsatz des Auftrags an, der bisher auf den Film geschrieben wurde (wird bei laufendem Auftrag nicht aktualisiert).

HINWEISE:

- Sobald der Auftrag aus der Warteschlange entfernt wurde, können Sie zur Option **Administration > Aufträge** wechseln und **Auftrag erneut ausführen** wählen, um den Auftrag wieder in die Warteschlange zu stellen, falls er erneut ausgeführt werden muss.
- Sie können die im Abschnitt "Aufträge" angezeigten Aufträge in aufsteigender oder absteigender Folge sortieren, indem Sie auf die Spaltenüberschriften klicken.

### **Der Abschnitt "Auftragsfortschritt"**

**Adresse des letzten Bilds** – Zeigt die Bildadresse des zuletzt verarbeiteten Bilds an.

**Seiten geschrieben** – Zeigt die Gesamtanzahl der geschriebenen Seiten an (jedes Bild).

**Seiten gesamt** – Zeigt die Gesamtanzahl der Bilder des ausgewählten Auftrags an.

HINWEIS: In der Fortschrittsanzeige unten im Abschnitt

"Auftragsfortschritt" wird der Status des aktuell ausgeführten Auftrags angezeigt.

## **Der Abschnitt "Writer"**

Zeigt die Menge des in der oberen und unteren Kassette verbleibenden Filmmaterials an. Dieses Feld wird nach einer erfolgreichen Verbindung mit dem ausgewählten Writer aktiviert. Es dient nur zu Informationszwecken und kann nicht geändert werden.

HINWEIS: Sie können auf das Symbol "Writer" klicken, um den Writer vor dem Ausführen eines Auftrags zu verbinden, dies ist jedoch nicht erforderlich.

**Beenden** – Beendet die *Kodak* i9600 Anwendungssoftware.

**Anwenden** – Speichert die im Hauptfenster der *Kodak* i9600 Anwendungssoftware vorgenommenen Änderungen.

**Hilfe** – Zeigt die Online-Hilfe für das Hauptfenster der *Kodak* i9600 Anwendungssoftware an.

# <span id="page-20-0"></span>**Erstellen eines neuen Auftrags**

Bevor Sie einen neuen Auftrag erstellen, stellen Sie sicher, dass die Filmkassetten Filme enthalten und ordnungsgemäß in den Writer eingesetzt wurden. Weitere Informationen zu Filmkassetten finden Sie im Benutzerhandbuch des *Kodak* Writers der Serie i9600 (A-61058) oder des *Kodak Digital Science* Document Archive Writers 4800 (A-61038).

- 1. Klicken Sie auf dem Desktop auf das i9600 Anwendungssoftware-Symbol oder wählen Sie im Startmenü **Programme > Kodak > Kodak i9600 Anwendungssoftware**.
- 2. Wählen Sie **Auftrag > Neu**. Im Hauptfenster werden die aktuellen Auftragstypen im System angezeigt und unten in der Liste wird eine Zeile für den neuen Auftrag hinzugefügt.

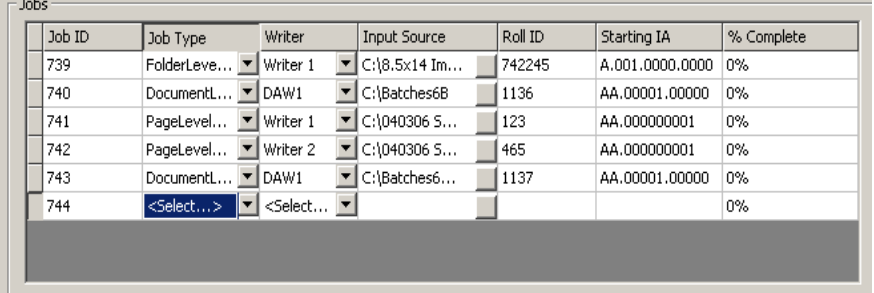

3. Wählen Sie einen Auftragstyp in der Dropdown-Liste aus. Der mit dem ausgewählten Auftragstyp verknüpfte Writer wird angezeigt. Wenn Sie den Writer wechseln müssen, wählen Sie den gewünschten Writer über die Pfeilschaltfläche des Dropdown-Listenfelds aus.

HINWEIS: Bei einer langen Liste mit verschiedenen Auftragstypen können Sie den gesuchten Auftragstyp schnell auffinden, indem Sie ununterbrochen den Anfangsbuchstaben des Auftragsnamens drücken, bis der gesuchte Auftragstyp angezeigt wird.

- 4. Wenn nicht die gewünschte Eingabequelle ausgewählt ist, geben Sie den richtigen Dateipfad in das Feld "Eingabequelle" ein.
- 5. Wenn nicht die gewünschte Filmnummer ausgewählt ist, geben Sie die richtige Filmnummer ein.
- 6. Sie können die Schaltflächen "Rollenende", "Auftragsabschluss" und "Filmnachspann hinzufügen" bei Bedarf in beliebiger Kombination verwenden.

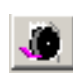

**Automatische Rollenende-Verarbeitung** – Wenn diese Option aktiviert ist, werden automatisch Abschlussseiten geschrieben, sofern diese definiert wurden, und das Bestätigungsfeld *Rollenende-Verarbeitung* wird nicht angezeigt.

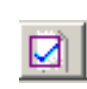

**Automatische Auftragsbeendigung** – Wenn diese Option aktiviert ist, wird das Dialogfeld *Schreiben der Bilder abgeschlossen* nicht angezeigt und Ihr Auftrag wird als abgeschlossen markiert und aus dem Hauptbildschirm entfernt.

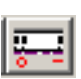

**Automatisches Hinzufügen des Filmnachspanns bei Auftragsbeendigung** – Wenn diese Option aktiviert ist, werden nach dem Abschluss des Auftrags 90 cm Film abgespult.

HINWEIS: Die Auswahl der Symbolleisten-Schaltflächen **Rollenende/Auftragsabschluss/Filmnachspann hinzufügen** wird bei einem Neustart des Programms auf **Aus** zurückgesetzt.

7. Wählen Sie **Auftrag > Ausführen**. Die Auftragsverarbeitung wird sofort gestartet, es sei denn, die Eingabemethode ist "Abfrage". In diesem Fall sucht die Anwendungssoftware nach Abfragedateien.

Wenn Sie (in Schritt 6) nicht die Schaltfläche **Rollenende automatisch** ausgewählt haben und der Auftragstyp Abschlussseiten-Bilder umfasst, werden nach Auftragsende die folgenden Meldungen angezeigt: *Alle Bilder wurden geschrieben. Möchten Sie Abschlussseiten schreiben?*

## <span id="page-22-0"></span>**Verarbeitung mehrerer Rollen**

Das Verarbeiten mehrerer Filmrollen erlaubt eine kontinuierliche Verarbeitung, ohne einen neuen Auftrag einrichten und starten zu müssen. Auch die Berücksichtigung der Einzelrollenkapazität beim Vorbereiten von Bildern für die Stapelverarbeitung wird dadurch überflüssig.

Das Dialogfeld für die Verarbeitung mehrerer Rollen wird automatisch angezeigt, wenn ein einzelner Auftrag mehr Bilder enthält, als auf eine Filmrolle passen, und auf dem Film nur noch ca. 60 cm verbleiben.

HINWEIS: Am Ende einer Rolle ist ein Nachspann von ca. 60 cm Länge erforderlich, um das Abrufen zu erleichtern. Das System lässt das Aufteilen von Dokumenten auf mehrere Filmrollen nicht zu.

Wenn das Dialogfeld "Verarbeitung mehrerer Rollen" angezeigt wird, führen Sie Folgendes aus:

- 1. Bearbeiten Sie die Felder nach Bedarf.
- 2. Klicken Sie in dem Dialogfeld auf **OK**. Sie werden durch eine entsprechende Meldung aufgefordert, die Filmrolle zu wechseln.
- 3. Wechseln Sie die Filmrolle.
- 4. Wählen Sie **OK**.

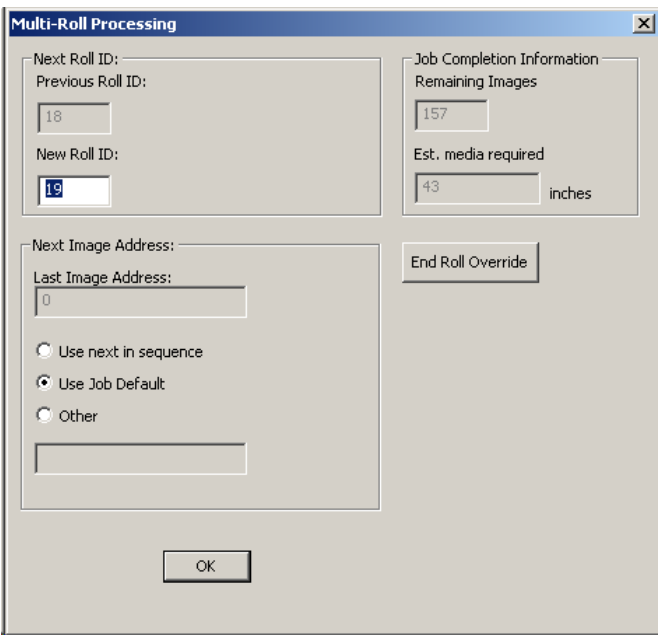

HINWEIS: Wenn zur Fertigstellung des Auftrags nur noch etwa 16 mm Film benötigt werden, klicken Sie auf die Schaltfläche **Rollenende übergehen**. Dadurch können mehr Bilder verarbeitet werden.

**Vorherige Filmnummer** – dient nur zu Informationszwecken und zeigt die Filmnummer für die gerade fertig gestellte Rolle an.

**ID der nächsten Rolle** – Kann bei Bedarf geändert werden, darf aber nicht mit einer vorhandenen Filmnummer identisch sein, die bereits mit dem aktuellen Auftragstyp in der Anwendungsdatenbank verknüpft ist.

### **Nächste Bildadresse:**

**Adresse des letzten Bilds** – Dient nur zu Informationszwecken und zeigt die Bildadresse an, die dem letzten Bild auf der gerade fertig gestellten Rolle zugewiesen wurde.

Wählen Sie eine der folgenden Optionen aus:

- **Nummerierung fortsetzen**: Die Zuweisung der Bildadresse wird von der vorherigen Filmrolle fortgesetzt, basierend auf dem Eingabetyp und den Parametern für die Bildadressierung im Auftragstyp und der Ebene des ersten Bilds. Im vorherigen Beispiel könnte die Adresse des ersten Bilds abhängig von der Bildebene FF.006.000.000 oder FF.005.002.000 sein.
- **Standard für Auftrag verwenden**: Die Zuweisung der Bildadresse beginnt mit dem im Auftragstyp angegebenen Wert, beispielsweise FF.001.000.000.
- **Andere**: Die Zuweisung der Bildadresse beginnt mit dem in diesem Feld angegebenen Wert. Dieser Wert muss den im Auftragstyp angegebenen Parametern entsprechen.

HINWEIS: Die Übertragungsdatei für jede nachfolgende Filmrolle wird im selben Verzeichnis wie die Übertragungsdatei für die erste Filmrolle erstellt.

**Information über Auftragsbeendigung** – Zeigt Folgendes an:

- **Verbleibende Bilder**: Die Anzahl der Bilder, die noch auf Film geschrieben werden müssen.
- **Voraussichtlich benötigte Filmmenge**: Die Filmmenge (in Zoll oder Zentimeter), die für die Fertigstellung des aktuellen Auftrags voraussichtlich noch benötigt wird.

**Film bis zum Ende spulen** – Wählen Sie eine der folgenden Optionen aus:

- **Film bis zum Ende spulen**: Wenn diese Option aktiviert ist, wird der auf den Kassetten verbleibende Film automatisch zum Ende gespult, sobald **OK** ausgewählt wird. Wenn Sie auf **OK** klicken, werden Sie aufgefordert, den Film zum Ende zu spulen und einen weiteren Film in den Writer einzulegen.
- **Rollenende übergehen**  Wenn Sie diese Option auswählen, versucht die Software, zusätzliche Bilder auf den Film zu schreiben, bevor Sie den Film in der Kassette wechseln müssen. Die Anzahl an Bildern, die geschrieben werden können, ist dabei unterschiedlich. Das Rollenende kann nur einmal übergangen werden. Wenn Sie auf **Rollenende übergehen** klicken, werden Sie aufgefordert, den Film zum Ende zu spulen und einen weiteren Film in den Writer einzulegen.
- HINWEIS: Entfernen Sie die Filmkassetten erst, nachdem Sie auf **OK** (Film bis zum Ende spulen) oder **Rollenende übergehen** geklickt haben. Anderenfalls wird die folgende Meldung angezeigt: *Bitte spulen Sie den Film zum Ende, wechseln Sie die Medienkassette und wählen Sie "OK", um den Schreibvorgang fortzusetzen*.

# <span id="page-24-0"></span>**Löschen eines Auftrags aus der Warteschlange**

Wenn Sie einen Auftrag löschen, wird er aus der Warteschlange und der Datenbank entfernt.

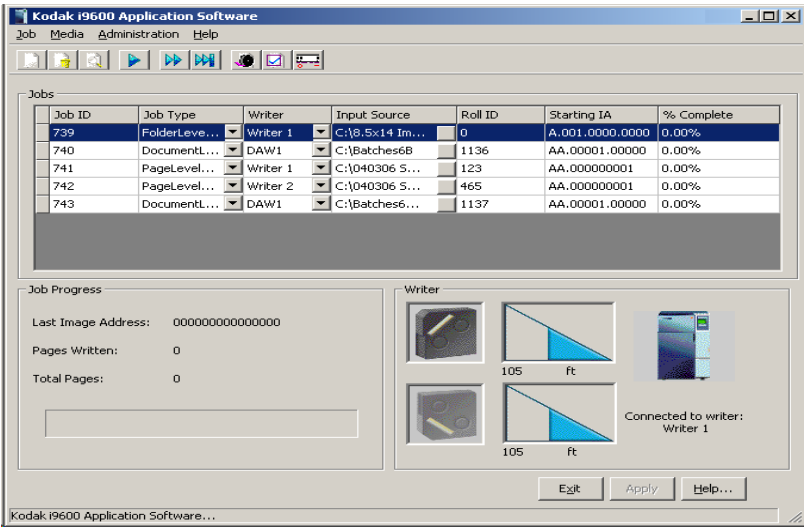

- 1. Klicken Sie auf die Auftrags-ID, die mit dem aus der Auftragsliste zu löschenden Auftrag verknüpft ist.
- 2. Wählen Sie **Auftrag > Löschen**.
	- Wenn der Auftrag gerade verarbeitet wird, können Sie ihn nicht löschen.
	- Wenn sich der Auftrag nicht in Verarbeitung befindet, werden Sie aufgefordert, den Löschvorgang zu bestätigen, indem Sie im Betätigungsfeld auf **OK** klicken.

## <span id="page-25-0"></span>**Anzeigen der Auftragseinstellungen**

Mit Hilfe der Option "Auftragseinstellungen anzeigen" können Sie die für einen ausgewählten Auftragstyp festgelegten Werte anzeigen. Diese Einstellungen können mit dieser Option nicht geändert werden. So zeigen Sie die Einstellungen eines Auftrags an:

1. Wählen Sie im Hauptfenster der *Kodak* i9600 Anwendungssoftware die Auftrags-ID, deren Einstellungen Sie anzeigen möchten. Sie können nur jeweils einen Auftrag anzeigen.

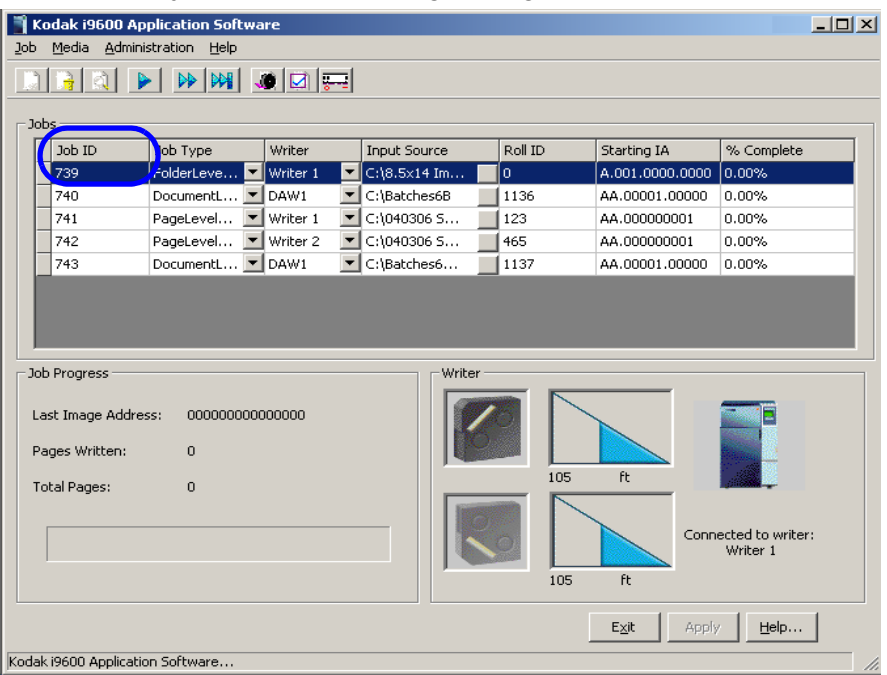

- 2. Wählen Sie **Auftrag > Auftragseinstellungen anzeigen**. Das Fenster "Auftragseinstellungen anzeigen" wird eingeblendet. Die Symbole in diesem Fenster stehen für folgende Einstellungen:
	- Eingabe (Eingabemethode, Eingabetyp, Dateityp)
	- Ausgabe (Gruppierung, Medienkapazität)

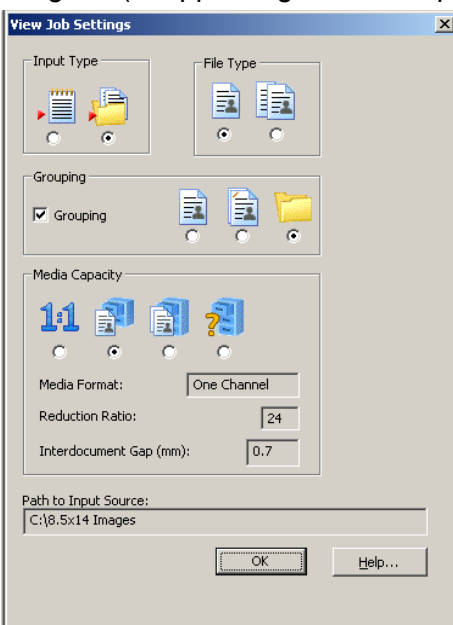

3. Schließen Sie das Fenster, wenn Sie fertig sind.

# <span id="page-26-0"></span>**Ausführen und Anhalten von Aufträgen**

Sie können nur jeweils einen Auftrag auswählen und starten. So starten Sie einen Auftrag:

- 1. Markieren Sie den zu startenden Auftrag in der Auftragsliste.
	- HINWEIS: Wenn Sie den Film vorlaufen lassen möchten, wählen Sie **Film > Vorschub** und geben Sie ein, um wie viel der Film vorgespult werden soll. Weitere Informationen zum Dialogfeld "Medienvorschub" finden Sie im nächsten Abschnitt "Medienvorschub".
- 2. Wählen Sie **Auftrag > Ausführen**. Nachdem der Auftrag gestartet wurde, wird die Anzahl der bisher geschriebenen Seiten fortlaufend aktualisiert und das Writer-Symbol wird von einem Pfeil umkreist.
- HINWEIS: In Version 3 wird möglicherweise die Meldung "*Dokumente werden konvertiert. Bitte haben Sie ein wenig Geduld...*" angezeigt, während die Software Bilder, die nicht im TIFF-Format vorliegen, für die Archivierung vorbereitet. Abhängig von der Anzahl an Dateien mit einem anderen Format als TIFF in Ihrem Auftrag und der Geschwindigkeit Ihres Host-Computers kann diese Meldung einige Sekunden lang oder bedeutend länger (mehrere Stunden) angezeigt werden. Weitere Informationen finden Sie in Anhang F, *Archivieren von Dateien anderer Formate als TIFF.*

Laufende Aufträge können angehalten werden. So halten Sie einen Auftrag an:

- 1. Wählen Sie **Auftrag > Anhalten**. Die Meldung *Möchten Sie diesen Auftrag wirklich anhalten?* wird angezeigt.
- 2. Wenn Sie auf **Ja** klicken, wird die Verarbeitung des Auftrags angehalten.

<span id="page-27-3"></span><span id="page-27-2"></span><span id="page-27-1"></span><span id="page-27-0"></span>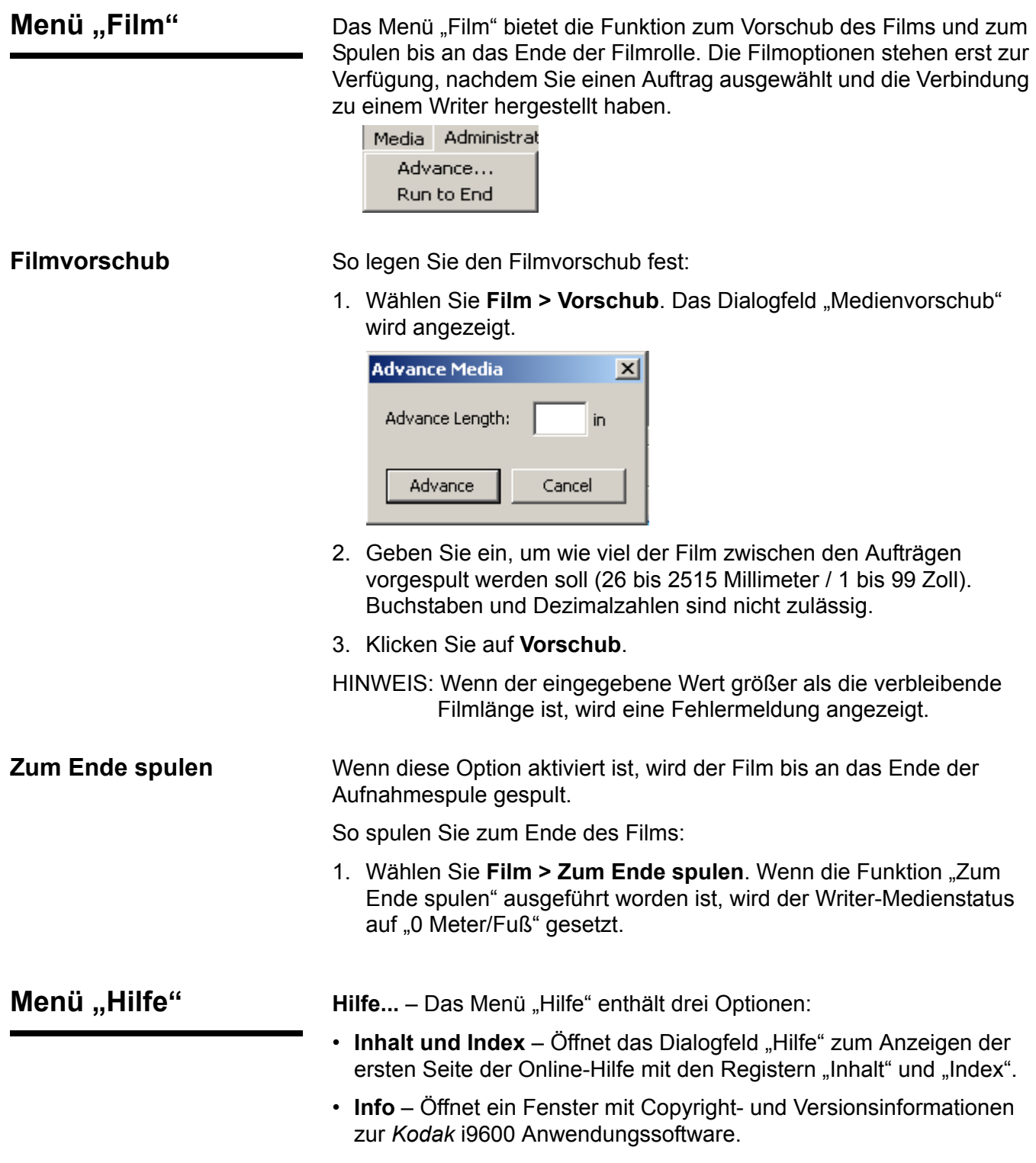

<span id="page-28-0"></span>Dieses Kapitel gibt einen Überblick über die Fenster, auf die Sie in der *Kodak* i9600 Anwendungssoftware zugreifen können, und erläutert die Prozeduren zum Einrichten von Auftragstypen, Definieren eines Writers und Ändern von Systemeinstellungen.

Weitere Informationen zu den Fenstern, auf die Sie bei der Verwendung der Anwendungssoftware zugreifen können, sowie Anweisungen zum Öffnen, Löschen und Ausführen von Aufträgen finden Sie in Kapitel 3, *Verwenden der Software*.

• Klicken Sie auf dem Desktop auf das i9600 Anwendungssoftware-Symbol oder wählen Sie im Startmenü **Programme > Kodak > Kodak i9600 Anwendungssoftware**.

Das Fenster *Kodak* i9600 Anwendungssoftware wird angezeigt. In diesem Fenster werden alle geöffneten Aufträge sowie ihr Status angezeigt.

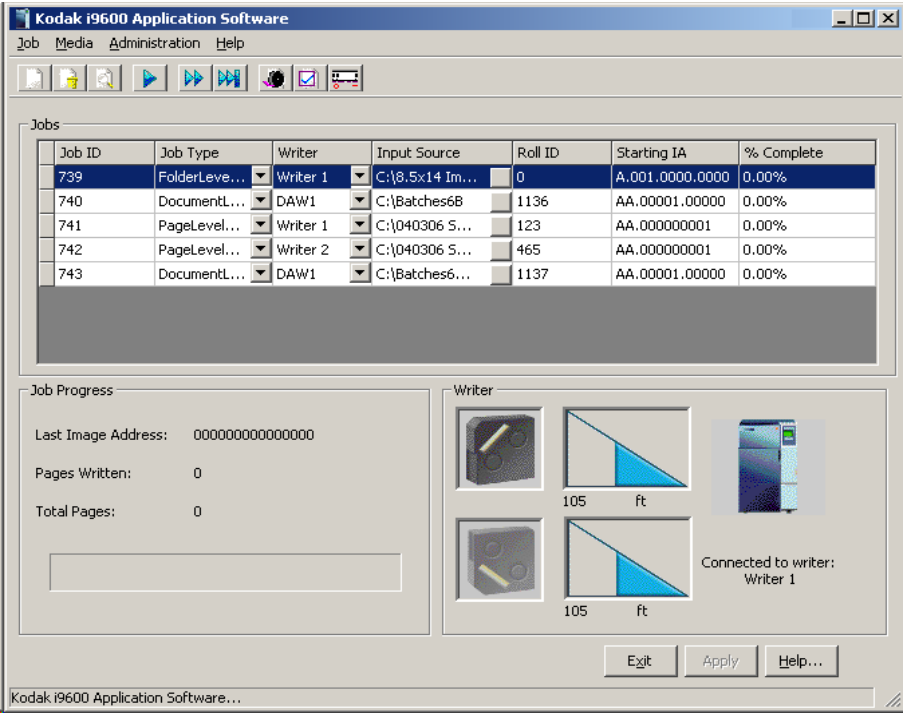

# <span id="page-29-0"></span>**Menü "Administration"**

Das Menü "Administration" enthält die folgenden Optionen:

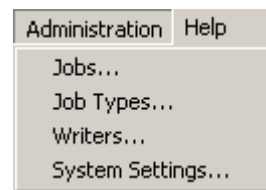

Aufträge - Zeigt das Dialogfeld "Aufträge" an. Dieses Dialogfeld enthält eine Liste aller durch die Auftrags-ID referenzierten Aufträge in der Datenbank. Verwenden Sie dieses Dialogfeld, um Aufträge zu löschen und zu prüfen.

Auftragstypen - Zeigt das Dialogfeld "Auftragstypen" an, in dem Sie Auftragstypen erstellen, ändern und löschen können.

Writer – Zeigt das Dialogfeld "Writer" an, in dem Sie *Kodak* Writer der Serie i9600 einrichten, ändern und löschen können.

**Systemeinstellungen** – Zeigt das Dialogfeld "Systemeinstellungen" an, in dem Sie die Fehlerprotokollierungsebene und die Größe der Protokolldatei festlegen und die Leistungseinstellungen ändern können.

<span id="page-30-0"></span>Das Dialogfeld "Writer" Vor dem Einrichten von Auftragstypen müssen Sie einen *Kodak* Writer der Serie i9600 einrichten. Im Dialogfeld "Writer" können Sie einen neuen Writer einrichten, Writer-Werte ändern oder einen vorhandenen Writer löschen.

So greifen Sie auf das Dialogfeld "Writer" zu:

• Wählen Sie Administration > Writer. Das Dialogfeld "Writer" enthält die folgenden Optionen:

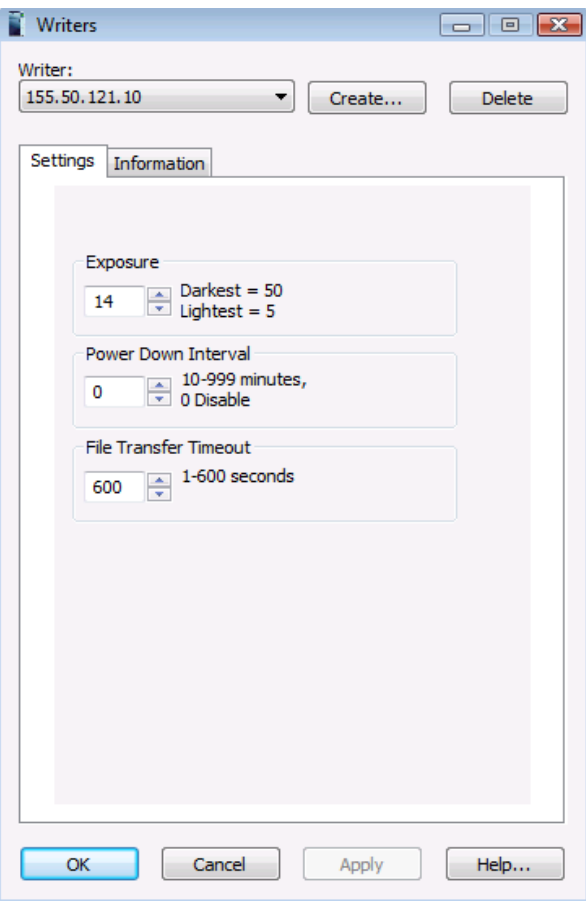

**Writer** – Enthält eine Dropdown-Liste mit den aktuell im System eingerichteten Writern.

**Erstellen** – Zeigt das Dialogfeld "Writer erstellen" an, in dem Sie einen neuen Writer im System einrichten können. Weitere Informationen hierzu finden Sie unter "Einrichten eines Writers" weiter hinten in diesem Kapitel.

**Löschen** – Ermöglicht das Löschen eines vorhandenen Writers aus dem System.

Die folgenden Felder enthalten nur dann einen Wert, wenn im Feld "Writer" ein gültiger Writer angegeben ist.

## <span id="page-31-0"></span>**Das Register "Einstellungen"**

**Belichtung** – Geben Sie einen Belichtungswert von 5 (am hellsten) bis 50 (am dunkelsten) ein, um die Helligkeit der Bilder auf dem Film zu erhöhen oder zu reduzieren. Der Vorgabewert ist 18 für einen Writer der Serie i9600 und 14 für einen 4800 Writer.

**Ausschaltintervall** – Definiert, wie lange die Inaktivität andauern muss, bevor der Writer in den Energiesparmodus wechselt. Wertebereich: 0 (deaktiviert) und 10 bis 999 Minuten. Der Standardwert  $ist$   $.0$ ".

**Zeitüberschreitung bei Dateiübertragung** – Geben Sie die Anzahl der Sekunden ein (1 bis 600), die eine Dateiübertragung zwischen der Anwendungssoftware und dem Writer in Anspruch nehmen darf (eine beliebige Befehlsdatei, Bilddatei, Antwortdatei, Statusdatei). Dieser Wert sollte so groß sein, dass die Dateiübertragung nicht unterbrochen wird und ausreichend Zeit zur Verfügung steht. Die Vorgabe beträgt 60 Sekunden.

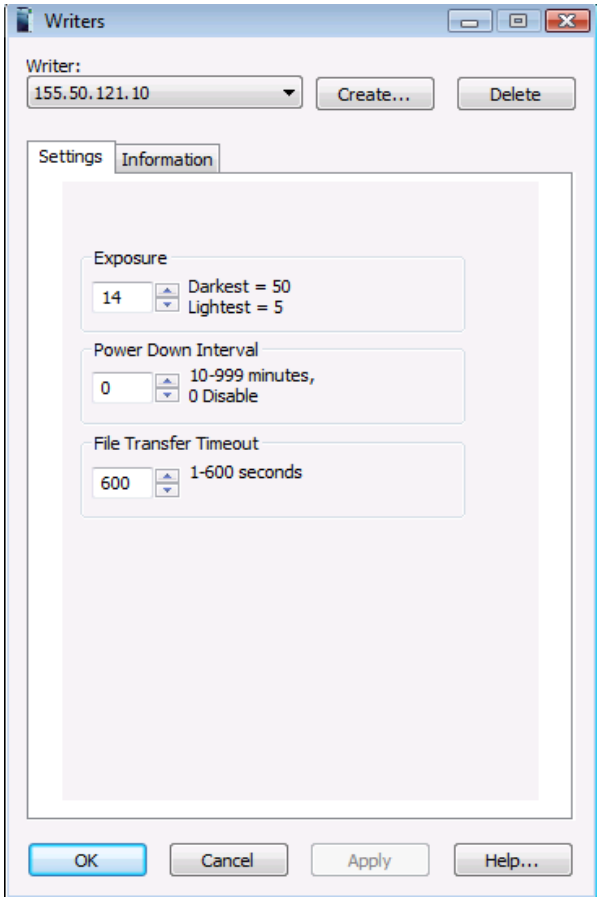

## <span id="page-32-0"></span>**Das Register "Informationen"**

Die Informationen auf dieser Registerkarte stammen vom momentan verbundenen Writer. Diese Informationen können nicht geändert werden.

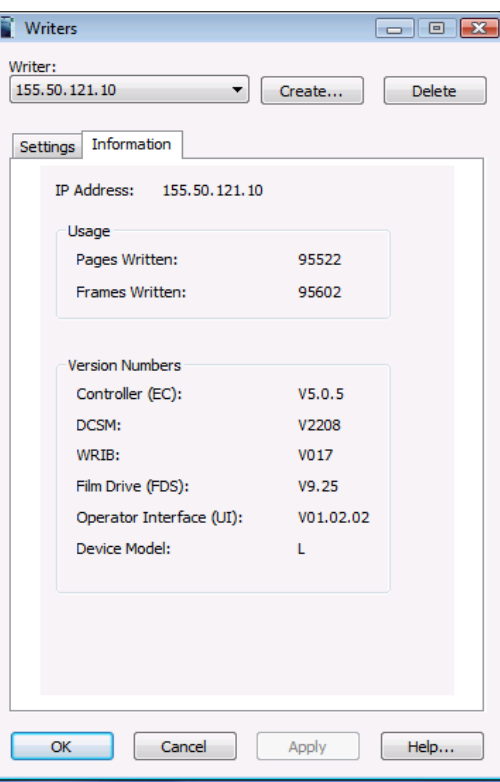

**IP-Adresse** – Hier wird die IP-Adresse des ausgewählten Writers angezeigt.

**Verwendung** – Zeigt die Gesamtanzahl der seit Installation der Anwendungssoftware auf Film geschriebenen Seiten (jedes Bild) und Rahmen an. Ein Rahmen umfasst die in der Filmbreite enthaltenen Bilder. Bei Filmen des Typs "Einkanal" nimmt ein Bild zum Beispiel die gesamte Filmbreite ein, was als ein Rahmen angesehen wird. Bei Filmen des Typs "Zweikanal" nehmen zwei Bilder die gesamte Filmbreite ein, was ebenfalls als ein Rahmen betrachtet wird. Diese Funktion ist nur für den Writer i9600 verfügbar.

**Versionsnummern** – Zeigt die aktuellen Versionsnummern von Controller, DCSM, WRIB, Filmlaufwerk und Benutzeroberfläche an. Diese Informationen sind relevant, wenn der Support für den Writer in Anspruch genommen wird.

**Gerätemodell** – Für 4800 Archive Writer:

- **S** Kleiner Speicher, was auf die Maximalgröße der archivierbaren TIFF-Dateien hinweist (ca. 1,3 MB).
- **L** Großer Speicher, was angibt, dass der Speicher des Archive Writers auf 8 MB erhöht wurde.

HINWEIS: Für i9600 Writer ist das Gerätemodell immer **L** (großer Speicher).

<span id="page-32-1"></span>**Schaltflächen im Dialogfeld "Writer"** 

**OK** – Speichert die Werte in den Registern und schließt das Fenster.

**Abbrechen** – Schließt das Fenster, ohne Änderungen zu speichern.

**Anwenden** – Speichert die Werte auf den Registern, ohne das Fenster zu schließen.

**Hilfe...** – Zeigt die Online-Hilfe für das offene Fenster an.

## <span id="page-33-0"></span>**Einrichten eines Writers** So richten Sie einen Writer ein:

1. Wählen Sie Administration > Writer. Das Dialogfeld "Writer" wird angezeigt:

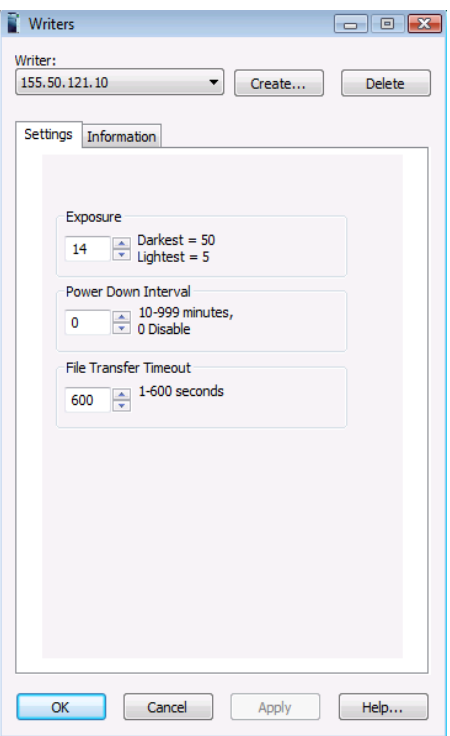

2. Wählen Sie Erstellen. Das Dialogfeld "Writer erstellen" wird angezeigt:

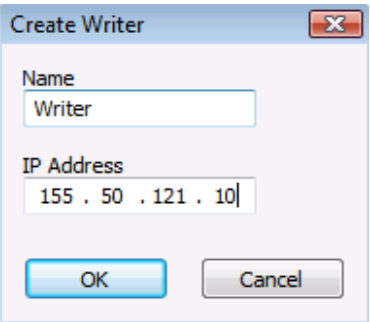

- 3. Geben Sie einen Writer-Namen ein. Der Name darf maximal 64 Zeichen lang sein und sämtliche Tastaturzeichen umfassen.
- 4. Geben Sie die statische IP-Adresse ein, die während der Installation des Writers definiert wurde. Wenn Sie unsicher sind, wie die richtige IP-Adresse lautet, wenden Sie sich an den Systemadministrator.
- 5. Klicken Sie auf **OK**, um den Writer zu erstellen und zu speichern. Das Dialogfeld "Writer" wird erneut angezeigt und enthält die aktuellen Werte des Writers.
- 6. Geben Sie bei Bedarf neue Werte für "Belichtung", "Ausschaltintervall" oder "Zeitüberschreitung bei Dateiübertragung" ein.
- 7. Wählen Sie **OK**.

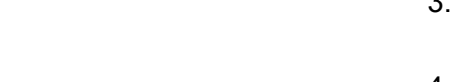

<span id="page-34-0"></span>**Ändern eines Writers** So ändern Sie einen Writer:

- 1. Wählen Sie Administration > Writer. Das Dialogfeld "Writer" wird angezeigt.
- 2. Wählen Sie den gewünschten Writer in der Dropdown-Liste "Writer" aus.
- 3. Ändern Sie die Werte im Register "Einstellungen" wie gewünscht.
- 4. Wählen Sie **OK**.

<span id="page-34-1"></span>Löschen eines Writers So löschen Sie einen Writer:

- 1. Wählen Sie Administration > Writer. Das Dialogfeld "Writer" wird angezeigt.
- 2. Wählen Sie den gewünschten Writer in der Dropdown-Liste "Writer" aus.
- 3. Klicken Sie auf **Löschen**. Die Meldung *Möchten Sie diesen Writer wirklich löschen?* wird angezeigt.
- 4. Klicken Sie in dem Bestätigungsfeld auf **Ja**.
- 5. Wählen Sie **OK**.

# <span id="page-35-0"></span>**Das Dialogfeld "Auftragstypen"**

Ein Auftragstyp besteht aus einem Parametersatz, der festlegt, wie Bilder auf den Film geschrieben werden. Das Dialogfeld "Auftragstypen" ermöglicht es Ihnen, Auftragstypen zu erstellen, zu ändern und zu löschen. So rufen Sie das Dialogfeld "Auftragstypen" auf:

• Wählen Sie **Administration > Auftragstypen**.

Das Dialogfeld "Auftragstypen" enthält die folgenden Optionen:

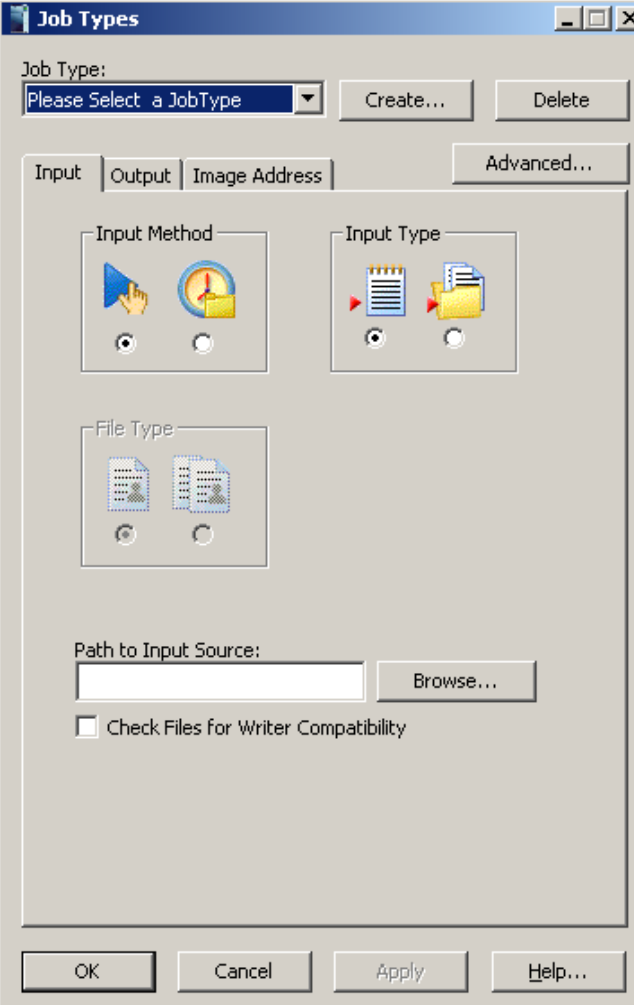

**Auftragstyp** – Enthält eine Dropdown-Liste mit Auftragstypen, die bereits im System eingerichtet sind. Wählen Sie einen vorhandenen Auftragstyp aus der Liste aus oder, falls Sie einen neuen Auftragstyp einrichten möchten, klicken Sie auf **Erstellen**, um das Dialogfeld "Auftragstyp erstellen" anzuzeigen. Weitere Informationen zur Vorgehensweise finden Sie weiter unten in diesem Kapitel unter dem Abschnitt "Erstellen und Ändern von Auftragstypen". Sie müssen in diesem Feld einen Eintrag vornehmen. Sobald ein Auftragstyp ausgewählt ist, werden mehrere Felder mit Werten aus der Auftragstyp-Vorlage gefüllt. Einige Standardvorlagen werden mit der Anwendungssoftware geliefert.
**Das Register "Eingabe"** Eingabemethode – Wählen Sie eine Eingabemethode:

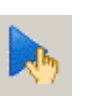

**Manuell** – Ermöglicht die Übertragung einer Listendatei oder eines Stapelverzeichnisses für die Ausführung zu einer bestimmten Zeit. Wenn Sie diese Option auswählen, müssen Sie einen Eingabetyp festlegen.

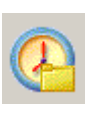

**Abfrage** – Abfragedateien werden nach dem ASCII-Dateisortierungsalgorithmus sortiert und automatisch in dieser Reihenfolge verarbeitet. Das Verzeichnis ist dasjenige, in dem sich die Abfragedateien befinden und nicht unbedingt das, in dem sich die Bilddateien befinden.

**Eingabetyp** – Wählen Sie entweder "Listendatei" oder "Stapel".

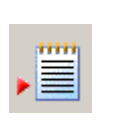

**Listendatei**: Eine ASCII-Textdatei, die den vollständigen Pfadnamen zu jeder Bilddatei enthält, die auf den Film geschrieben werden soll. Die Reihenfolge, in der die Bilder geschrieben werden, hängt von der Reihenfolge ab, in der die Pfadnamen der Bilddateien in der Datei aufgeführt sind.

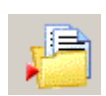

**Stapel**: Die Bilddateien in den einzelnen Verzeichnissen werden nach dem ASCII-Dateisortierungsalgorithmus sortiert und in dieser Reihenfolge auf den Film geschrieben.

Weitere Informationen über Eingabemethoden und Eingabetypen finden Sie in Anhang A, *Eingabemethoden*.

**Dateityp** – Wählen Sie den Dateityp aus, den Sie als Eingabe verwenden. Diese Optionen sind nicht verfügbar, wenn die Option **Listendatei** ausgewählt wurde. Es werden zwei Dateitypen unterstützt: Einseitig und Mehrseitig.

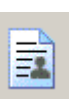

**Einseitig**: Wenn Ihre Eingabedatei nur eine Seite enthält, handelt es sich um eine Eingabedatei vom Typ "Einseitig".

- TIFF-Dateien können einseitig oder mehrseitig sein.
- BMP- und JPG-Dateien sind immer einseitig.
- Andere Dateien, bei denen es sich nicht um TIFF-Dateien handelt, z. B. PDF-Dateien, können einseitig oder mehrseitig sein.

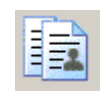

**Mehrseitig**: Wenn Ihre Eingabedatei mehr als eine Seite enthält, handelt es sich um eine Eingabedatei vom Typ "Mehrseitig".

**Pfad der Eingabequelle** – Dieses Feld wird mit den ausgewählten Auftragstyp-Parametern gefüllt. Sie können dieses Feld nach Bedarf bearbeiten.

**Dateien auf Writer-Kompatibilität prüfen** – Aktivieren Sie diese Option, wenn Sie die Bilder überprüfen möchten, bevor Sie einen Auftrag an den Writer übergeben. Wenn diese Option aktiviert ist, führt die Software Folgendes aus:

- Überprüfen der Tags im TIFF-Header auf Kompatibilität mit dem Writer.
- Überprüfen der Bildgrößen, um sicherzustellen, dass der Writer sie verarbeiten kann.
- Ausgabe von Meldungen zu etwaigen Problemen, bevor die Bilder an den Writer übertragen werden.

**Durchsuchen** – Wenn Sie auf diese Schaltfläche klicken, wird entweder das Fenster "Wählen Sie eine Listendatei" oder das Fenster "Ordner suchen" angezeigt.

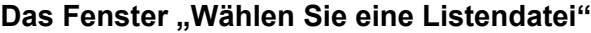

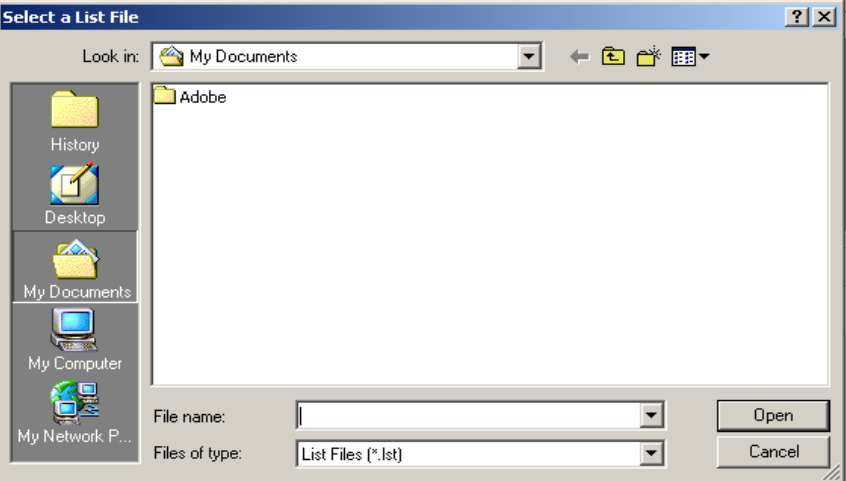

**Suchen in** – Wählen Sie das Laufwerk aus, auf dem sich die gewünschte Datei befindet.

**Dateiname** – Wählen Sie den Dateinamen aus dem Listenfeld aus. Nachdem der Dateiname ausgewählt wurde, wird er im Textfeld "Dateiname" angezeigt.

**Dateityp** – Ermöglicht das Filtern der Ausgabe im Anzeigefenster anhand der Dateierweiterung. Sie können jede ASCII-Textdatei auswählen, die eine gültige Listendatei ist.

**Öffnen** – Klicken Sie auf diese Schaltfläche, um die Listendatei zu akzeptieren und das Fenster "Wählen Sie eine Listendatei" zu schließen.

**Abbrechen** – Klicken Sie auf diese Schaltfläche, um Ihre Auswahl zu verwerfen und das Fenster "Wählen Sie eine Listendatei" zu schließen.

So wählen Sie eine Datei aus:

- 1. Wählen Sie im Listenfeld "Suchen in" das gewünschte Laufwerk aus.
- 2. Wählen Sie den Dateityp.
- 3. Wählen Sie die gewünschte Listendatei aus.
- 4. Wählen Sie **Öffnen**.

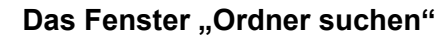

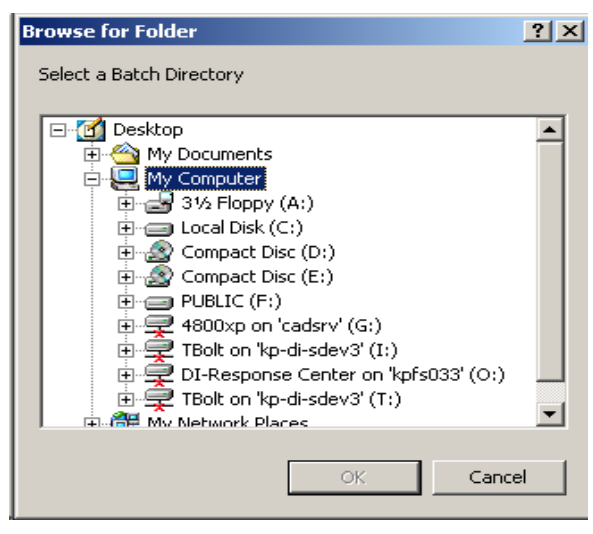

**Laufwerk** – Wählen Sie das Laufwerk aus, in dem sich der gewünschte Ordner befindet.

**OK** – Klicken Sie auf diese Schaltfläche, um das Stapelverzeichnis bzw. den Abfrage-Ordner zu akzeptieren, und schließen Sie das Fenster "Ordner suchen".

**Abbrechen** – Klicken Sie auf diese Schaltfläche, um Ihre Auswahl zu verwerfen und das Fenster "Ordner suchen" zu schließen.

So wählen Sie ein Stapelverzeichnis bzw. einen Abfrage-Ordner aus:

- 1. Wählen Sie das Laufwerk aus, in dem sich das gewünschte Stapelverzeichnis bzw. der Abfrage-Ordner befindet.
- 2. Wählen Sie den gewünschten Ordner aus.
- 3. Wählen Sie **OK**.

**Register "Ausgabe"** Writer – Enthält eine Dropdown-Liste mit den aktuell im System eingerichteten Writern. Wählen Sie einen vorhandenen Writer aus der Liste aus oder, falls Sie einen neuen Writer einrichten möchten, klicken Sie auf Writer, um das Dialogfeld "Writer" anzuzeigen. Weitere Informationen hierzu finden Sie unter "Einrichten eines Writers" weiter vorne in diesem Kapitel.

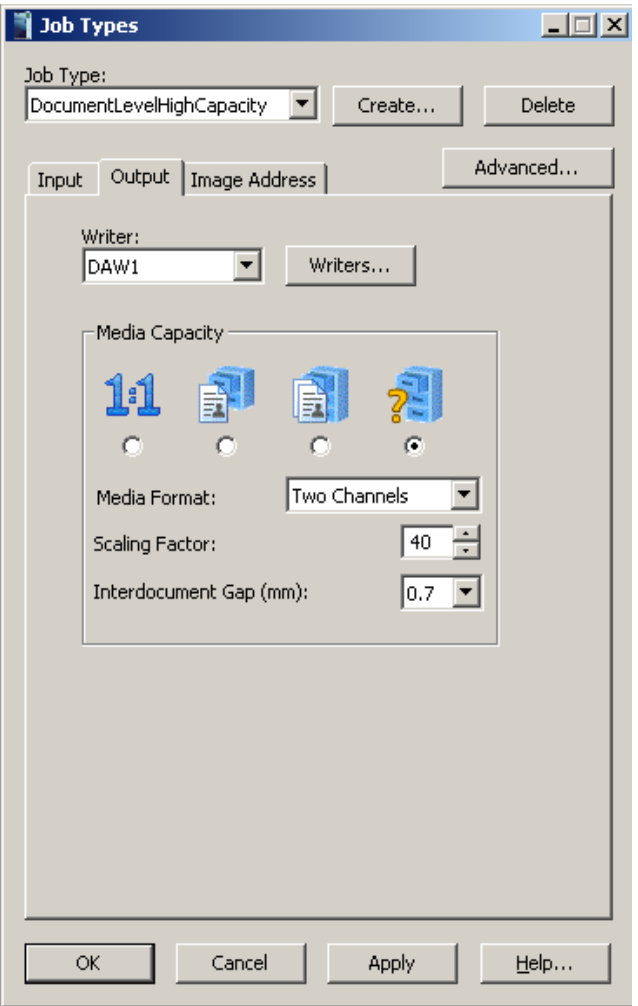

**Medienkapazität** – Der Writer kann Dokumente in Original-Druckgröße schreiben oder die Dokumente bis auf 1/99 ihrer Druckgröße verkleinern. Verkleinerungen werden durch die Skalierung von Bilddateien erzielt. Beachten Sie hierzu die Abbildung "Beispiele zur Skalierung und Bildausrichtung auf Filmen" am Ende dieses Abschnitts. Folgende Optionen zur Medienkapazität stehen zur Verfügung: "Keine Skalierung", "Normal", "Hoch" und "Benutzerdefiniert". Der gewählte Verkleinerungsfaktor wird am Ende der Anmerkung angezeigt.

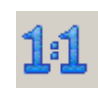

**Keine Skalierung**: Die Bildgröße auf dem Film hängt von der digitalen Auflösung (dpi) und von der Pixelanzahl der Bilddatei ab. Verwenden Sie diese Option, wenn die Größe der Bilder bereits an den Film angepasst wurde. Wird auch für das Vollbildformat verwendet.

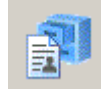

**Normal**: 24X, Einkanal.

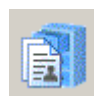

**Hoch**: 40fach, Zweikanal.

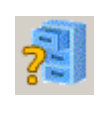

**Benutzerdefiniert**: Ermöglicht die Auswahl des gewünschten Medienformats und des Skalierungsfaktors. HINWEIS: Ausführliche Informationen zur Skalierung finden Sie in der PDF-Datei "Wissenswertes zur Skalierung" auf der CD.

Medienformat: Wählen Sie "Einkanal", "Zweikanal" oder "Vollbild".

- **Einkanal**: Jeder Rahmen enthält nur ein Bild.
- **Zweikanal**: Ein Rahmen kann ein oder zwei Bilder enthalten. Die Bilder werden abwechselnd auf den A- und den B-Kanal des Films geschrieben. Die Anzahl der Bilder pro Rahmen hängt von der Gruppierung und der Bildebene ab. Wenn die Gruppierung auf Seitenebene erfolgt, enthält jeder Rahmen zwei Bilder. Wenn die Gruppierung auf Dokumentenebene oder Ordnerebene erfolgt, bleibt der B-Kanal in jedem Rahmen, bei dem ein Bild höherer Ebene dem Bild im A-Kanal folgt, leer.
	- HINWEIS: Bei optischen Filmaufnahmegeräten steht "Zweikanal" für die Erfassung der Vorder- und Rückseite, da die Blattvorder- und Rückseiten direkt als Bilder auf den Film geschrieben werden. Dieses Konzept ist jedoch nicht auf den Writer übertragbar, da die Eingabe in Form von Dateien erfolgt, die nicht über Vorder- und Rückseiten verfügen, sondern vielmehr als einseitig oder mehrseitig bezeichnet werden.
- **Vollbild**: Das Bild wird über die gesamte Breite des Films geschrieben. Es werden keine Bildmarkierungen erstellt. Diese Option ist bei Verwendung von Mikrofilm-Jackets hilfreich oder wenn auf einen automatisierten Abruf verzichtet werden kann. Die Bilder werden im Rahmen zentriert.

Bei Verwendung von Vollbild ist keine Gruppierung möglich. Bei Verwendung des Stapel-Eingabemodus müssen sich alle Eingabedateien in dem Verzeichnis befinden, das im Feld *Pfad der Eingabequelle* des Dialogfelds für den Auftragstyp angegeben ist. Es können keine Unterordner verwendet werden.

**Skalierungsfaktor**: Geben Sie einen Skalierungsfaktor zwischen 0 und 99 ein (d. h. 32 entspricht einem 32fachen Skalierungsfaktor).

**Bildzwischenraum –** Geben Sie einen Wert von 0,6 mm bis 5,0 mm ein, um den Abstand zwischen den Bildern auf dem Film festzulegen. Die Vorgabe ist 0,7 mm. Dieser Wert wird immer in Millimetern gemessen, unabhängig davon, welche Maßeinheiten Sie für Ihr System festgelegt haben.

HINWEISE:

- Eine über 60fache Verkleinerung kann sich auf die Bildqualität negativ auswirken.
- Für die Skalierungsmethoden **Normal, Hoch** und **Benutzerdefiniert** wird empfohlen, die Option **Ausnahme-Skalierung** zu aktivieren. Bei einer Ausnahme-Skalierung werden Bilder, die nicht auf den Film passen, automatisch verkleinert.

## **Nicht-Vollbild - Standard-Skalierung**

Nachfolgend ist die für den Writer maximal zulässige Seitenbreite und länge bei Standard-Skalierungen aufgeführt.

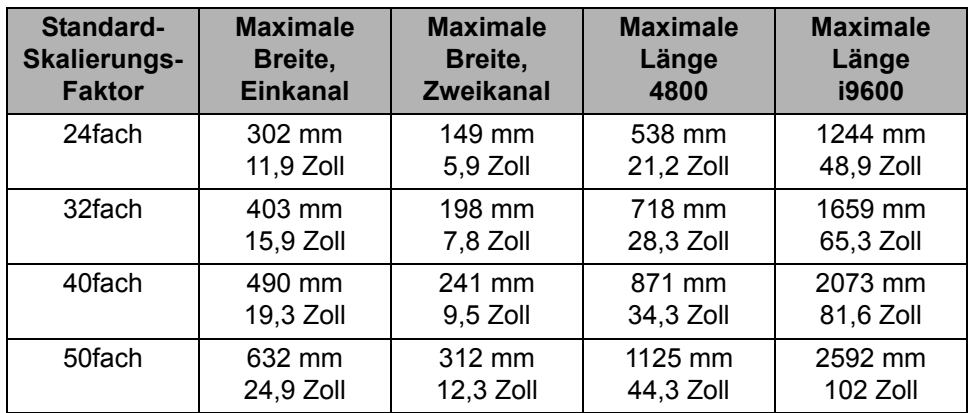

## **Nicht-Vollbild - Keine Skalierung**

Die Bildgröße auf dem Film hängt von der digitalen Auflösung (dpi) der Bilddatei ab. Nachfolgend ist die maximale für den Writer zulässige Seitenbreite und -länge ohne Skalierung aufgeführt.

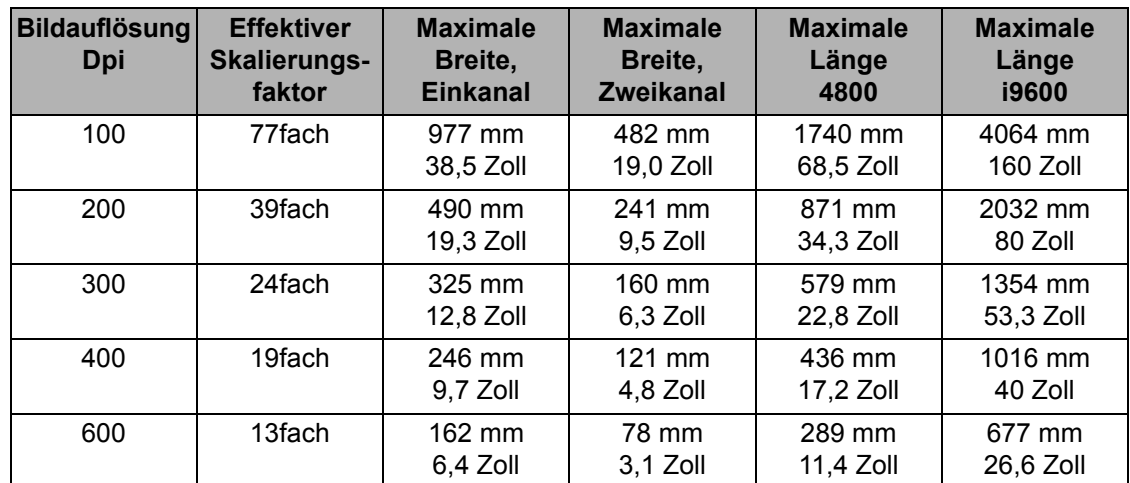

HINWEIS: Die standardmäßige Ausgabeauflösung für andere Bildformate als TIFF beträgt 200 dpi. Alle PDF-, Word-, PowerPoint-, JPGund BMP-Dateien werden in Schwarzweiß-TIFF-Datei konvertiert, bevor sie an den Archive Writer gesendet werden.

> Der Standardwert von 200 dpi kann über eine Registrierungseinstellung geändert werden. Weitere Informationen hierzu finden Sie in den Versionshinweisen auf der Installations-CD.

### **Vollbild - Standard-Skalierung** Nur für Writer i9600.

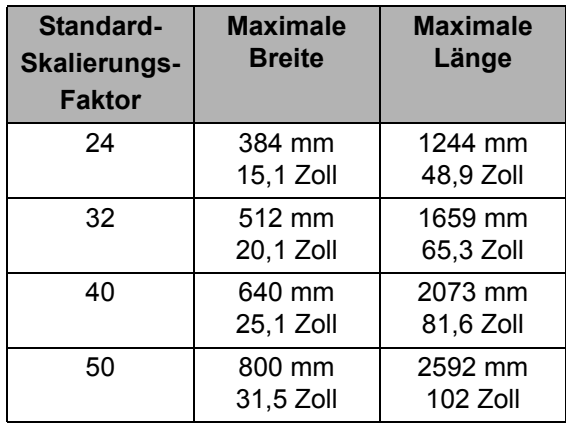

### **Vollbild - Keine Skalierung Nur für Writer i9600.**

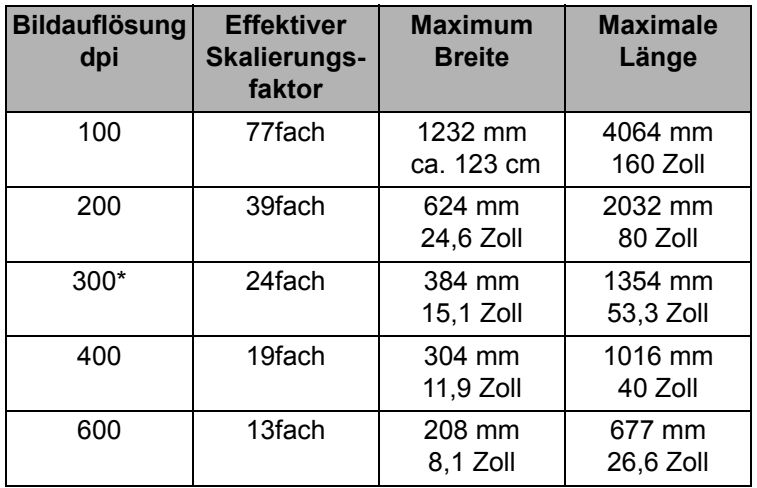

Bilder mit einem großen Grafikanteil oder Farbfotos sollten, soweit möglich, mit der Option **Keine Skalierung** geschrieben werden, um das Entstehen von Moiré-Mustern aufgrund der Skalierung von Schwarzweißdaten zu verhindern. Detailliertere Informationen zur Skalierung finden Sie in dem Dokument "Wissenswertes zur Skalierung" auf der Installations-CD.

*Die Optionen auf der Registerkarte "Bildadresse" sind im Vollbildmodus nicht verfügbar.*

Verwenden Sie die Felder im Register "Bildadresse", um zu steuern, wie Bildadressen erstellt werden und auf welcher Ebene die einzelnen Bilder auf den Film geschrieben werden. Diese Werte legen fest, was als gültige Start-Bildadresse für einen neuen Auftrag akzeptiert wird.

**Das Register "Bildadresse"** HINWEIS: Die Bildadresse und der Skalierungsfaktor können auf jedem Bild als lesbare Zeichen zwischen der Bildmarkierung und dem eigentlichen Bild eingefügt werden.

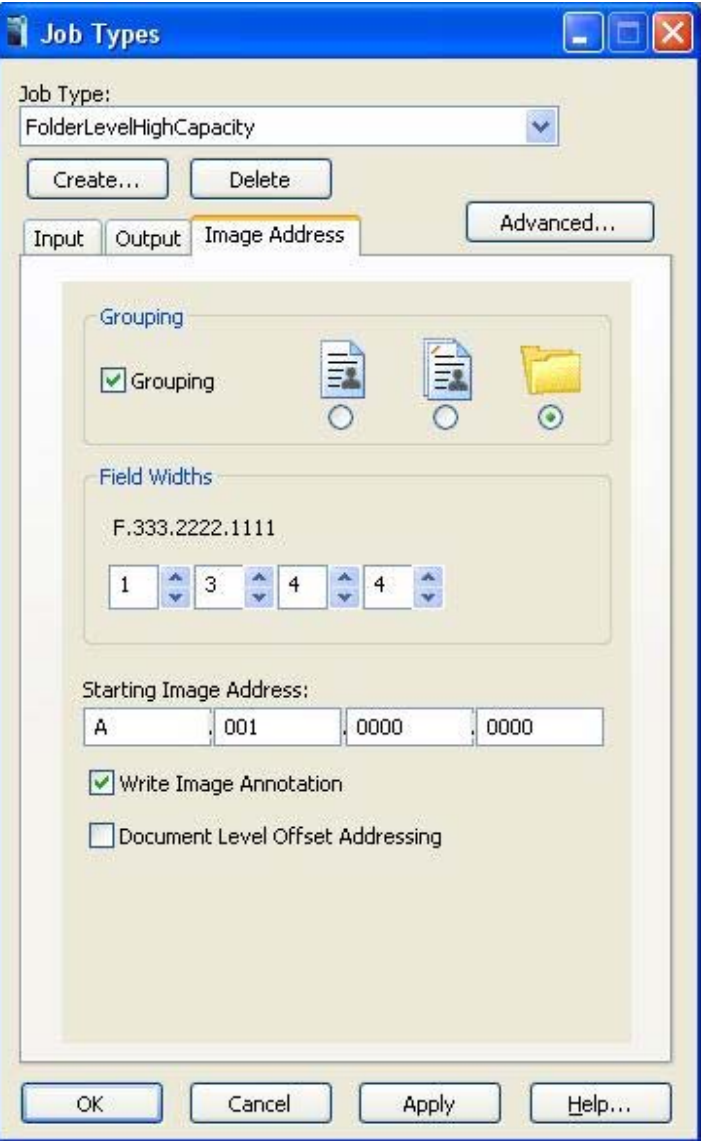

**Gruppierung** – Die Bilder werden gruppiert, um sie leichter abrufen zu können. Wenn im Auftragstyp eine Gruppierung zugewiesen wurde, erhält jedes Bild eine Bildadresse, die in einer Indexdatenbank gespeichert werden kann.

• Wenn die Gruppierung deaktiviert ist, wird den Bildern keine Bildadresse zugewiesen und die Bildmarkierungen werden nicht in die Rahmen geschrieben. Die Bilder können nicht automatisch abgerufen werden. Eine eventuell vorhandene Anmerkung mit fester Feldbreite wird dennoch auf den Film geschrieben.

• Wenn "Gruppierung" aktiviert ist, stehen die Gruppierungsoptionen "Seitenebene", "Dokumentenebene" oder "Ordnerebene" zur Verfügung.

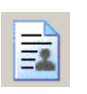

**Seitenebene**: Die Bilder werden nicht gruppiert. Jeder Rahmen wird mit einer kleinen Bildmarkierung versehen.

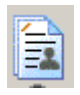

**Dokumentenebene**: Die Bilder werden anhand einer Dokumentenebenen-Hierarchie gruppiert. Der erste Rahmen jeder Gruppe wird mit einer mittleren Bildmarkierung versehen. Nachfolgende Rahmen der jeweiligen Gruppe werden mit einer kleinen Bildmarkierung versehen. Es können vollständige Gruppen oder einzelne Bilder abgerufen werden.

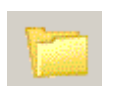

**Ordnerebene**: Die Bilder werden anhand einer Ordnerebenen-Hierarchie gruppiert. Der erste Rahmen jeder Gruppe wird mit einer großen Bildmarkierung versehen. Nachfolgende Rahmen der jeweiligen Gruppe werden mit einer mittleren oder kleinen Bildmarkierung versehen, je nachdem, welche Bildebene über die Eingabemethode festgelegt wurde. Es können vollständige Gruppen, Untergruppen auf Dokumentenebene oder einzelne Bilder abgerufen werden.

**Feldbreiten** – Eine Bildadresse kann je nach Gruppierung aus bis zu vier Segmenten bestehen. Sie müssen für jedes Segment die maximale Zeichenanzahl angeben. Beispielsweise muss auf einer Seitenebenen-Rolle mit 10.000 Bildern die Feldbreite für die Seitenebene mindestens auf 5 gesetzt sein. Die Gesamtzahl für alle aktivierten Segmente darf 12 nicht überschreiten, während das Maximum für jedes einzelne Segment 9 beträgt.

HINWEIS: Wenn der Fehler 256 angezeigt wird, ist eine der Feldbreiten zu klein für die auf dieser Ebene vorhandene Dokumentenanzahl. Wenn Sie beispielsweise einen einseitigen TIFF-Auftrag mit zwei Ebenen archivieren möchten, die Dokumentenebene auf 3 eingestellt ist und der Auftrag mehr als 100 Ordner enthält, wird der Fehler 256 angezeigt, weil die Zahl 100 nicht in ein Feld mit der Breite 2 passt.

Für jedes aktivierte Segment muss eine Feldbreite angegeben werden. Lediglich für feste Breiten ist die Angabe optional. Wenn Sie sich für die Gruppierung "Seitenebene" entscheiden, ist die Feldbreite für die Seitenebene aktiviert. Wenn Sie die Gruppierung "Dokumentenebene" auswählen, ist die Feldbreite für die Seitenebene und Dokumentenebene aktiviert. Wenn Sie die Gruppierung "Ordnerebene" auswählen, ist die Feldbreite für die Seitenebene, Dokumentenebene und Ordnerebene aktiviert. Die nachstehende Abbildung zeigt eine Gruppierung auf Dokumentenebene mit einer festen Feldbreite von 4, einer Dokumentfeldbreite von 3 und einer Seitenbreite von 3.

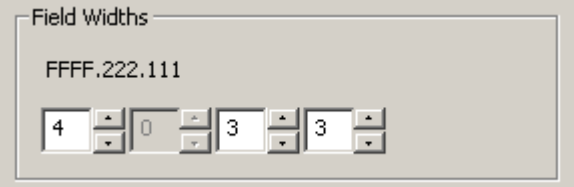

**Starten von Bildadresse** – Dieses Feld wird mit dem Wert aus dem Auftragstyp gefüllt, wenn ein Auftragstyp ausgewählt wird. Dieser Wert kann zwar bei Bedarf geändert werden, muss aber den Werten entsprechen, die im Auftragstyp angegeben sind.

Weitere Informationen hierzu finden Sie in Anhang D, *Gruppierung, Bildadressen und Bildmarkierungen*.

**Bildanmerkung schreiben** – Wenn diese Option aktiviert ist, werden die Bildadresse und der Verkleinerungsfaktor des aktuellen Bilds neben die Bildmarkierung geschrieben. Diese Option ist im Vollbildmodus nicht verfügbar.

Format der Bildanmerkung: festgelegtes Feld, gefolgt von der Bildadresse, gefolgt vom Verkleinerungsfaktor. FFF.333.222.111[X/X]

- [24] Simplex 24fach
- [40/40] Duplex 40fach
- [1:1] Keine Skalierung

[40/65] Duplex 40fach, wenn Kanal B auf 65fach skaliert wurde

**Beispiel 1:** Einkanal, 24fache Verkleinerung mit Einzelbildkommentar.

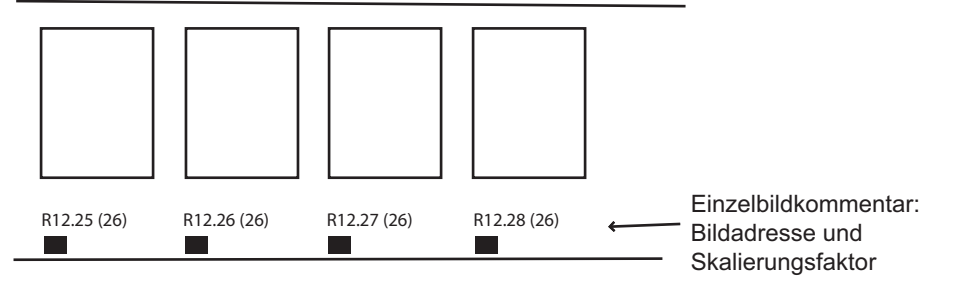

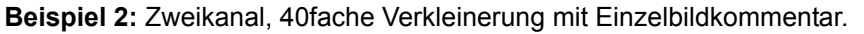

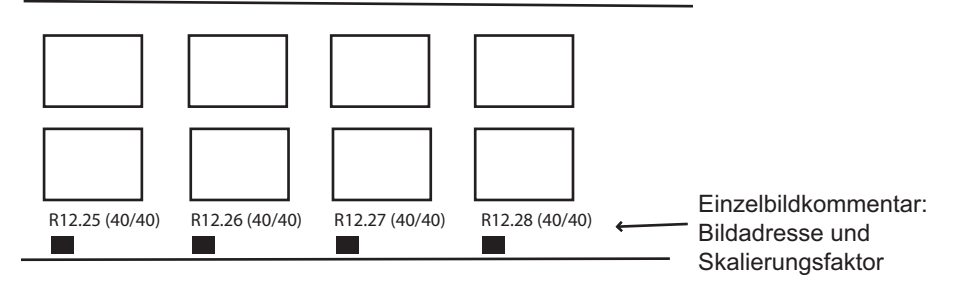

**Zwei-Stufen-Offset-Adressierung** – Wenn diese Option ausgewählt ist, enthält die unter einer Bildmarkierung der Stufe 2 zugewiesene Bildadresse nur den Teil der Bildadresse, der die Adresse der Stufe 2 enthält.

| <b>Bilddatei</b> | Zweistufige | <b>Zweistufige</b><br>Standardadresse Versatzadresse |
|------------------|-------------|------------------------------------------------------|
| C:\Images\.1TIF  | 1.0         |                                                      |
| -C:\Images\.2TIF | 1.1         |                                                      |
| -C:\Images\.3TIF | 1.2         |                                                      |
| -C:\Images\.4TIF | 1.3         |                                                      |
| C:\Images\.5TIF  | 2.0         | 2                                                    |
| C:\Images\.6TIF  | 3.0         | 3                                                    |
| -C:\Images\.7TIF | 3.1         | 3                                                    |
| -C:\Images\.8TIF | 3.2         | 3                                                    |

**Beispiel 1: Zweistufig, Standard und zweistufig, Versatz**.

# **Beispiel 2: Zweistufiger Versatz auf Film**

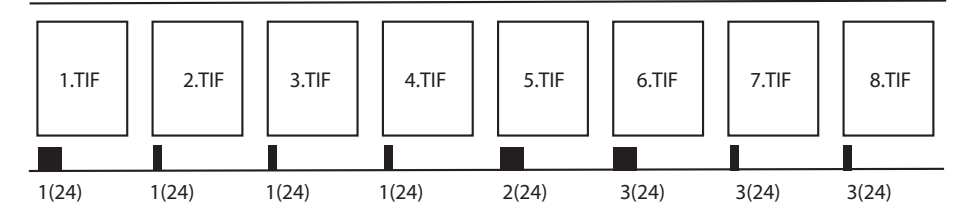

HINWEIS: Die Übertragungsdatei enthält nur eine einstufige Adresse, wie in der Spalte für zweistufigen Versatz oben angegeben.

# **Beispiel 3: Übertragungsdatei**

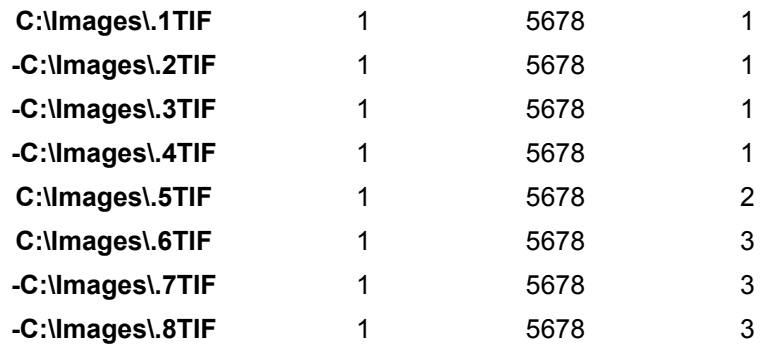

## **Beispiele zur Skalierung und Bildausrichtung auf Filmen**

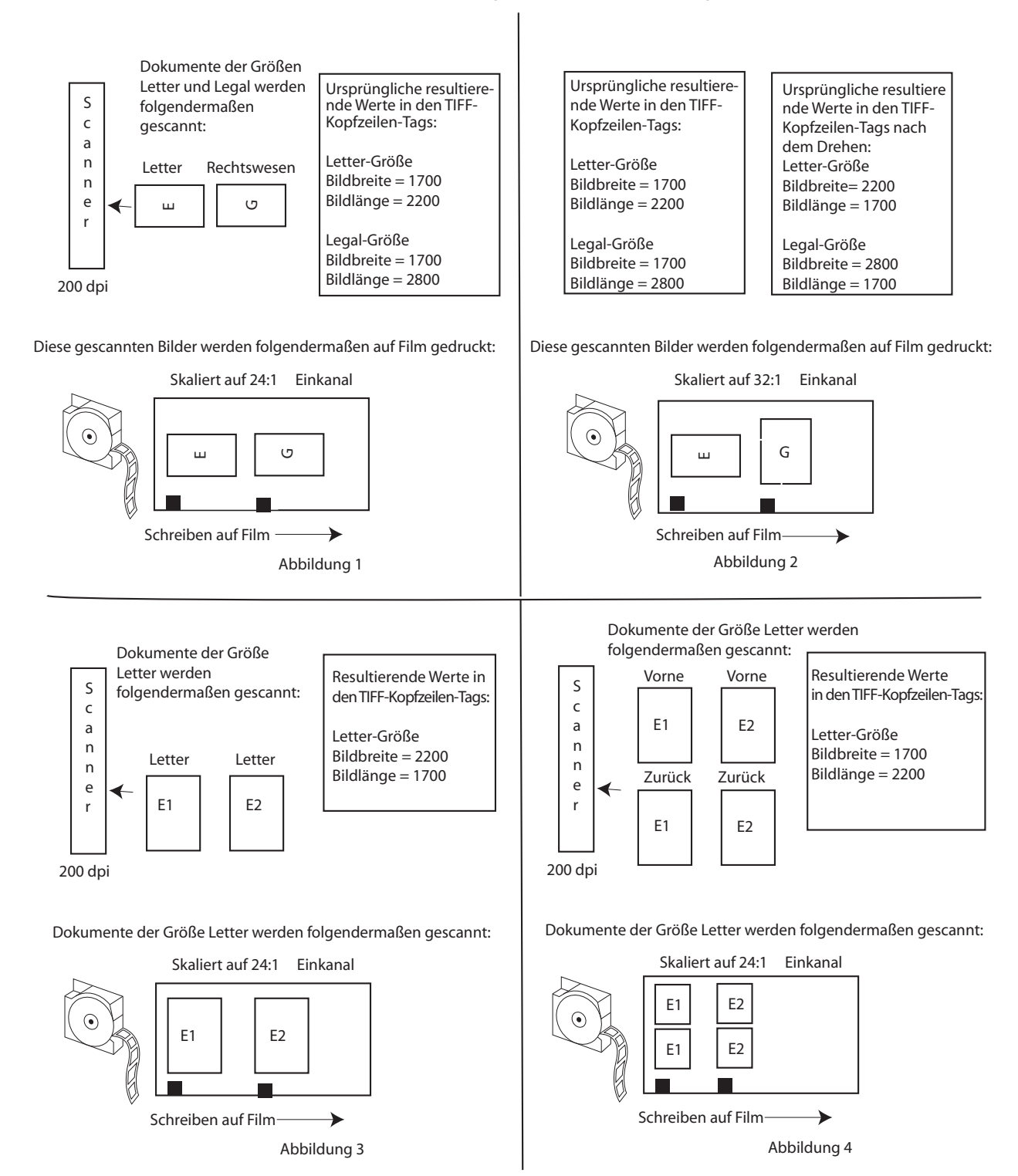

# **Das Dialogfeld "Erweiterte Auftragstypeinstellungen"**

Über die Schaltfläche "Fortgeschritten" im Dialogfeld "Auftragstypen" erhalten Sie Zugriff auf weitere Optionen, die Sie festlegen können. Das Dialogfeld "Erweiterte Auftragstypeinstellungen" enthält drei Register: "Prüfseiten", "Berichte" und "Film".

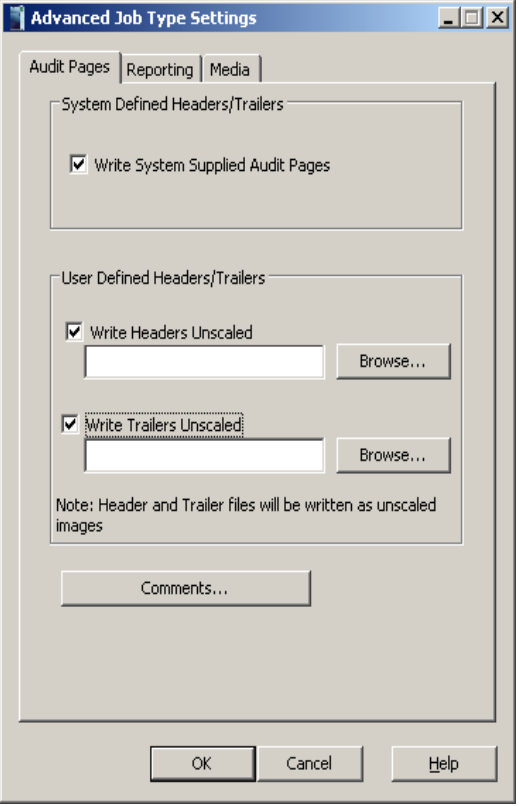

Das Register "Prüfseiten" Über das Register "Prüfseiten" können Sie Kopf- und Abschlussseiteninformationen schreiben sowie eigene Anmerkungen zu der vom System erstellten Kopfseitendatei hinzufügen.

> Kopf- und Abschlussseiten sind Bilder, die am Anfang und am Ende einer Filmrolle hinzugefügt werden können.

Kopf- und Abschlussseiten wird keine Bildadresse zugewiesen, sie erscheinen nicht in der Übertragungsdatei und der Rahmen, in dem sie enthalten sind, erhält keine Bildmarkierung.

Jede Eingabedatei für Kopf- und Abschlussseiten muss entweder eine Bilddatei oder eine Textdatei sein, die den Spezifikationen des Writers für Eingabedateien entspricht. Weitere Informationen finden Sie in Anhang E, *Bilddatei-Spezifikationen*. Vor dem Schreiben auf den Film konvertiert die Anwendungssoftware Nicht-TIFF-Dateien in das TIFF-Format. Wenn ein Verzeichnis mehrere Dateien enthält, werden diese Dateien sortiert und nach dem ASCII-Dateisortierungsalgorithmus auf den Film geschrieben. Daher sollten Sie darauf achten, die Dateien so zu benennen, dass sie in der gewünschten Reihenfolge auf den Film geschrieben werden.

**Vom System bereitgestellte Prüfseiten schreiben** – Wenn diese Option aktiviert ist, werden folgende Dokumente ohne Skalierung auf den Film geschrieben:

- Vom System erstellte Kopfseite: Diese Textdatei enthält Typ, Tag und Datum des Auftrags, den Namen des Writers, den Eingabequellenpfad, die Filmnummer und Anmerkungen.
- Qualitätsziel: ein digital erstelltes Target, mit dessen Hilfe die Schreibkomponenten des Schreib-Arrays überprüft werden. Qualitätsziele werden ohne Skalierung geschrieben.
- Leer: Ein leeres Bild, das von der Anwendungssoftware generiert wird.
- Vom System erstellte Abschlussseite: Diese Textdatei enthält Typ, Tag und Datum des Auftrags, den Namen des Writers, den Eingabequellenpfad, die Filmnummer und Anmerkungen. Diese Seite kann mit oder ohne Skalierung geschrieben werden.

Die Informationen aus der vom System erstellten Kopf- und Abschlussseite werden in der folgenden Reihenfolge geschrieben:

- Vom System erstellte Kopfseite
- Qualitätsziel enthält optionale Qualitätsziele des Systems
- Ausschneiden
- Benutzerdefinierte Kopfseite(n), falls vorhanden
- Alle auf Film geschriebenen Bilder
- Benutzerdefinierte Abschlussseite(n), falls vorhanden
- Ausschneiden
- Qualitätsziel
- Vom System erstellte Abschlussseite

**Benutzerdefinierte Kopfseiten/Abschlussseiten** – Sie können die Optionen **Kopfseiten schreiben** und/oder **Abschlussseiten schreiben** aktivieren. Wenn Sie eine oder beide der Optionen aktivieren, wird die Skalierung aller Seiten automatisch aufgehoben. Wenn Sie möchten, dass die benutzerdefinierte Kopfzeilen- oder Abschlussseiten-Bilder in gleicher Weise wie die Bilder des Auftrags skaliert werden, muss der Name des angegebenen Verzeichnisses auf "\_SCALE" enden.

**Kopfzeilen unskaliert schreiben** – Wenn diese Option aktiviert ist, werden die Kopfseiten im Kopfseiten-Verzeichnis zu Beginn jeder Rolle unskaliert vor das erste Bild geschrieben, das durch die Eingabequelle festgelegt wird. Geben Sie den Pfad zu einem Verzeichnis an, in dem sich die Bilder für die Kopfseite befinden, oder klicken Sie auf **Durchsuchen, um das Fenster "Ordner suchen" anzuzeigen. Alle** Bilder in diesem Pfad werden als Kopfseiten verwendet.

**Abschlussseiten unskaliert schreiben** – Wenn die Option **Automatisches Hinzufügen des Filmnachspanns bei Auftragsbeendigung** im Hauptbildschirm ausgewählt wurde, werden Sie gefragt, ob die im Abschlussseiten-Ordner vorgefundenen Abschlussseiten am Ende der Filmrolle nach dem letzten per Stapeldatei oder Listeneingabe angegebenen Bild unskaliert eingefügt werden sollen. Geben Sie den Pfad zu einem Verzeichnis an, in dem sich die Bilder für die Kopfseite befinden, oder klicken Sie auf **Durchsuchen, um das Fenster "Ordner suchen" anzuzeigen. Alle** Bilder in diesem Verzeichnis werden als Abschlussseiten verwendet.

**Anmerkungen** – Wählen Sie diese Option, wenn Sie Anmerkungen zu den Kopfseiten hinzufügen möchten. Sie können im Bereich "Anmerkungen" maximal 255 Zeichen an Informationen eingeben.

## **Register "Berichten" und Übertragungseinstellungen**

Im Register "Berichten" können Sie Angaben zur Erstellung von Übertragungsdateien machen und die Parameter der Übertragungsdateien konfigurieren.

Eine Übertragungsdatei kann beim Schreiben von Bildern auf einen Film generiert werden. Sie enthält Indizierungsinformationen, die in eine Bilderdatenbank geladen werden können. Der Speicherort der Übertragungsdatei richtet sich nach dem Pfad, der im Feld "Pfad der Übertragungsdatei" angegeben wurde. Der Dateiname lautet (Filmnummer).xfr.

HINWEIS: Wenn der Auftrag neu ausgeführt oder mit der gleichen Filmnummer ausgeführt wird, werden eventuell vorhandene Übertragungsdateien bei der nächsten Ausführung des Auftrags überschrieben.

Wenn ein Auftrag mehrere Rollen umfasst, werden die Übertragungsdateien aller nachfolgenden Rollen in demselben Verzeichnis erstellt wie die Übertragungsdatei der ersten Rolle. Beispielsweise wird beim Übergang von Rolle 1 zu Rolle 2 die Übertragungsdatei <2.xfr> im Verzeichnis <1> erstellt.

Es kann entweder eine Standard-Übertragungsdatei oder eine benutzerdefinierte Übertragungsdatei erstellt werden. Eine Standard-Übertragungsdatei enthält einen Querverweis vom Namen der Eingabedatei auf die Filmnummer und Bildadresse. Die Seitenzahl in der Eingabedatei wird ebenfalls aufgeführt. Die Felder sind durch Tabulatoren voneinander getrennt. Im folgenden Beispiel für die Gruppierung auf Dokumentebene wird ein Bericht auf Seitenebene dargestellt.

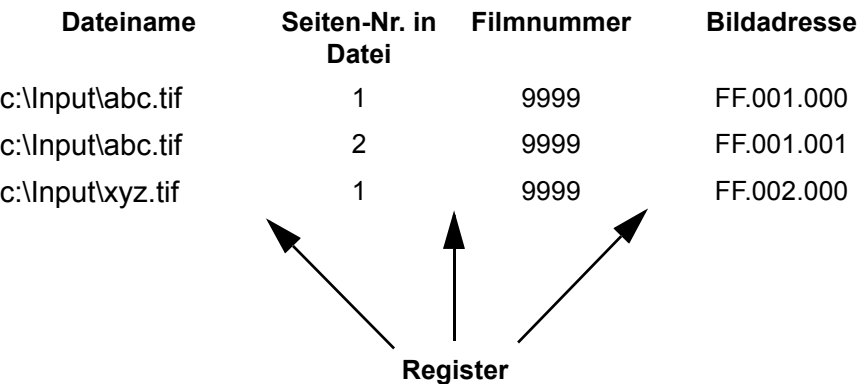

Eine benutzerdefinierte Übertragungsdatei kann über eine Benutzer-Exit-Routine erstellt werden. Dadurch ist es möglich, zusätzliche Daten an die Informationen in der Standard-Übertragungsdatei anzuhängen. Weitere Informationen finden Sie im *Integratorhandbuch für die KODAK i9600 Anwendungssoftware*, A-61057.

Ein Beispiel-Exit finden Sie im Ordner xx\samples\Custom User Transfer Files\ auf der Installations-CD.

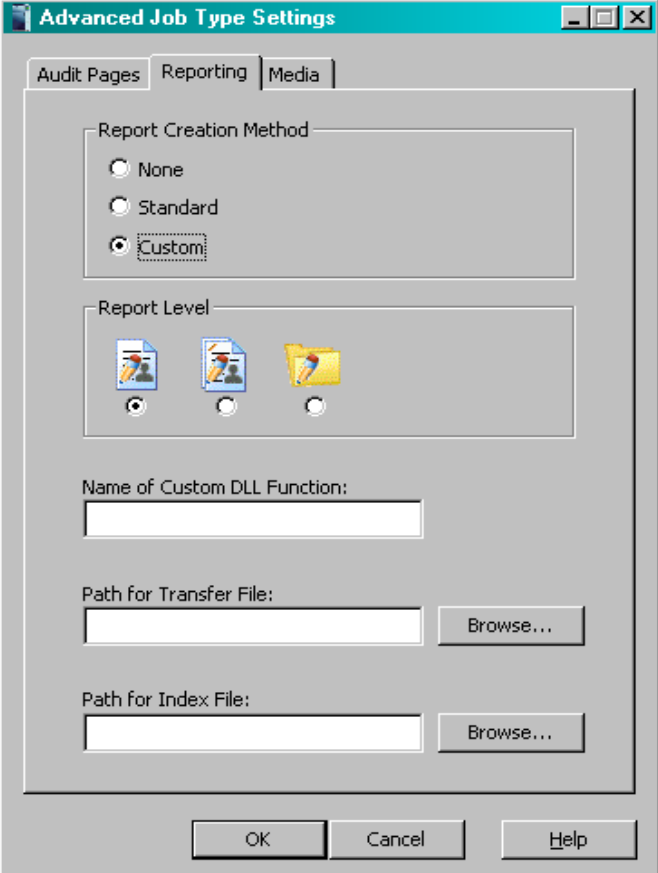

Nachfolgend werden die Felder im Register "Berichten" beschrieben:

**Berichterstellungsmethode** – Folgende Optionen zum Erstellen der Übertragungsdatei stehen zur Verfügung:

- **Ohne**: Es wird keine Übertragungsdatei erstellt.
- **Standard**: Die vom System definierte Standard-Übertragungsdatei wird erstellt.
- **Benutzerdefiniert**: Aktiviert das Feld *Name der benutzerdefinierten DLL-Funktion*, in dem Sie den Funktionsnamen eingeben können, der in der C-Datei Ihrer benutzerdefinierten DLL angegeben ist.

**Berichtsebene** – Je nach Gruppierung können die Einträge in die Übertragungsdatei auf Seiten-, Dokumenten– oder Ordnerebene erfolgen. Auf Seitenebene wird eine höhere, auf Ordnerebene die geringste Anzahl an Datensätzen erzielt. Ihre Anforderungen an das Abrufen bestimmen, welche Berichtsebene verwendet werden muss.

- **Seitenebene:** Die Übertragungsdatei enthält Indexinformationen für alle Bilder auf dem Film. Diese Option kann für jede Gruppierung verwendet werden.
- **Dokumentenebene:** Die Übertragungsdatei enthält Indexinformationen für alle Bilder, die sich in einem Ordner– und Dokumentenebenen-Rahmen auf dem Film befinden. Diese Option kann für Gruppierungen auf Ordnerebene und Dokumentenebene verwendet werden.
- **Ordnerebene:** Die Übertragungsdatei enthält Indexinformationen für alle Bilder, die sich in einem Ordnerebenen-Rahmen auf dem Film befinden. Diese Option kann für Gruppierungen auf Ordnerebene verwendet werden.

**Name der benutzerdefinierten DLL-Funktion:** Der tatsächliche Funktionsname, wie er in der C-Datei der benutzerdefinierten DLL definiert ist.

**Pfad der Übertragungsdatei:** Der Pfad der Übertragungsdatei. Wenn kein Wert angegeben wird, wird die Datei im Standardordner (z. B. C:\Programme\Kodak\Kodak i9600 Application Software\ "Auftragstypname"\"Rollennummer") gespeichert.

**Pfad der Indexdatei:** Der Pfad der Indexdatei, die Informationen enthält, die an die Standarddaten in der Übertragungsdatei angehängt werden sollen.

**Das Register "Film"** Das Register "Film" enthält Optionen für Bildpolarität, Bildränder, Bildverwaltungscode und Kassettenverwendung.

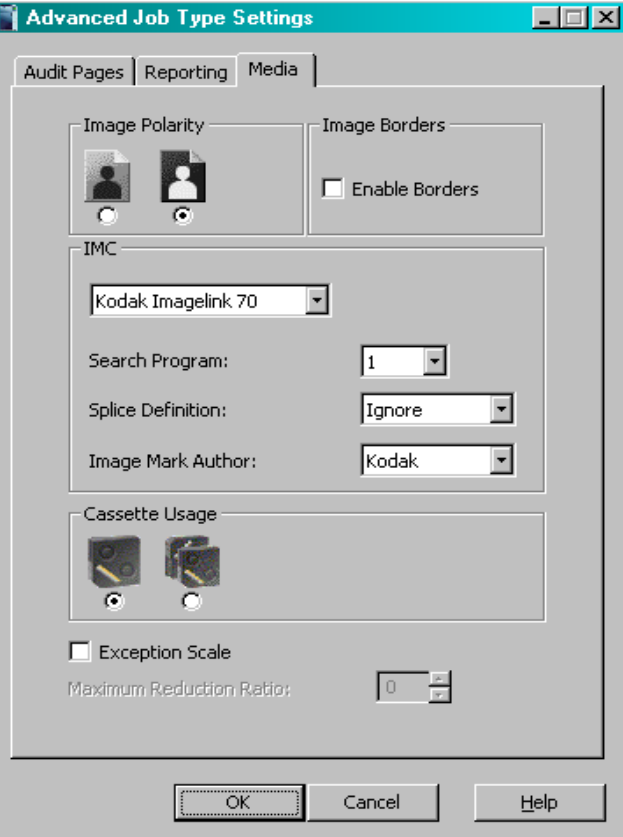

**Bildpolarität** – Der Writer kann Bilder mit positiver oder negativer Bildpolarität schreiben.

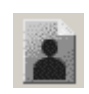

**Positiv**: schwarze Zeichen auf transparentem Hintergrund.

- Das Abrufgerät muss nicht in der Lage sein, Bilder für die Anzeige an einem optischen Bildschirm zu invertieren.
- Bei einigen Bildern kann der Bildrand fehlen. Beim Schreiben auf den Film kann positiven Bildern ein Bildrand hinzugefügt werden, um die Bildbegrenzung anzuzeigen.

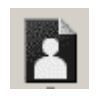

- **Negativ**: transparente Zeichen auf schwarzem Hintergrund.
	- Die Vorgabe bei herkömmlichen Mikrofilm-Abrufgeräten.
	- Minimiert die Auswirkung von Staub oder anderen Verunreinigungen bei der Anzeige von Bildern beim Abrufen.

**Bildränder** – Wenn diese Option aktiviert ist, werden alle Bilder von einem dünnen Rand umgeben. Durch das Hinzufügen eines Bildrands können die Ränder auf Bildern mit positiver Polarität leichter identifiziert werden.

**IMC** – Legt die Art des IMC (Image Management Code) fest, der vor den Bildern auf den Film geschrieben wird, wenn diese Option aktiviert ist.

Die IMC-Funktion umfasst Vorspann-Endcode sowie voreingestellten Code, wodurch automatische Einrichtungsparameter für das Bildabrufgerät bereitgestellt werden.

Die Dropdown-Liste ermöglicht die Auswahl von IMC für verschiedene optische Filmaufnahmegeräte von Kodak. Dies erleichtert die Integration des Writers in Umgebungen, in denen die Abrufgeräte aktuelle IMC von Kodak unterstützen. Folgende Optionen sind verfügbar: "IMC deaktivieren", "Kodak Imagelink 70", "RIM2000 aktivieren" oder "Zufallsstapel". Die Vorgabe lautet "IMC deaktivieren".

HINWEIS: Wenn die Option "Zufallsstapel" ausgewählt ist, sind die Optionen "Suchprogramm", "Klebestellendefinition" und "Bildmarkierungsautor" nicht aktiviert.

**Suchprogramm** – Wenn IMC aktiviert ist, muss ein Suchprogramm angegeben werden. Das Suchprogramm teilt dem Abrufgerät mit, welche Kanäle (A und/oder B) Bildmarkierungen enthalten, welche Größe die Bildmarkierungen auf dem Film haben und welche Bildebene die jeweilige Bildmarkierungsgröße darstellt. Dadurch kann das Abrufgerät die Bildmarkierungen Ihren Ansprüchen gemäß suchen und zählen. Zum Suchen von auf Film geschriebenen Bildern stehen 31 Suchprogramme zur Verfügung, wobei vom Writer jedoch die Filmerstellung nicht für alle Programme unterstützt wird. Die Dropdown-Liste enthält die Suchprogramme, die vom Writer unterstützt werden. Verfügbare Suchprogramme: 1, 3, 7, 10, 12 und 18.

Die folgende Tabelle enthält Informationen über die unterstützten Suchprogramme. Sie dient als Entscheidungshilfe bei der Auswahl des hinsichtlich Film und Abrufanforderungen richtigen Programms.

HINWEIS: Das Dropdown-Feld "Suchprogramm" enthält den Wert "1", die Tabelle hingegen nicht. Suchprogramm 1 wird für Filme verwendet, die per Einheitenzähler indiziert werden, besondere Abrufanforderungen erfüllen müssen sowie über keine Bildmarkierungen verfügen.

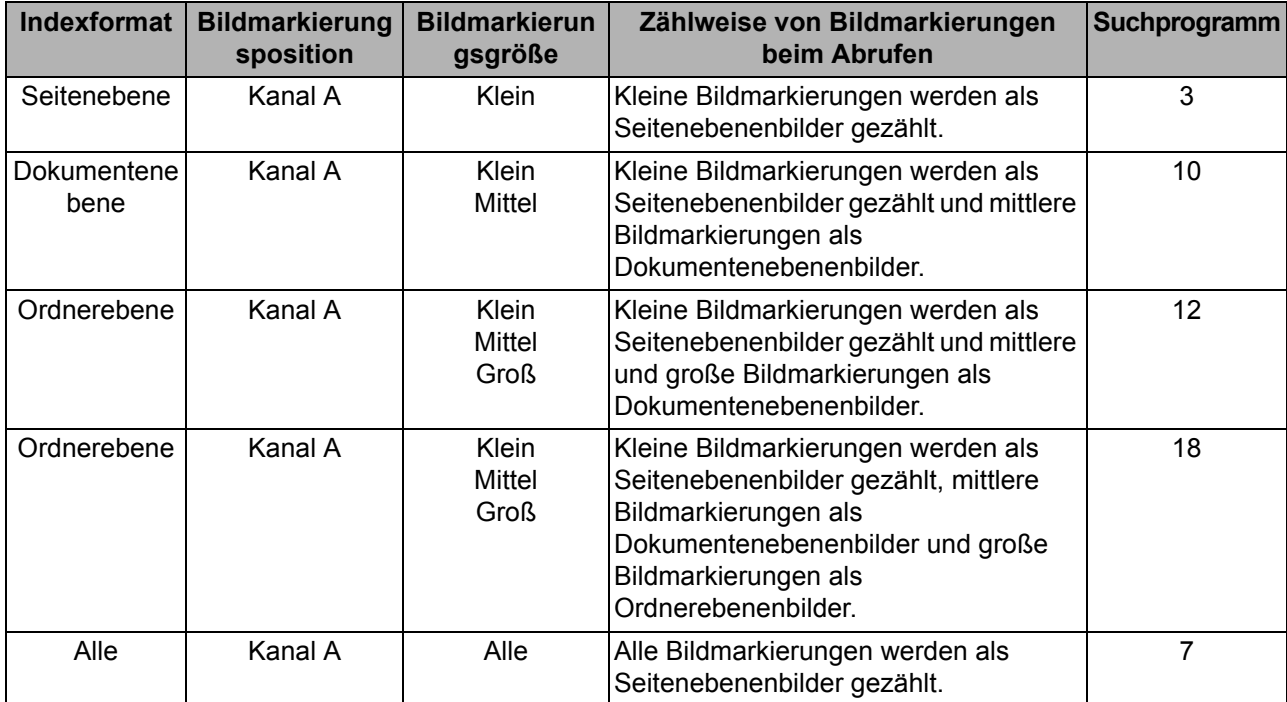

**Klebestellendefinition** – Gibt an, wie Klebestellen beim Abrufen gezählt werden. Die Dropdown-Liste enthält folgende Klebestellendefinitionen: "Klebestellen ignorieren" (Vorgabe), "Klebestellen als Seitenebene zählen", "Klebestellen als Dokumentenebene zählen" oder "Klebestellen als Ordnerebene zählen".

**Kassettenverwendung** – Wählen Sie die Anzahl der zu verwendenden Kassetten aus.

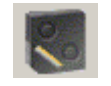

**Eine Kassette**: Zum Schreiben auf eine Kassette, und zwar entweder die oberste oder die unterste.

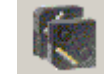

**Zwei Kassetten**: Zum Schreiben auf zwei Kassetten gleichzeitig. Die i9600 Anwendungssoftware überprüft, ob sich zwei Kassetten im Writer befinden und ob diese beiden Kassetten ungefähr die gleiche Menge an Film enthalten.

**Ausnahme-Skalierung** – Wenn diese Option aktiviert ist, werden Bilder, die zum Schreiben auf den Film zu groß sind, automatisch skaliert. Wenn Sie diese Option auswählen, werden die Bilder verkleinert, bis sie auf den Film passen oder der maximale Verkleinerungsfaktor überschritten wird. Alle Rahmen, die ein skaliertes Bild enthalten, erhalten eine entsprechende Anmerkung. Wenn der Skalierungsfaktor den maximalen Verkleinerungsfaktor übersteigt, wird eine entsprechende Meldung angezeigt und der Auftrag angehalten. Skalierte Bilder werden mit einem Bildrand auf den Film geschrieben.

HINWEIS: Für die Skalierungsmethoden **Normal, Hoch** und **Benutzerdefiniert** wird empfohlen, die Option **Ausnahme-Skalierung** zu aktivieren. Bei einer Ausnahme-Skalierung werden Bilder, die nicht auf den Film passen, automatisch verkleinert.

**Maximaler Verkleinerungsfaktor** – Eine Zahl zwischen 0 und 99, die den größtmöglichen Verkleinerungsfaktor angibt, der beim Schreiben auf das Bild angewendet werden kann. Wenn dieser Wert nicht groß genug eingestellt wird, wird eine Fehlermeldung angezeigt. Dieser Wert muss größer oder gleich dem auf der Registerkarte "Ausgabe" festgelegten Skalierfaktor sein.

# **Erstellen eines Auftragstyps**

Auftragstypen werden über den Menübefehl "Administration" erstellt und/oder geändert.

HINWEIS: Wenn ein Auftrag nicht als "Überprüft" gekennzeichnet ist, wird bei Änderungsversuchen die folgende Meldung angezeigt:

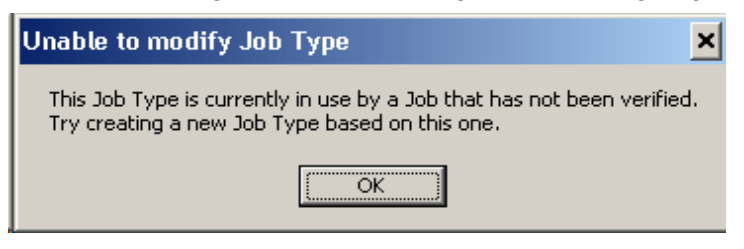

So erstellen Sie einen Auftragstyp:

1. Wählen Sie **Administration > Auftragstypen**.

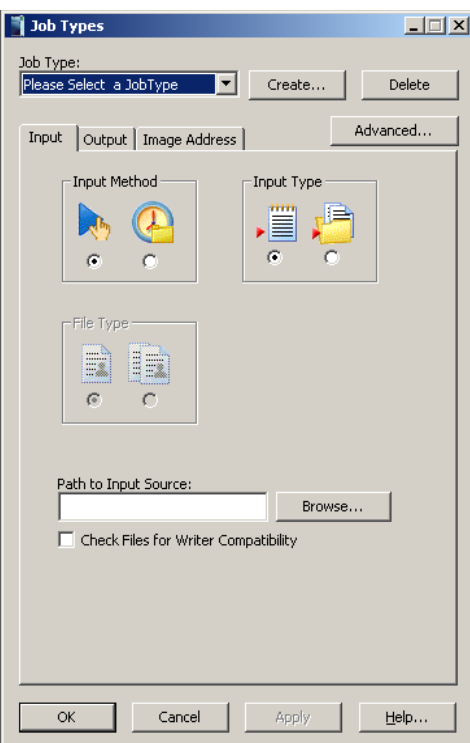

2. Wählen Sie Erstellen. Das Dialogfeld "Auftragstyp erstellen" wird angezeigt.

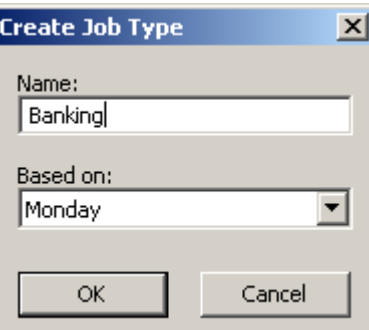

HINWEIS: Wenn Sie die Option **Auftragstyp erstellen** verwenden, kann der Eintrag im Feld *Name* kein Teil des Namens unter *Basierend auf* sein (wenn z. B. der Name unter Basierend auf "JOB22" lautet, kann der neue Name weder "JOB22" noch "JOB2", "JOB", "JO" oder "J" sein.)

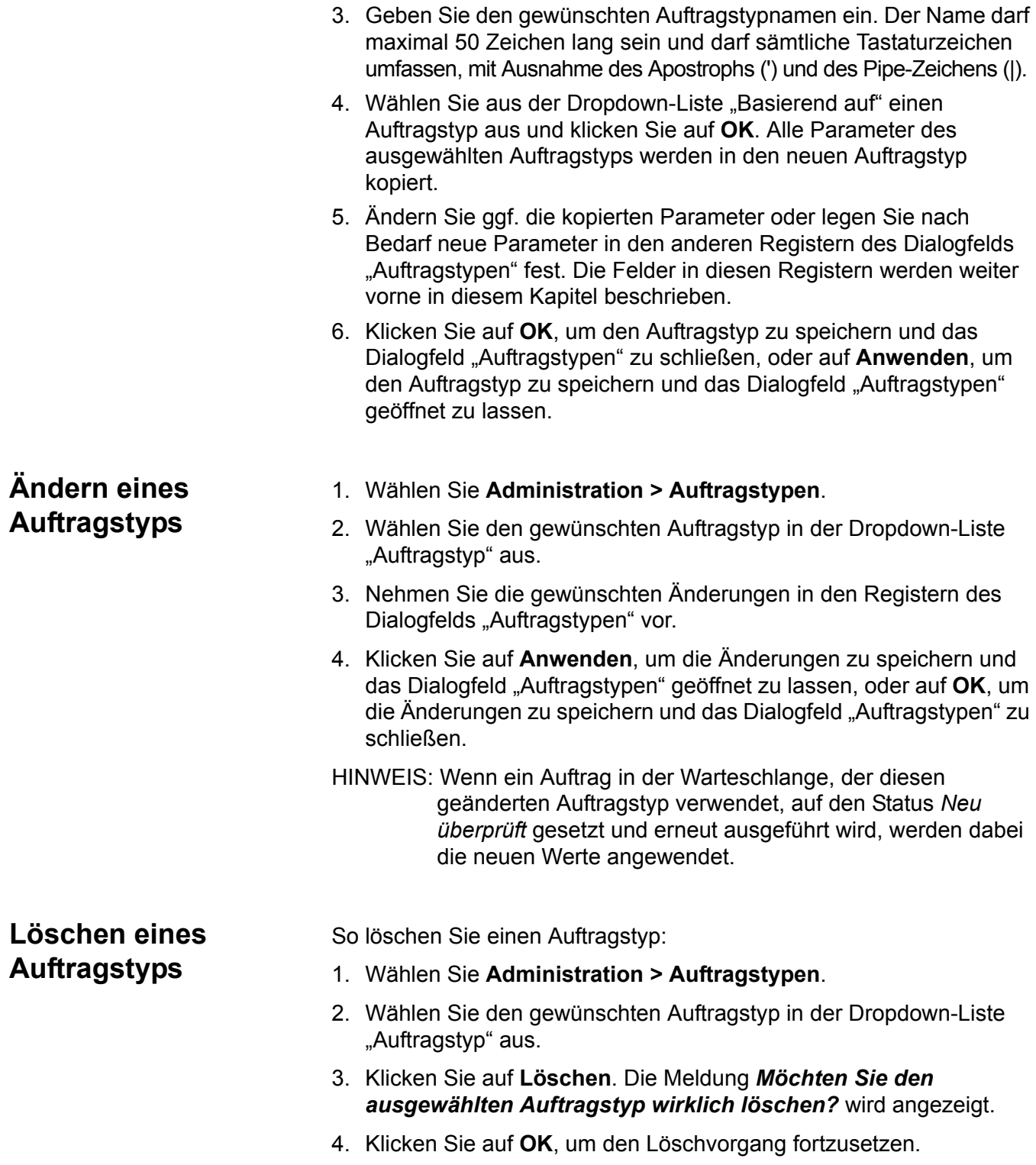

# **Anzeigen von Aufträgen im System**

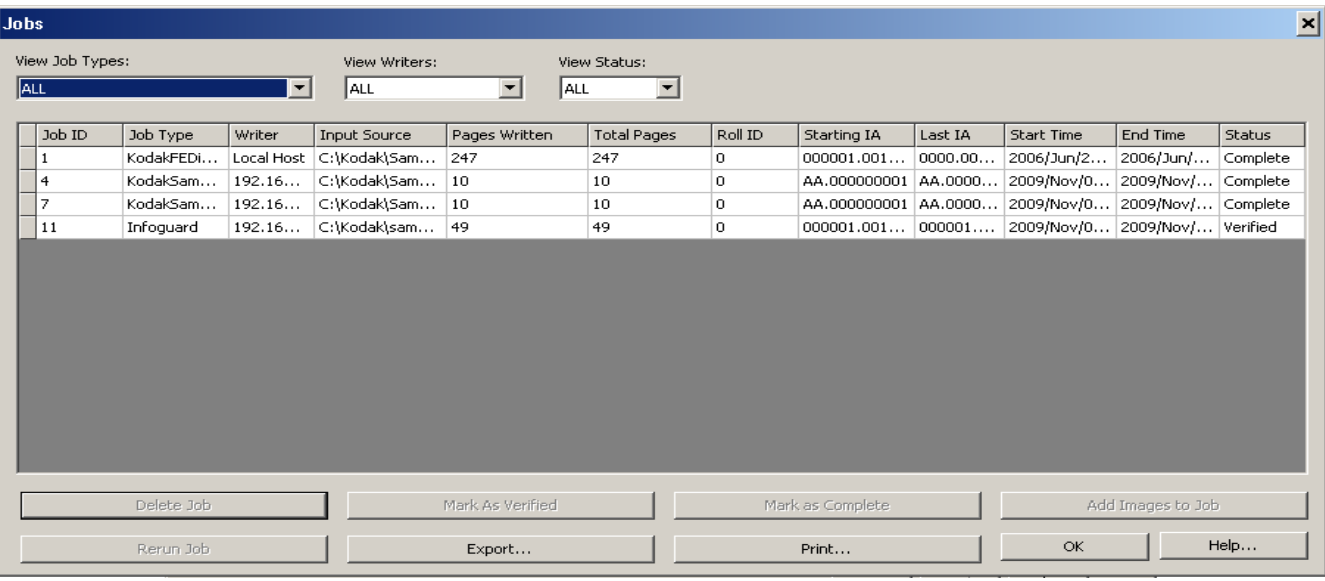

Dieses Dialogfeld enthält eine Liste aller Aufträge im System. Mit Hilfe der Dropdown-Listen "Auftragstypen anzeigen", "Writer anzeigen" und "Status anzeigen" können Sie nur die Aufträge auswählen, die Sie anzeigen möchten, oder Sie können mit der Tastenkombination STRG+A mehrere Zeilen gleichzeitig auswählen. Damit Sie die Tastenkombination STRG+A verwenden können, muss eine Zeile bereits markiert sein.

**Auftrag löschen** – Wenn Sie auf diese Schaltfläche klicken, wird der ausgewählte Auftrag aus dem System gelöscht. Nur überprüfte Aufträge und deren Dateien können gelöscht werden.

**Exportieren** – Wenn Sie auf diese Schaltfläche klicken, wird das Dialogfeld "Aufträge exportieren" angezeigt. Eine Textdatei mit Kommatrennzeichen wird in dem ausgewählten Pfad gespeichert. Diese Datei kann verwendet werden, um Daten in ein Datenverwaltungssystem zu importieren.

**Als geprüft markieren** – Das Überprüfen von Aufträgen wird verwendet, um die Auftrags- und Rollenverfolgung für die Qualitätskontrolle und die Revision zu erleichtern. Sobald beispielsweise die Bildqualität einer Rolle erfolgreich überprüft wurde, kann der Auftragsstatus entsprechend angepasst werden und die Auftragsinformationen können aus der Auftragsliste entfernt werden.

**Bilder zu Auftrag hinzufügen** – Hiermit stellen Sie den ausgewählten Auftrag in die Warteschlange, damit ihm Bilder hinzugefügt werden können.

**Auftrag erneut ausführen** – Hiermit stellen Sie den ausgewählten Auftrag in die Warteschlange, damit er erneut ausgeführt werden kann. Die Bildadresse wird auf den Anfangswert gesetzt.

**Als abgeschlossen markieren** – Ändert den Status des Auftrags in *Abgeschlossen*. Der Auftrag wird in der Auftrags-Warteschlange im Hauptfenster nicht mehr angezeigt.

**Drucken** – Druckt den Inhalt des Fensters "Aufträge".

**OK** – Speichert die Werte und schließt das Fenster.

**Systemeinstellungen** Über die Option "Systemeinstellungen" im Menü "Administration" können Sie Werte für die Fehlerprotokollierung und Systemleistung einstellen. So rufen Sie das Dialogfeld "Systemeinstellungen" auf:

> HINWEIS: Nach dem Ändern der Protokollierungsebene müssen Sie die *Kodak* i9600 Anwendungssoftware neu starten, damit die Änderungen wirksam werden.

• Wählen Sie **Administration > Systemeinstellungen**.

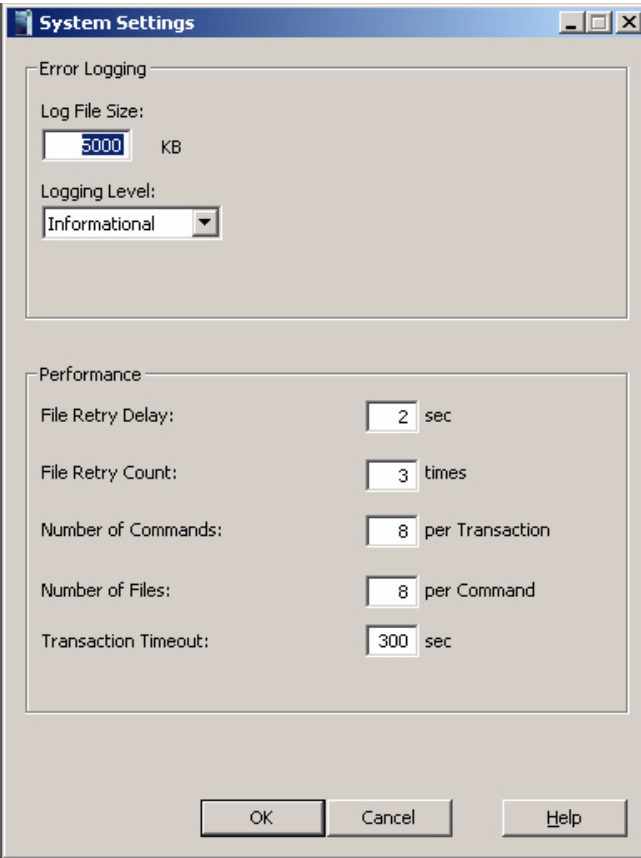

**Fehlerprotokollierung** – Dieser Bereich enthält folgende Optionen für das Fehlerprotokoll:

- **Größe der Protokolldatei:** In diesem Feld ist ein Eintrag erforderlich. Geben Sie eine Ganzzahl zwischen 4.000 und 32.767 KB ein. Die ältesten Fehler in der Fehlerprotokoll-Datei werden gelöscht, damit die Größe der Datei unter diesem Wert bleibt.
- **Protokollierungsebene:** In dieser Dropdown-Liste können Sie den Schweregrad der zu protokollierenden Fehler auswählen.
	- Diagnose: Protokolliert alle Diagnosemeldungen sowie Fehler des Schweregrads "Zur Information", "Warnung" und Standardfehler.
	- Zur Information: Protokolliert alle Fehler des Schweregrads "Zur Information", "Warnung" und "Schwerwiegend".
	- Warnung: Protokolliert alle Fehler des Schweregrads "Warnung" und "Schwerwiegend".
	- Schwerwiegend: Protokolliert nur Fehler des Schweregrads "Schwerwiegend". Diese Fehler sind gravierend und bringen das System zum Stillstand. Dies ist die Standardeinstellung.

**Leistung** – Die folgenden Parameter werden zur Optimierung der Leistung eingestellt.

Während der Installation werden diese Parameter auf die Standardwerte gesetzt. Für die meisten Auftragstypen sind die Vorgaben ausreichend und sollten nur geändert werden, um besonderen Anforderungen gerecht zu werden, und nur nach sorgfältiger Prüfung der folgenden Informationen.

• **Datei-Versuchsverzögerung** – Die Dauer (in Sekunden), die gewartet werden soll, bevor ein neuer Versuch unternommen wird, eine Bilddatei an den Writer zu senden. Dieser Wert wird in Verbindung mit dem Wert "Dateizugriffsversuche" verwendet, um die Gesamtdauer festzulegen, während der die Anwendungssoftware darauf wartet, dass der Writer vorhandene Befehle und Bilddateien verarbeitet und Speicherplatz auf seiner Festplatte freigibt. Vorgabe: 2 Sekunden.

Die Kombination der Vorgaben für "Datei-Versuchsverzögerung" (2 Sekunden) und "Dateizugriffsversuche" (40-mal) gibt dem Writer mindestens 80 Sekunden, um die Verarbeitung von Befehlen und Bilddateien zu beenden und Speicherplatz für neue Befehle und Dateien freizugeben. Für die meisten Anwendungen ist dies ausreichend. Bei der Verarbeitung sehr großer Bilddateien (größer als 750 KB) sind rund 80 Sekunden jedoch möglicherweise nicht genug. In diesem Fall muss der Wert "Dateizugriffsversuche" erhöht werden. Erhöhen Sie den Wert schrittweise um 5, bis auch die größte Datei verarbeitet werden kann, ohne dass der Fehler 3034 auftritt. Dabei ist zu beachten, dass kein beliebig großer Wert festgelegt werden sollte, da dies bei einem Fehler dazu führen kann, dass erheblich mehr Zeit für die Fehlermeldung benötigt wird. Wird unter "Dateizugriffsversuche" ein zu kleiner Wert eingestellt, tritt der Fehler 3034 häufiger auf.

Im Allgemeinen sollte die Vorgabe für "Datei-Versuchsverzögerung" beibehalten werden. Durch Herabsetzen dieses Werts entstehen häufiger Kopieranforderungen, während zugleich der Netzwerkverkehr zunimmt. Das Erhöhen dieses Werts kann einen geringeren Datendurchsatz bewirken.

Das Produkt aus "Datei-Versuchsverzögerung" und "Dateizugriffsversuche" muss ein Zeitintervall ergeben, das höher ist als die Zeit, die für die Verarbeitung der größten Bilddatei benötigt wird.

- **Dateizugriffsversuche** Die Häufigkeit, mit der die Anwendungssoftware den Versuch unternimmt, eine Bilddatei an den Writer zu übertragen, bevor sie abbricht und einen Fehler ausgibt. Dieser Wert wird in Verbindung mit dem Wert "Datei-Versuchsverzögerung" verwendet, um die Gesamtdauer festzulegen, während der die Anwendungssoftware darauf wartet, dass der Writer vorhandene Befehle und Bilddateien verarbeitet und Speicherplatz auf seiner Festplatte freigibt. Vorgabe: 40.
- **Anzahl Befehle** Die Höchstanzahl der Druckbefehle, die gleichzeitig aktiv sein können. Der maximale Wert hängt von dem Wert unter "Anzahl Dateien" ab, da das Produkt aus "Anzahl Dateien" und "Anzahl Befehle" den Wert 120 nicht übersteigen darf. Vorgabe: 4.
- **Anzahl Dateien** Die Höchstanzahl an Bilddateien, die ein Druckbefehl enthalten darf. Der maximale Wert hängt von dem Wert unter "Anzahl Befehle" ab. Das Produkt aus "Anzahl Dateien" und "Anzahl Befehle" darf den Wert 120 nicht übersteigen. Vorgabe: 4.

Über "Anzahl Befehle" und "Anzahl Dateien" lässt sich der Befehlsund Bilddurchsatz maximieren, indem die Dauer, für die der Writer auf Druckbefehle wartet, minimiert wird. Dies wird dadurch erreicht, dass sichergestellt wird, dass mindestens zwei Befehle gleichzeitig aktiv sind: der Befehl, der momentan vom Writer verarbeitet wird, und der Befehl auf der Writer-Festplatte, der auf die Verarbeitung wartet. Daraus ergeben sich vier aktive Befehle:

- ein Befehl, der erstellt und auf den Writer kopiert wird
- eine Antwort vom Writer, wenn ein Befehl verarbeitet wurde
- die beiden Befehle auf dem Writer (einer, der auf die Verarbeitung wartet, und einer, der verarbeitet wird)

Das bedeutet, dass der minimale Wert für "Anzahl Befehle" 4 lauten muss. Normalerweise wird jedoch der Standardwert 4 verwendet, durch den bei Bedarf zusätzliche Befehle verfügbar sind.

Bei der Festlegung des geeigneten Werts für "Anzahl Dateien" muss sowohl die Bilddateigröße als auch der verfügbare Arbeitsspeicher des Writers berücksichtigt werden. Dabei sollten Sie die folgende Formel als Richtlinie verwenden:

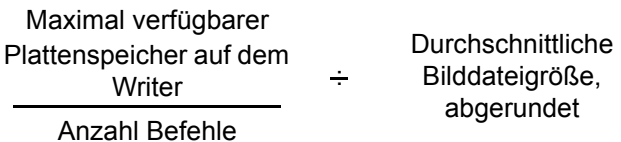

• **Zeitüberschreitung bei Transaktion** – Der Zeitraum in Sekunden, den die Anwendungssoftware darauf wartet, dass der Writer einen Befehl verarbeitet und eine Antwort sendet. Vorgabe: 300. Dieser Wert muss möglicherweise nur geändert werden, wenn die Verarbeitung eines Druckbefehls und der zugehörigen Bilder länger als 90 Sekunden dauert.

Der Wert dieses Parameters sollte stets etwa 30 Sekunden höher sein als die Zeit, die durch die Parameter "Versuchsverzögerung" und "Dateizugriffsversuche" festgelegt wird.

HINWEIS: Falls die Netzwerkleistung ein Problem darstellt, kann sie anhand folgender Werte optimiert werden: 2, 40, 4, 4 und 300.

# **Einstellen von Systemwerten**

Bevor Sie die Systemwerte einstellen oder ändern, sollten Sie die detaillierten Feldinformationen im vorherigen Abschnitt durchlesen.

1. Wählen Sie **Administration > Systemeinstellungen**.

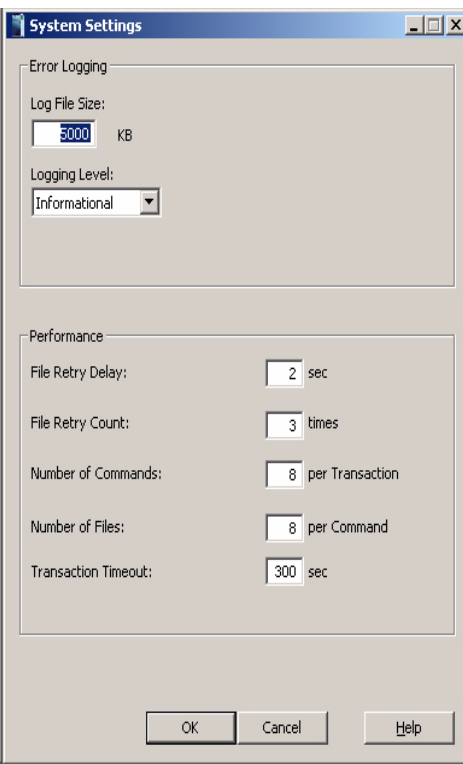

- 2. Geben Sie im Feld "Größe der Protokolldatei" einen Wert ein. In diesem Feld müssen Sie einen Wert zwischen 4.000 und 32.767 KB eingeben.
- 3. Wählen Sie unter "Protokollierungsebene" eine Option aus. Folgende Optionen sind verfügbar: **Diagnose, Zur Information, Warnung** und **Schwerwiegend**.
- 4. Geben Sie im Feld "Datei-Versuchsverzögerung" ein, wie lange gewartet werden soll, bevor ein neuer Versuch unternommen wird, eine Bilddatei auf den Writer zu kopieren.
- 5. Geben Sie im Feld "Dateizugriffsversuche" die Häufigkeit ein, mit der die Anwendungssoftware den Versuch unternimmt, eine Bilddatei auf den Writer zu kopieren, bevor sie abbricht und einen Fehler meldet.
- 6. Geben Sie im Feld "Anzahl Befehle" die Höchstanzahl der Druckbefehle ein, die gleichzeitig aktiv sein können.
- 7. Geben Sie im Feld "Anzahl Dateien" die Höchstanzahl an Bilddateien ein, die ein Druckbefehl enthalten darf. Der maximale Wert hängt von dem Wert unter "Anzahl Befehle" ab.
- 8. Wenn Sie alle Änderungen vorgenommen haben, klicken Sie auf **OK**.

Das Fehlerprotokoll befindet sich bei Windows XP unter C:\Programme\Kodak\Kodak i9600 Application Software\ki96as.log. Bei Windows Vista oder Windows 7 befindet sich das Fehlerprotokoll unter C:\Benutzer\Public\Kodak Application Software". In der Programmgruppe können Sie das Fehlerprotokoll über die Verknüpfung **KI96AS.log** schnell aufrufen. Wenn Sie in der Protokolldatei nach Fehlern suchen, blättern Sie zu dem ersten Fehler, der dieselbe Systemzeit aufweist wie der letzte Fehler. Dort beginnt die Fehler- und Aufzeichnungssequenz für den aktuellen Fehler.

Grundsätzlich sollten Sie zuerst auf Fehlernummern von 100 - 999 achten. Wenn mehrere Fehler gleichzeitig aufgetreten sind, verweist der dreistellige Fehlercode normalerweise auf die Grundursache des vom Writer gemeldeten Fehlers, während die anderen, vierstelligen Fehlernummern von der Anwendungssoftware als Reaktion auf den Fehler ausgegeben werden. Alle dreistelligen Fehlernummern stammen vom Writer, diese können aber dennoch durch Softwareprobleme (z. B. eine beschädigte TIFF-Datei) ausgelöst worden sein.

Wenn keine dreistelligen Fehlernummern vorliegen, finden sich häufig Abfolgen aus drei verschiedenen Fehlernummern nach dem Schema 10xx,20xx,30xx (z. B. 1013,2017,3034). Dies ist normal und rührt daher, dass das Problem von verschiedenen Teilen ein und derselben Anwendung gemeldet wird.

Bei Softwarefehlern allgemeiner Natur lässt sich das Systemverhalten mit den nachfolgend beschriebenen Leistungseinstellungen (erreichbar über **Administration > Systemeinstellungen**) in vielen Fällen verbessern.

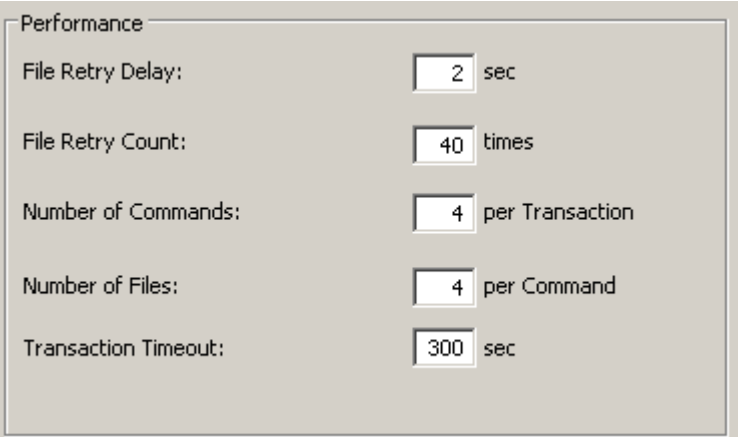

Häufig wird in den Fehlermeldungen eine TIFF-Datei aus der Eingabequelle als mögliche Problemdatei angegeben. Die eigentliche Problemdatei kann jedoch im Bildeingabestrom um einige Dateien vor dieser Datei liegen. In Abhängigkeit von der Größe der Dateien hält der Writer unter Umständen sehr viele Dateien in seinem internen Speicher bereit, um sie nach und nach auf den Film zu schreiben. Wenn im Writer ein Fehler auftritt, weiß die i9600 Anwendungssoftware nicht immer, welche der verarbeiteten Dateien das Problem tatsächlich verursacht hat. Daher wird die zuletzt an den Writer gesendete Datei als problematisch eingestuft. Wenn eine beschädigte Eingabedatei als Fehlerursache in Frage kommt, sollten Sie sich nicht nur die letzte an den Writer gesendete Datei ansehen.

Ein gutes Hilfsmittel zur Identifizierung von Problembildern ist die Übertragungs- oder Berichtsdatei (\*.XFR). Wenn die Berichtsebene auf **Seite** eingestellt ist, wird für jede vom Writer erfolgreich verarbeitete Datei eine Zeile in die Übertragungsdatei eingefügt. Wenn ein beschädigtes Bild vorliegt und der Auftragstyp so eingestellt wurde, dass eine Übertragungsdatei mit Meldungszeilen auf Seitenebene erstellt wird, handelt es sich bei der Datei, die im Eingabestrom auf die letzte in der Übertragungsdatei verzeichnete Datei folgt, in der Regel um die Problemdatei.

Sehr wichtig ist auch, dass die 9-Volt-Akkus in den Kassetten häufig ausgewechselt werden. Wenn die Kontrollleuchten auf der Kassette eine zu geringe Akku-Kapazität melden, ist der Akku häufig schon so weit verbraucht, dass Fehler bei der Kommunikation mit dem Writer auftreten können. Wenn unerklärliche Kommunikationsfehler (Socket-Fehler) auftreten, kann dies an den Akkus in den Kassetten liegen. Das beste Systemverhalten erreichen Sie, wenn Sie sich an die folgende Faustregel halten:

- Wenn Sie durchschnittlich 1 bis 2 Rollen pro Tag beschreiben, wechseln Sie die Akkus alle 2 Wochen aus.
- Wenn Sie durchschnittlich 3 bis 5 Rollen pro Tag beschreiben, wechseln Sie die Akkus einmal in der Woche aus.
- Wenn Sie durchschnittlich über 5 Rollen pro Tag beschreiben, wechseln Sie die Akkus alle 3 Tage aus.

Kodak verbessert die Zuverlässigkeit der Firmware seiner Kodak i9600 Writer ständig. Gegenüber früheren Versionen wurden bereits zahlreiche Probleme behoben. Die Firmware des Writers kann leicht aktualisiert werden: Dazu muss lediglich die Datei DAW4800.exe, DAW9600.exe oder DAW96XX.exe auf dem Host-PC durch eine neuere Version ersetzt werden. Viele Probleme lassen sich dadurch beseitigen. Die aktuellste Version der Controller-Firmware finden Sie auf folgender Website: www.kodak.com/go/disupport. Nachdem Sie Ihr Land ausgewählt haben, wählen Sie **Mikrografie > Mikrofilm-Kameras > Archivschreiberserie i9600 > Treiber & Downloads**. Falls Sie eine ältere Version der Firmware verwenden, bitten Sie den zuständigen Servicetechniker, die Firmware bei seinem nächsten Besuch auf den neuesten Stand zu bringen. Bei etwaigen Problemen kann Ihnen Kodak die neueste Version der Firmware und eine Anleitung zur Aktualisierung des Systems per E-Mail zusenden.

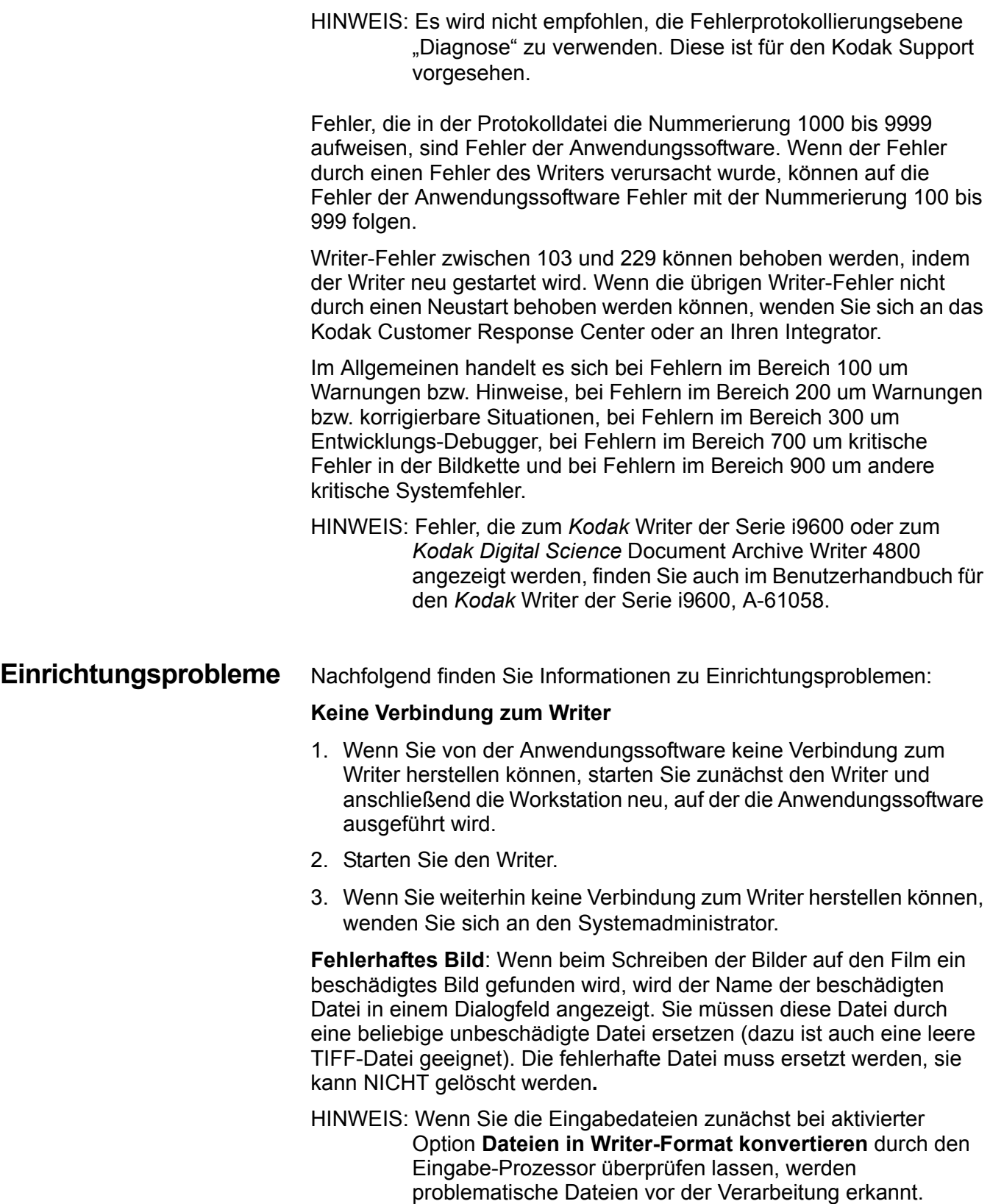

**Bildadresse überprüfen**: Wenn Sie Fehler zum Bildadressenformat erhalten, muss die Start-Bildadresse für alle Aufträge überprüft werden, bevor der Auftrag gestartet wird. Wenn E256-Fehler auftreten, erhöhen Sie die Feldbreiten für die Bildadressen.

Weitere Informationen finden Sie in Anhang B.

**Fehlerprotokoll** Die folgende Tabelle enthält die Fehlernummern der Anwendungssoftware, die entsprechenden Meldungen sowie eine Erläuterung der einzelnen Fehler. In einigen Fällen werden Korrekturmaßnahmen empfohlen.

> Schlüssel: %s Die eigentliche Meldung enthält einen Platzhalter oder Dateinamen.

%d Die eigentliche Meldung enthält einen numerischen Wert.

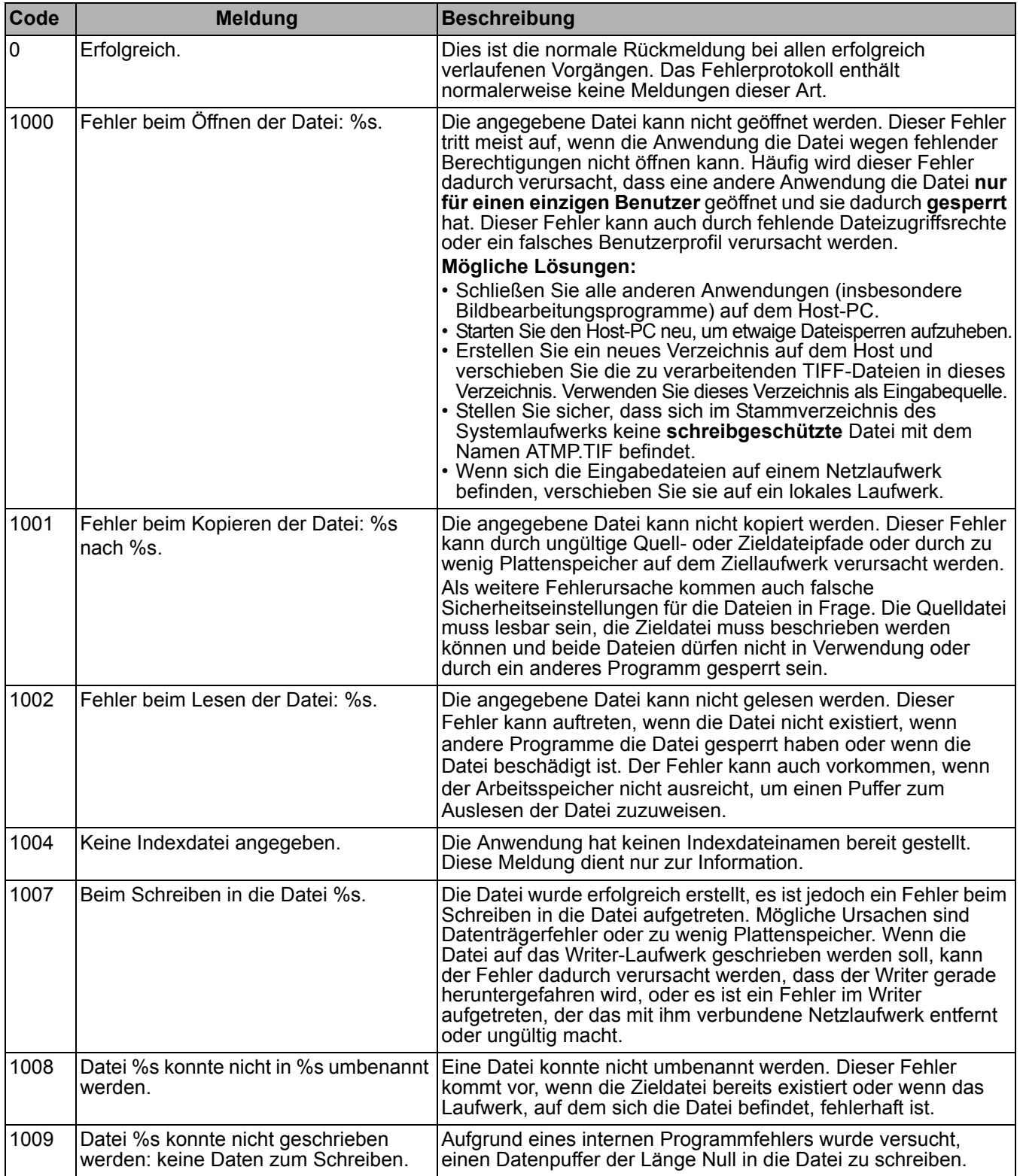

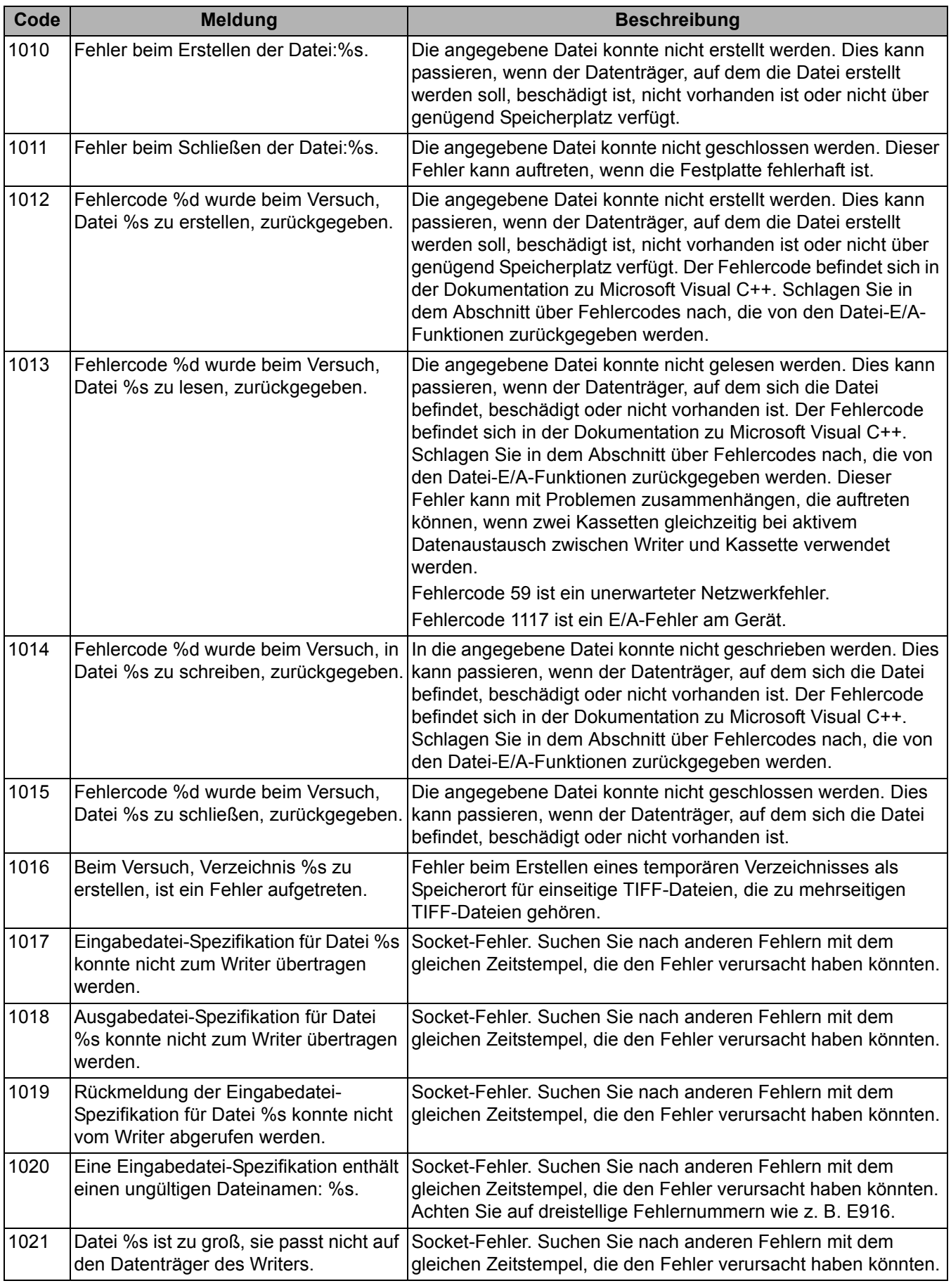

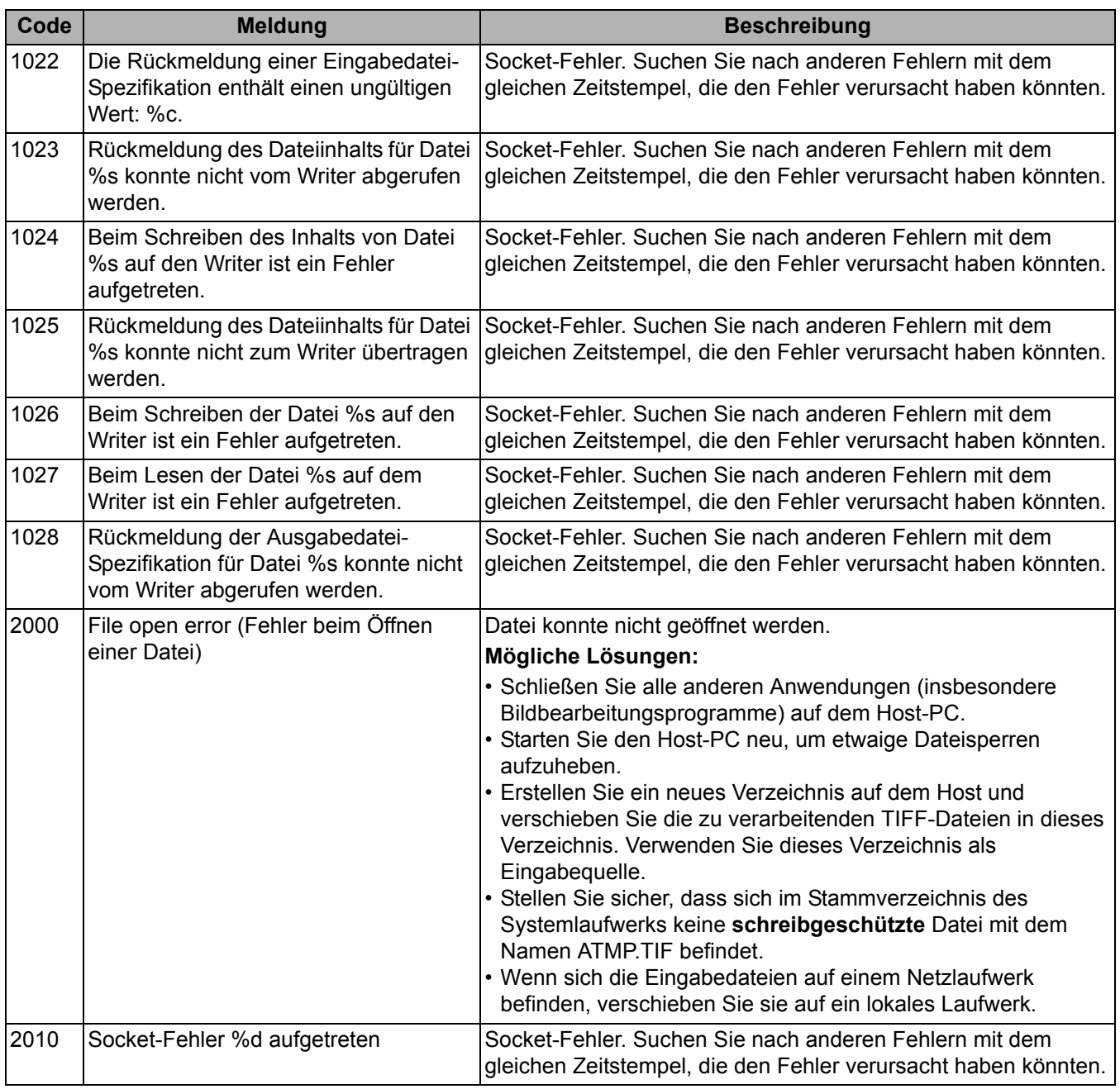

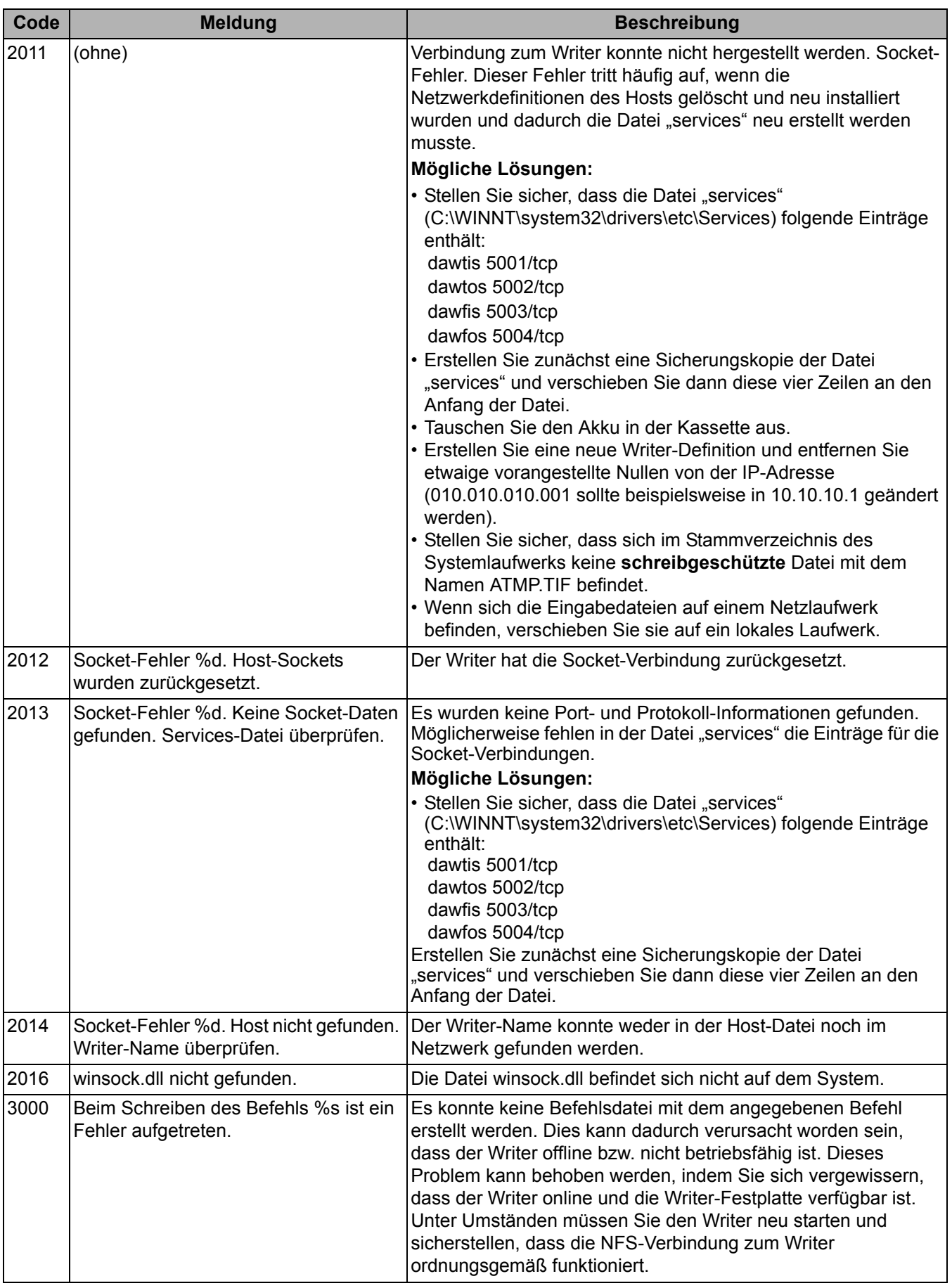
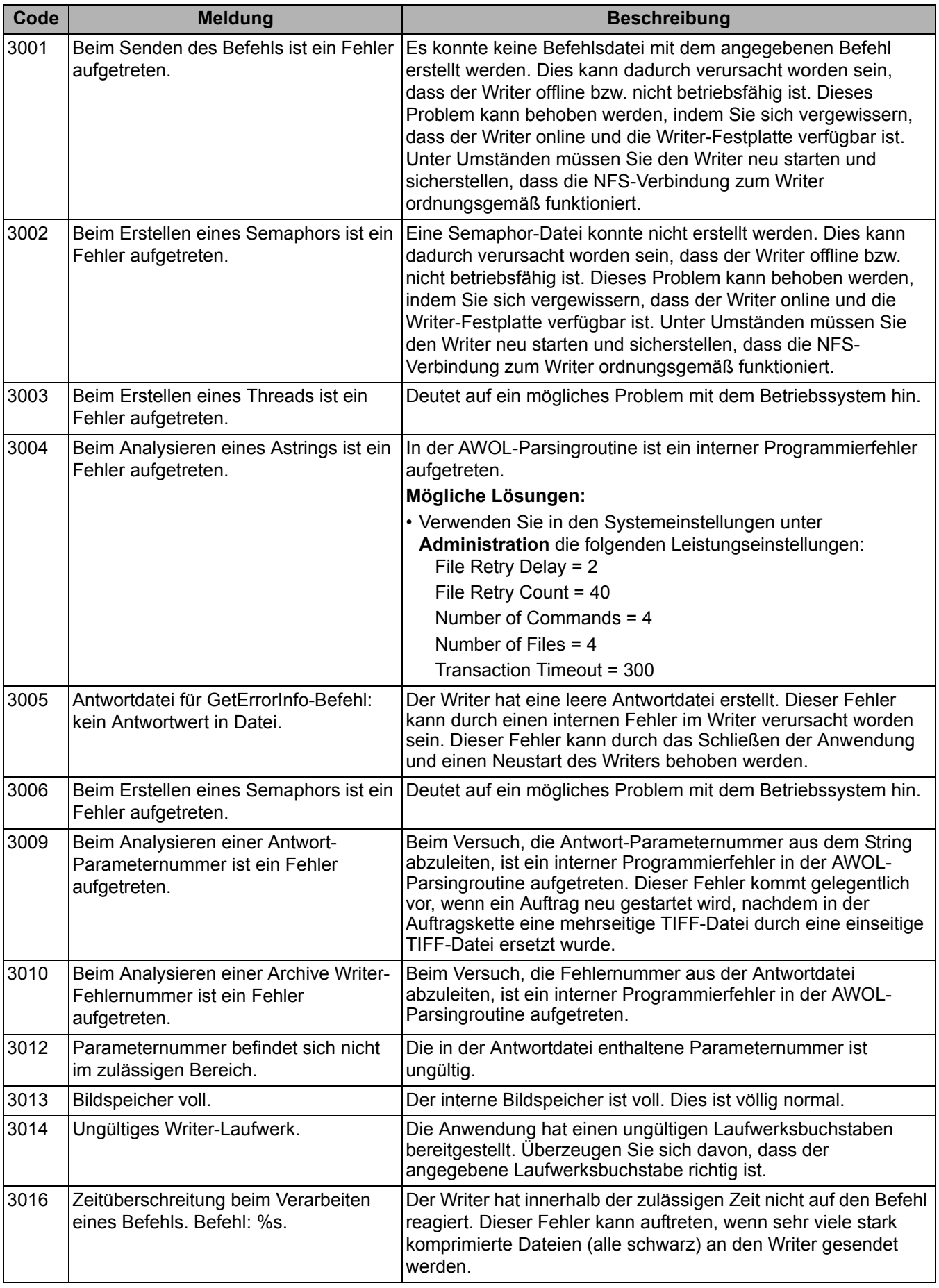

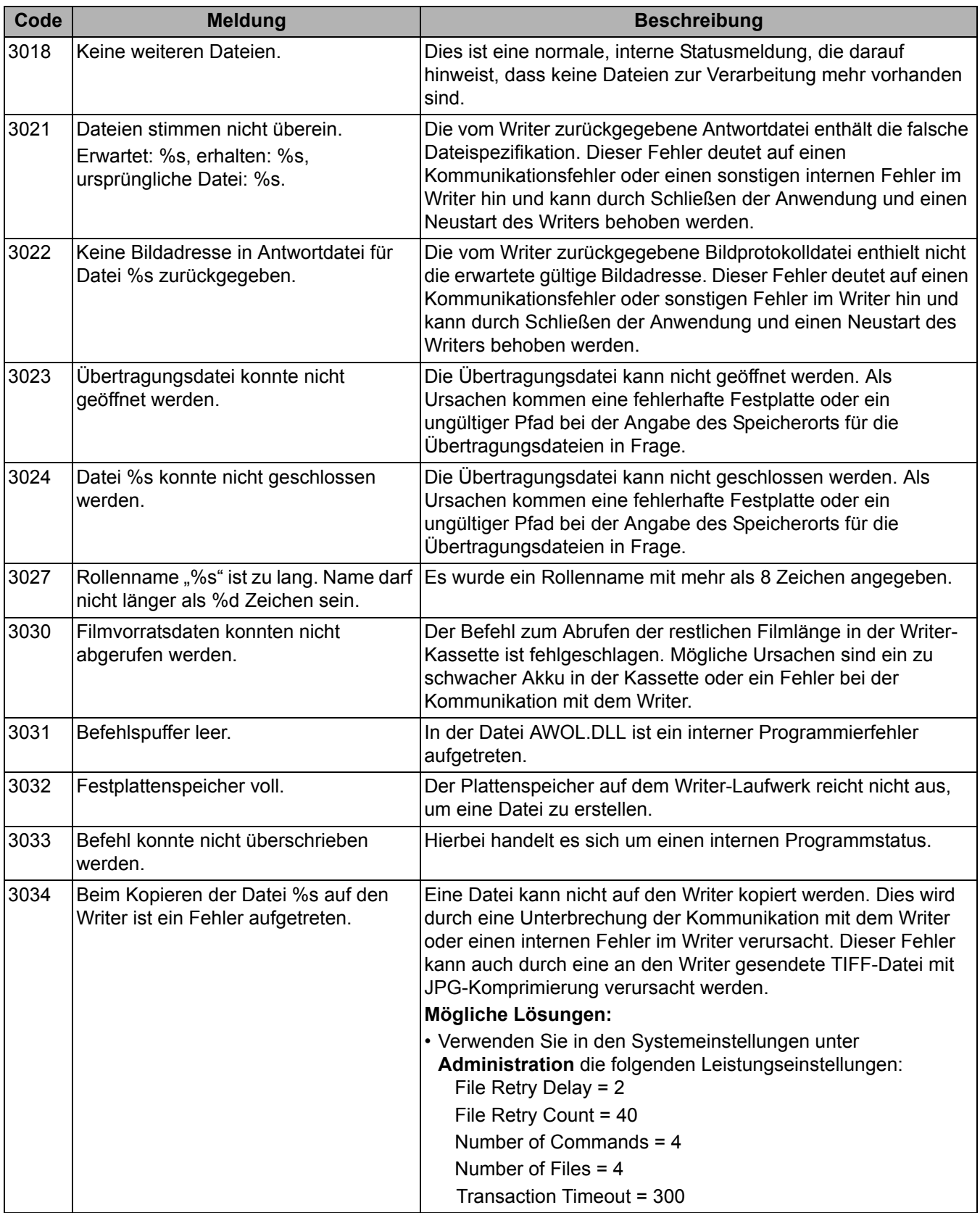

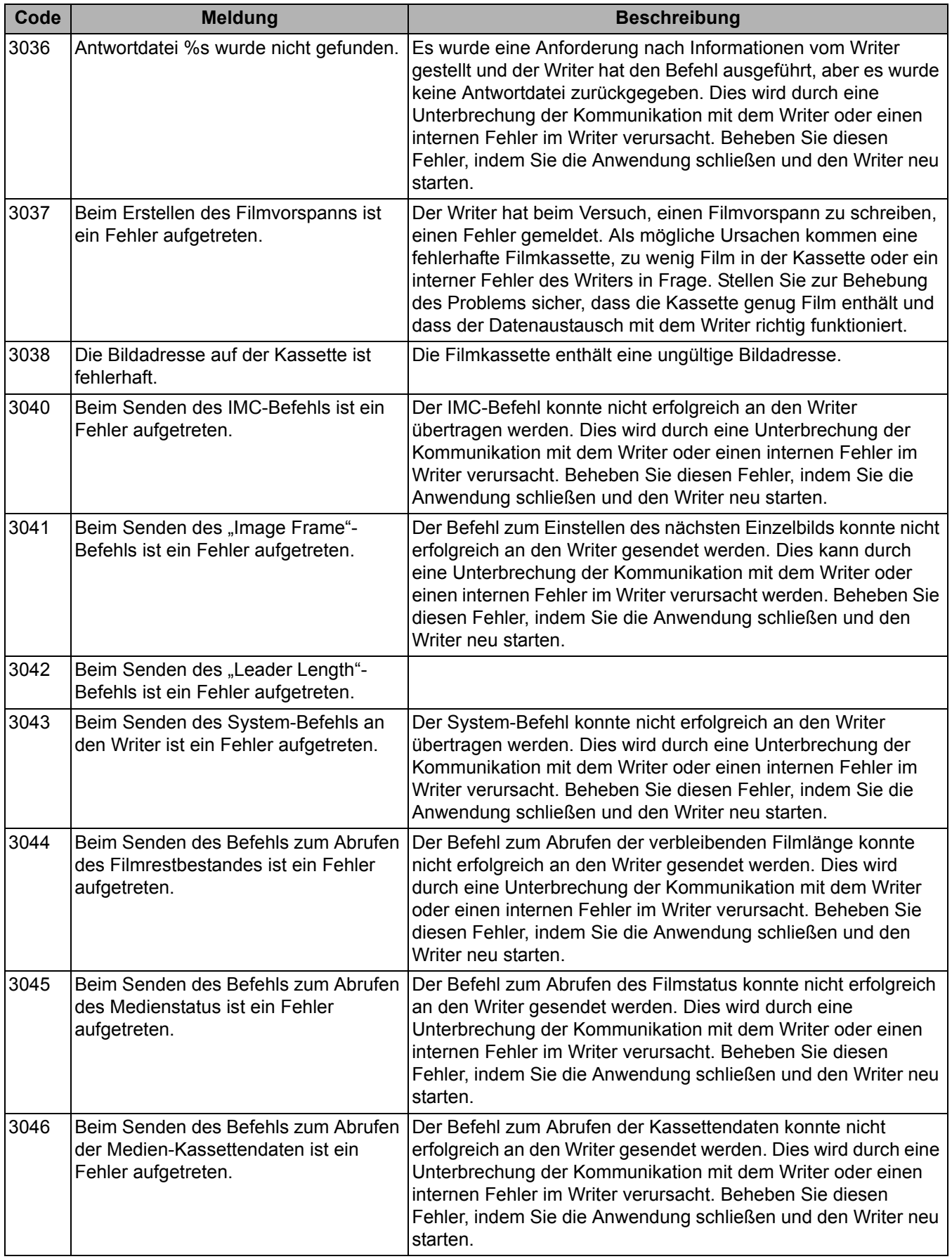

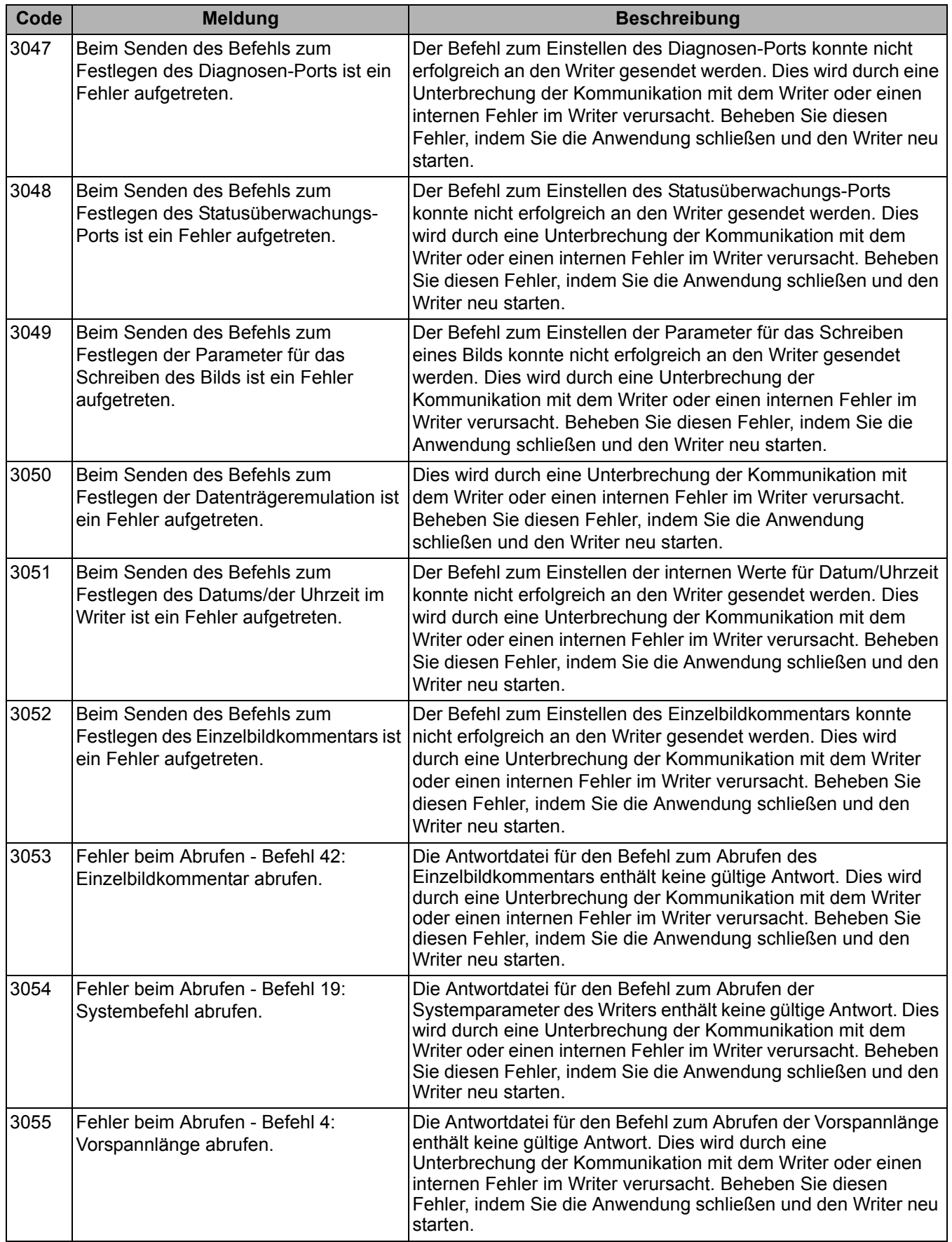

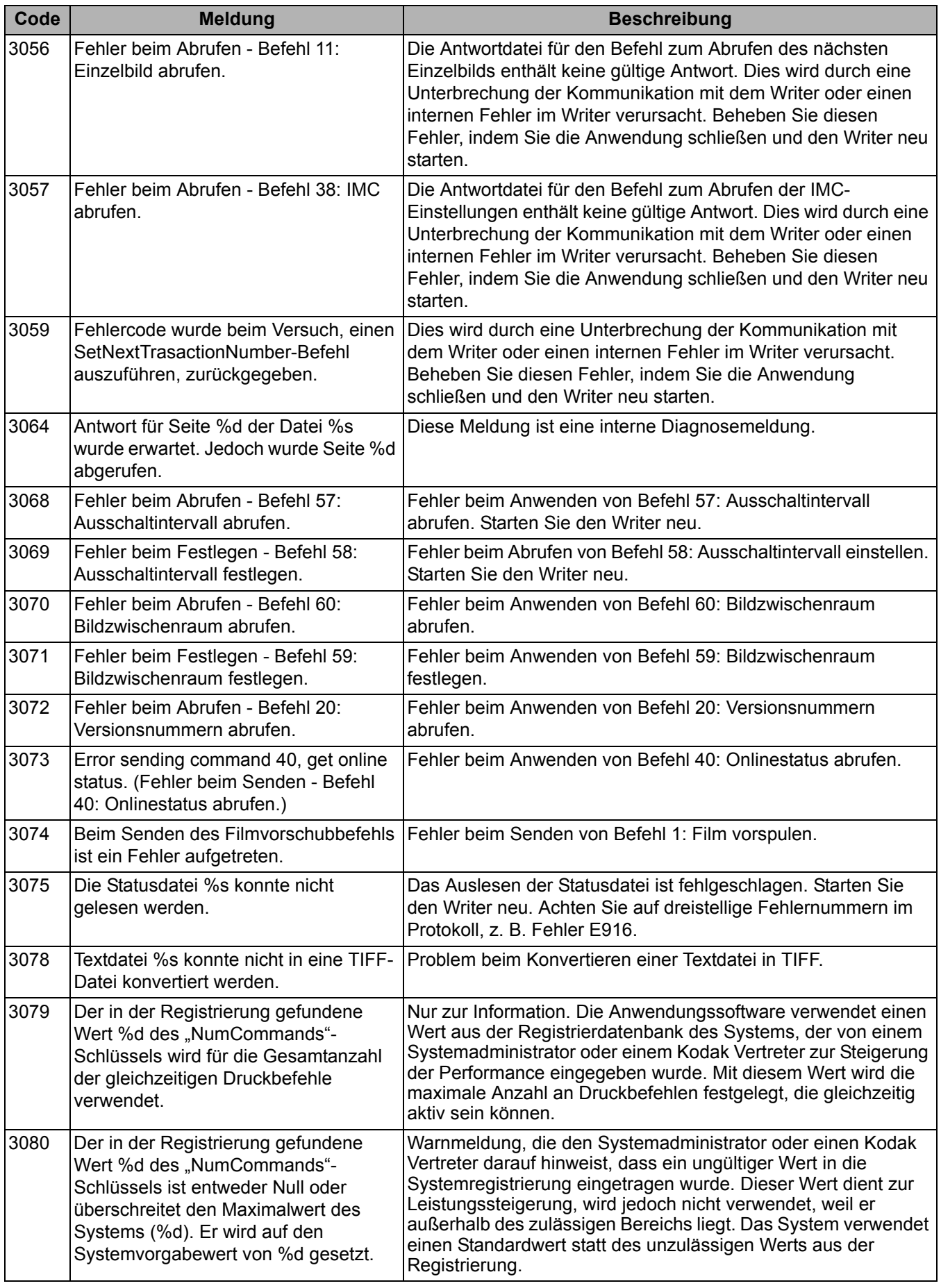

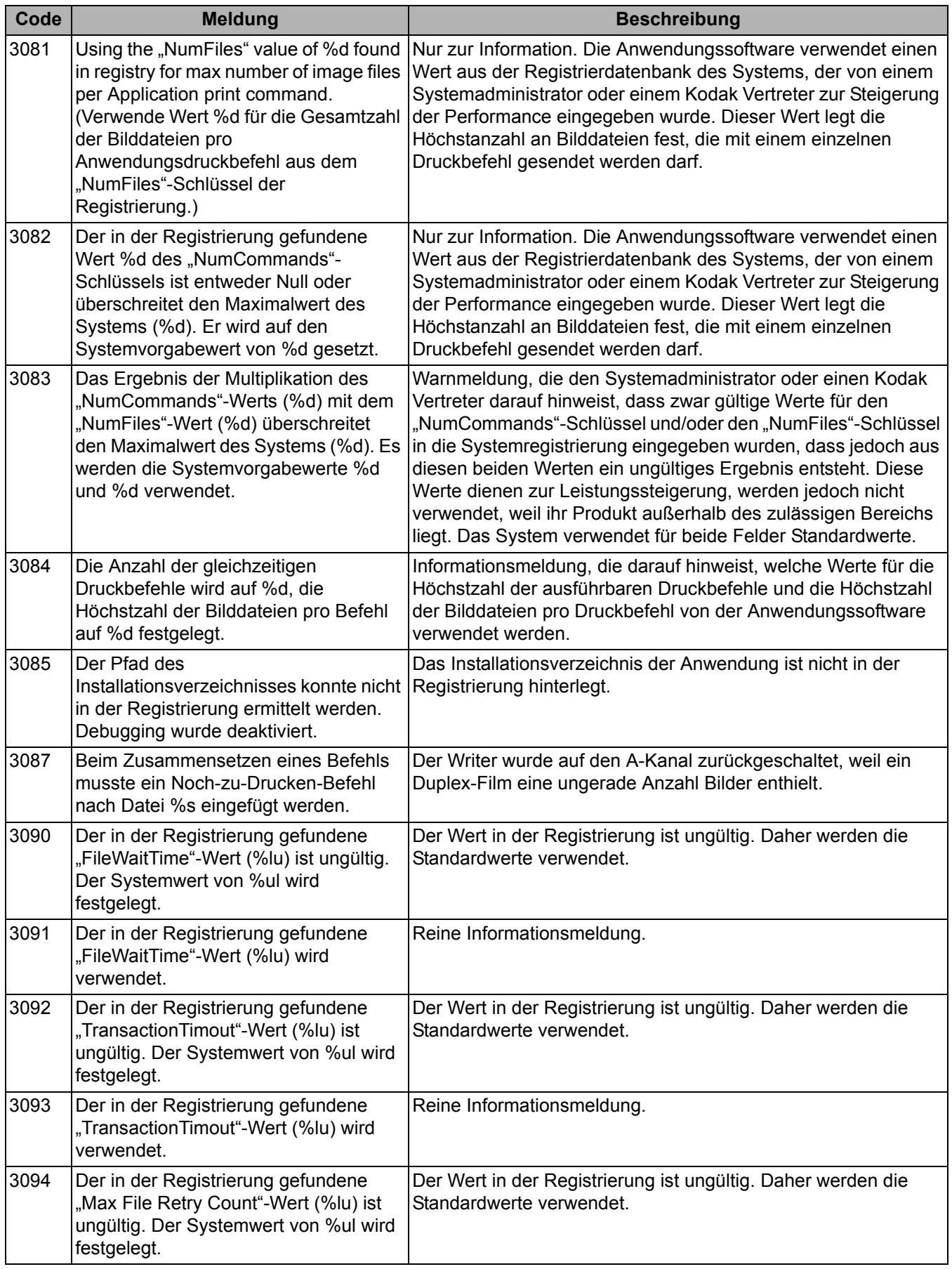

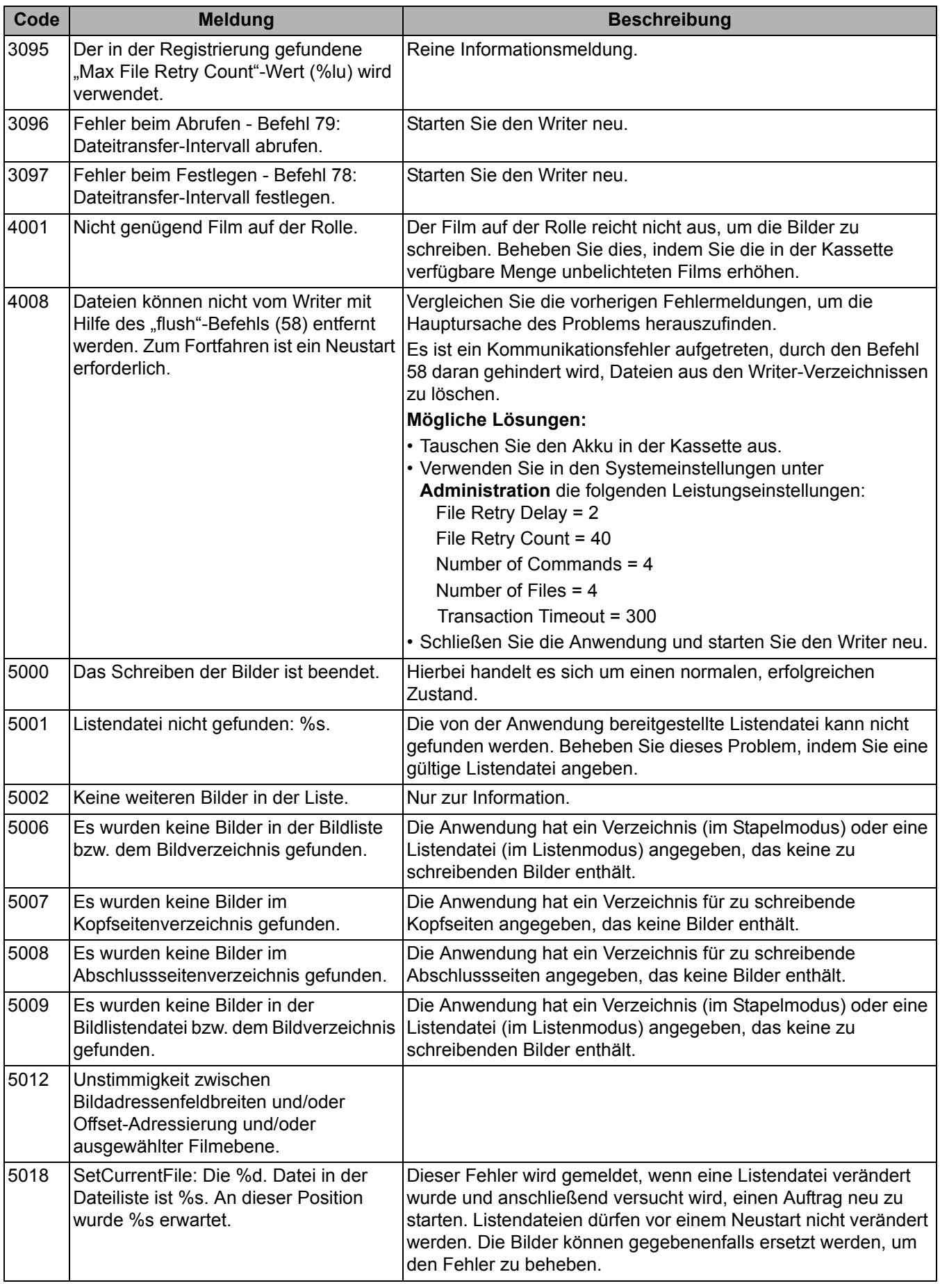

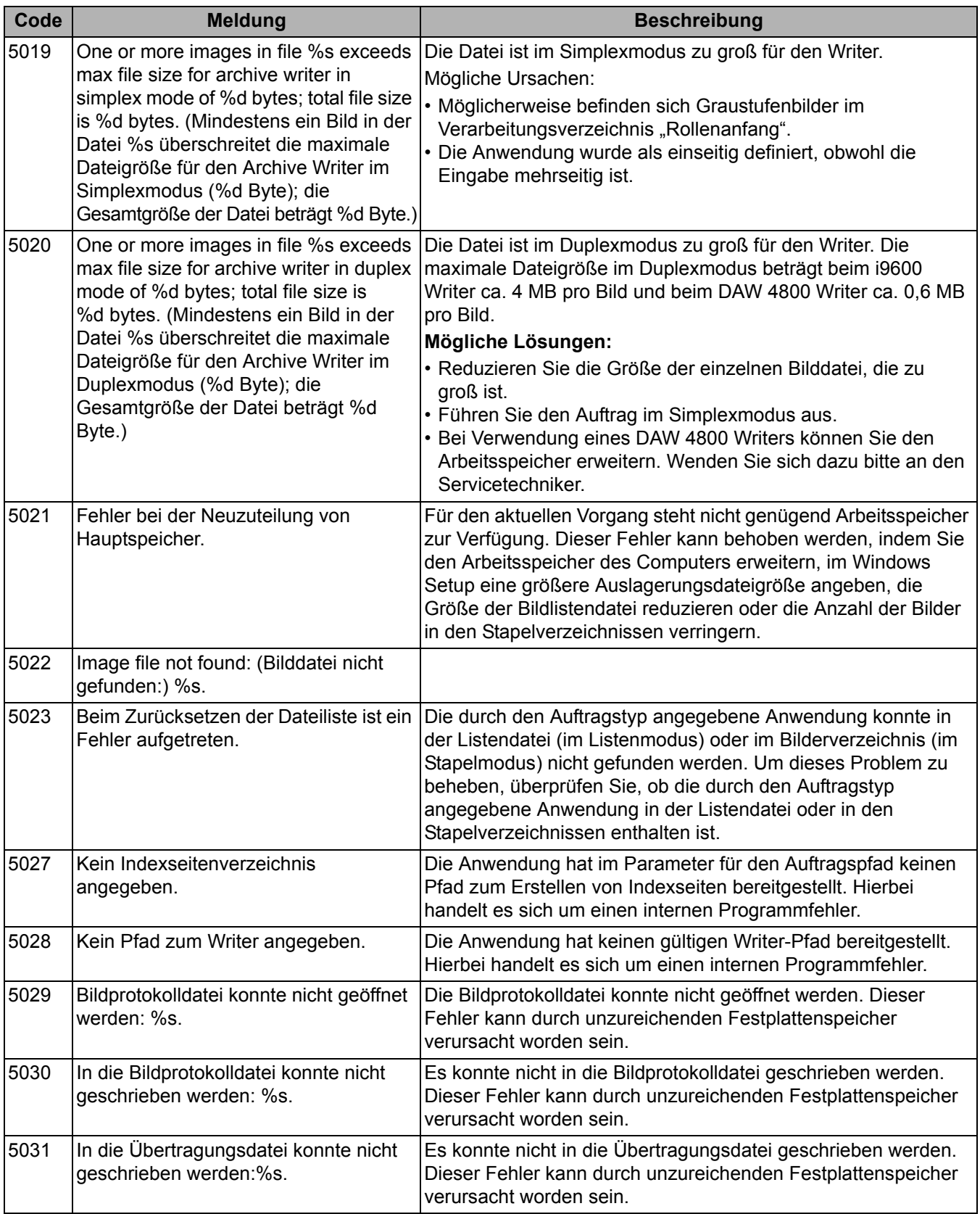

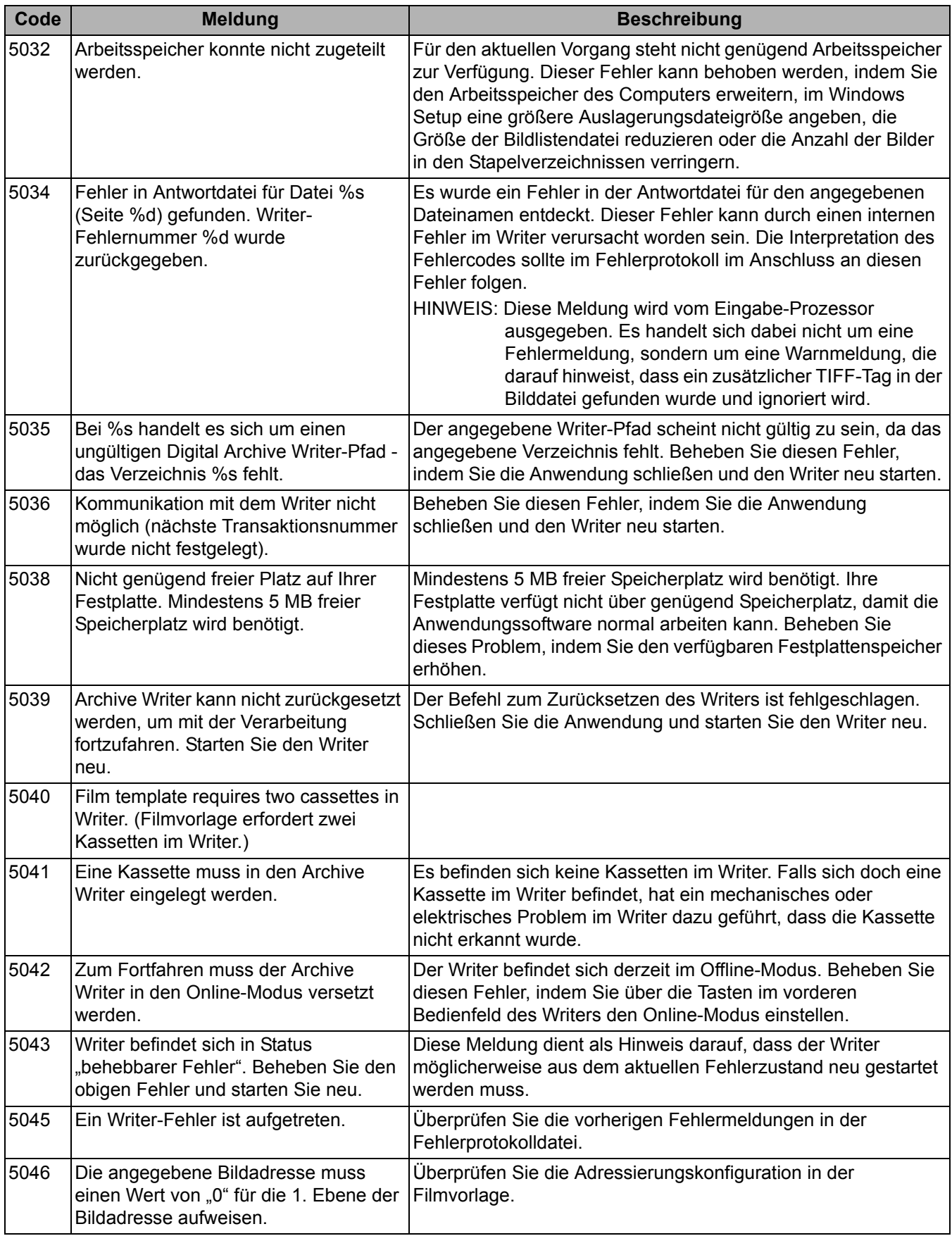

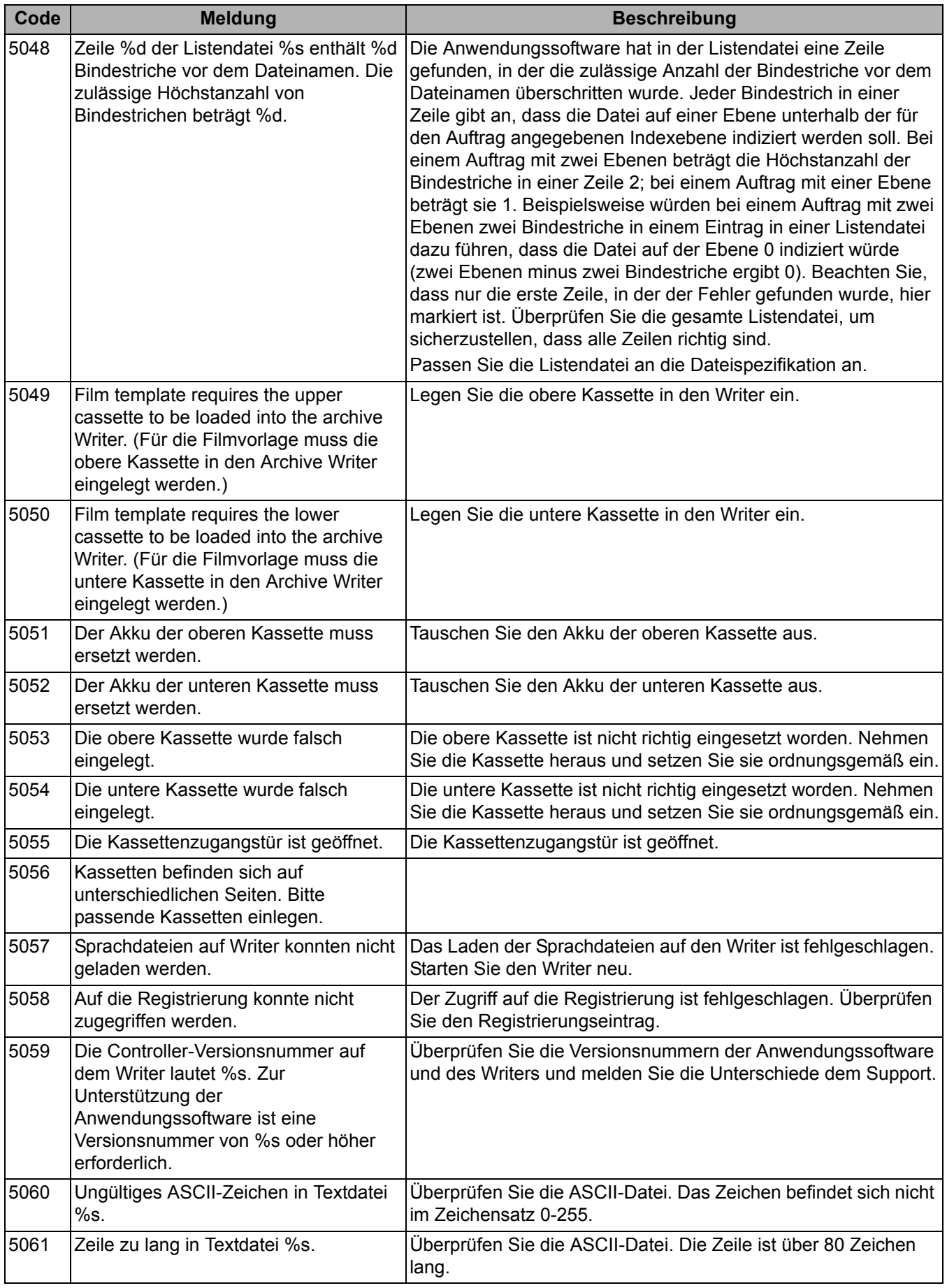

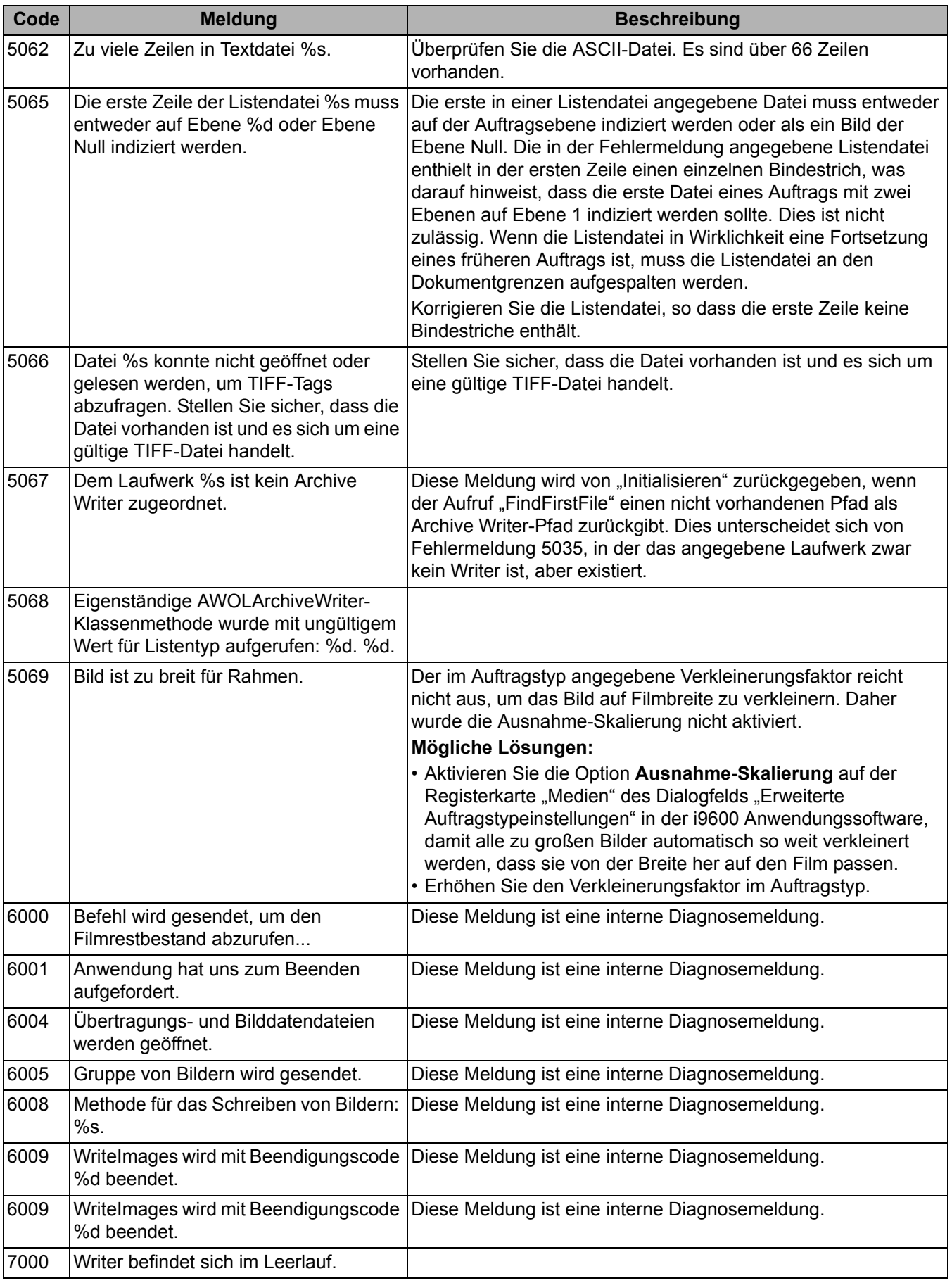

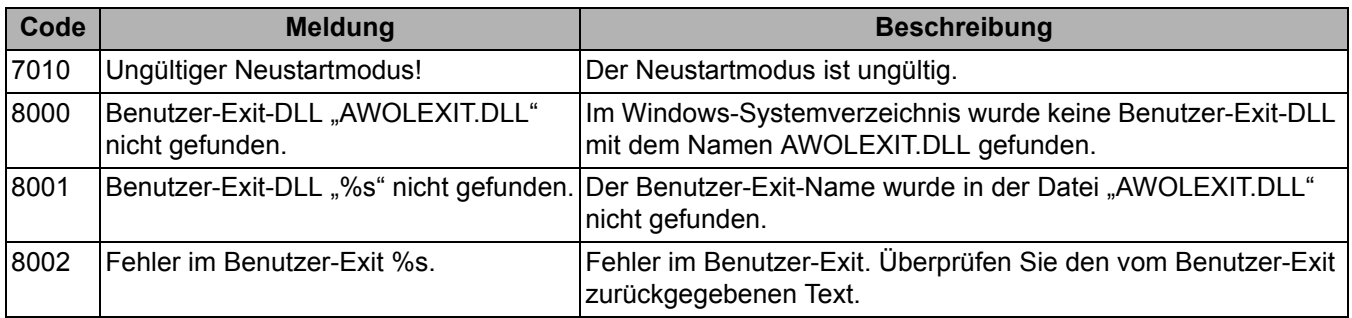

Writer-Fehler **Die folgende Tabelle enthält die Writer-Fehlernummern**, die entsprechenden Fehlermeldungen sowie Erläuterungen zu den einzelnen Fehlern.

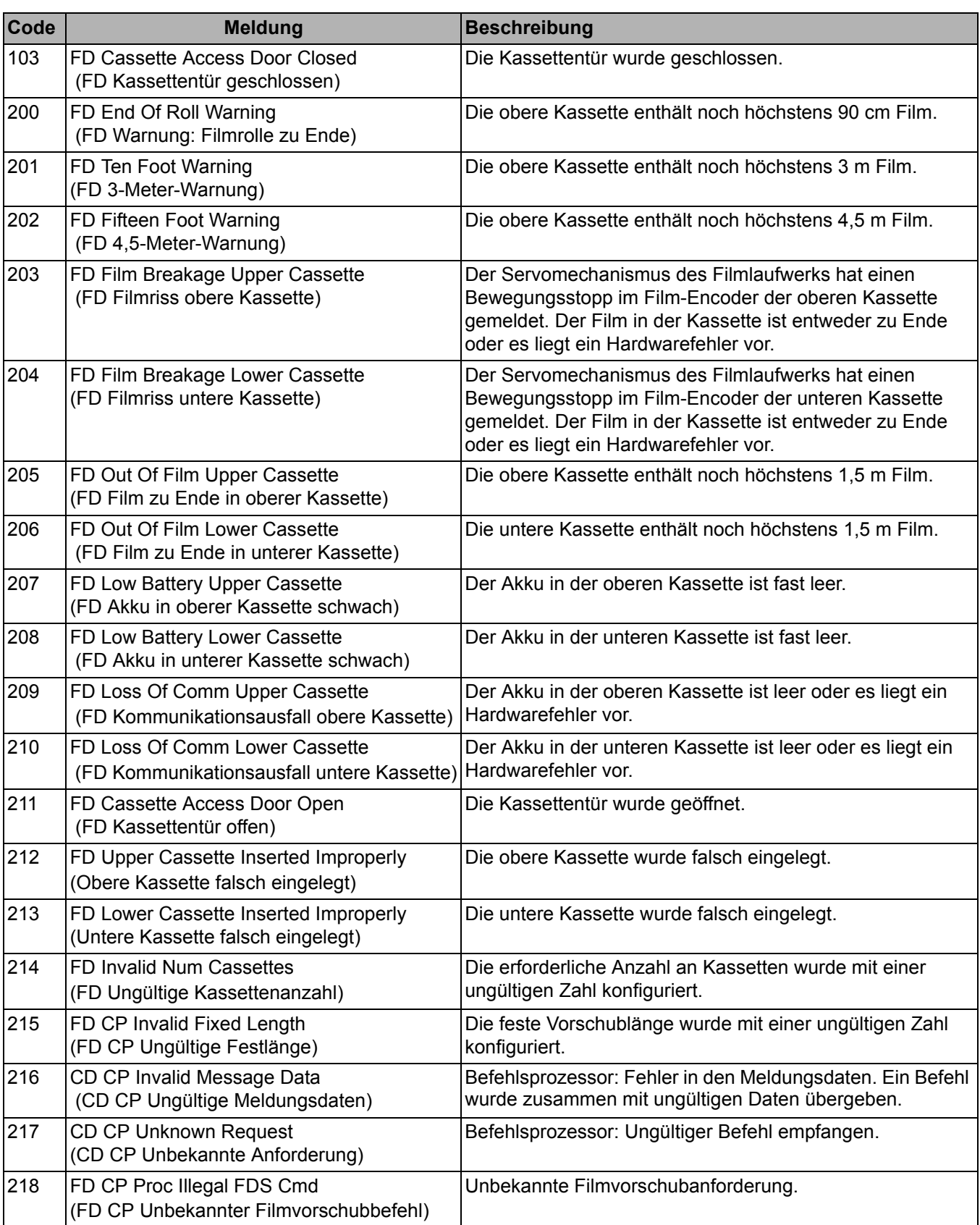

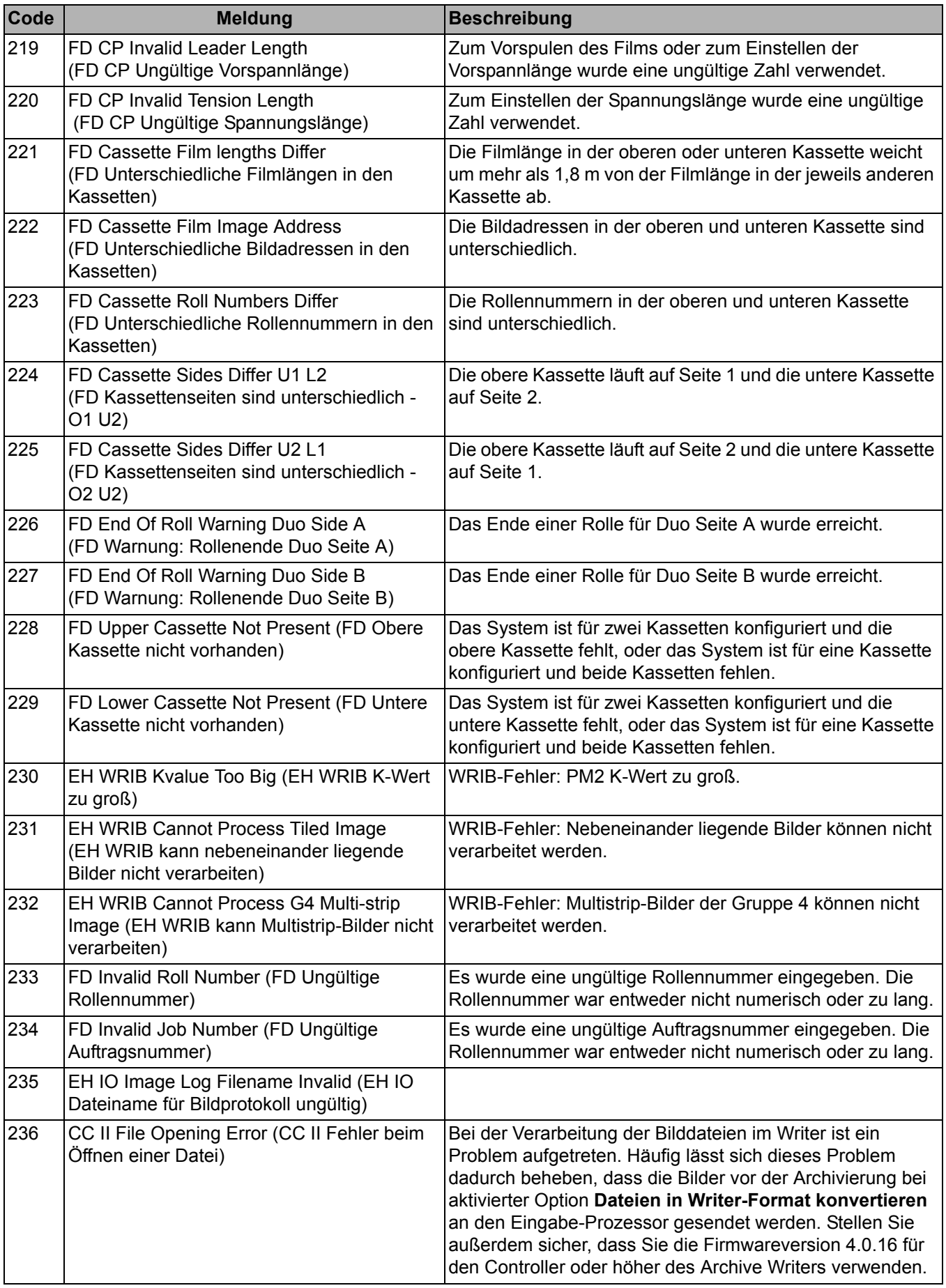

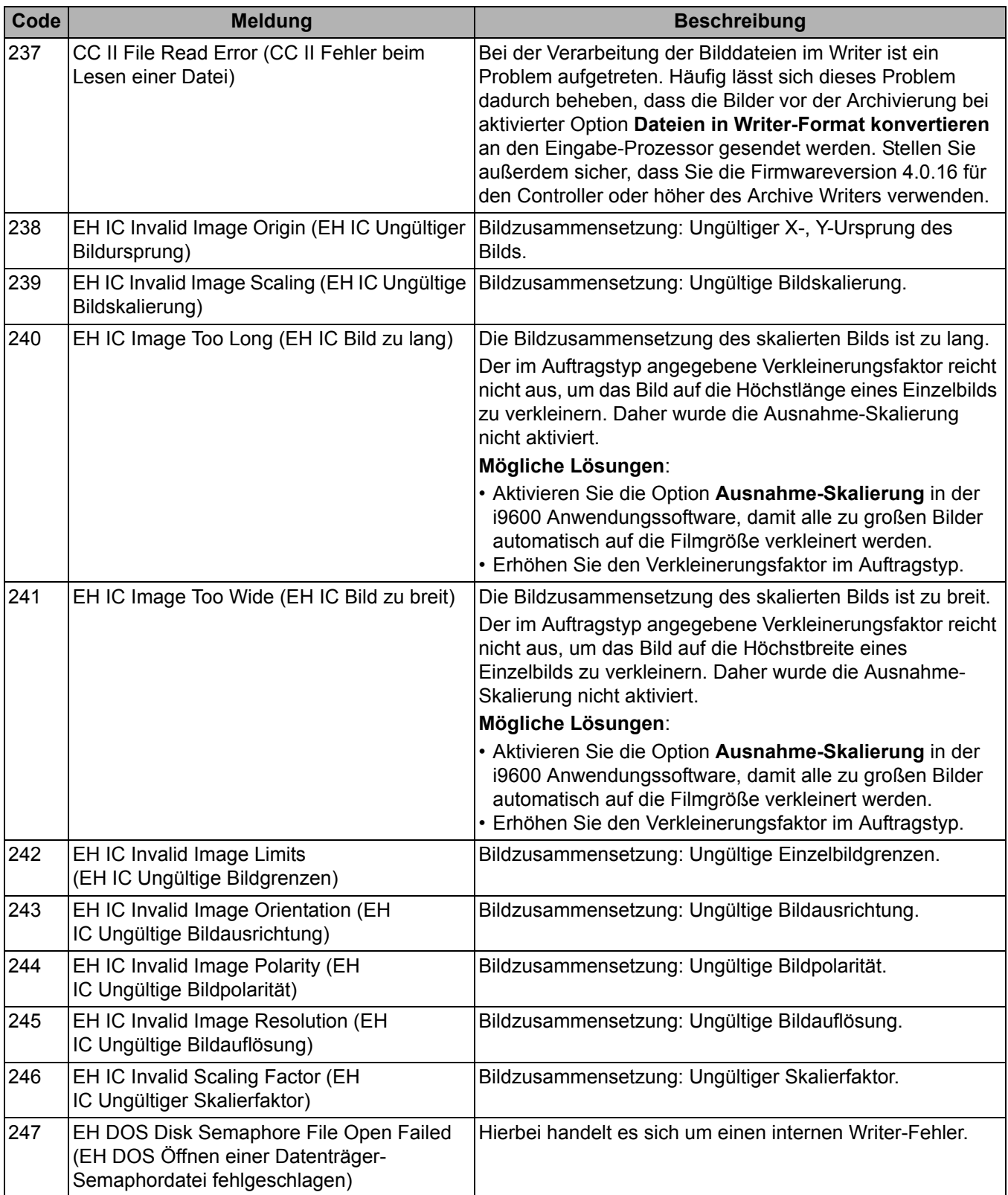

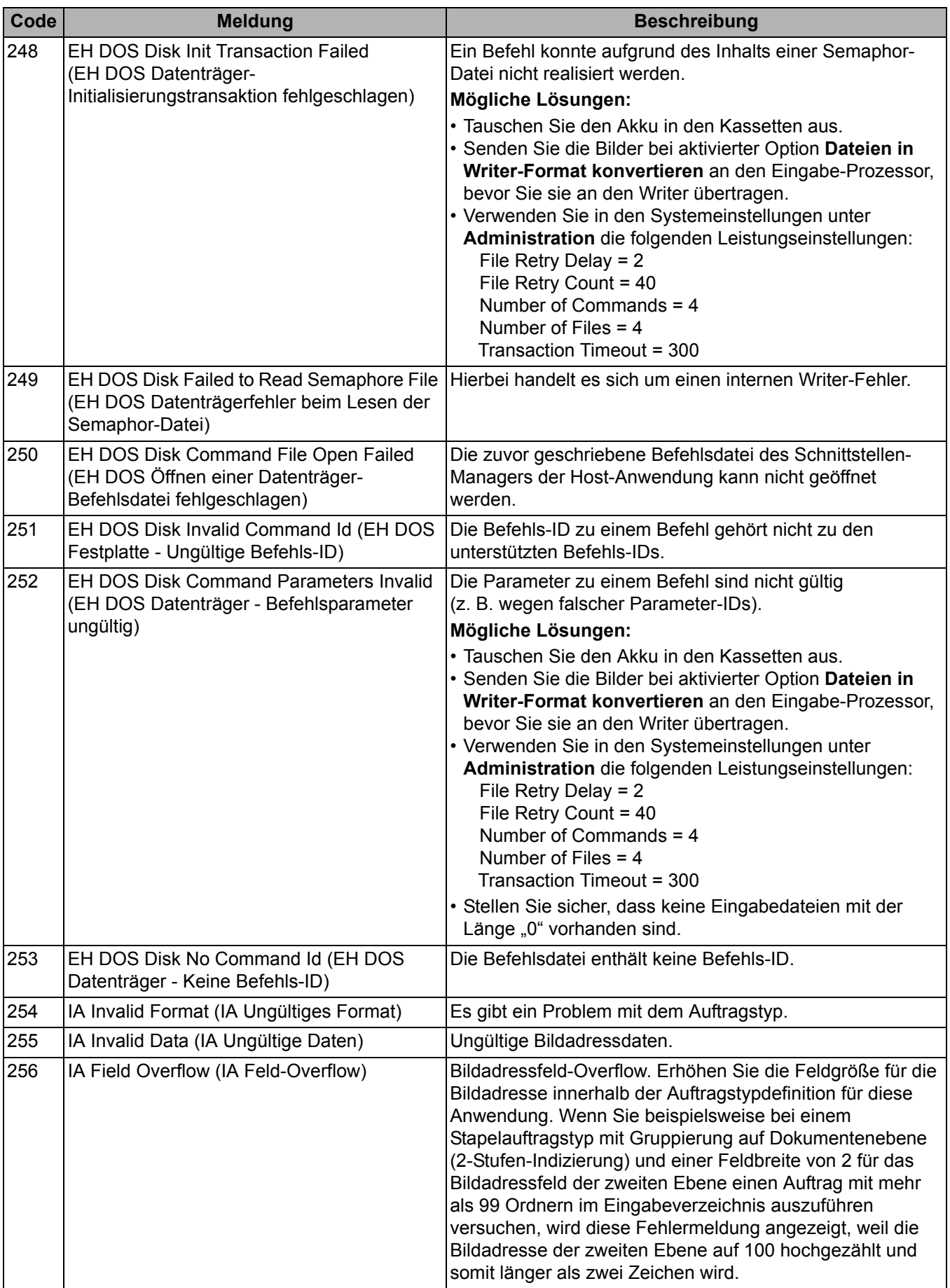

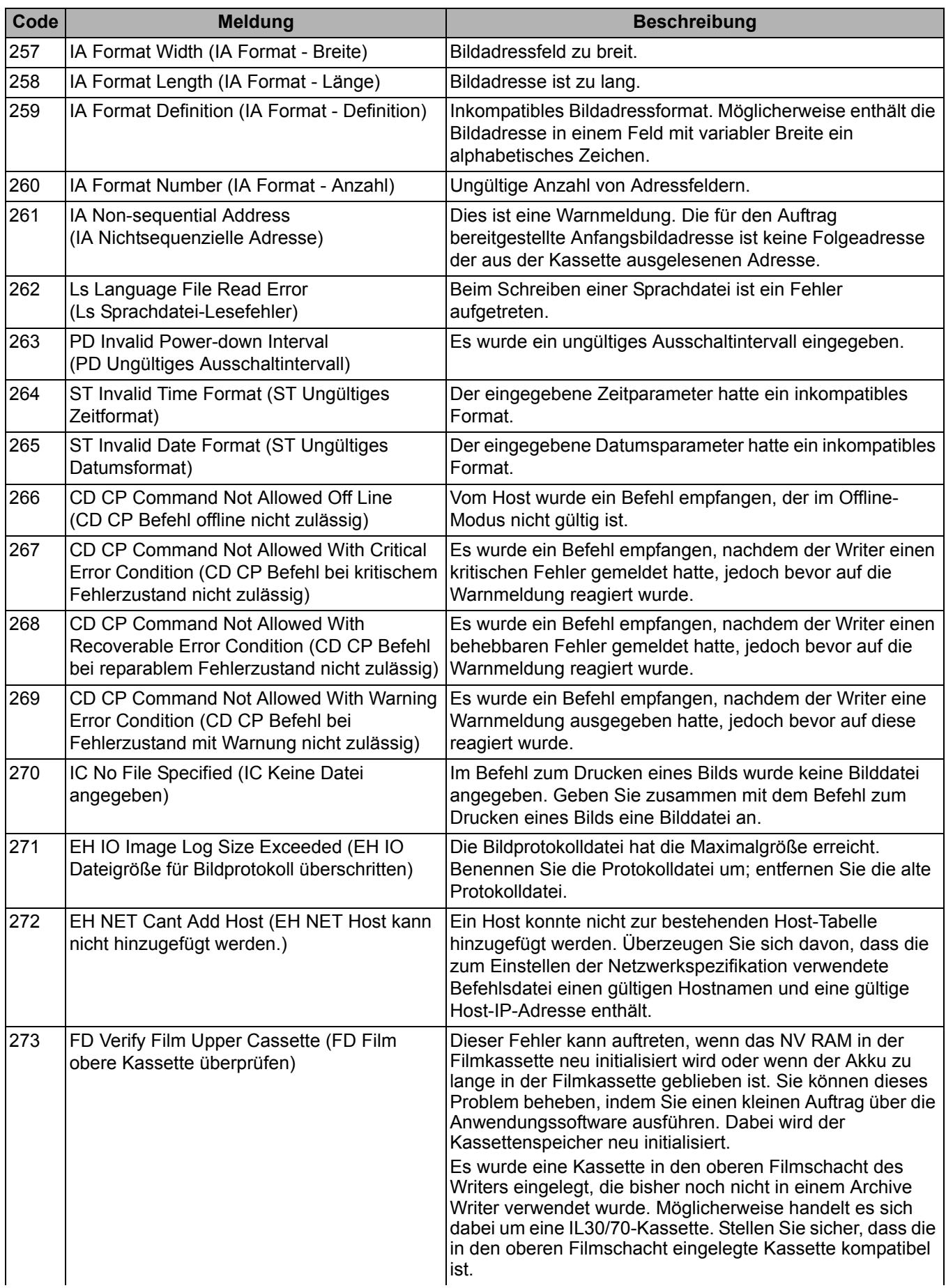

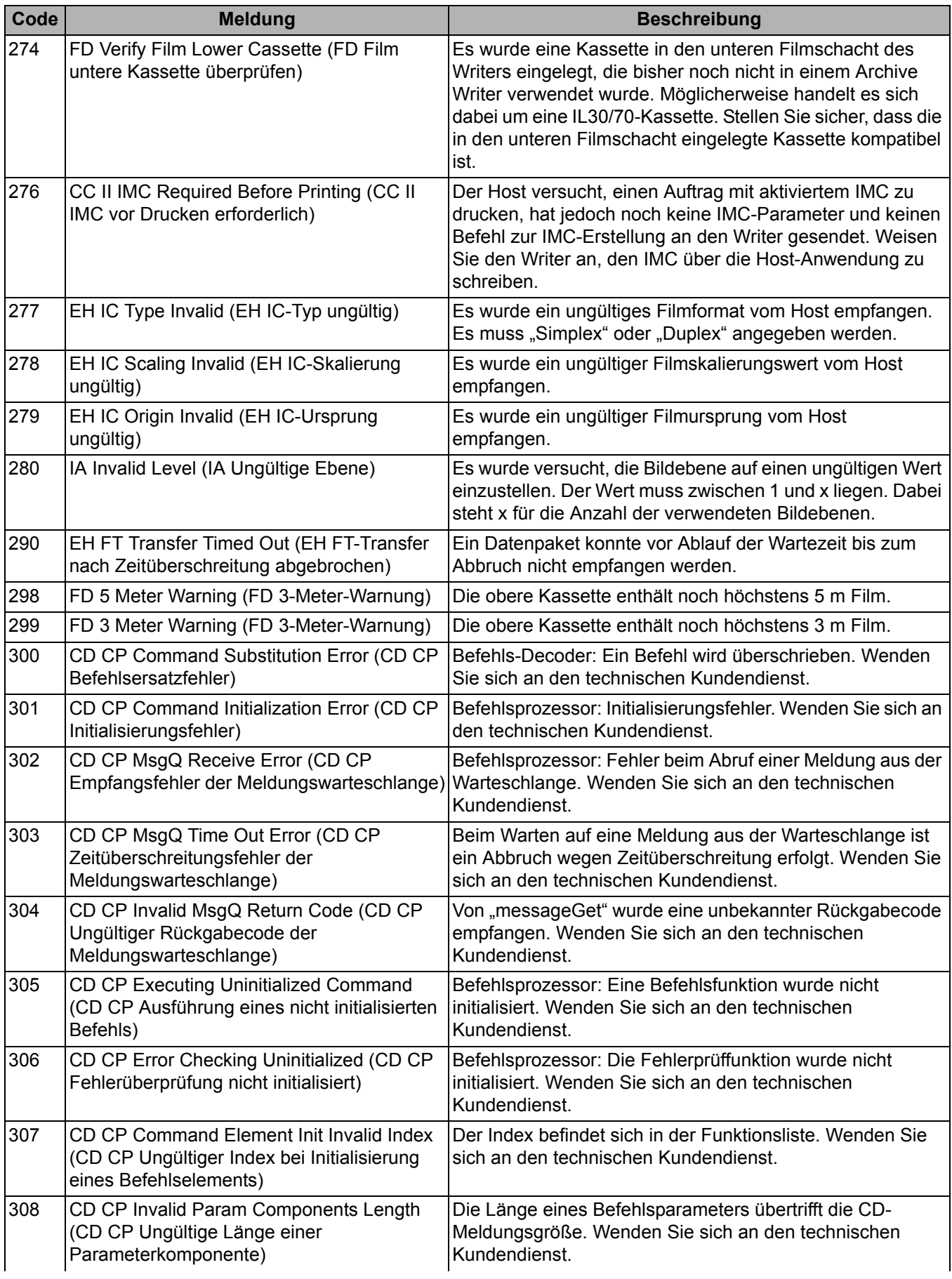

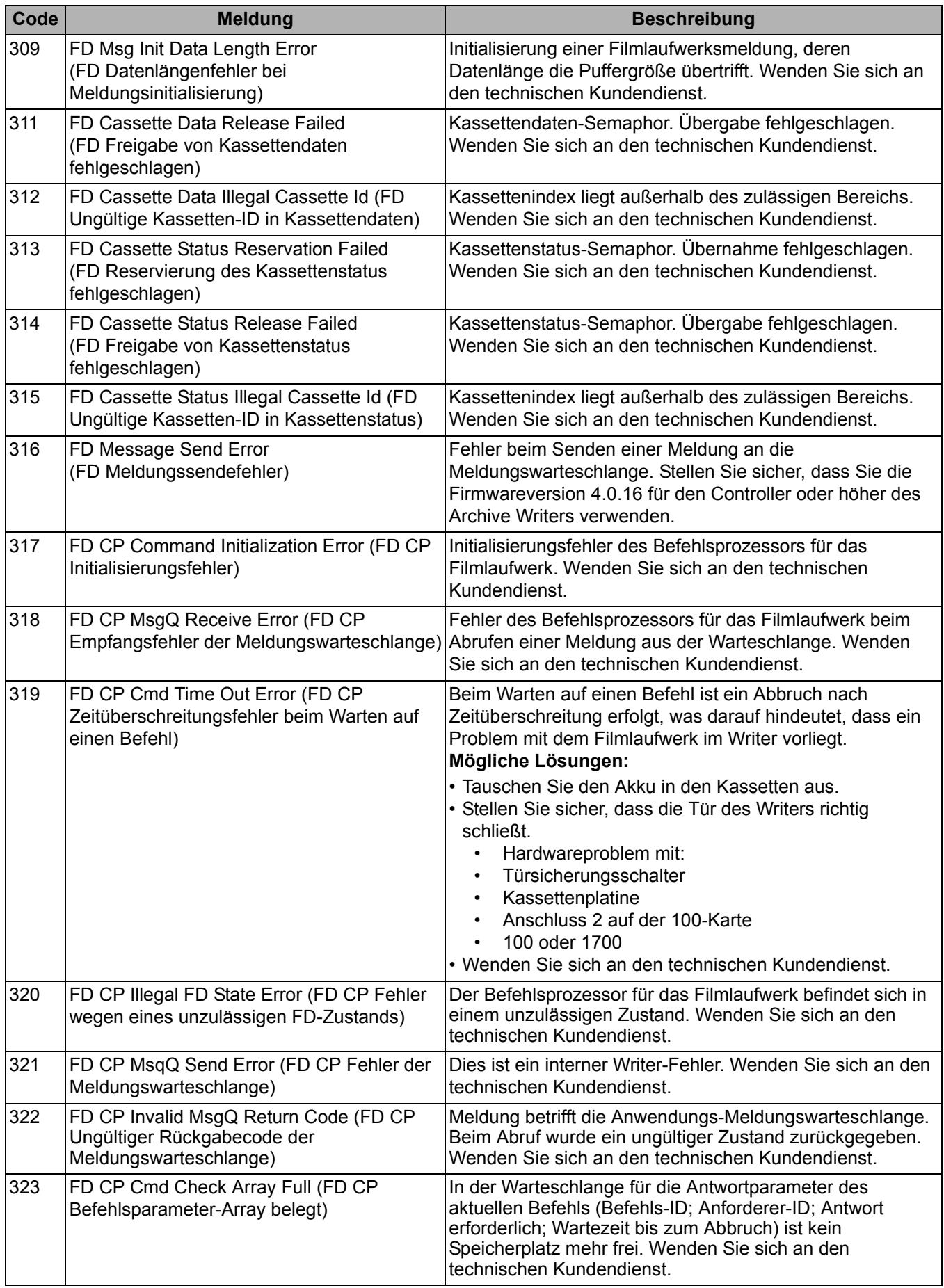

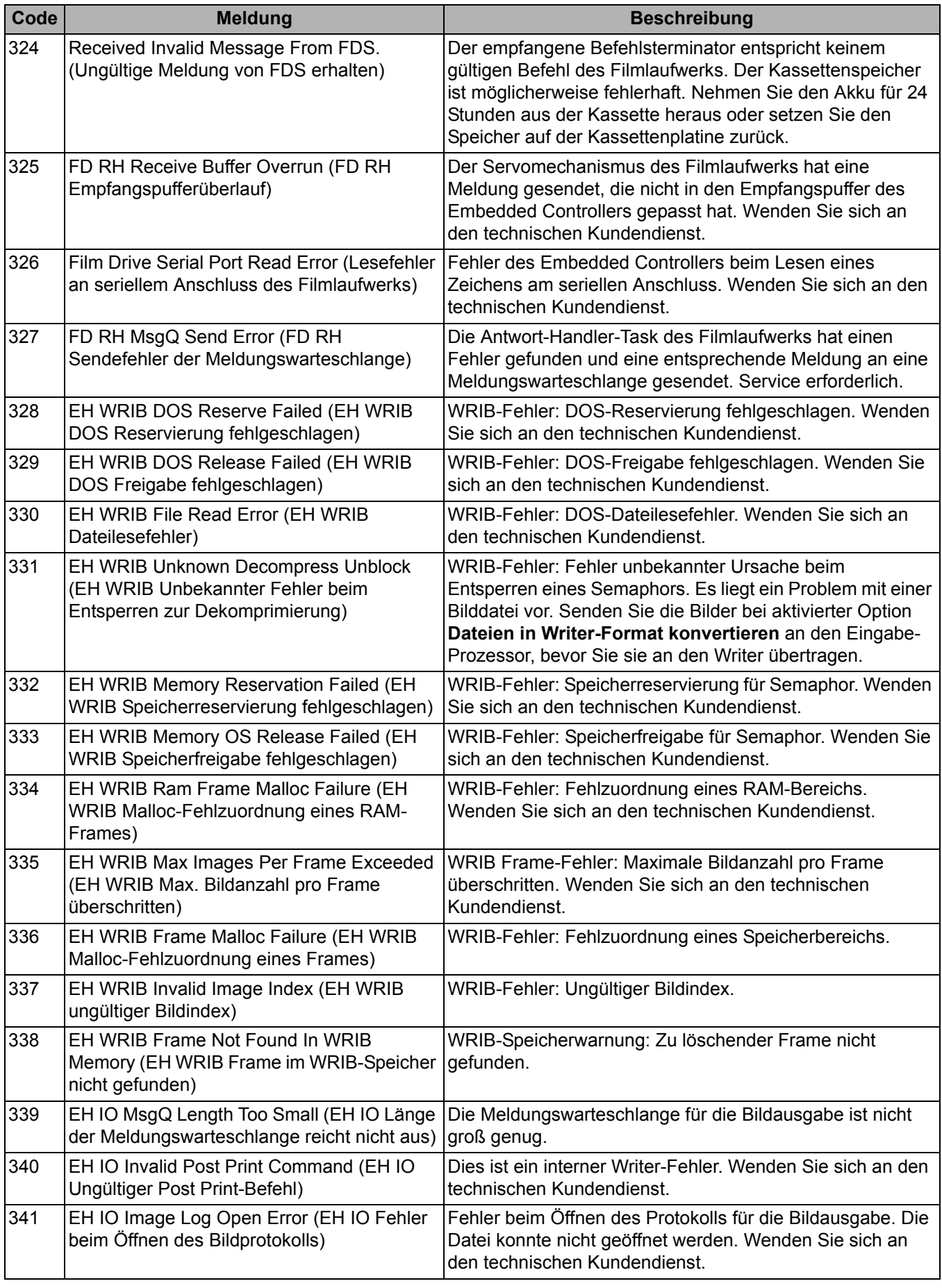

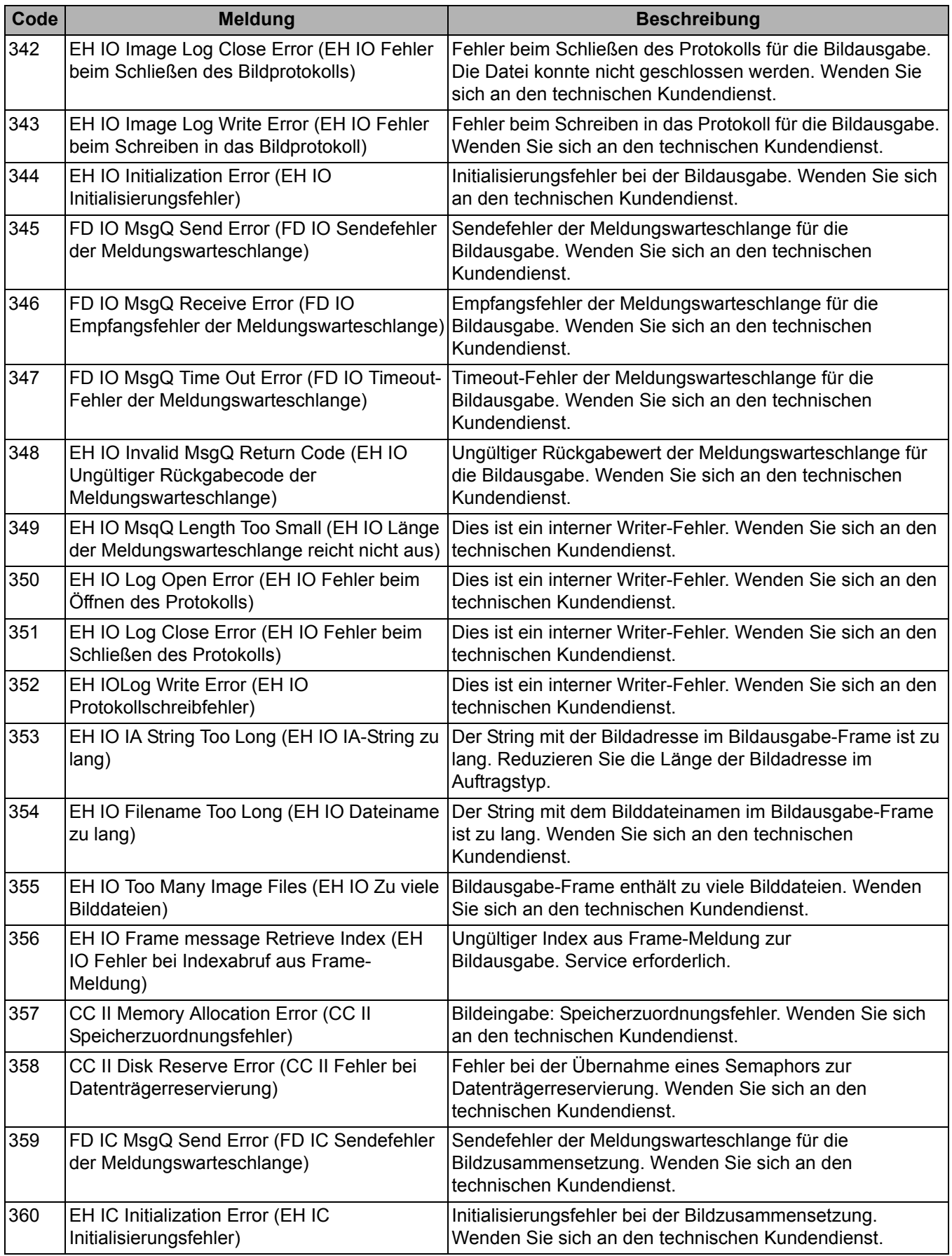

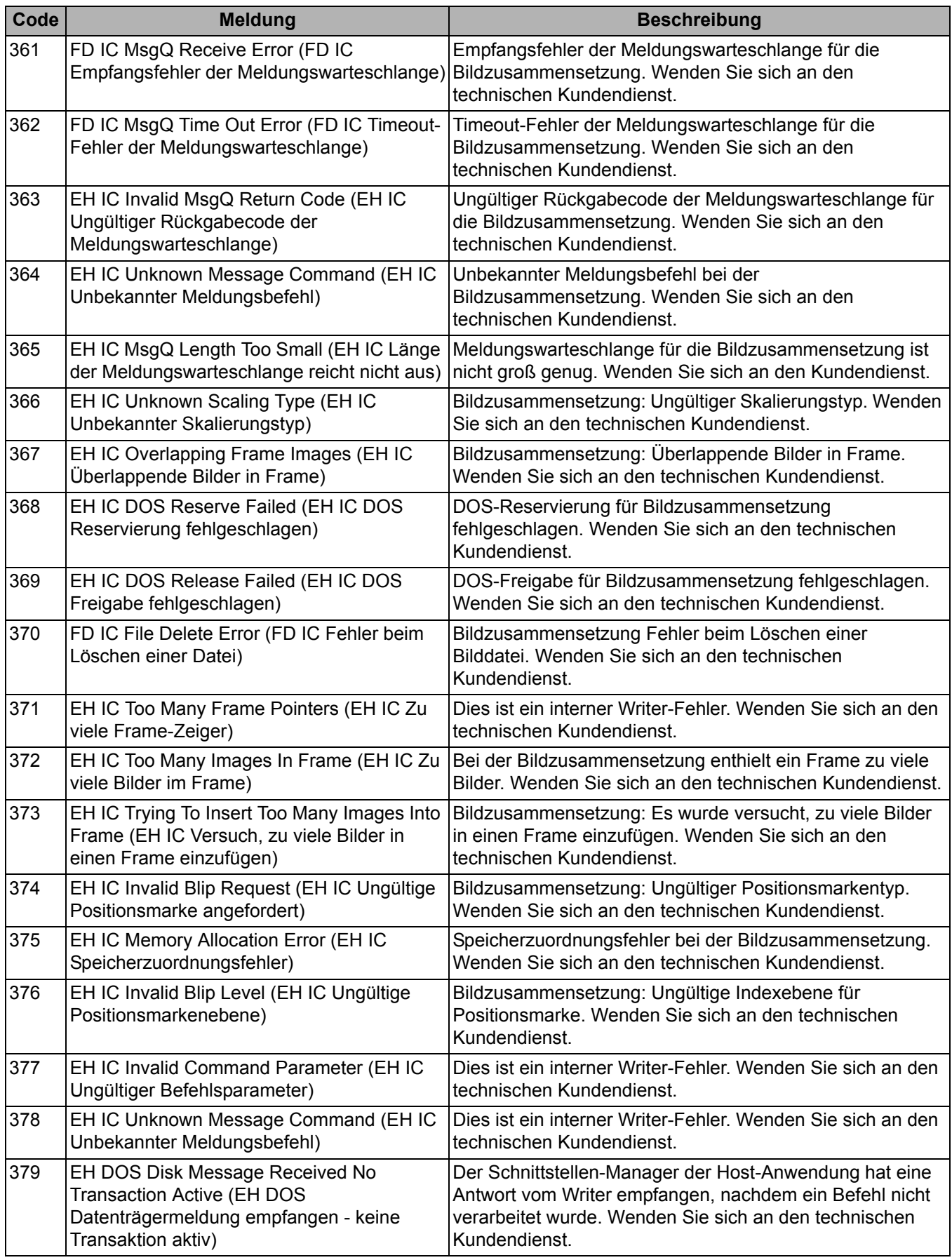

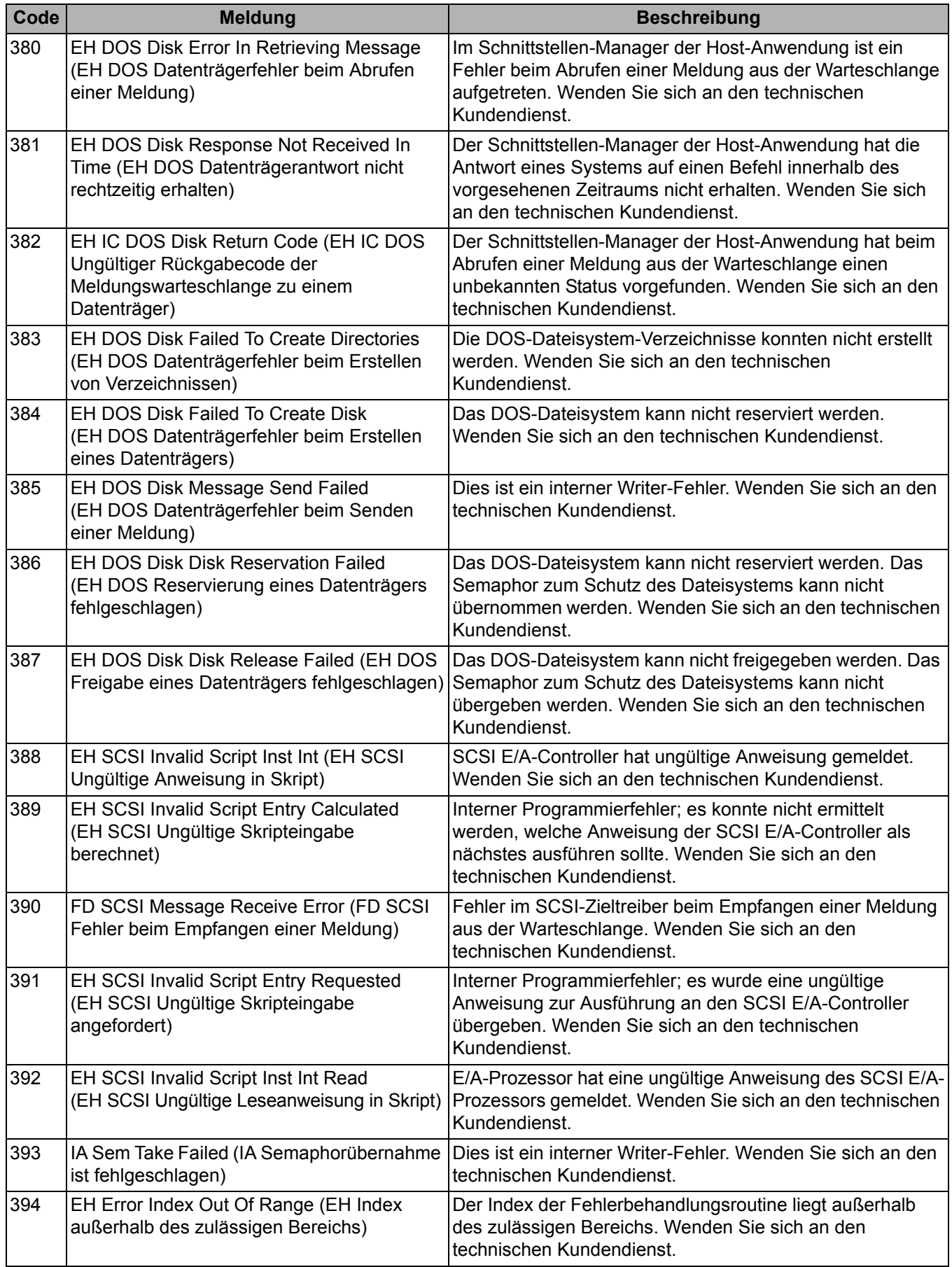

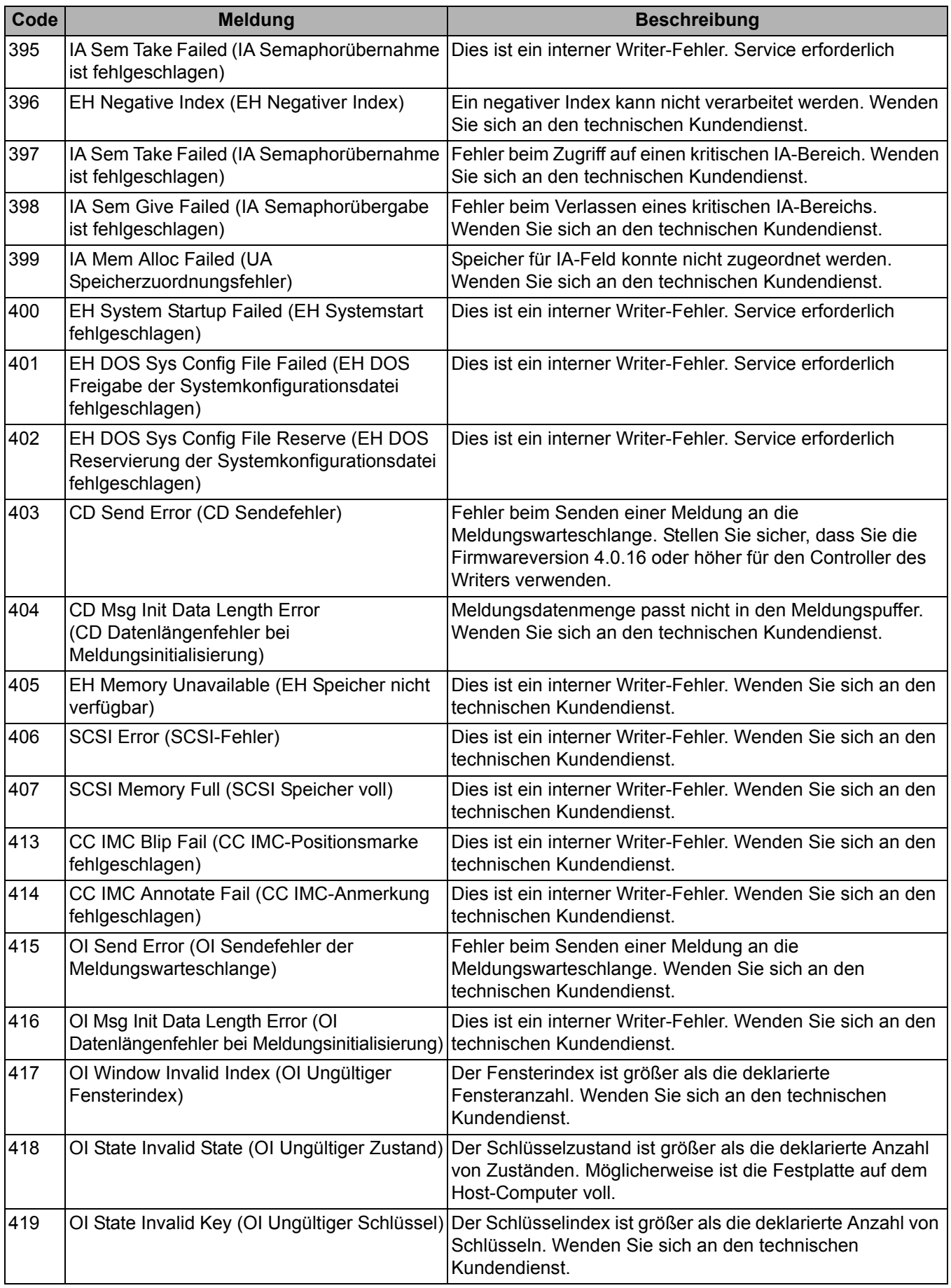

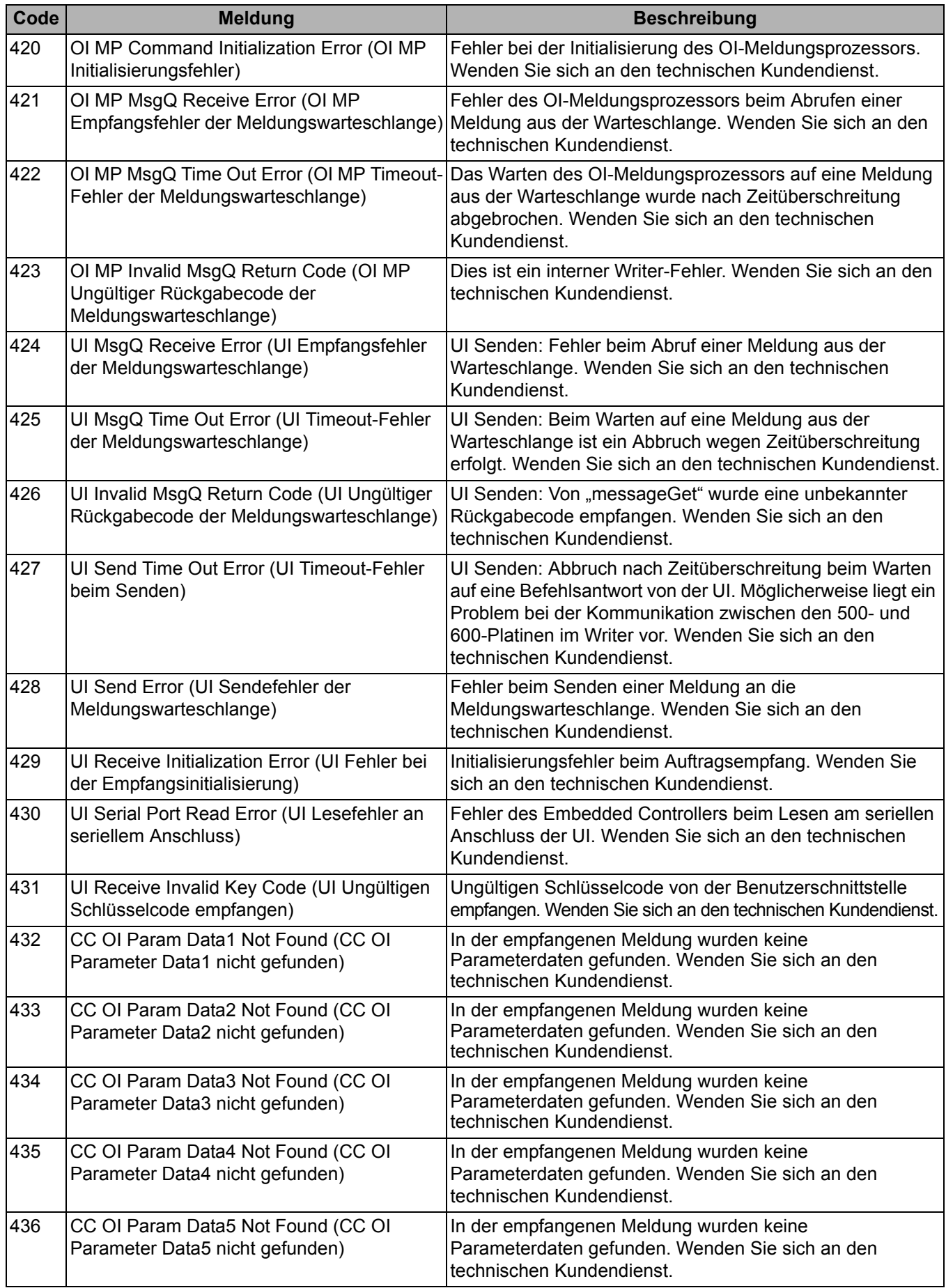

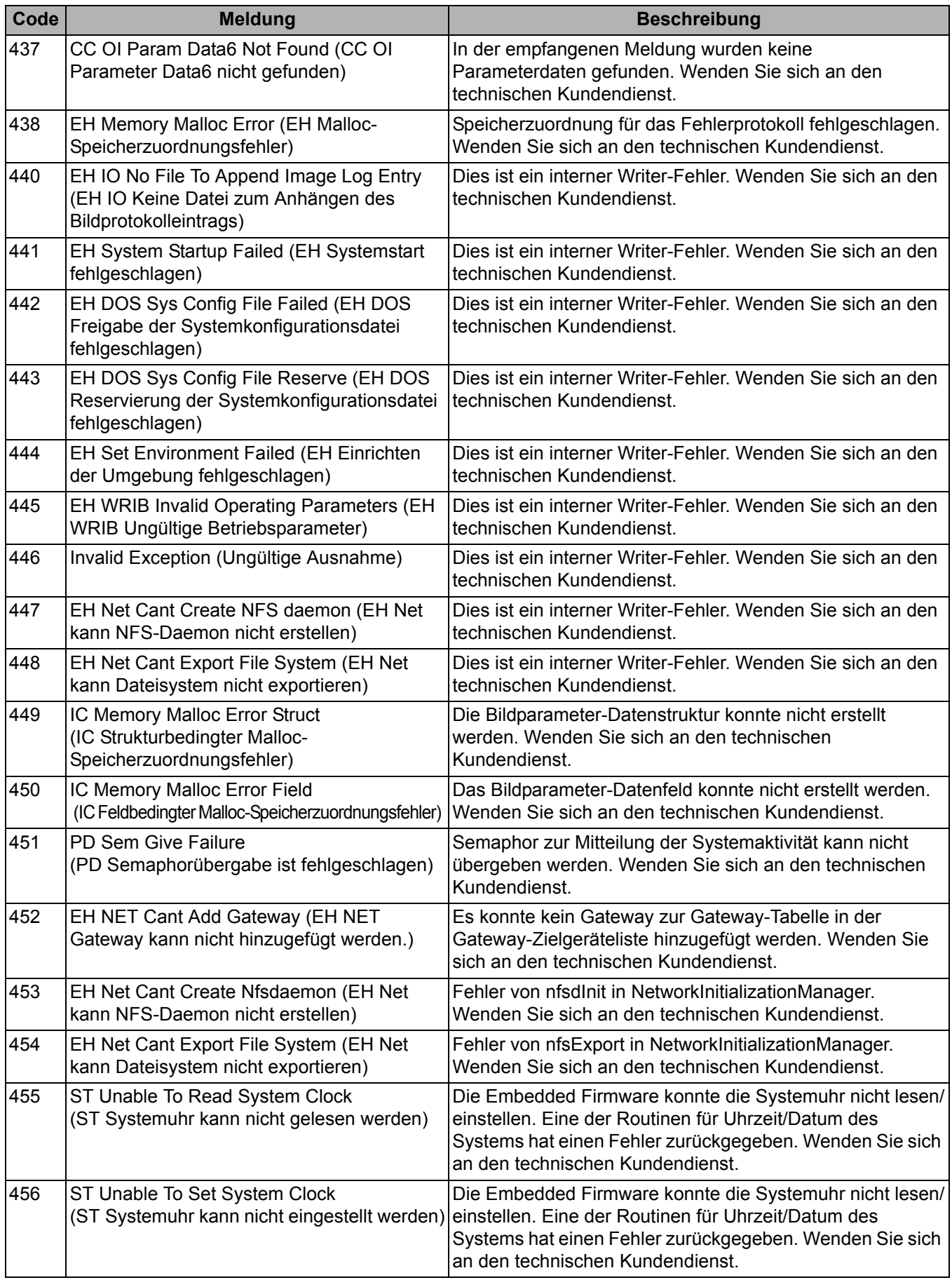

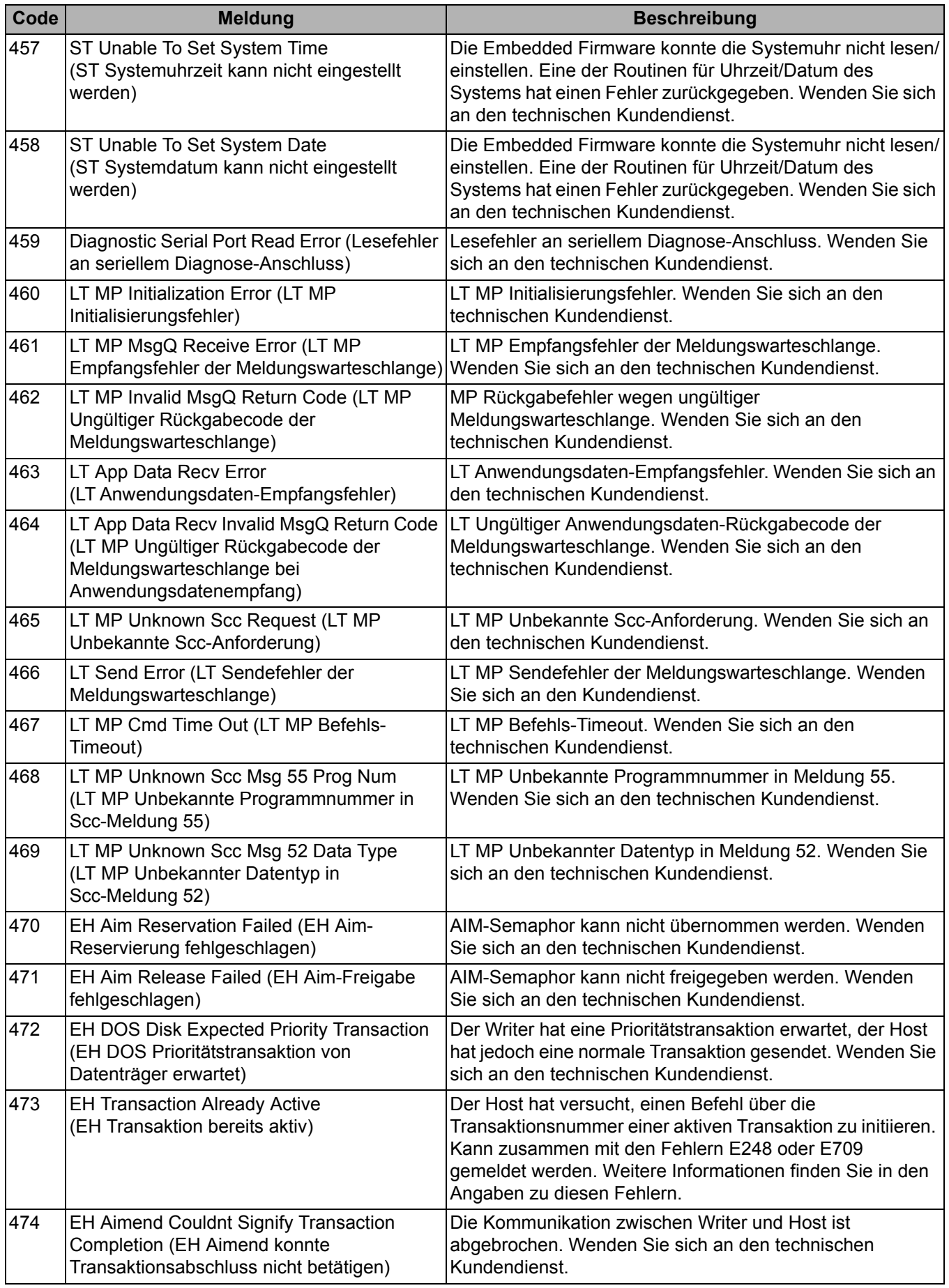

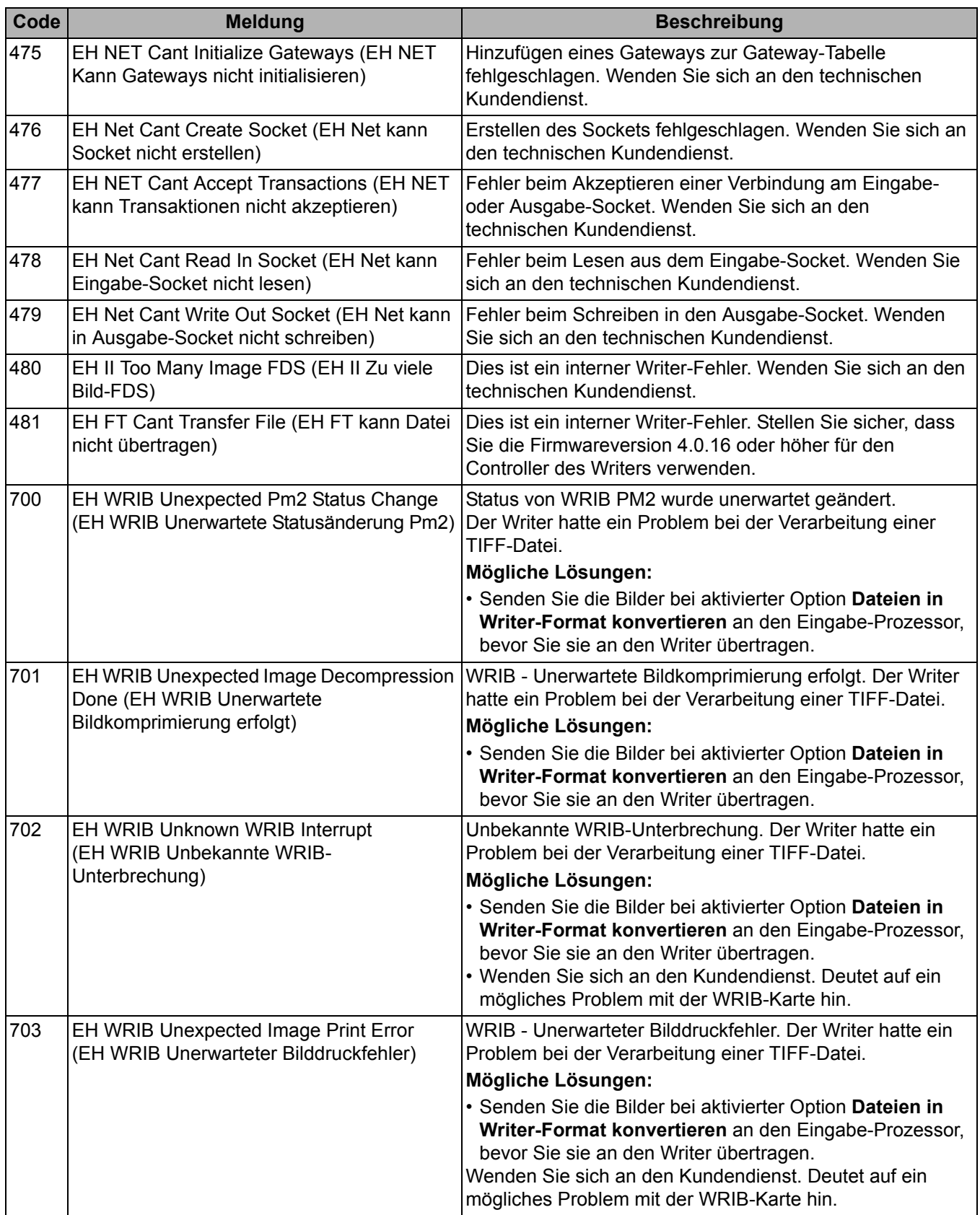

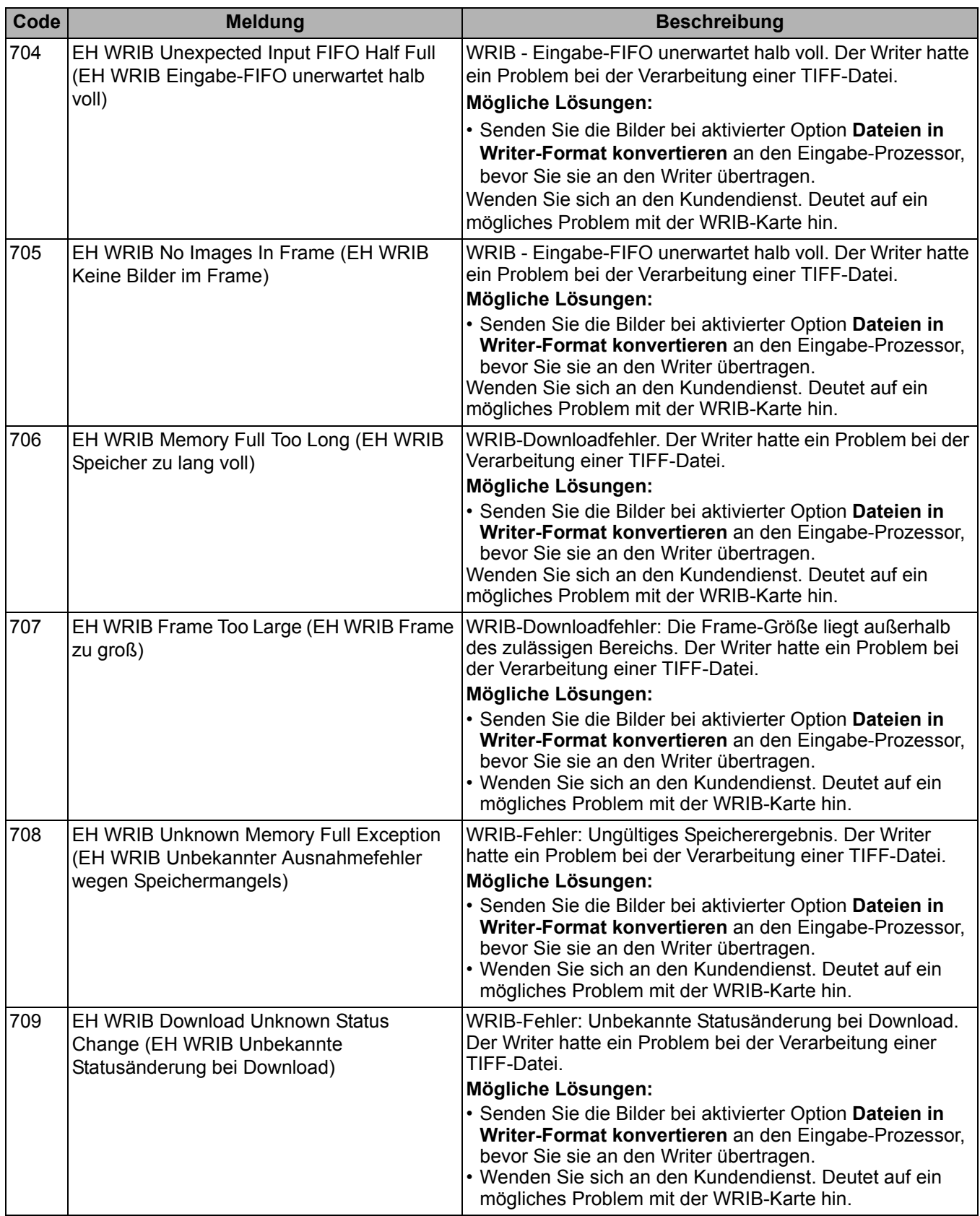

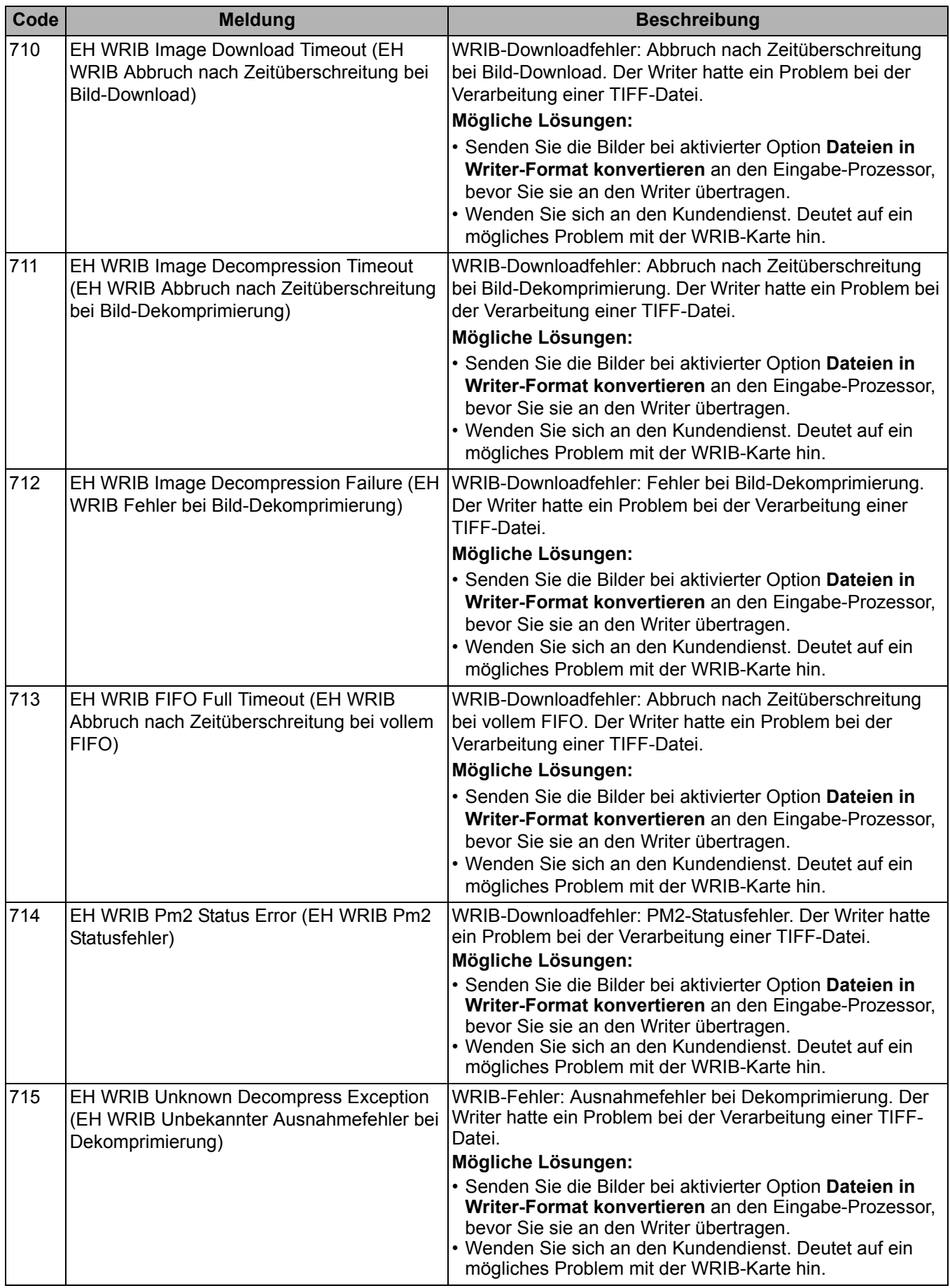

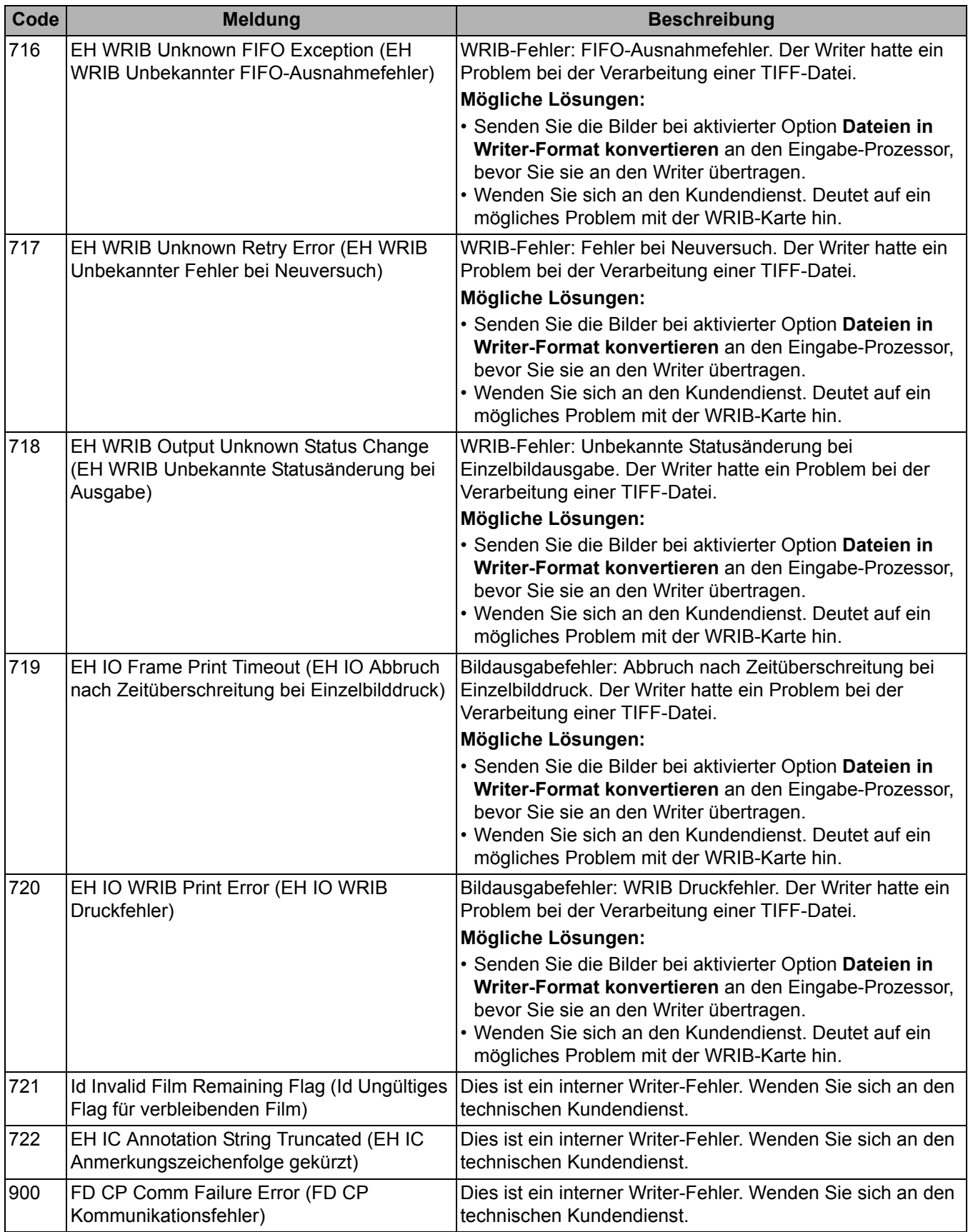

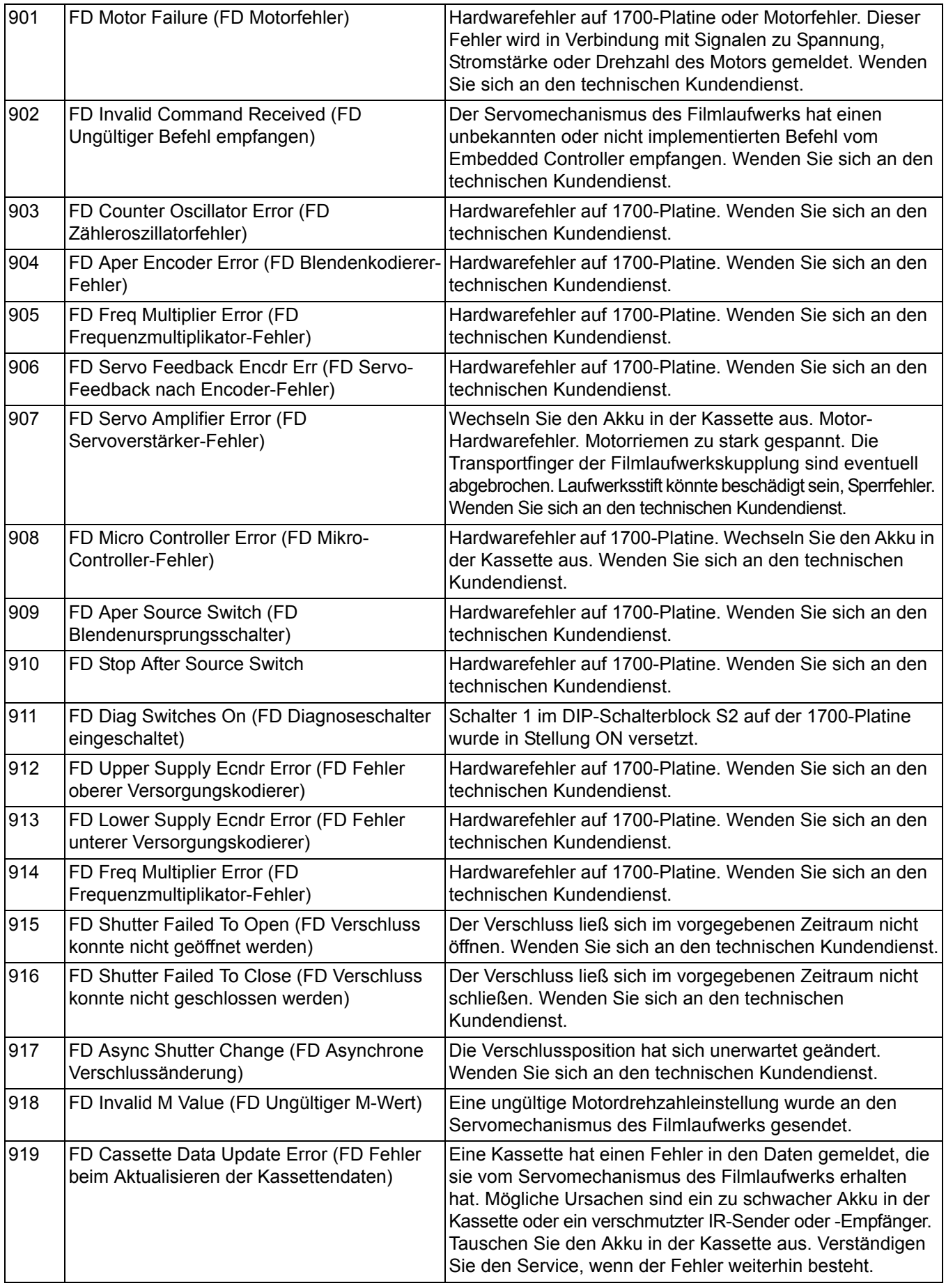

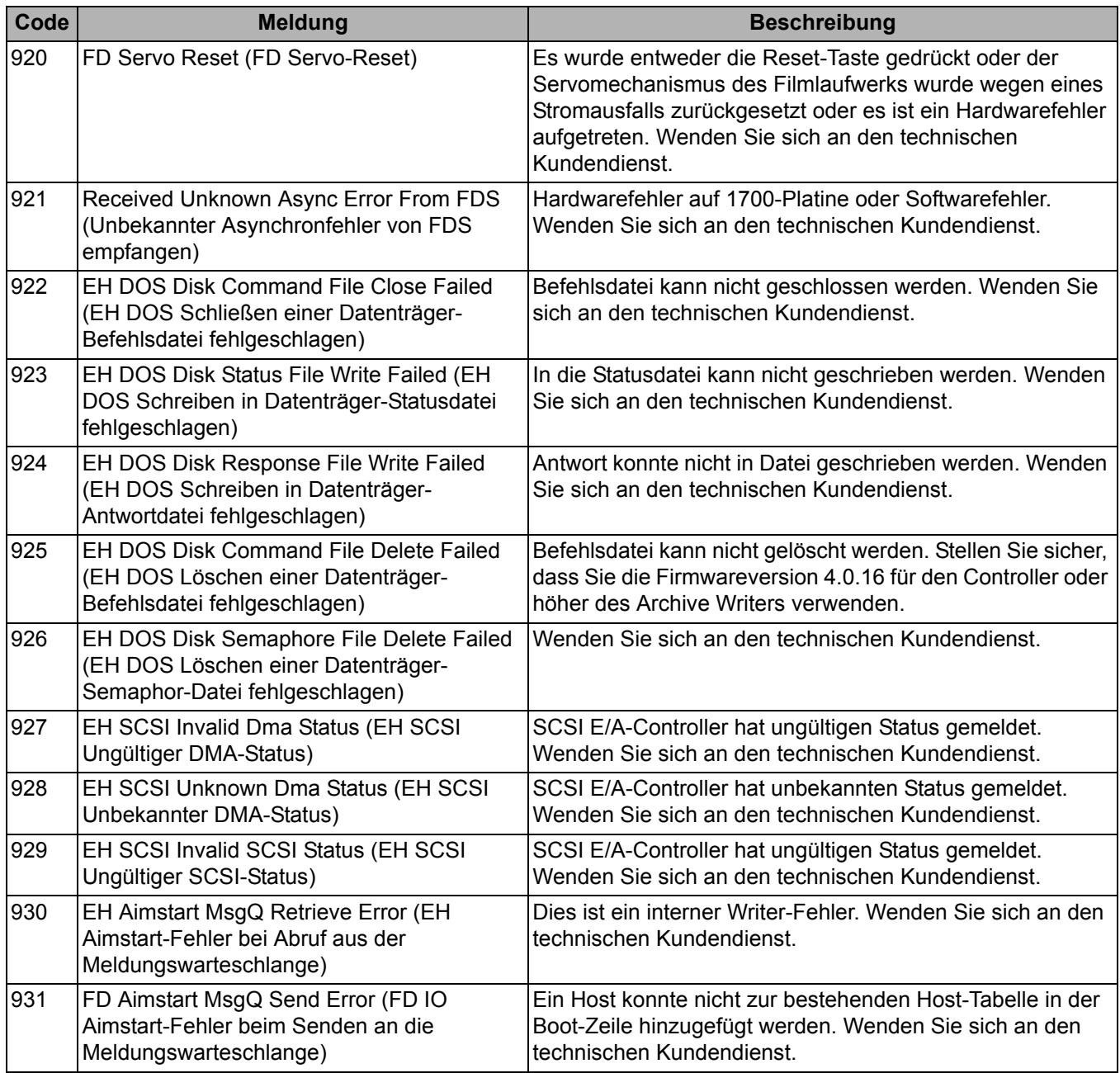

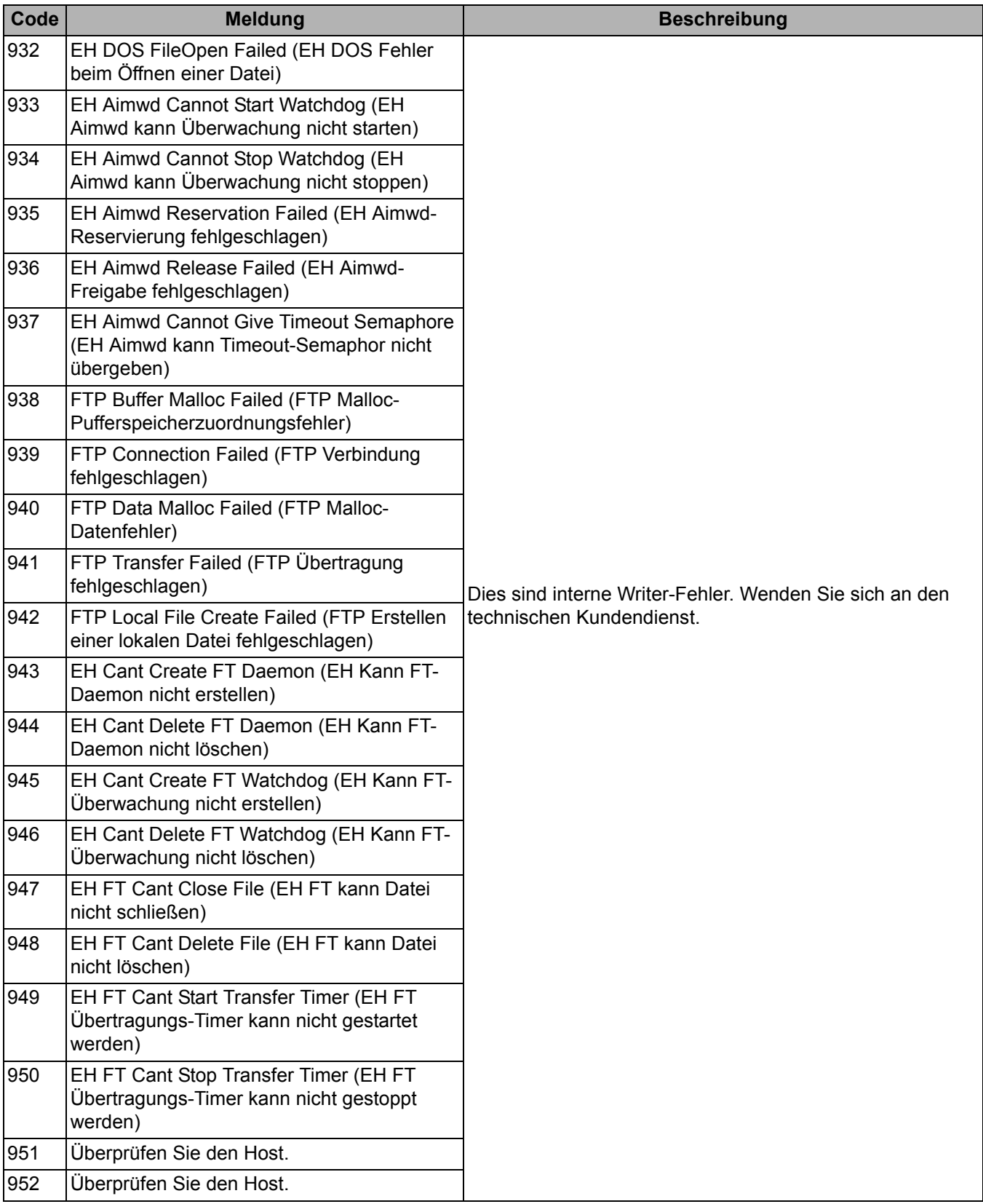

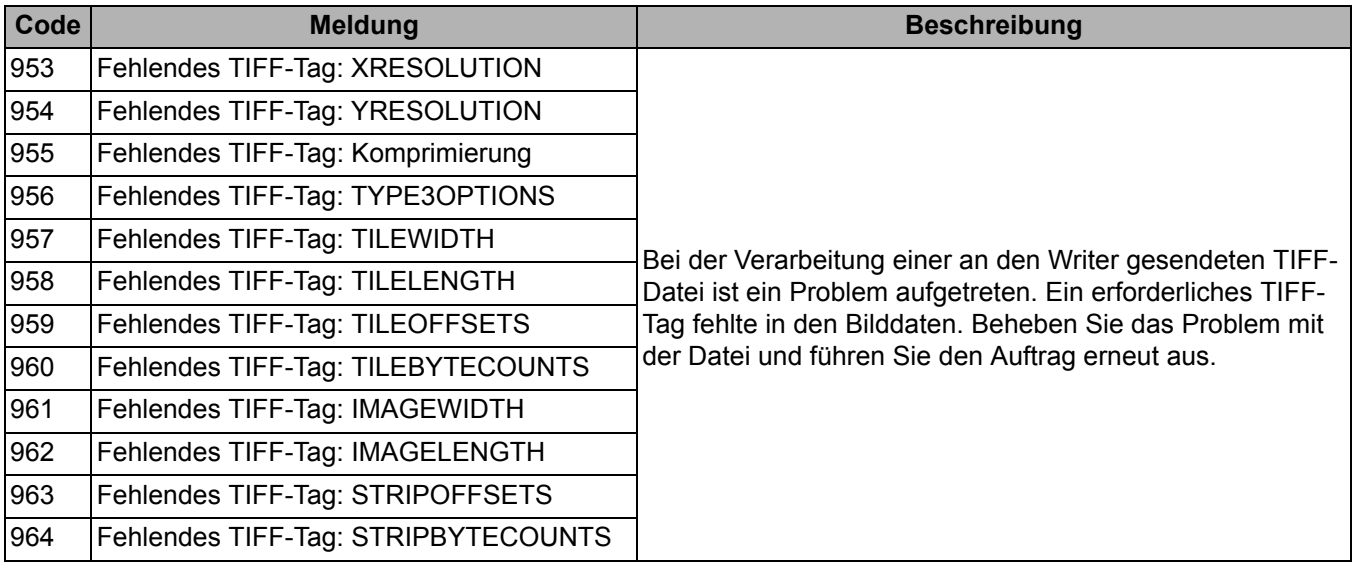

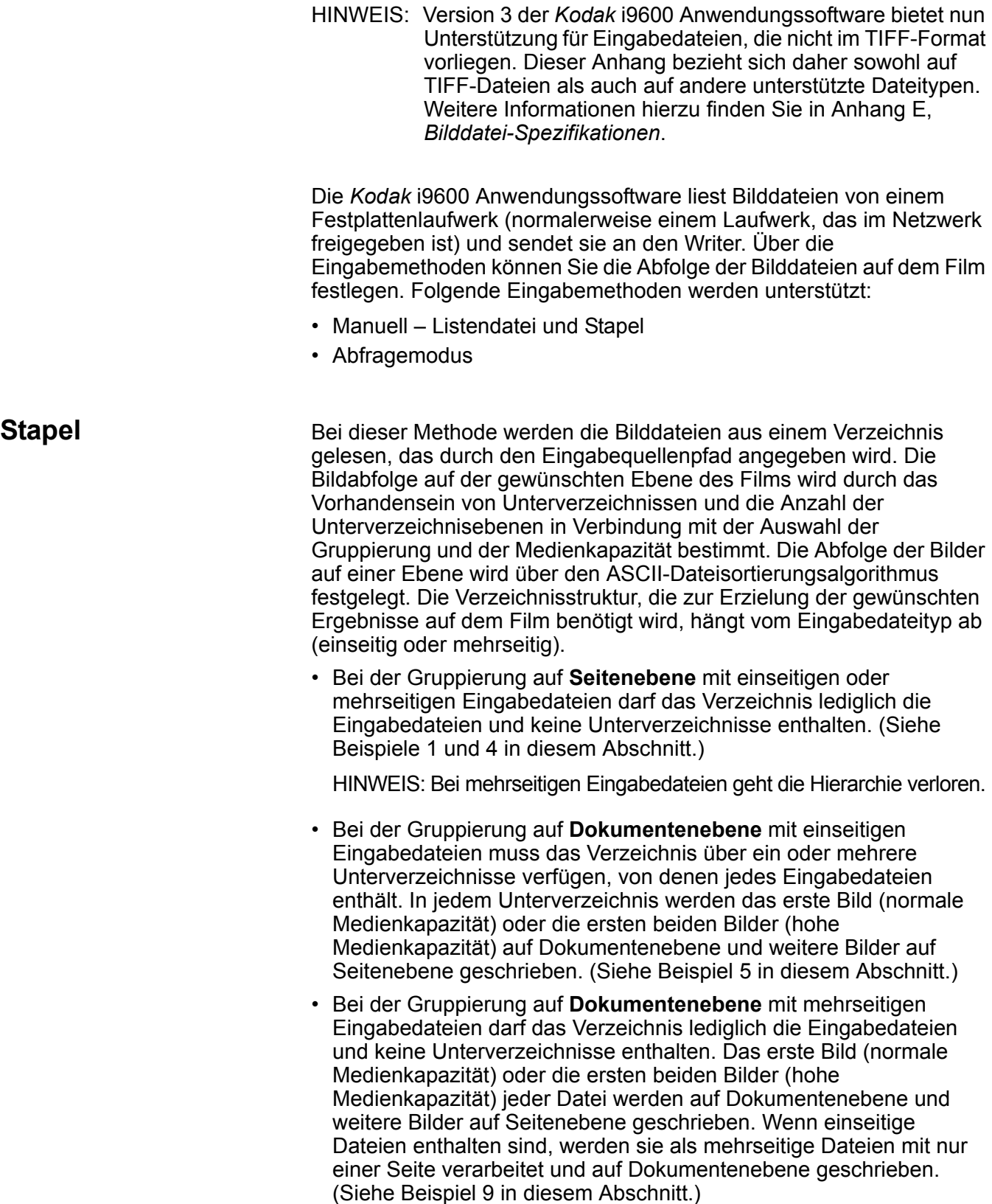
- Bei der Gruppierung auf **Ordnerebene** mit einseitigen Eingabedateien muss das Verzeichnis über ein oder mehrere Unterverzeichnisse verfügen, von denen jedes ein oder mehrere Unterverzeichnisse mit Eingabedateien enthält. Für das erste Unter-Unterverzeichnis in jedem Unterverzeichnis werden das erste Bild (normale Medienkapazität) oder die ersten beiden Bilder (hohe Medienkapazität) als Ordnerebene, das nächste Bild (normale Medienkapazität) oder die beiden nächsten Bilder (hohe Medienkapazität) als Dokumentenebene und weitere Bilder als Seitenebene geschrieben. Für alle folgenden Unter-Unterverzeichnisse in jedem Unterverzeichnis werden das erste Bild (normale Medienkapazität) oder die ersten beiden Bilder (hohe Medienkapazität) als Dokumentenebene und weitere Bilder als Seitenebene geschrieben. (Siehe Beispiel 6 in diesem Abschnitt.)
- Bei der Gruppierung auf **Ordnerebene** mit mehrseitigen Eingabedateien muss das Verzeichnis über ein oder mehrere Unterverzeichnisse verfügen, von denen jedes Eingabedateien enthält. Für die erste Datei in jedem Unterverzeichnis wird das erste Bild (normale Medienkapazität) oder die ersten beiden Bilder (hohe Medienkapazität) als Ordnerebene, das nächste Bild (normale Medienkapazität) oder die beiden nächsten Bilder (hohe Medienkapazität) als Dokumentenebene und weitere Bilder als Seitenebene geschrieben. Für alle folgenden Dateien in jedem Unterverzeichnis wird das erste Bild (normale Medienkapazität) oder die ersten beiden Bilder (hohe Medienkapazität) als Dokumentenebene und weitere Bilder als Seitenebene geschrieben. (Siehe Beispiele 8 und 10 in diesem Abschnitt.)

#### HINWEISE:

- Bilder ohne Gruppierung werden mit der Stapel-Eingabemethode nicht unterstützt.
- Wenn die Medienkapazität entweder auf "Hoch" oder "Benutzerdefiniert" (Zweikanal) gesetzt wurde und als Gruppierung "Dokumentenebene" oder "Ordnerebene" ausgewählt ist, bleibt der B-Kanal in allen Rahmen leer, in denen dem Bild im A-Kanal ein Bild höherer Ebene folgt, oder dort, wo ein Bild mit der Gruppierung "Ordnerebene" oder "Dokumentenebene" auf ein Bild mit der Gruppierung "Ordnerebene" oder "Dokumentenebene" folgt.

**Listendatei** Bei dieser Methode müssen die Bilddateien, die auf den Film geschrieben werden sollen, unter Verwendung vollständiger Pfadnamen in einer Datei aufgelistet sein. Die Dateien werden in derselben Reihenfolge gelesen und auf den Film geschrieben, wie sie in der Listendatei aufgeführt sind.

> Die Gruppierung wird mit Hilfe eines oder mehrerer Bindestriche angegeben. Ein Pfadname, dem keine Bindestriche vorausgehen, gibt die höchste Ebene in der ausgewählten Gruppierung an. Jeder Bindestrich vor einem Pfadnamen stellt eine Bildebene unterhalb der höchsten Ebene dar.

> HINWEIS: Bei der Gruppierung "Dokumentenebene" oder "Ordnerebene" muss der erste Pfadname in der Listendatei auf höchster Ebene angegeben werden oder es müssen ein gültiger Pfad- und Bildname eingegeben werden, um sofort mit ungruppierten Bildern zu beginnen.

> Die Struktur der Listendatei, die zur Bereitstellung der gewünschten Ergebnisse auf dem Film benötigt wird, hängt vom Eingabedateityp ab (einseitig oder mehrseitig).

> • Bei der Gruppierung auf Seitenebene mit **einseitigen** oder **mehrseitigen** Eingabedateien ist die Anzahl der Bindestriche, die einem Pfadnamen vorangestellt sein dürfen, auf maximal einen einzigen beschränkt. Pfadnamen ohne Bindestrich führen zu Bildern auf Seitenebene, Pfadnamen mit einem Bindestrich zu Bildern ohne Gruppierung. (Siehe Beispiele 1 und 4 in diesem Abschnitt.)

HINWEIS: Bei mehrseitigen Eingabedateien geht die mehrseitige Gruppierung verloren.

• Bei der Gruppierung auf Dokumentenebene mit **einseitigen** Eingabedateien ist die Anzahl der Bindestriche, die einem Pfadnamen vorangestellt sein dürfen, auf maximal zwei beschränkt. Pfadnamen ohne Bindestrich führen zu Bildern auf Dokumentenebene, Pfadnamen mit einem Bindestrich führen zu Bildern auf Seitenebene und Pfadnamen mit zwei Bindestrichen führen zu Bildern ohne Gruppierung. Wenn die Medienkapazität entweder auf "Hoch" oder "Benutzerdefiniert" (Zweikanal) gesetzt wurde, wird jede Dokumentenebenendatei, auf die eine Seitenebenendatei folgt, mit dieser Seitenebenendatei verbunden und beide werden als Dokumentenebene geschrieben. Bis zur nächsten Markierung für die Dokumentenebene werden alle folgenden Dateien als Seitenebene geschrieben. (Siehe Beispiele 2 und 5 in diesem Abschnitt.)

• Bei der Gruppierung auf Dokumentenebene mit **mehrseitigen** Eingabedateien ist die Anzahl der Bindestriche, die einem Pfadnamen vorangestellt sein dürfen, auf maximal zwei beschränkt. Ein Pfadname ohne Bindestrich führt dazu, dass das erste Bild (normale Medienkapazität) oder die ersten beiden Bilder (hohe Medienkapazität) der Datei auf Dokumentenebene und die nachfolgenden Bilder auf Seitenebene geschrieben werden. Ein Pfadname mit einem Bindestrich führt dazu, dass alle Bilder der Datei als Seitenebene geschrieben werden. Ein Pfadname mit zwei Bindestrichen führt dazu, dass alle Bilder der Datei ohne Gruppierung geschrieben werden. (Siehe Beispiel 7 in diesem Abschnitt.)

HINWEIS: Durch die Aufnahme von Bindestrichen in mehrseitige Eingabedateien geht die mehrseitige Gruppierung verloren.

• Bei der Gruppierung auf Ordnerebene mit **einseitigen** Eingabedateien ist die Anzahl der Bindestriche, die einem Pfadnamen vorangestellt sein dürfen, auf maximal drei beschränkt. Pfadnamen ohne Bindestrich führen zu Bildern auf Ordnerebene, Pfadnamen mit einem Bindestrich führen zu Bildern auf Dokumentenebene, Pfadnamen mit zwei Bindestrichen führen zu Bildern auf Seitenebene und Pfadnamen mit drei Bindestrichen führen zu Bildern ohne Gruppierung. (Siehe Beispiel 3 in diesem Abschnitt.)

#### HINWEISE:

- Die Verwendung der Option "Gruppierung" sollte möglichst wenig verwendet werden und wird nicht empfohlen, da die Bilder nicht mit automatischen Methoden abgerufen werden können.
- Wenn die Medienkapazität entweder auf "Hoch" oder "Benutzerdefiniert" (Zweikanal) gesetzt wurde und als Gruppierung "Dokumentenebene" oder "Ordnerebene" ausgewählt ist, bleibt der B-Kanal in allen Rahmen leer, in denen dem Bild im A-Kanal ein Bild höherer Ebene folgt, oder dort, wo ein Bild mit der Gruppierung "Ordnerebene" oder "Dokumentenebene" auf ein Bild mit der Gruppierung "Ordnerebene" oder "Dokumentenebene" folgt.

## **Erstellen einer Listendatei**

Listendateien können mit Hilfe eines Texteditors oder eines durch den Kunden definierten Programms erstellt werden. Mit der i9600 Anwendungssoftware können keine Listendateien erstellt werden. Weitere Informationen hierzu finden Sie in Anhang B, *Verwenden der Eingabe-Prozessor-Software*.

Listendateien müssen den folgenden Spezifikationen entsprechen:

- Für jede Bilddatei muss eine separate Zeile verwendet werden.
- Jede Zeile muss den vollständigen Pfadnamen der Datei sowie die Dateierweiterung.tif enthalten.
- Änderungen der Gruppierungsebene werden durch dem vollständigen Pfadnamen einer Datei vorangestellte Bindestriche angegeben. Weitere Informationen hierzu finden Sie im vorherigen Abschnitt "Listendatei".
- Zwischen den Bindestrichen (die auf eine Ebenenänderung hinweisen) und dem Pfadnamen sind keine Leerzeichen erlaubt.
- Anmerkungen im C-Stil sind zulässig, wenn am Anfang der Anmerkung zwei umgekehrte Schrägstriche ( // ) eingefügt werden.

HINWEIS: Die Option "Keine Gruppierung" sollte möglichst wenig verwendet werden und wird nicht empfohlen, da die Bilder nicht mit automatischen Methoden abgerufen werden können.

**Beispiele** Die folgenden Beispiele veranschaulichen die meisten Anforderungen für die Archivierung. Die Beispiele liefern Zusammenfassungen, denen ausführliche Erläuterungen sowie Angaben zur Verwendung der Standardwerte folgen.

> Bei all diesen Beispielen werden reine Bilddateien als TIFF-Eingabedateien verwendet, um die Beziehung zwischen einer einzelnen Eingabedatei und einer einzelnen Ausgabedatei zu verdeutlichen. Eine einseitige TIFF-Datei führt immer zu einem einzelnen Ausgabebild auf dem Film.

#### **Beispiel 1**

#### **Einrichten des Auftragstyps** Gruppierung: Seitenebene Dateityp: Einseitig Medienkapazität: Normal Starten von Bildadresse: XYZ.00001 Eingabemethode: Liste

#### **Listendatei**

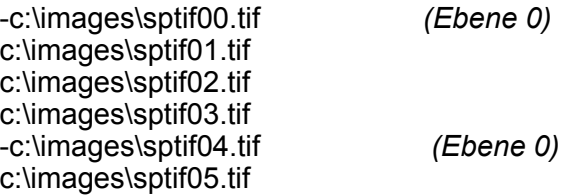

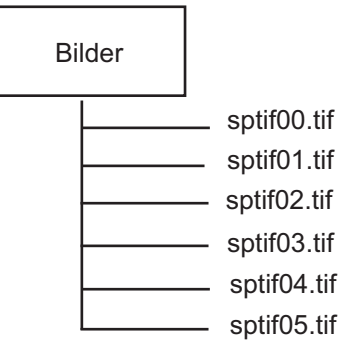

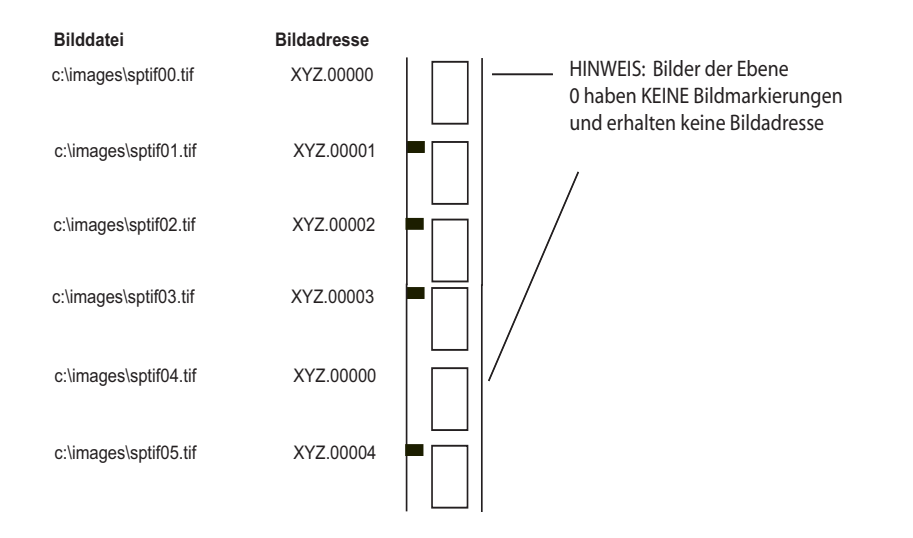

## **Einrichten des Auftragstyps**

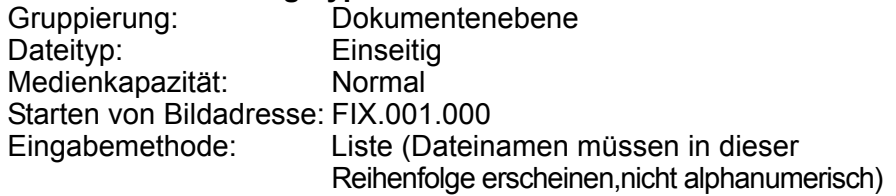

## **Listendatei**

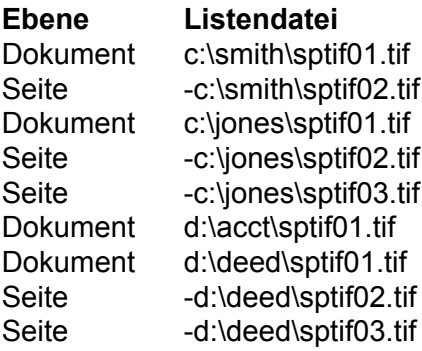

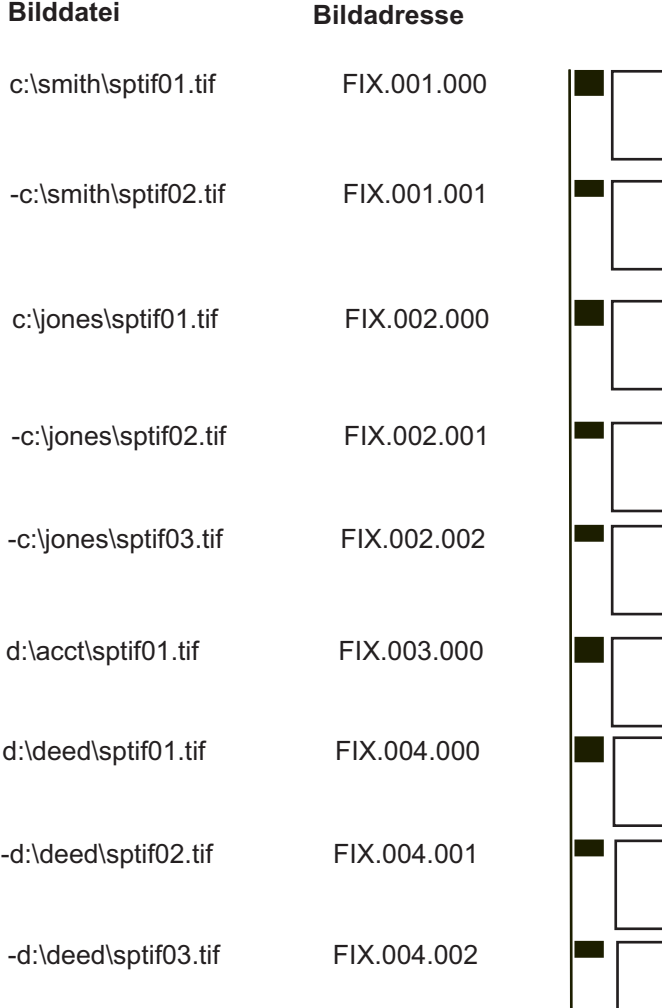

#### **Einrichten des Auftragstyps**

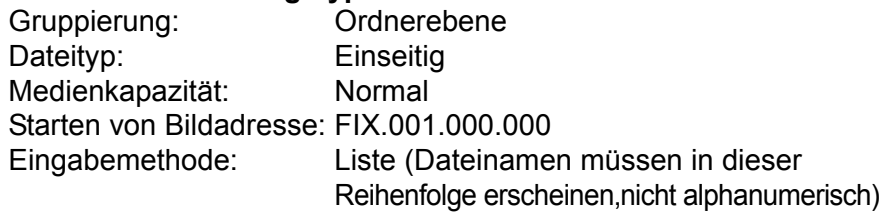

## **Listendatei**

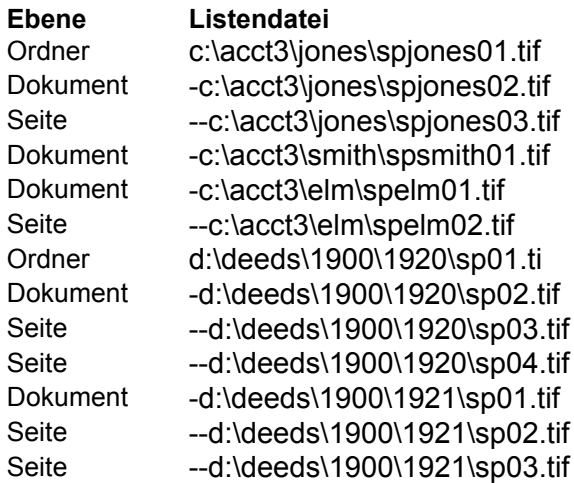

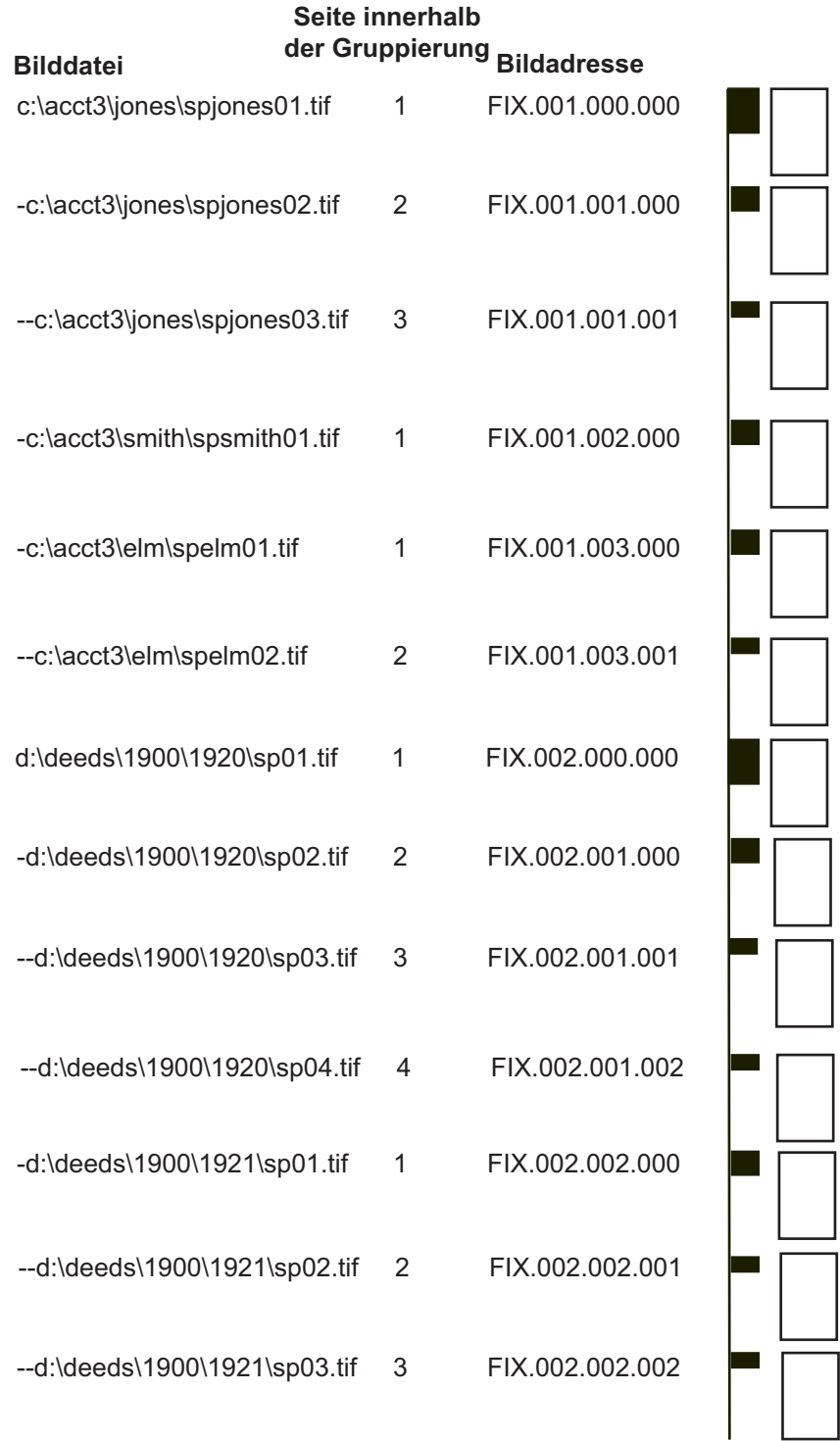

#### **Einrichten des Auftragstyps**

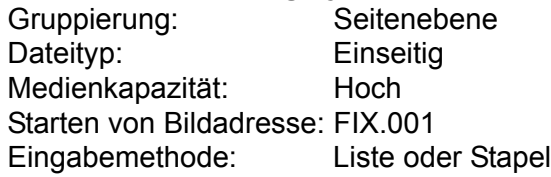

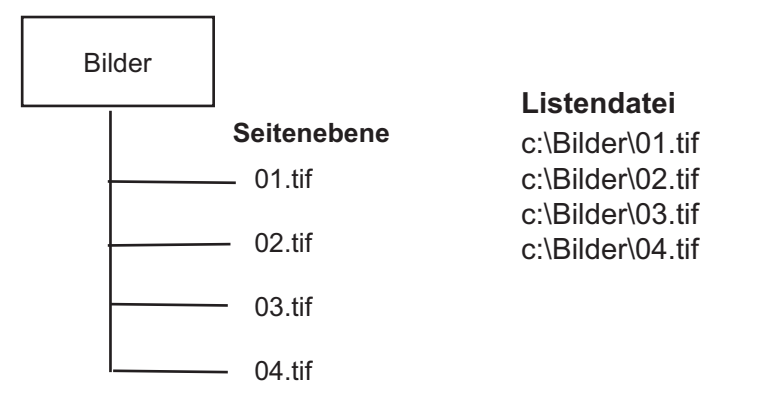

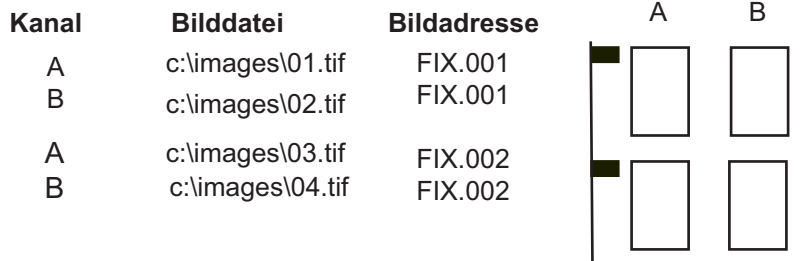

#### **Einrichten des Auftragstyps**

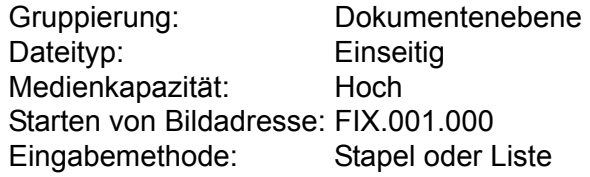

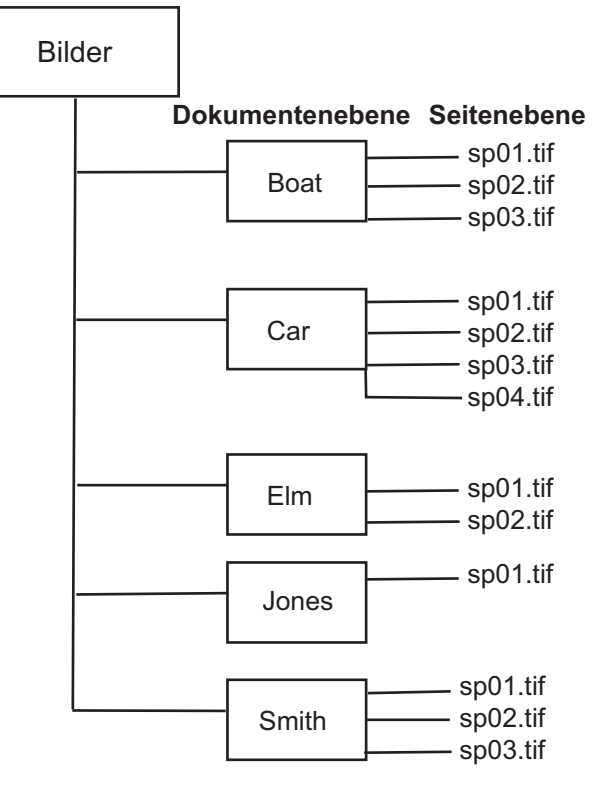

## **Entsprechende Listendatei**

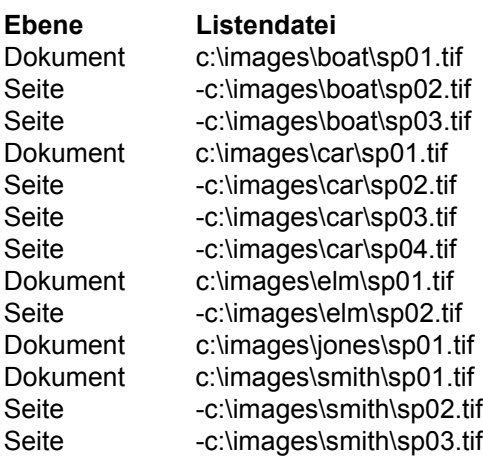

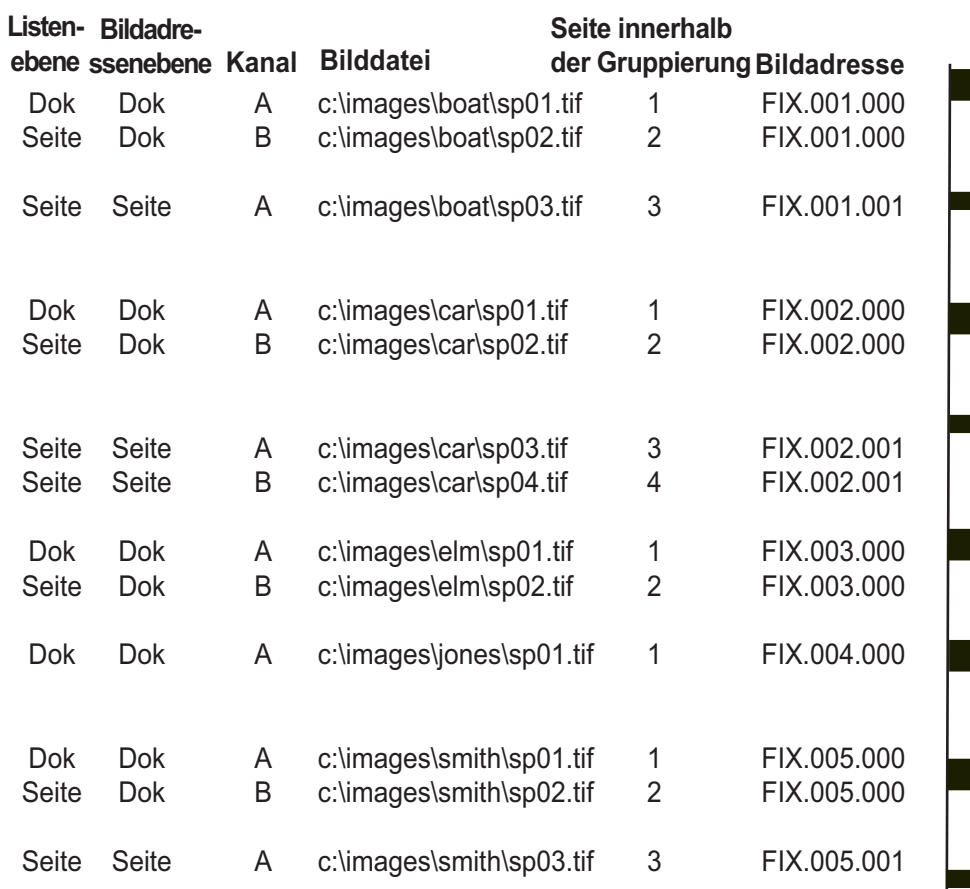

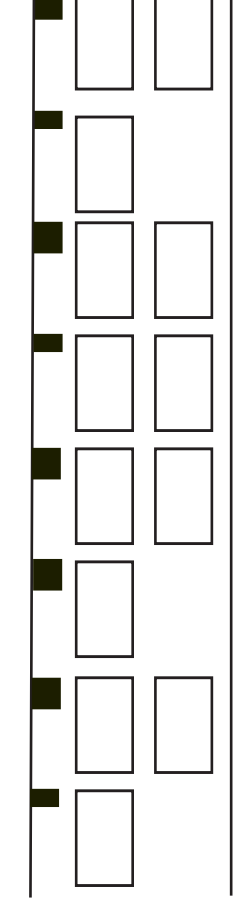

#### **Einrichten des Auftragstyps**

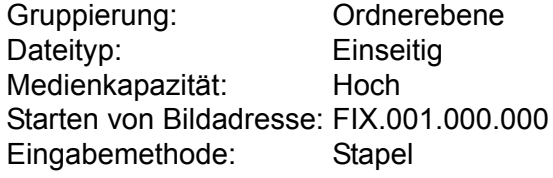

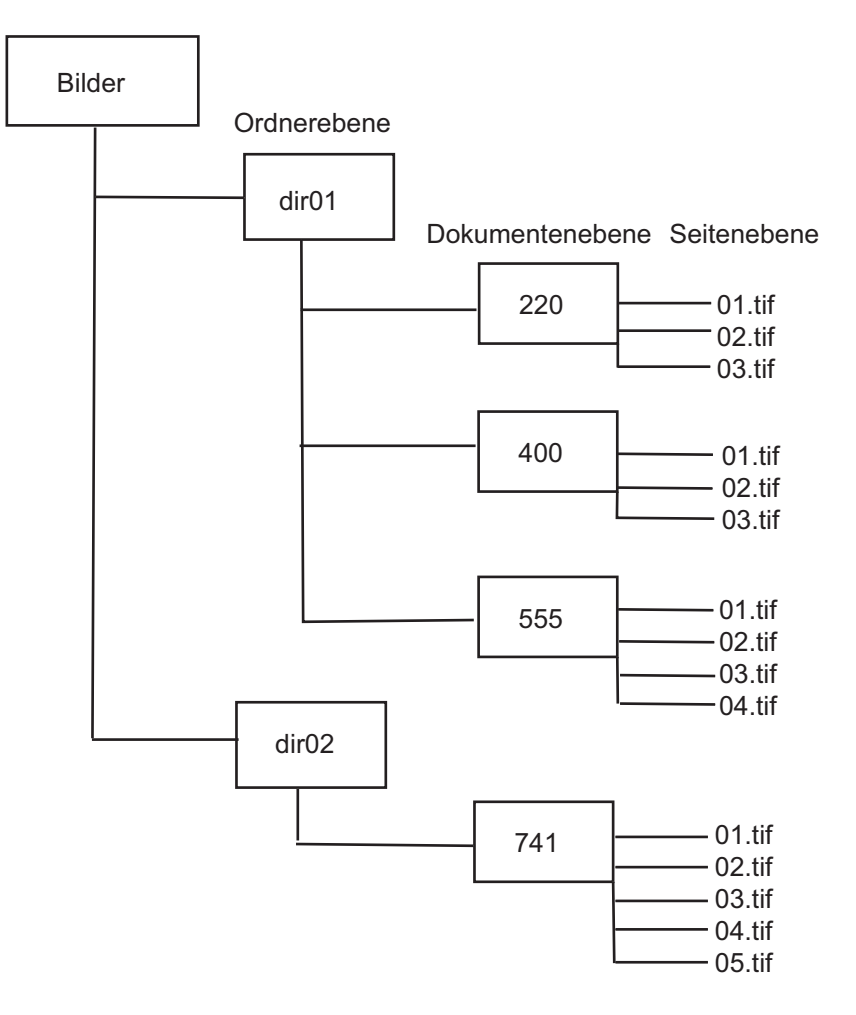

## **Stapelbeispiel**

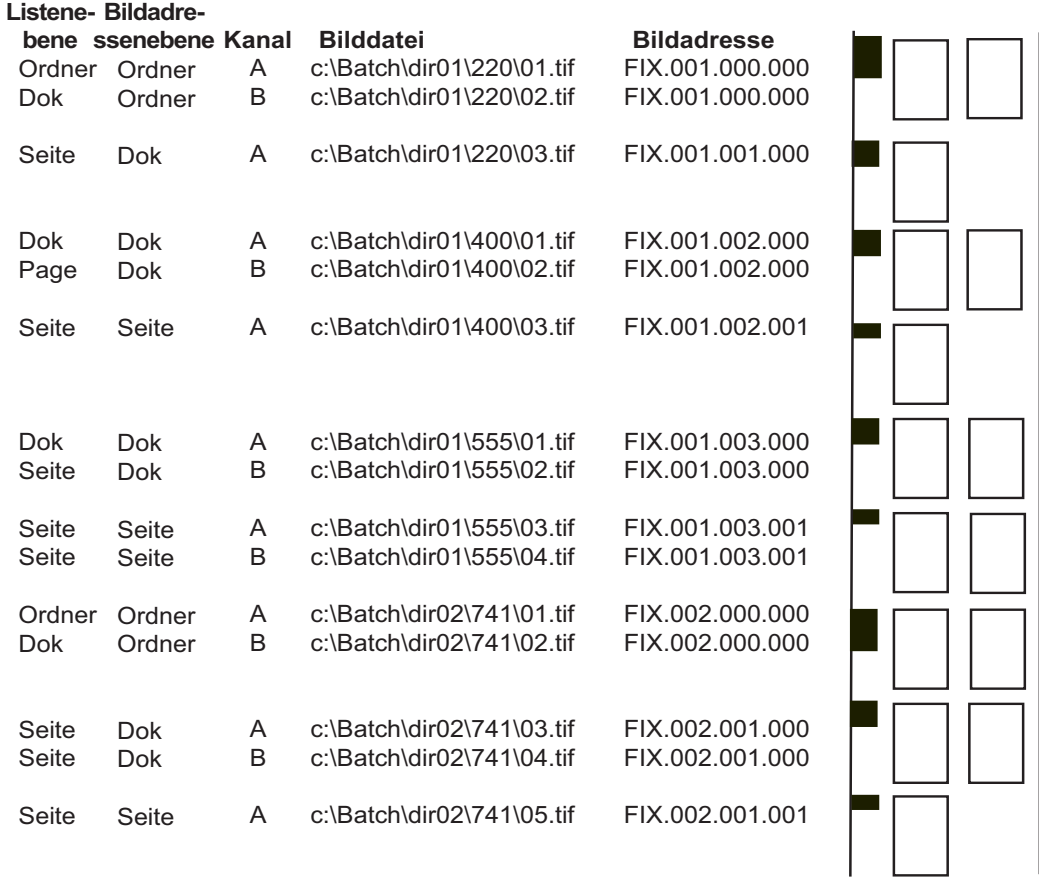

#### **Listenbeispiel**

Im Listenmodus gelten andere Regeln für das Bildlayout. Wenn Sie ein Dokument der Ebene 3 mit einer einseitigen TIFF-Datei beginnen, schreibt das System nur dieses Bild in den A-Kanal des ersten Rahmens und lässt den B-Kanal leer. Das erste Bild eines Auftrags mit drei Ebenen ist die erste Seite des ersten Dokuments in diesem Ordner. Das System weiß nicht, ob es sich bei der ersten einseitigen TIFF-Datei um ein komplettes Dokument oder um die erste Seite eines längeren Dokuments handelt. Das System ist so konfiguriert, dass es immer die erste einseitige TIFF-Datei der Ebene 3 als komplettes Dokument behandelt.

#### **Entsprechende Listendatei**

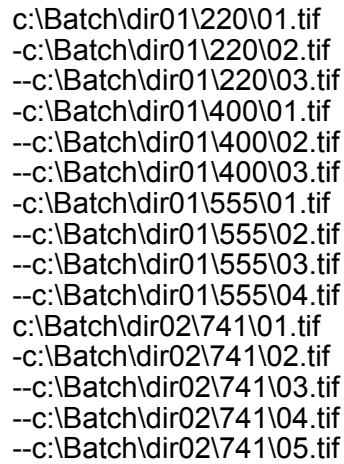

#### **Listene-Bildadre-**

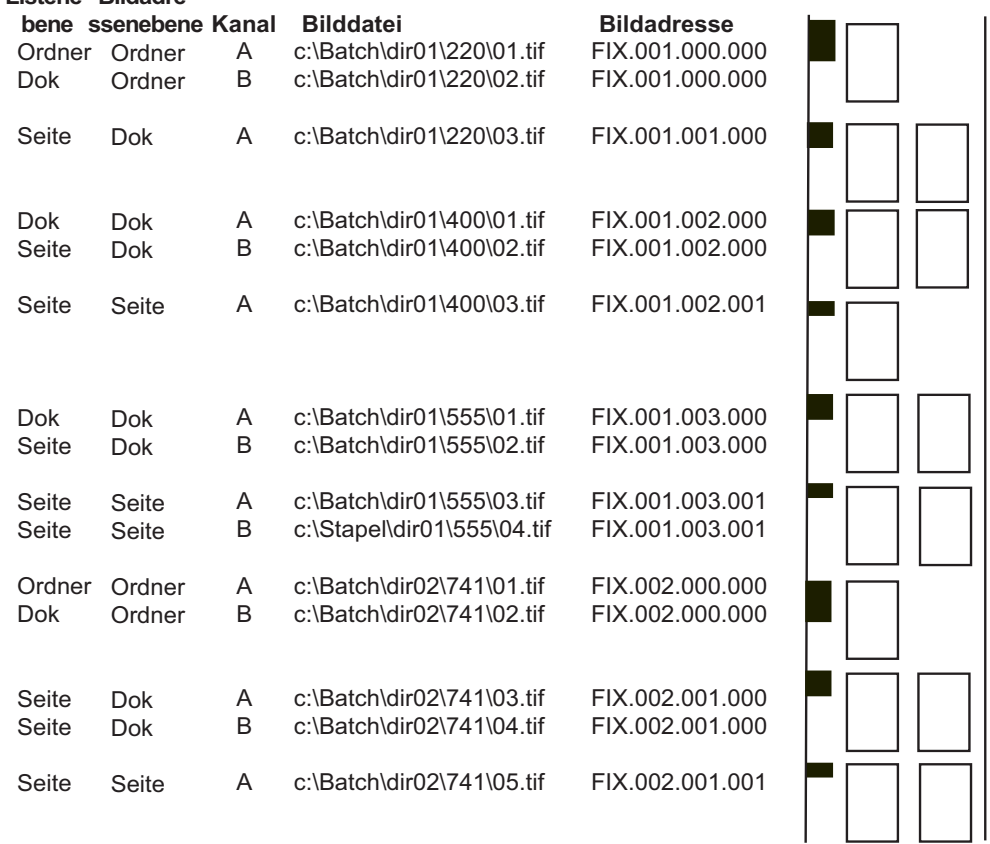

#### **Einrichten des Auftragstyps**

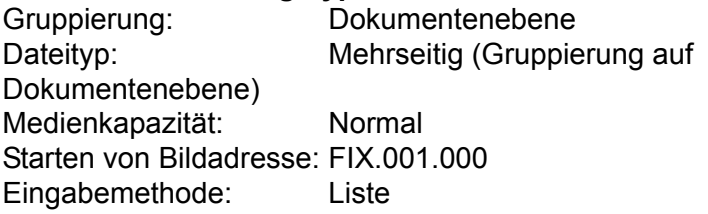

### **Listendatei**

c:\images\2mp.tif c:\images\3mp.tif c:\images\1mp.tif c:\images\4mp.tif

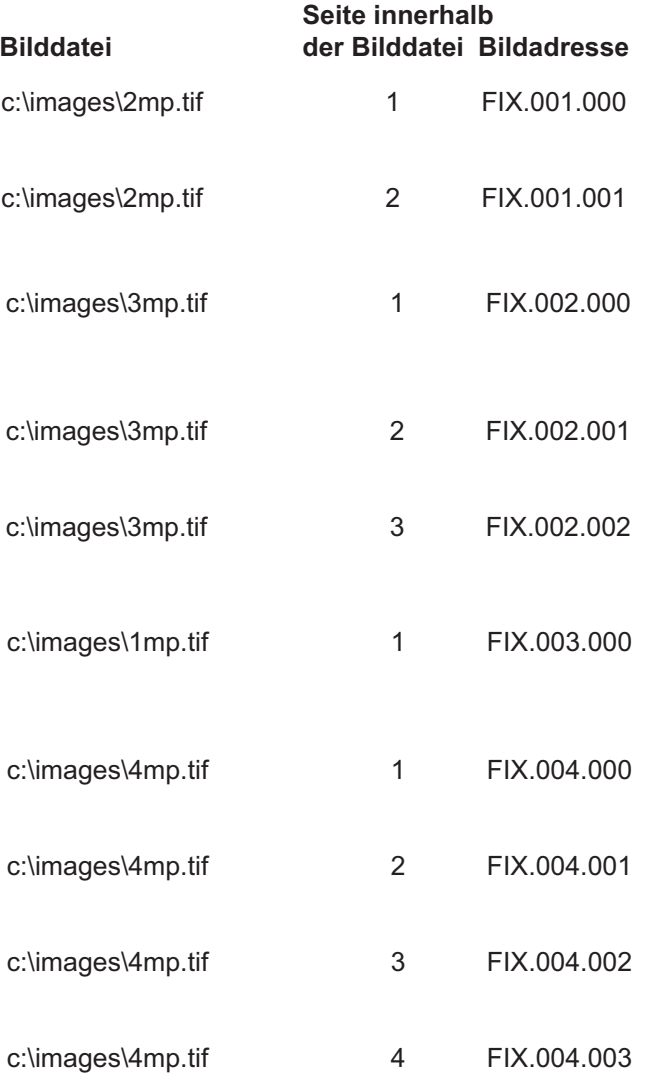

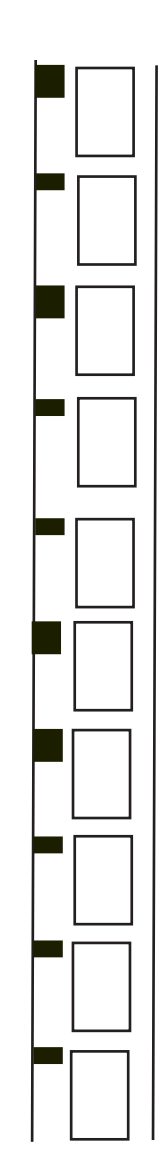

### **Einrichten des Auftragstyps**

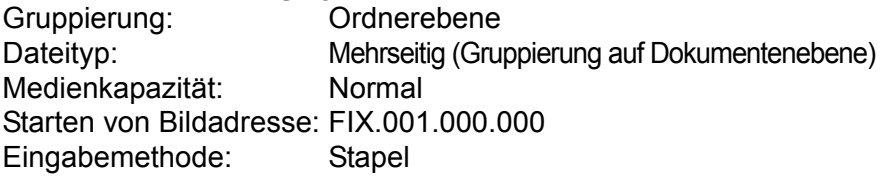

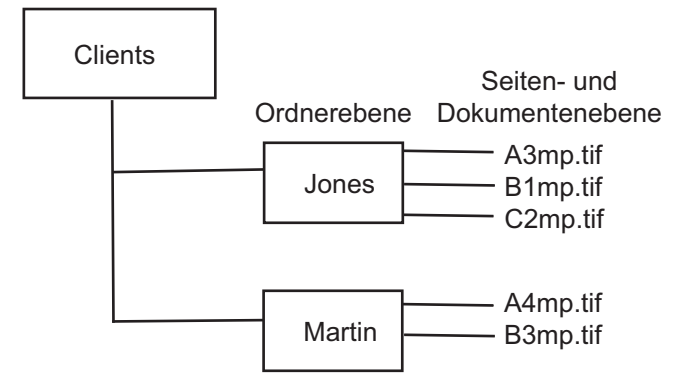

#### **Entsprechende Listendatei**

c:\clients\Jones\A3mp.tif -c:\clients\Jones\B1mp.tif -c:\images\Jones\C2mp.tif c:\clients\Martin\A4mp.tif -c:\clients\Martin\B3mp.tif

#### HINWEIS: Um die Kunden voneinander zu trennen, fügen Sie einen Bindestrich (-) für die Dokumentenebene hinzu.

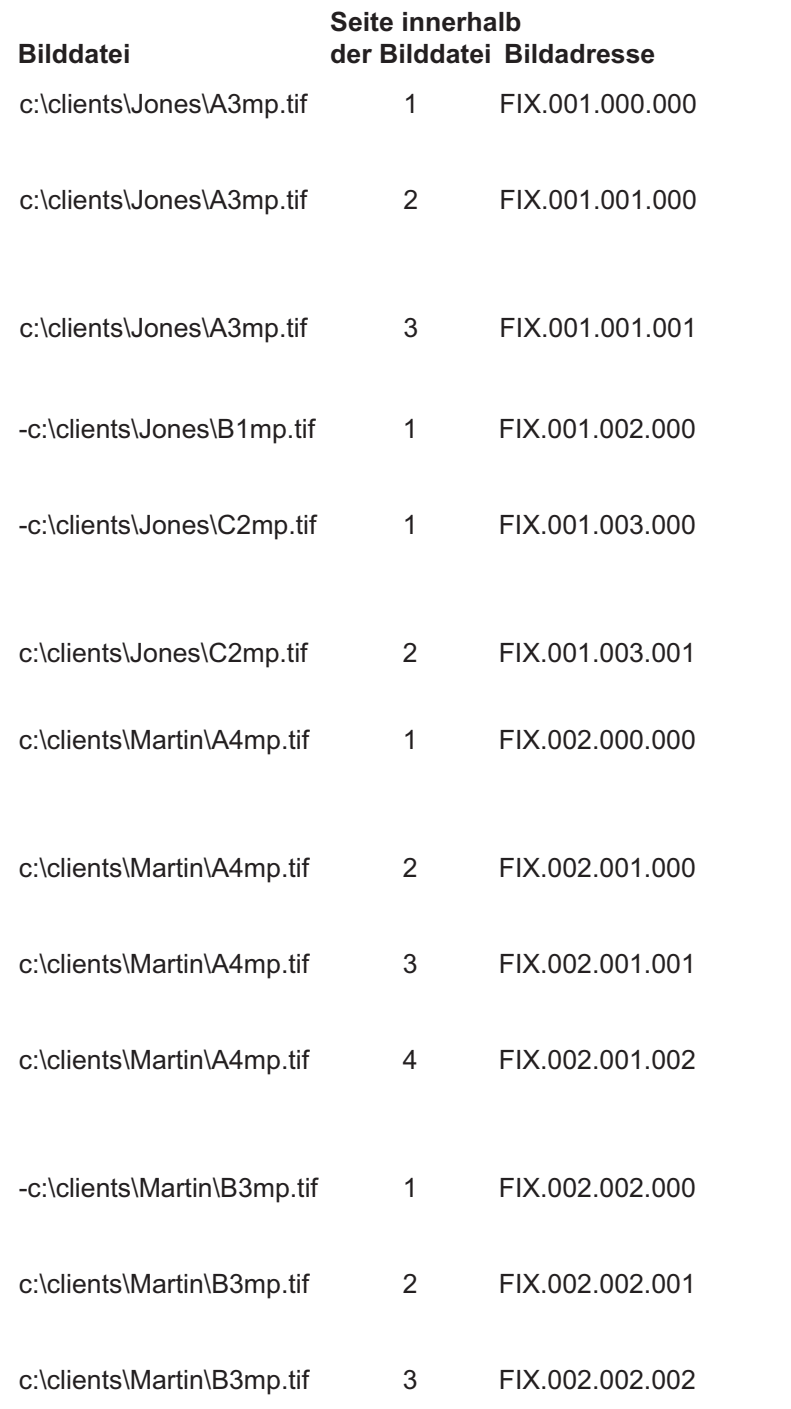

### **Einrichten des Auftragstyps**

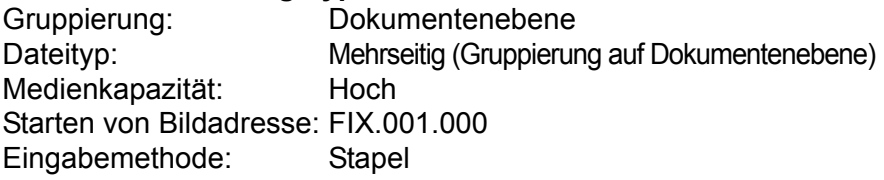

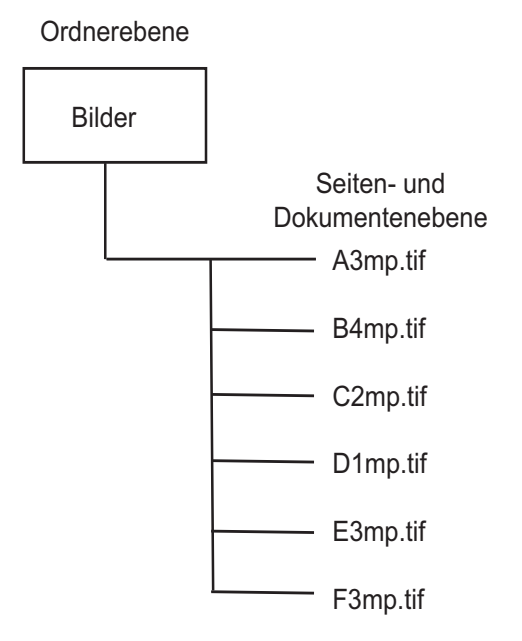

#### **Listendatei**

c:\images\A3mp.tif c:\images\B4mp.tif c:\images\C2mp.tif c:\images\D1mp.tif c:\images\E3mp.tif c:\images\F3mp.tif

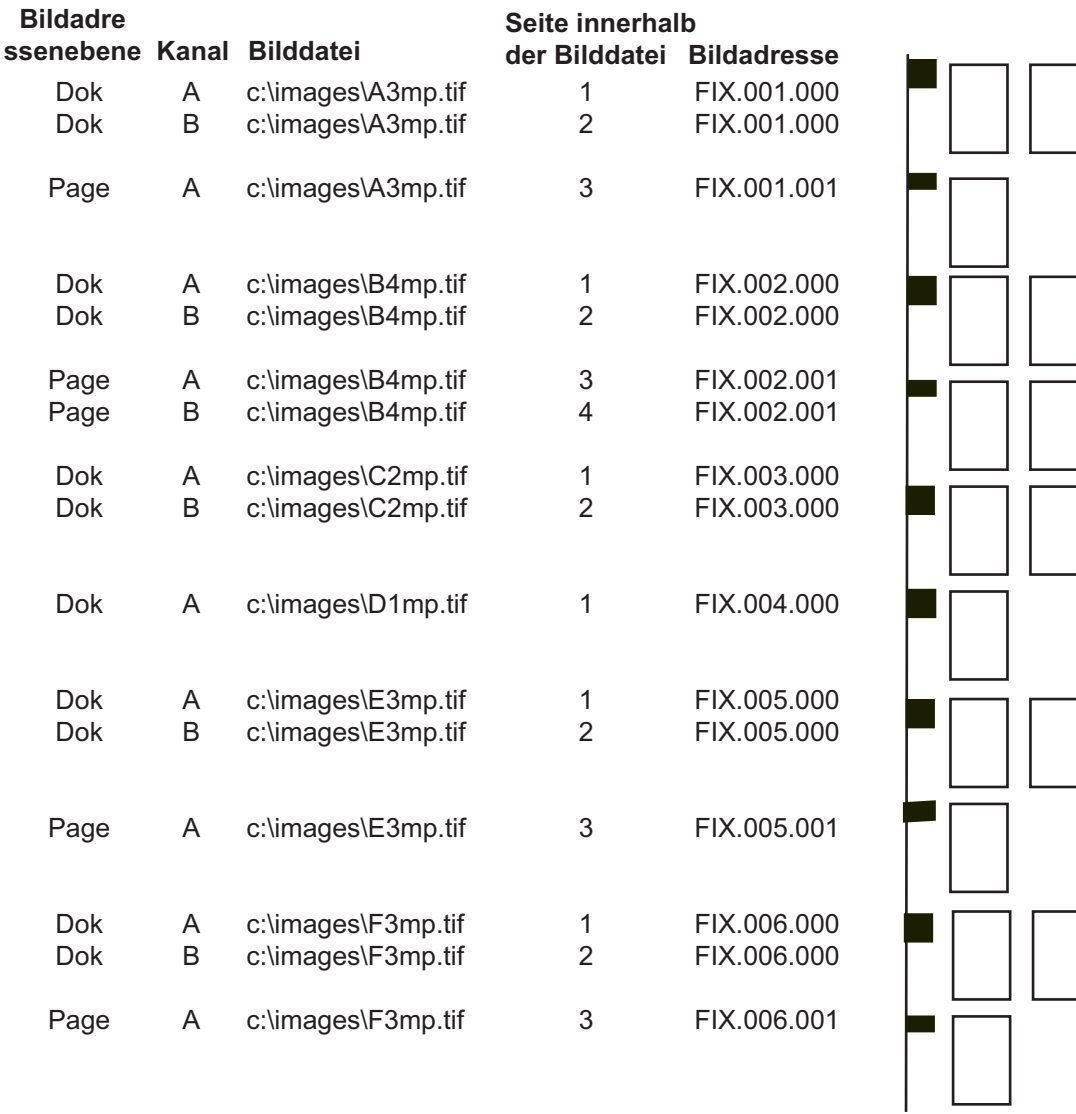

#### **Einrichten des Auftragstyps**

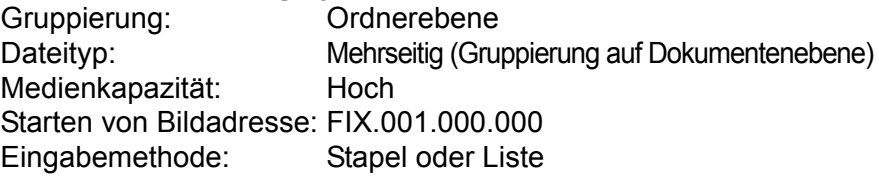

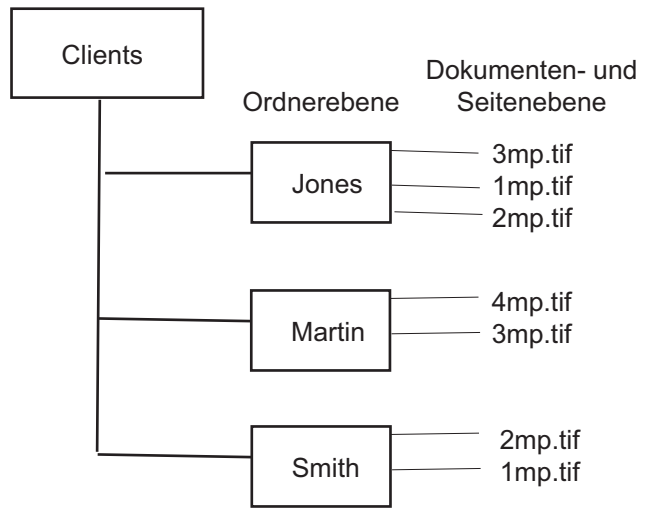

#### **Listendatei**

c:\clients\Jones\3mp.tif -c:\clients\Jones\1mp.tif -c:\clients\Jones\2mp.tif c:\clients\Martin\4mp.tif -c:\clients\Martin\3mp.tif c:\clients\Smith\2mp.tif -c:\clients\Smith\1mp.tif.

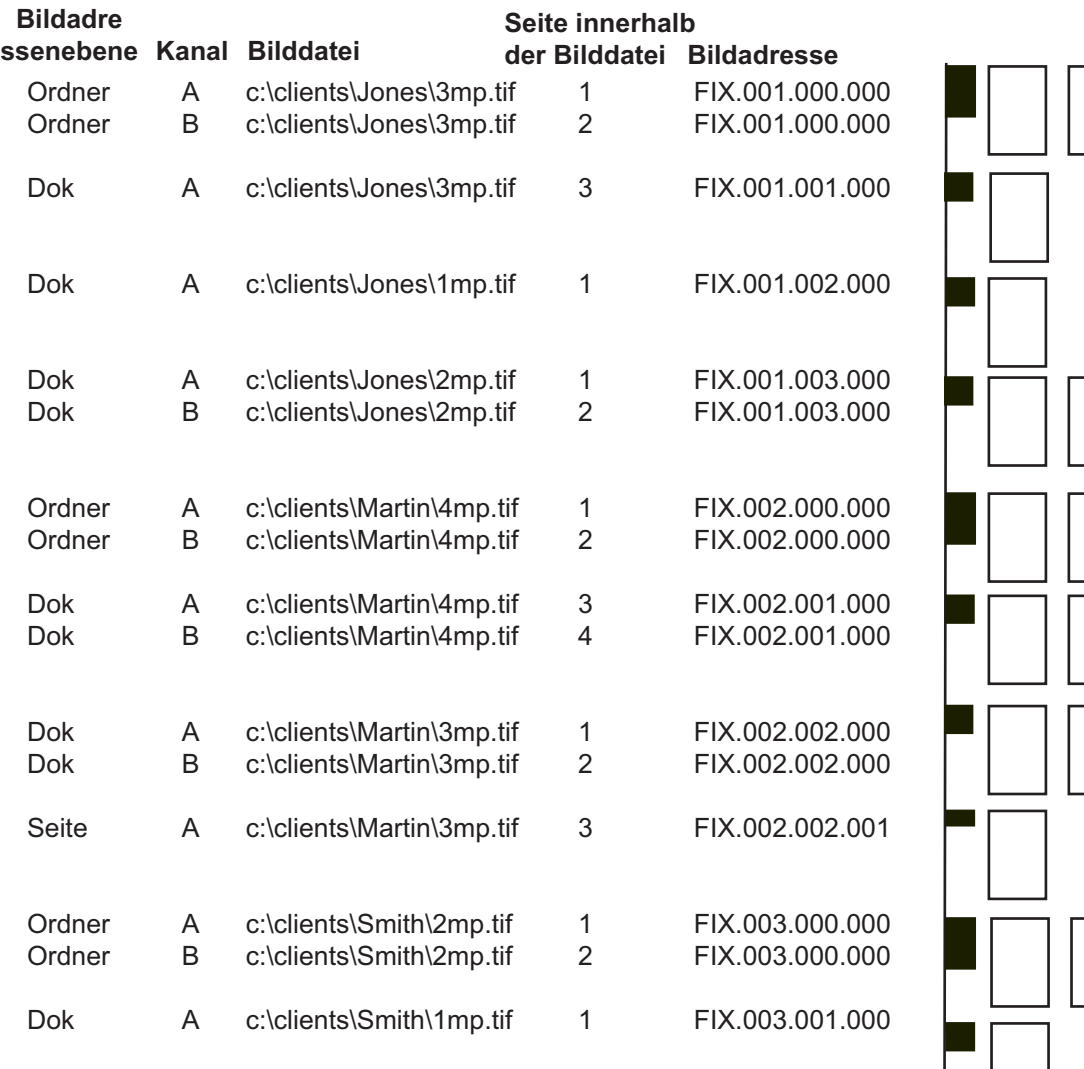

### **Einrichten des Auftragstyps**

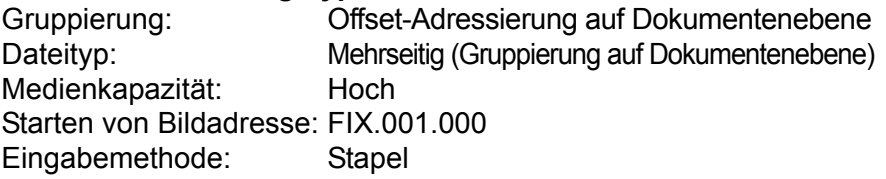

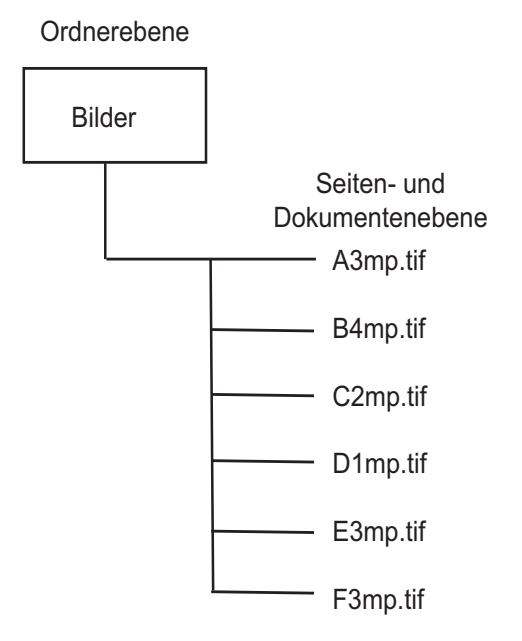

#### **Listendatei**

c:\images\A3mp.tif c:\images\B4mp.tif c:\images\C2mp.tif c:\images\D1mp.tif c:\images\E3mp.tif c:\images\F3mp.tif

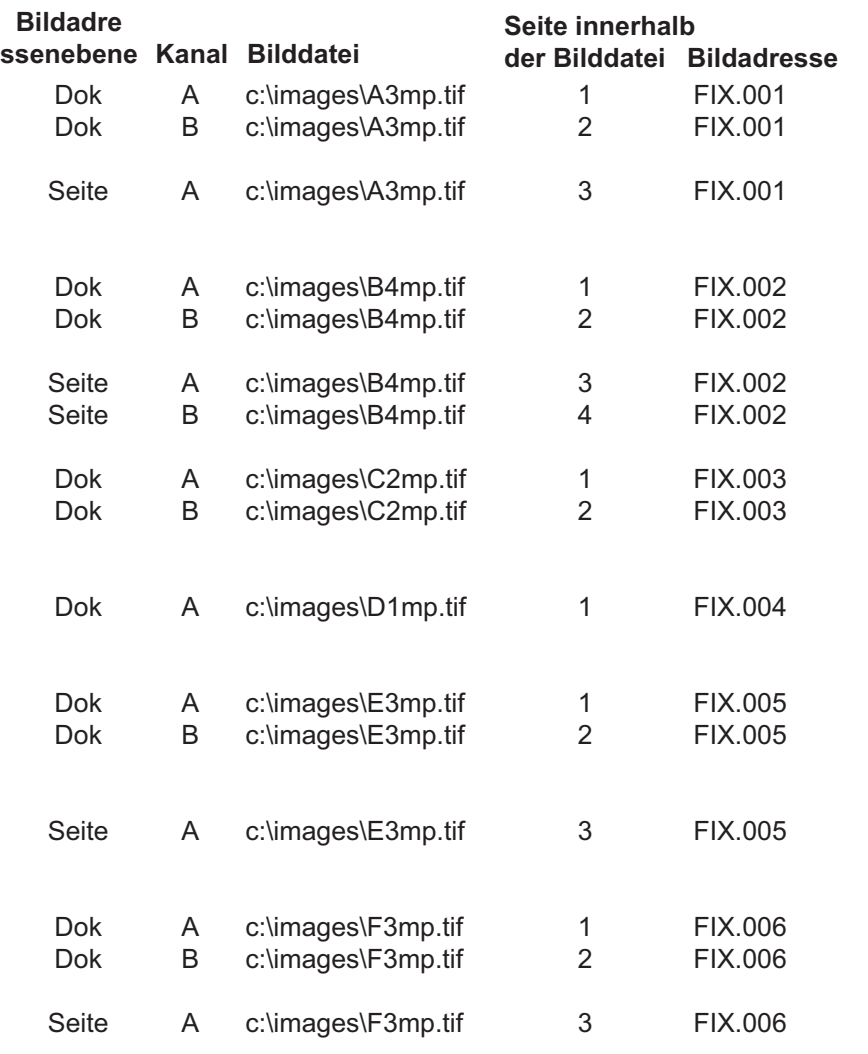

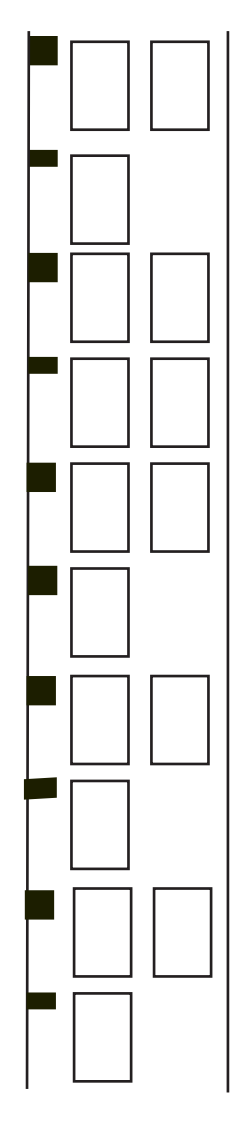

**Abfragemodus** Im Abfragemodus sucht die Anwendungssoftware nach einer Abfragedatei, die außerhalb der Anwendungssoftware erstellt und in einem Abfrageverzeichnis gespeichert wird, das beim Einrichten des Auftragstyps angegeben wird. Die Abrufdatei muss als ASCII-Textdatei vorliegen und kann z. B. mit dem Windows-Editor erstellt werden.

Abrufdateien können für folgende Funktionen konfiguriert werden:

- **Inhalt auf Pfad überprüfen** Gibt an, dass die erste Zeile der Abrufdatei einen Verzeichnispfad enthält. Wenn diese Option aktiviert ist, liest die i9600 Anwendungssoftware beim Öffnen einer Abrufdatei die erste Zeile und verwendet die dort vorgefundene Zeichenkette als Verzeichnispfad. Dabei kann es sich um einen vollständigen Pfad zu einer Listendatei oder zu einem Stapelverzeichnis handeln. Wenn die Abrufdatei leer ist, wird sie gemäß der Option "Dateiname als Pfad -Inhalt ignorieren" verarbeitet.
- **Dateiname als Pfad Inhalt ignorieren** Gibt an, dass der Name der Abrufdatei (ohne Dateinamenserweiterung) als Stapelverzeichnis verwendet wird. Wenn diese Option aktiviert ist (oder automatisch angewandt wird, wie unter "Inhalt auf Pfad überprüfen" beschrieben), liest die i9600 Anwendungssoftware den Namen der Abrufdatei, wechselt dann in das gleichnamige Verzeichnis und verwendet es als Stapelverzeichnis.
- **Inhalt ist Listendatei**  Gibt an, dass es sich bei der Abrufdatei um eine Listendatei handelt.

Wenn der Writer mit einem Scanner integriert ist, erleichtert der Abfragemodus das gleichzeitige Einlesen und Schreiben der Bilder, ohne einen manuellen Stapelschritt zwischenschalten zu müssen. Wenn die Abrufdatei gültig ist, wird die Dateinamenserweiterung der Abrufdatei sofort in. done geändert. Wenn die Abrufdatei ungültig ist, wird ihre Dateinamenserweiterung in. err geändert und die Abfrage fortgesetzt.

Wenn Sie den Abfragemodus verwenden, müssen Sie einen Abfrage-Ordner auswählen. Die Anwendungssoftware ruft das ausgewählte Verzeichnis ab, sucht und öffnet etwaige Dateien und liest jeweils die erste Zeile. Darin muss sich ein gültiger, vollständiger Pfad zu einer Listendatei, einem Stapelverzeichnis oder einer TIF-Datei befinden.

- Wenn die erste Zeile der Datei einen gültigen, vollständigen Pfad zu einer Listendatei enthält, wird diese Listendatei verarbeitet.
- Wenn die erste Zeile der Datei einen Pfad zu einem Stapelverzeichnis enthält, wird dieser Stapel verarbeitet.
- Wenn die erste Zeile der Datei einen gültigen Pfad zu einer TIFF-Datei enthält, wird die Abrufdatei als Listendatei verarbeitet. Die TIF-Datei muss die Erweiterung. tif haben.

Die Listendatei oder das Stapelverzeichnis wird mit dem angegebenen Auftragstyp verarbeitet und muss zu den betreffenden Auftragstypeinstellungen kompatibel sein.

**Überblick** Die Programmgruppe der *Kodak* i9600 Anwendungssoftware enthält ein Symbol für den Eingabe-Prozessor. Wenn Sie Ihre Bilder zunächst mit Hilfe des Eingabe-Prozessors überprüfen, können Sie die Wahrscheinlichkeit reduzieren, dass beim Schreiben der Dateien auf *Kodak* Referenzarchivmedium Fehler auftreten. Der Eingabe-Prozessor erfüllt folgende Funktionen:

- Er konvertiert unterstützte Dateien, die in einem anderen Format als TIFF vorliegen, in schwarzweiße TIFF-G4-Dateien (PDF-A, PDF, Word, PowerPoint, JPEG und BMP).
- Er überprüft die TIFF-Header-Tags auf Kompatibilität mit dem Writer.
- Er überprüft TIFF-Dateien hinsichtlich ihrer Dekomprimierbarkeit, damit während der Verarbeitung keine Dekomprimierungsfehler auftreten.
- Er konvertiert Multistrip-TIFF-Bilder in den Komprimierungstyp "TIFF Group 4", so dass sie vom Writer verarbeitet werden können.
- Er berechnet den Filmbedarf.
- Er dreht Bilder bei Bedarf.
- Erstellt optional eine Listendatei.
- Er konvertiert bei Bedarf Textdateien in TIFF-Dateien.

Der Eingabe-Prozessor konvertiert **keine** Dateien aus anderen Formaten und skaliert keine Bilder neu. Diese Funktionen können mit Anwendungen von Fremdanbietern ausgeführt werden. Weitere Informationen hierzu finden Sie auf der Value Pack Software-CD.

HINWEIS: Der Eingabe-Prozessor konvertiert keine TIFF-Dateien mit Farb- oder Graustufendaten in schwarzweiße TIFF-Dateien.

## **Das Fenster "Eingabe-Prozessor"**

Ausführliche Erläuterungen zu den Feldern im Fenster "Eingabe-Prozessor" ("Eingabetyp", "Gruppierung", "Medienkapazität" usw.) finden Sie in Kapitel 4 im Abschnitt "Das Dialogfeld 'Auftragstypen".

So rufen Sie das Fenster "Eingabe-Prozessor" auf:

• Doppelklicken Sie auf das Symbol für den Eingabe-Prozessor auf dem Desktop oder wählen Sie **Programme > Kodak > Kodak i9600 Eingabe-Prozessor.** Das Fenster "Eingabe-Prozessor" wird angezeigt:

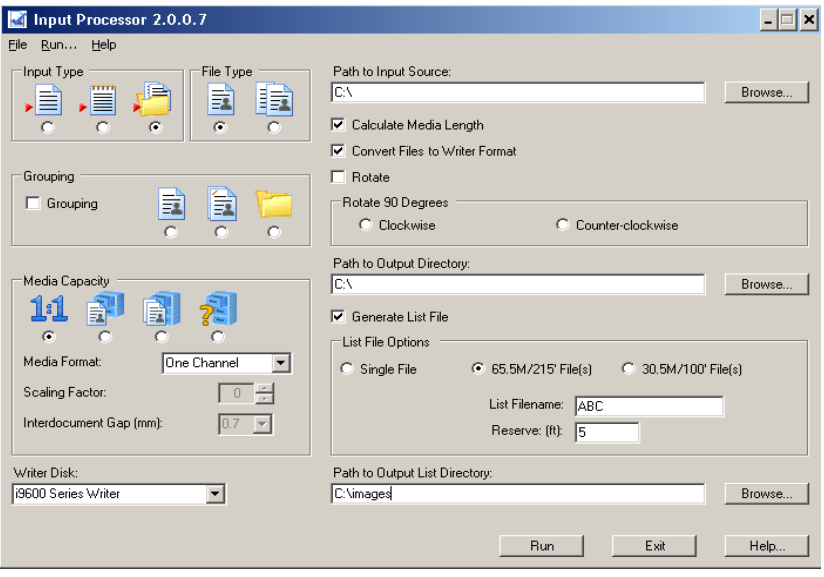

Der folgende Abschnitt enthält Informationen über die Optionen im Fenster "Eingabe-Prozessor". Informationen zur Verwendung dieses Fensters finden Sie im nächsten Abschnitt.

Das Fenster "Eingabe-Prozessor" enthält folgende Optionen:

**Eingabetyp** (erforderlich) – "Einzelne Datei", "Listendatei" oder "Stapelverzeichnis".

Der Abfragemodus steht im Eingabe-Prozessor nicht zur Verfügung. Wenn Ihre Anwendung den Abfragemodus verwendet, wählen Sie die Listendatei, das Stapelverzeichnis oder die einzelne Datei aus, die dem durch die Abfragedatei angegebenen Element im Abfragemodus entspricht.

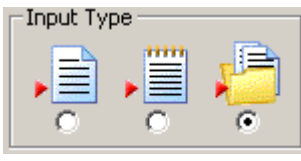

**Gruppierung** (erforderlich) – Aktiviert oder deaktiviert die Gruppierung. Wenn die Option "Gruppierung" aktiviert ist, stehen die Gruppierungsoptionen "Seitenebene", "Dokumentenebene" oder "Ordnerebene" zur Verfügung.

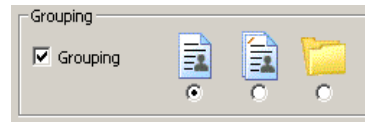

**Dateityp** (erforderlich) – "TIFF einseitig" oder "TIFF mehrseitig".

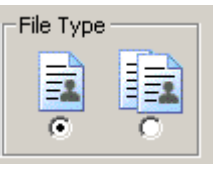

**Medienkapazität** (erforderlich) – Wählen Sie eine der folgenden Optionen:

- **1:1 (keine Skalierung)**: Die Bildgröße auf dem Film hängt von der digitalen Auflösung (dpi) der Bilddatei ab.
- **Normal**: Einkanal mit 24fachem Skalierungsfaktor.
- **Hoch**: Zweikanal mit 40fachem Skalierungsfaktor.
- **Benutzerdefiniert**: Ermöglicht die Auswahl von einem Kanal oder zwei Kanälen sowie einem Skalierungsfaktor von 0 bis 99fachem. Der Standardwert ist 0.
	- **Medienformat** Wählen Sie entweder "Einkanal", "Zweikanal" oder "Vollbild" aus.
	- **Skalierungsfaktor** Wählen Sie einen Skalierungsfaktor zwischen 0 und 99X aus. Weitere Informationen finden Sie in der PDF-Datei *Wissenswertes zur Skalierung* auf der CD.

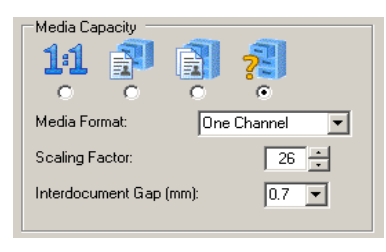

**Bildzwischenraum –** Geben Sie einen Wert von 0,6 mm bis 5,0 mm ein, um den Abstand zwischen den Bildern auf dem Film festzulegen. Die Vorgabe beträgt 0,7 mm. Dieser Wert wird immer in Millimetern gemessen, unabhängig davon, welche Maßeinheiten Sie für Ihr System festgelegt haben.

**Pfad der Eingabequelle** – Der vollständige Pfad zur einzelnen Datei, zur Listendatei oder zum Stapelverzeichnis.

**Medienlänge berechnen** – Aktivieren Sie diese Option, wenn Sie wissen möchten, wie viel Film für den Auftrag benötigt wird. Wenn diese Option deaktiviert ist, erfolgt die Verarbeitung schneller.

HINWEIS: Diese Option kann nur verwendet werden, wenn der Auftrag ausschließlich einseitige TIFF-Dokumente umfasst.

**Dateien in Writer-Format konvertieren (optional)** – Wenn diese Option ausgewählt ist, wird eine Kopie des Originalbilds erstellt, konvertiert und in dem angegebenen Ausgabeverzeichnis gespeichert. Das Original verbleibt an dem ursprünglichen Ablageort. Wenn es sich um eine Text-, PDF-A-, PDF-, Word-, PowerPoint-, JPEG- oder BMP-Datei handelt, wird sie in das TIFF-Format konvertiert und es wird die Erweiterung. tif an den Dateinamen angehängt.

Beispielsweise würde *Bild.JPG* im Ausgabeverzeichnis als *Bild\_JPG.jpg* gespeichert.

Es muss ein Ausgabeverzeichnis angegeben werden, anderenfalls wird ein Fehler angezeigt.

- **Drehen** Aktivieren Sie diese Option, um die Dateien entweder um 90° im Uhrzeigersinn oder um 90° entgegen dem Uhrzeigersinn zu drehen. Jedes Bild im Stapel wird gedreht.
- **Pfad des Ausgabeverzeichnisses** Das Verzeichnis, in dem die konvertierten TIFF-Bilder gespeichert werden. Wenn Sie in diesem Feld keine Eingabe machen, wird die Meldung angezeigt, dass das Ausgabeverzeichnis einen ungültigen Pfad enthält. Wenn Ihre Originalbilder sich auf einem schreibgeschützten Datenträger befinden, müssen Sie einen Pfad angeben.
- **Listendatei generieren** Aktivieren Sie diese Option, um eine Listendatei zu erzeugen, wenn Sie den endgültigen Auftrag im Listenmodus ausführen möchten. Deaktivieren Sie diese Option, wenn der Auftragstyp für Stapelverarbeitung konfiguriert ist.

#### **Listendateioptionen**

- **Einzelne Datei** Erstellt eine fortlaufende Listendatei.
- **66-Meter-Dateien**  Wenn diese Option aktiviert ist, limitiert der Eingabe-Prozessor die Zahl der Bilder in der Listendatei auf eine maximale Filmlänge von 66 Metern, abzüglich der für Kopf- und Abschlussseiten reservierten Filmlänge, ohne die Dokumentgrenzen zu verletzen. Wenn Bilder übrig bleiben, wird eine zweite Listendatei erstellt und im selben Verzeichnis wie die erste Listendatei gespeichert.
- **30,5-Meter-Dateien**  Wenn diese Option aktiviert ist, limitiert der Eingabe-Prozessor die Zahl der Bilder in der Listendatei auf eine maximale Filmlänge von 30,5 Metern, abzüglich der für Kopf- und Abschlussseiten reservierten Filmlänge, ohne die Dokumentgrenzen zu verletzen. Wenn Bilder übrig bleiben, wird eine zweite Listendatei erstellt und im selben Verzeichnis wie die erste Listendatei gespeichert.
- **Dateiname auflisten** Geben Sie den Namen der Listendatei ein. Die erste Listendatei ist <Listendateiname>Roll01, <Listendateiname>Roll02 usw.
- **Reserve (m)**  Geben Sie an, wie viele Filmmeter Sie für das Schreiben von Kopfseiten, Folgeseiten, Vorspanne usw. reservieren möchten.
- HINWEIS: Die Optionen **66-Meter-Dateien** und **30,5-Meter-Dateien** sind nur verfügbar, wenn der Auftrag ausschließlich einseitige TIFF-Dokumente umfasst.

**Writer-Datenträger** (Dropdown-Listenfeld) – Überprüft bei sämtlichen TIFF-Bildern, ob die Dateigröße vom Writer verarbeitet werden kann.

**Pfad des Ausgabelisten-Verzeichnisses** – Hier können Sie wählen, wo Sie die erstellten Listendateien speichern möchten.

#### **Schaltflächen im Fenster "Eingabe-Prozessor"**

**Durchsuchen:** Diese Schaltflächen werden verwendet, um das Fenster zur Dateiauswahl für die Listendatei-Eingabe bzw. das Fenster zur Verzeichnisauswahl für die Stapel-Eingabe aufzurufen. Wenn Sie einen Datei- oder Verzeichnisnamen ausgewählt haben, wird das Fenster geschlossen und der vollständige Pfad im Textfeld "Eingabequellenpfad" angezeigt.

**Ausführen** – Wenn diese Option ausgewählt wird, wird der Name der Datei angezeigt, die gerade überprüft wird, und die Fortschrittsanzeige gestartet. Wenn der Eingabe-Prozessor einen Auftrag abgeschlossen hat, wird im Protokollfeld entweder ein Fehlerbericht oder die Meldung *Keine Fehler gefunden* angezeigt.

**Beenden** – Ermöglicht das Beenden des Eingabe-Prozessors.

Hilfe - Ruft die Online-Hilfe für das Fenster "Eingabe-Prozessor" auf.

**Fortschritt** – Wenn **Ausführen** ausgewählt wird, gibt die Fortschrittsanzeige den Prozentsatz der Dateien im Listen- oder Stapelverzeichnis an, deren Vorbereitung der Eingabe-Prozessor abgeschlossen hat. Die Verlaufsanzeige wird während der Bildüberprüfung dreimal durchlaufen. Eventuell aufgetretene Fehler werden in dem Feld unter der Fortschrittsanzeige angezeigt. Sie können diese Liste speichern oder drucken.

Sind keine Fehler aufgetreten, wird die Filmberechnung angezeigt:

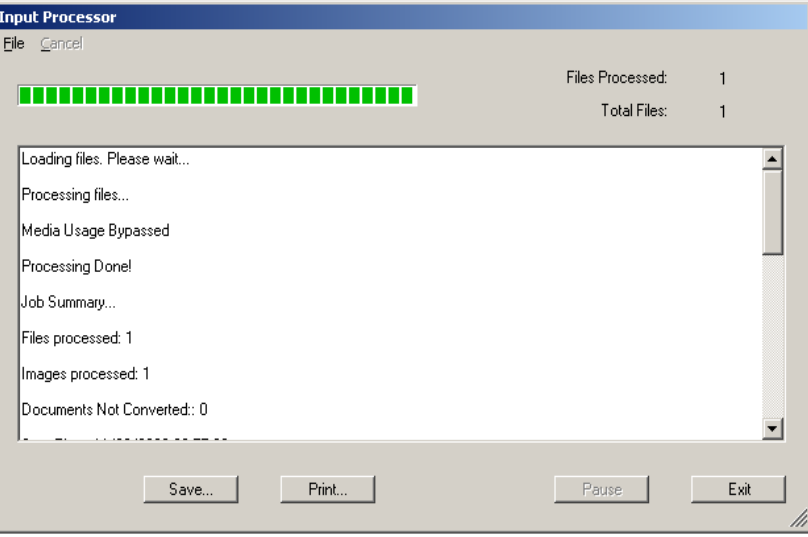

Sollte ein Fehler gefunden werden, wird der Eingabe-Prozessor mit rosafarbenem Hintergrund angezeigt, als Hinweis darauf, dass bei der Überprüfung der Bilder ein Fehler erkannt wurde**.**

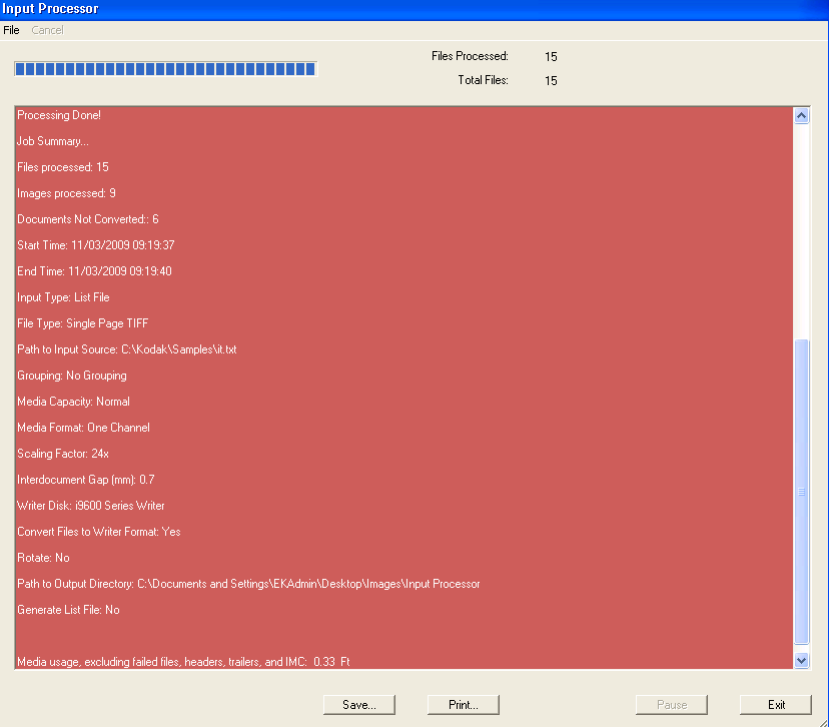

**Speichern** – Öffnet das Dialogfeld "Speichern unter", mit dem Sie das Protokoll speichern können.

**Drucken** – Öffnet das Dialogfeld "Drucken", mit dem Sie das Protokoll drucken können.

**Beenden** – Beendet die Eingabe-Prozessor-Software.

## **Verwenden des Eingabe-Prozessors**

Wenn Sie Einstellungen im Fenster "Eingabe-Prozessor" vornehmen, passen Sie sie an die Auftragseinstellungen in der *Kodak* i9600 Anwendungssoftware an. Wenn die Einstellungen nicht übereinstimmen, wird der Filmbedarf falsch berechnet.

1. Doppelklicken Sie auf das Symbol für den Eingabe-Prozessor oder wählen Sie **Start > Programme > Kodak > Kodak i9600 Eingabe-Prozessor**.

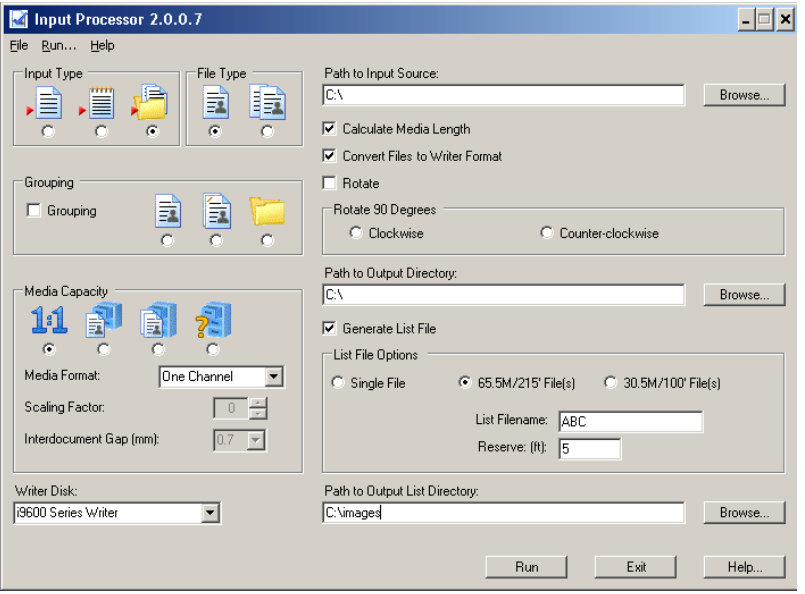

- 2. Wählen Sie den **Eingabetyp**, den Sie für Ihren Auftrag verwenden.
	- Wenn Sie **Einzelne Datei** oder **Listendatei** wählen, wird die Option "Dateityp" deaktiviert.
	- Wenn Sie **Stapel** wählen, aktivieren Sie den gewünschten Dateityp: "TIFF einseitig" oder "TIFF mehrseitig".
- 3. Aktivieren oder deaktivieren Sie die Option **Gruppierung**: Wenn "Gruppierung" aktiviert ist, stehen die Gruppierungsoptionen "Seitenebene", "Dokumentenebene" oder "Ordnerebene" zur Verfügung. Die Felder werden mit den Informationen für den ausgewählten Auftragstyp ausgefüllt oder, wenn die Option **Gruppierung** deaktiviert ist, mit den vorgegebenen Auftragstypeinstellungen.
- 4. Wählen Sie die **Medienkapazität**: 1:1, "Normal" (Einkanal, 24fach), "Hoch" (Zweikanal, 40fach) oder "Benutzerdefiniert". Wenn Sie auf **Benutzerdefiniert** klicken, wählen Sie aus der Dropdown-Liste "Medienformat" entweder "Einkanal" oder "Zweikanal" aus und geben Sie den gewünschten Skalierungsfaktor an (0 bis 99fach).
- 5. Geben Sie den vollständigen Pfad zur Listendatei, dem Stapelverzeichnis oder der einzelnen Datei an oder klicken Sie auf **Durchsuchen**, um das Fenster zur Dateiauswahl für die Listendatei-Eingabe bzw. das Fenster zur Verzeichnisauswahl für die Stapel-Eingabe aufzurufen.
- 6. Aktivieren Sie die Option **Dateien in Writer-Format konvertieren**, wenn Sie die Bilder in ein Writer-Format konvertieren möchten.
- HINWEIS: Textdateien werden in mehrseitige TIFF-Dateien konvertiert und für das Letter-Ausgabeformat (8,5 x 11 Zoll) formatiert. Wenn **Drehen** ausgewählt ist, werden alle Bilder im Stapel gedreht.
- 7. Wählen Sie unter "Um 90 Grad drehen" entweder die Option **Im Uhrzeigersinn** oder die Option **Entgegen dem Uhrzeigersinn**, wenn alle Bilder gedreht werden sollen.
- 8. Geben Sie einen Ausgabepfad für die konvertierten Bilder an und klicken Sie auf **OK**.

Wenn eine Datei konvertiert wird, muss ein Ausgabeverzeichnis eingegeben werden (der Dateiname verweist auf den Namen, die Erweiterung, den Pfad und den Laufwerksbuchstaben). Es muss ein Ausgabeverzeichnis angegeben werden, anderenfalls wird ein Fehler angezeigt.

*WICHTIG: Wenn der Zielpfad mit dem Eingabepfad identisch ist, werden die Bilder überschrieben.*

Wenn Sie die Option **Dateien in Writer-Format konvertieren** aktivieren und ein Ausgabeverzeichnis angeben, wird in diesem Verzeichnis eine Kopie aller Bilder im Listendatei- oder Stapelverzeichnis abgelegt, und zwar unabhängig davon, ob die Bilder konvertiert werden müssen oder nicht. Zudem wird eine neue Listendatei in das Ausgabeverzeichnis gestellt (sofern keine Listendatei generiert werden soll).

Diese neue Verzeichnisstruktur trennt Dateien, deren Dateiname und Erweiterung übereinstimmen. Im Folgenden finden Sie ein Beispiel für eine Umbenennung:

Zielverzeichnis: C:\Bilder

Quelldateien: C:\Bild1.tif C:\Bild2.tif D:\Bild1.tif D:\Bild1.doc

Zieldateien nach der Konvertierung: C:\Images\C\image1.tif C:\Images\C\image2.tif C:\Images\D\image1.tif C:\Images\D\image1.doc.tif

Der Konvertierungsprozess erstellt außerdem optional eine Listendatei, listet alle konvertierten Dateien auf und erstellt eine neue Verzeichnisstruktur und füllt diese. Die Listendatei wird in das Zielverzeichnis in die oberste Ebene der neu erstellten Struktur gestellt.

9. Wenn Sie eine Listendatei erstellen möchten, klicken Sie auf **Listendatei generieren** und wählen Sie eine der folgenden Optionen für Listendateien: **Einzelne Datei, 66-Meter-Datei** oder **30,5-Meter-Datei.**

10.Klicken Sie auf **Ausführen**. Die Überprüfung wird gestartet und es wird ein Statusfenster geöffnet. Die Verlaufsanzeige wird während der Bildüberprüfung dreimal durchlaufen. Nach Abschluss werden die Protokollinformationen im Statusfenster angezeigt.

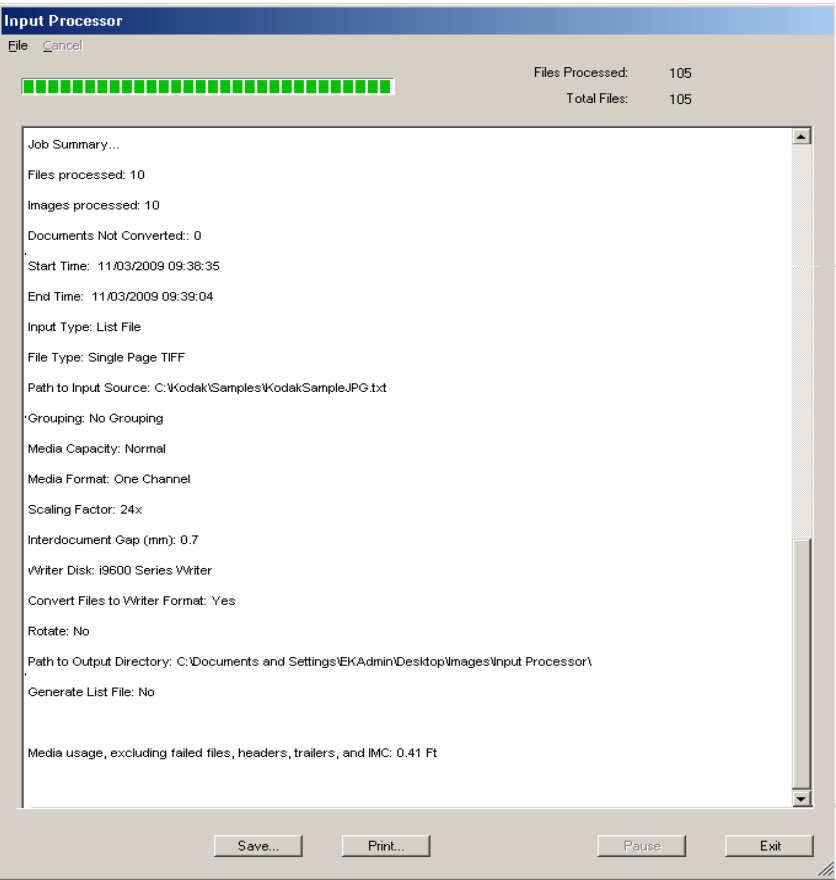

#### HINWEISE:

- Wenn Sie den Eingabe-Prozessor vorzeitig anhalten müssen, klicken Sie auf **Anhalten**.
- Falls ein Fehler auftritt, wird der Eingabe-Prozessor mit **rosa** Hintergrund angezeigt, als Hinweis darauf, dass bei der Überprüfung der Bilder ein Fehler erkannt wurde.
- Wenn unter "Auftragstyp" die Option "Ausnahme-Skalierung" aktiviert ist, können Meldungen vom Typ "**Bild zu breit**" ignoriert werden.
- *"Überspringen"*-Meldungen können ignoriert werden.
- Mehrseitige Dateien werden nicht bei Längenberechnungen berücksichtigt.

Wenn keine Fehler gefunden werden und die Option **Medienlänge berechnen** im Hauptfenster des Eingabe-Prozessors aktiviert ist, wird der Filmbedarf für den gesamten Bildstapel berechnet. In diese Berechnung wird der benutzerdefinierte Bildzwischenraum einkalkuliert. Wenn Sie den Stapel mit der i9600 Anwendungssoftware verarbeiten, wird für Folgendes zusätzliches Filmmaterial benötigt:

- Vorspannlänge
- -Kopf- und Abschlussseiten
- $-IMC$
- Filmvorschub
- Vom System generierte Kopf- und Abschlussseiteninformationen
- HINWEIS: Die Auswirkungen einer Ausnahme-Skalierung fließen in die Berechnung der Filmlänge nicht ein.
- 11. Klicken Sie auf **Speichern**, um das Protokoll an dem angegebenen Ablageort in einer Textdatei zu speichern, oder auf **Drucken**, um eine Kopie des Protokolls zu drucken.
- 12.Klicken Sie auf **Beenden**, um zum Hauptfenster des Eingabe-Prozessors zurückzukehren.

## **Konvertieren von Bildern mit anderen Formaten als TIFF mit dem Eingabe-Prozessor**

Wenn Sie große Mengen an PDF-A-Dateien oder sonstigen Eingabedateien haben, die nicht im TIFF-Format vorliegen und archiviert werden müssen, verwenden Sie den Eingabe-Prozessor, um diese Dateien ins native TIFF-Format zu konvertieren, bevor Sie sie zur Archivierung an den Archive Writer senden.

Zur Archivierung der nicht im TIFF-Format vorliegenden Dateien müssen diese Eingabedateien zunächst in schwarzweiße TIFF-Dateien konvertiert werden, bevor sie auf Film geschrieben werden. Farbbilder und -daten werden unter Anwendung eines Schwellenwerts in Schwarzweißbilder umgewandelt. Dieser Vorgang der Schwellenwertanwendung und Konvertierung ist sehr prozessorlastig und kann mehrere Sekunden pro Datei in Anspruch nehmen. Die Eingabe-Prozessor-Anwendung kann auf mehreren Workstations installiert werden und die ausgegebenen TIFF-Dateien können in einem freigegebenen Ordner gespeichert werden, auf den von dem PC aus zugegriffen werden kann, der als Host für den Archive Writer dient. Diese Konfiguration beschleunigt die Archivierungzeit für große Mengen an Dateien, die nicht im TIFF-Format vorliegen.

Für die Eingabe-Prozessor-Anwendung ist es außerdem erforderlich, dass die native Software für einige Nicht-TIFF-Bilder auf dem Host-PC vorhanden ist. Weitere Informationen finden Sie in Kapitel 2, *Installieren der Software*. Falls die erforderliche Host-Anwendung nicht installiert ist, wird die folgende Meldung angezeigt: "**Eine oder mehrere Dateien** *wurden übersprungen. Dies könnte daran liegen, dass eine unterstützende Anwendung deinstalliert wurde. Möchten Sie die Verarbeitung des Auftrags fortsetzen?*". Die Datei wird in diesem Fall nicht konvertiert oder zur Ausgabe-Listendatei hinzugefügt.

HINWEIS: Falls sich Nicht-TIFF-Dateien im Eingabestrom des Eingabe-Prozessors befinden und die Option **Dateien in Writer-Format konvertieren** nicht ausgewählt ist, werden die Nicht-TIFF-Dateien nicht überprüft und es wird die Meldung "Datei übersprungen" in den Ausgabebericht des Eingabe-Prozessors geschrieben.

Wie lange die Konvertierung der Nicht-TIFF-Dateien in TIFF-Dateien dauert, ist von der Leistungsfähigkeit des Host-PCs abhängig. In der nachstehenden Tabelle sind die annähernden Konvertierungszeiten auf der Grundlage der empfohlenen PC-Anforderungen und eines schnelleren Systems angegeben.

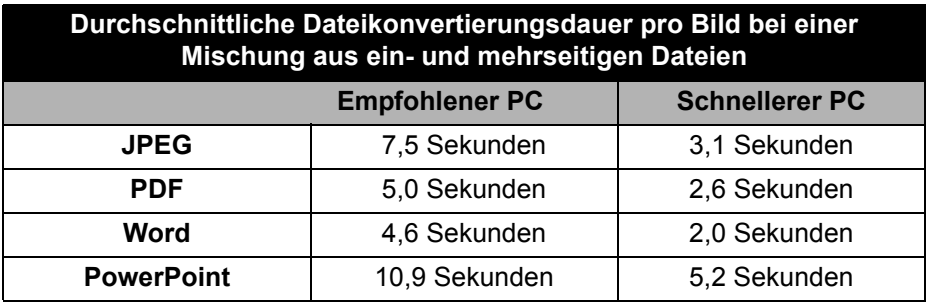

# **Anhang C Glossar**

**Abschlussseiten** – Optionale vom Kunden bereitgestellte Bilddateien, die an das Ende des Films geschrieben werden können. Diese Bilder können nach Bedarf indiziert werden.

**Auftrag** – Ein Arbeitsstapel, der aus einem Satz auf Film zu schreibender Bilder besteht.

**Auftragstyp** *(zuvor als "Filmvorlage" bezeichnet)* – Ein Parametersatz, der angibt, wie Bilder auf einen Film geschrieben werden sollen.

**AWIS** – Archive Writer Interface Software. Die frühere Version der Schnittstellensoftware, die die *Kodak* Writer der Serie i9600 und die *Kodak Imagelink* Document Archive Writer 4800 unterstützte.

**Digitale Skalierung** – Vom Writer verwendeter, interner Prozess zur Erzielung des gewünschten Skalierungsfaktors.

**Dokumentenebene** (*zuvor als "Ebene zwei" bezeichnet)* – Die Bilder werden mit Hilfe einer Dokumentenebenen-Hierarchie gruppiert. Der erste Rahmen jeder Gruppe wird mit einer mittleren Bildmarkierung versehen. Nachfolgende Rahmen der jeweiligen Gruppe werden mit einer kleinen Bildmarkierung versehen. Es können vollständige Gruppen oder einzelne Bilder abgerufen werden.

**Fehlerhandhabung** – In einer Situation, in der eine Bilddatei nicht auf einen Film geschrieben werden kann, unterbricht die Anwendung die Verarbeitung und zeigt dem Benutzer den Namen der ungültigen Bilddatei an. Der Benutzer kann die fehlerhafte Bilddatei manuell durch eine einwandfreie ersetzen. Wenn der Benutzer den Schreibvorgang neu startet, wird er mit der ausgetauschten Bilddatei fortgesetzt.

**Fehlerprotokoll** – Diese Datei enthält Fehlerinformationen, die von der Anwendungssoftware aufgezeichnet wurden.

**Filmnummer-Verwaltung** – Wenn der Writer eine neue Filmrolle benötigt, fordert die Anwendungssoftware zur Eingabe einer neuen Filmnummer auf und überprüft, ob der Name nicht bereits in der Datenbank der i9600 Anwendungssoftware vorhanden ist.

**Gruppierung** (zuvor als Indizierung bezeichnet) – Gibt die "Seitenebene", "Dokumentenebene" und "Ordnerebene" an.

**IMC** – Bildverwaltungscode (Image Management Code). Code, der an den Anfang einer Filmrolle geschrieben wird und das automatische Einrichten des Abrufgeräts ermöglicht.

*Kodak* **i9600 Anwendungssoftware** – Die Software, die den Writer steuert. Diese Software bietet eine leistungsstarke Schnittstelle zum *Kodak Digital Science* Document Archive Writer 4800 und den *Kodak*Writern der Serie i9600. Wird auch als *Anwendungssoftware bezeichnet.*

**Kopfseiten** – Optionale vom Kunden bereitgestellte Bilddateien, die an den Anfang des Films geschrieben werden können. Diese Bilder können nach Bedarf gruppiert werden.

**Ordnerebene** (*zuvor als "Ebene drei" bezeichnet)* – Die Bilder werden mit Hilfe einer Ordnerebenen-Hierarchie gruppiert. Der erste Rahmen jeder Gruppe wird mit einer großen Bildmarkierung versehen. Nachfolgende Rahmen der
jeweiligen Gruppe werden mit einer mittleren oder kleinen Bildmarkierung versehen, je nachdem, welche Gruppierung über die Eingabemethode und den Eingabetyp festgelegt wurde. Es können vollständige Gruppen, Untergruppen auf zweiter Ebene oder einzelne Bilder abgerufen werden.

**Rollenende-Verarbeitung** – Wenn der Benutzer angibt, dass das Ende der Filmrolle erreicht ist, leitet die Anwendungssoftware die Rollenende-Verarbeitung ein, wozu optional das Schreiben von Abschlussseiten gehört.

**Seitenebene** *(zuvor als "Ebene eins" bezeichnet)* – Die Bilder werden nicht gruppiert und jeder Rahmen wird mit einer kleinen Bildmarkierung versehen.

**Skalierungsfaktor** – Digitales Gegenstück zum herkömmlichen Verkleinerungsfaktor.

**Statusbericht** – Die Anwendungssoftware zeigt folgende Informationen an:

- Das restliche Filmmaterial in beiden Kassetten
- Die Adresse des letzten geschriebenen Bilds
- Den Prozentsatz der geschriebenen Eingabedateien
- Die Anzahl der geschriebenen Bilder

**TIFF** – Tagged Image File Format. Ein Standardformat zum Speichern von Bilddaten in einer Datei. Die Bilddaten werden entweder mit der Komprimierung CCITT G3, G4, JBIG oder unkomprimiert gespeichert. Der Writer unterstützt sowohl einseitige als auch mehrseitige TIFF-Dateien. Multistrip-TIFF-Dateien und TIFF-Dateien mit nebeneinander liegenden Bildern werden nicht unterstützt. Allerdings können Multistrip-Bilder mit Hilfe des Eingabe-Prozessors in Singlestrip-Bilder konvertiert werden.

**Übertragungsdatei** – Eine optionale Datei, die beim Schreiben der Bilder auf einen Film erstellt wird. Die Informationen in dieser Datei können von einer externen Anwendung zum Aktualisieren einer externen Datenbank verwendet werden. Sie enthält zumindest den Dateinamen des Originalbilds, die Rollennummer und die dem Bild zugewiesene Bildadresse. Der Name der Übertragungsdatei ist mit dem Rollennamen identisch und trägt die Erweiterung. xfr.

**Verarbeitung des Rollenanfangs** – Wenn eine neue Filmrolle benötigt wird, leitet die Anwendungssoftware die Rollenanfang-Verarbeitung ein. Dazu gehört das Erstellen eines Filmvorspanns und optional das Schreiben von Bildverwaltungscode (IMC), vom System generierten Prüfseiten, Kopfseiten und Qualitäts-Target-Dateien.

**Vorschub** – Weist den Writer an, den Film um die Länge vorzuschieben, die im Parameter "Vorschublänge" vom Benutzer festgelegt wurde.

**Writer** – Der Name der Hardware, die Bilddateien auf einen Film schreibt. Der vollständige Name lautet *Kodak* Writer der Serie i9600. Es stehen zwei Modelle zur Verfügung: Der *Kodak* i9610 Writer (schreibt mit 4800 Scanzeilen pro Sekunde) und der *Kodak* i9620 Writer: (schreibt mit 9600 Scanzeilen pro Sekunde).

**Zum Ende spulen** – Spult den Film an das Ende der Rolle.

## **Anhang D Gruppierung, Bildadressen und Bildmarkierungen**

Bilder können gruppiert werden, um das Abrufen zu erleichtern. Wenn eine Gruppierung angegeben wird, erhält jedes Bild eine Bildadresse, die in einer Indexdatenbank gespeichert werden kann. Außerdem wird in jeden Rahmen am linken Filmrand eine Bildmarkierung geschrieben, die vom Abrufgerät verwendet wird. Eine Bildmarkierung kann klein, mittel oder groß sein. Die Gruppierung legt die Größe der Bildmarkierungen fest und bestimmt, ob die Bilder ungruppiert oder in Gruppen anhand einer Dokumenten- oder Ordnerhierarchie geschrieben werden. Der Writer unterstützt folgende Gruppierungen:

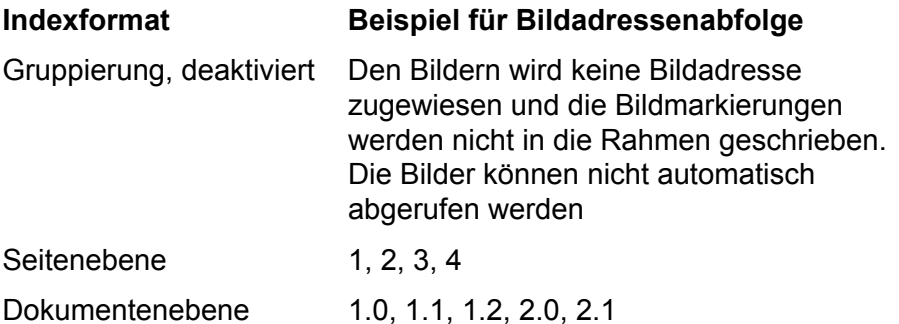

Ordnerebene 1.0.0, 1.1.0, 1.1.1, 1.1.2, 1.2.0, 1.2.1, 2.0.0.

**Seitenebene** — Die Bilder werden nicht gruppiert. Jeder Rahmen wird mit einer kleinen Bildmarkierung versehen.

**Seitenebene** Die Medienkapazität lautet entweder "Normal" oder "Benutzerdefiniert" (Einkanal)

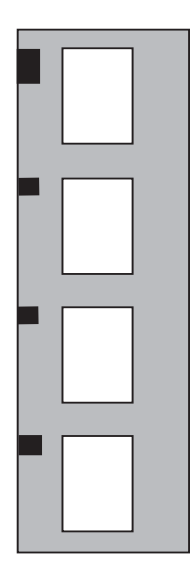

**Dokumentenebene** — Die Bilder werden anhand einer Dokumentenebenen-Hierarchie gruppiert. Der erste Rahmen jeder Gruppe wird mit einer mittleren Bildmarkierung versehen. Nachfolgende Rahmen der jeweiligen Gruppe werden mit einer kleinen Bildmarkierung versehen. Es können vollständige Gruppen oder einzelne Bilder abgerufen werden.

**Dokumentenebene** Die Medienkapazität lautet entweder "Normal" oder "Benutzerdefiniert" (Einkanal)

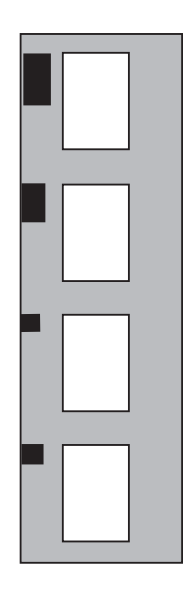

**Ordnerebene** — Die Bilder werden anhand einer Ordnerebenen-Hierarchie gruppiert. Der erste Rahmen jeder Gruppe wird mit einer großen Bildmarkierung versehen. Nachfolgende Rahmen der jeweiligen Gruppe werden mit einer mittleren oder kleinen Bildmarkierung versehen, je nachdem, welche Gruppierung über die Eingabemethode und den Dateityp festgelegt wurde. Es können vollständige Gruppen, Untergruppen auf zweiter Ebene oder einzelne Bilder abgerufen werden.

**Ordnerebene** Die Medienkapazität lautet entweder "Normal" oder "Benutzerdefiniert" (Einkanal)

Bilder sollten immer dann gruppiert werden, wenn zu Abrufzwecken eine Beziehung zwischen den Bildern angegeben werden muss. Die Gruppierung "Dokumentenebene" kann beispielsweise verwendet werden, um das Seitenverhältnis individueller mehrseitiger Dateien aufrechtzuerhalten. Mit der Gruppierung "Ordnerebene" können sowohl die Seiten- als auch die Dateibeziehungen mehrseitiger Dateien in einem Ordner beibehalten werden.

HINWEIS: Für die Gruppierung kann das Medienformat "Einkanal" oder "Zweikanal" ausgewählt werden, wobei sich die zugewiesenen Bildadressen allerdings unterscheiden. Bei dem Medienformat "Einkanal" wird jedem Bild eine eindeutige Bildadresse zugewiesen. Bei dem Medienformat "Zweikanal" erhalten Bilder, die in einem Rahmen zusammengefasst sind, dieselbe Bildadresse.

Wenn Sie möglichst viele Bilder auf den Film schreiben möchten, sollten Sie beim Auftragstyp die Medienkapazität "Hoch" und die Gruppierung "Seitenebene" angeben. Zudem sollten die Bilder so ausgerichtet sein, dass die kürzeste Seite der Bilder parallel zum Filmrand geschrieben wird. Bildadressen enthalten je nach Gruppierung 1, 2 oder 3 Felder. Die Felder werden mit einem Punkt voneinander getrennt. Die Bildadresse wird je nach Gruppierungsebene schrittweise erhöht, während die Bilder auf den Film geschrieben werden. Die Bildadresse kann mit einem festgelegten Feld beginnen, das alphanumerische Zeichen enthält. Nur das festgelegte Feld kann Buchstaben enthalten. Das festgelegte Feld ist für jedes Bild auf einer Rolle identisch. Bildadressen können bis zu 12 Zeichen enthalten. Die maximale Feldgröße für die Felder der Bildadresse, einschließlich des festgelegten Felds, beträgt jeweils 9 Zeichen (8 im festgelegten Feld, wenn alphanumerische Zeichen verwendet werden). **Gruppierung** Der Writer unterstützt drei Gruppierungsebenen (Seiten-, Dokumenten– und Ordnerebene). Die Anzahl der zulässigen Ebenen hängt von der ausgewählten Gruppierung ab. Die Gruppierung von Bildern und Filmen kann auch deaktiviert werden, d. h. sie werden ohne Bildadresse auf den Film geschrieben und der Rahmen erhält keine Bildmarkierung. Die **Gruppierung** sollte nach Möglichkeit nicht deaktiviert werden, da die Bilder nicht mit automatischen Methoden abgerufen werden

können. Sinnvoll ist diese Option beispielsweise für Bilder, die zu Filmtest- und Qualitätskontrollzwecken verwendet werden und nicht Bestandteil der Indexdatenbank sind.

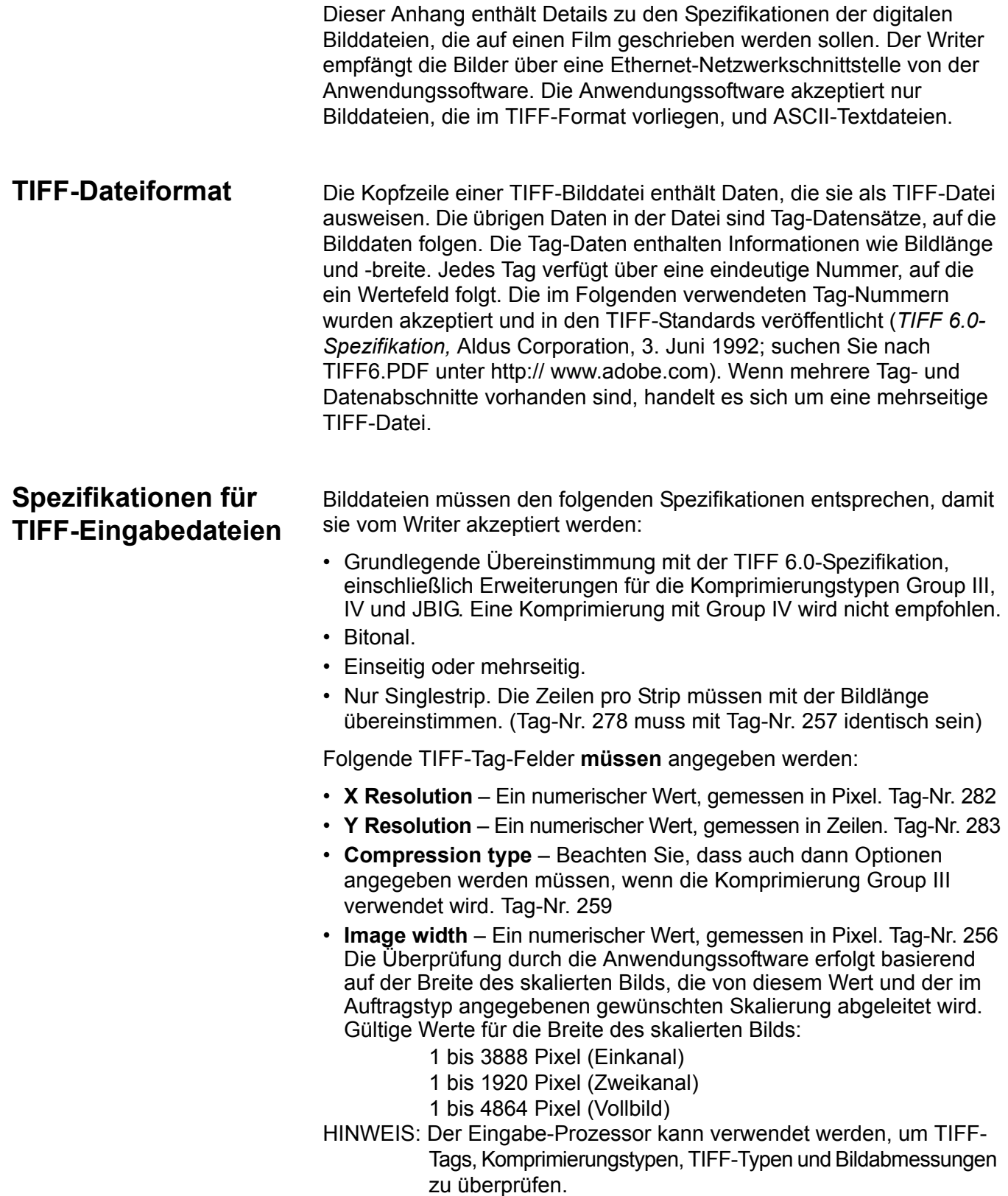

**Image length** – Ein numerischer Wert, gemessen in Zeilen. Die Überprüfung durch die Anwendungssoftware erfolgt basierend auf der Länge des skalierten Bilds, die von diesem Wert und der im Auftragstyp angegebenen gewünschten Skalierung abgeleitet wird. Gültige Werte für die Länge des skalierten Bilds:

- 4800 Writer 1 bis 6.900 Zeilen
- Writer der Serie i9600 1 bis 16.000 Zeilen

Die folgenden TIFF-Tagfelder **sollten** angegeben werden. Anderenfalls werden Standardwerte verwendet. Dies kann dazu führen, dass das Bild nicht richtig dargestellt wird.

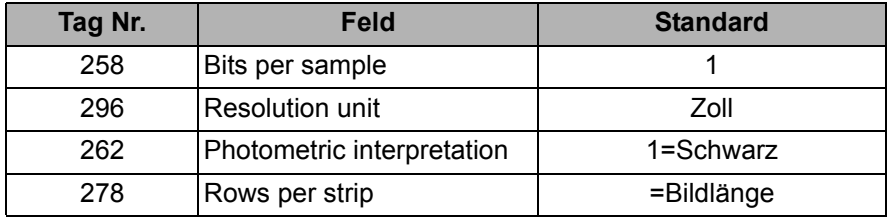

**Unterstützte TIFF-Komprimierungstypen**

Folgende Komprimierungstypen werden unterstützt:

- TIFF Typ 1 keine Komprimierung
- TIFF Typ 2 CCITT Group III, eindimensional
- TIFF Typ 3 CCITT T4 Bilevel-Kodierung
- TIFF Typ 4 CCITT T6 Bilevel-Kodierung (empfohlen)
- JBIG JBIG-Komprimierung

**Verwenden von mit JBIG komprimierten Dateien**

Eine mit dem JBIG-Verfahren komprimierte Bilddatei besteht aus einem 20-Byte-Header, auf den Bilddaten folgen\*. Um sie mit dem Writer verwenden zu können, sollten der JBIG-Header und die Bilddaten nicht geändert werden. Damit jedoch das System diese Dateien lesen und dekomprimieren kann, müssen sie in einem TIFF-Wrapper enthalten sein.

Folgende TIFF-Tags/-Felder **müssen** in dem TIFF-Wrapper angegeben werden:

- **X resolution** Dieser Wert muss angegeben werden; er kann nicht von dem JBIG-Header abgeleitet werden. Ein numerischer Wert, gemessen in Pixel. Tag-Nr. 282
- **Y resolution** Dieser Wert muss angegeben werden; er kann nicht von dem JBIG-Header abgeleitet werden. Ein numerischer Wert, gemessen in Zeilen. Tag-Nr. 283
- **Compression type** Dieser Wert muss wie folgt lauten: 34461 (0x8765). Tag-Nr. 259
- Image width Passen Sie den Wert an das Feld "Xd" im JBIG-Header an. Tag-Nr. 257
- **Image length** Passen Sie den Wert an das Feld "Yd" im JBIG-Header an. Tag Nr. 257
- \* ITU-T-Empfehlung T.82, "Information Technology Coded Representation of Picture and Audio Information - Progressive Bi-level Image Compression", 03/93.

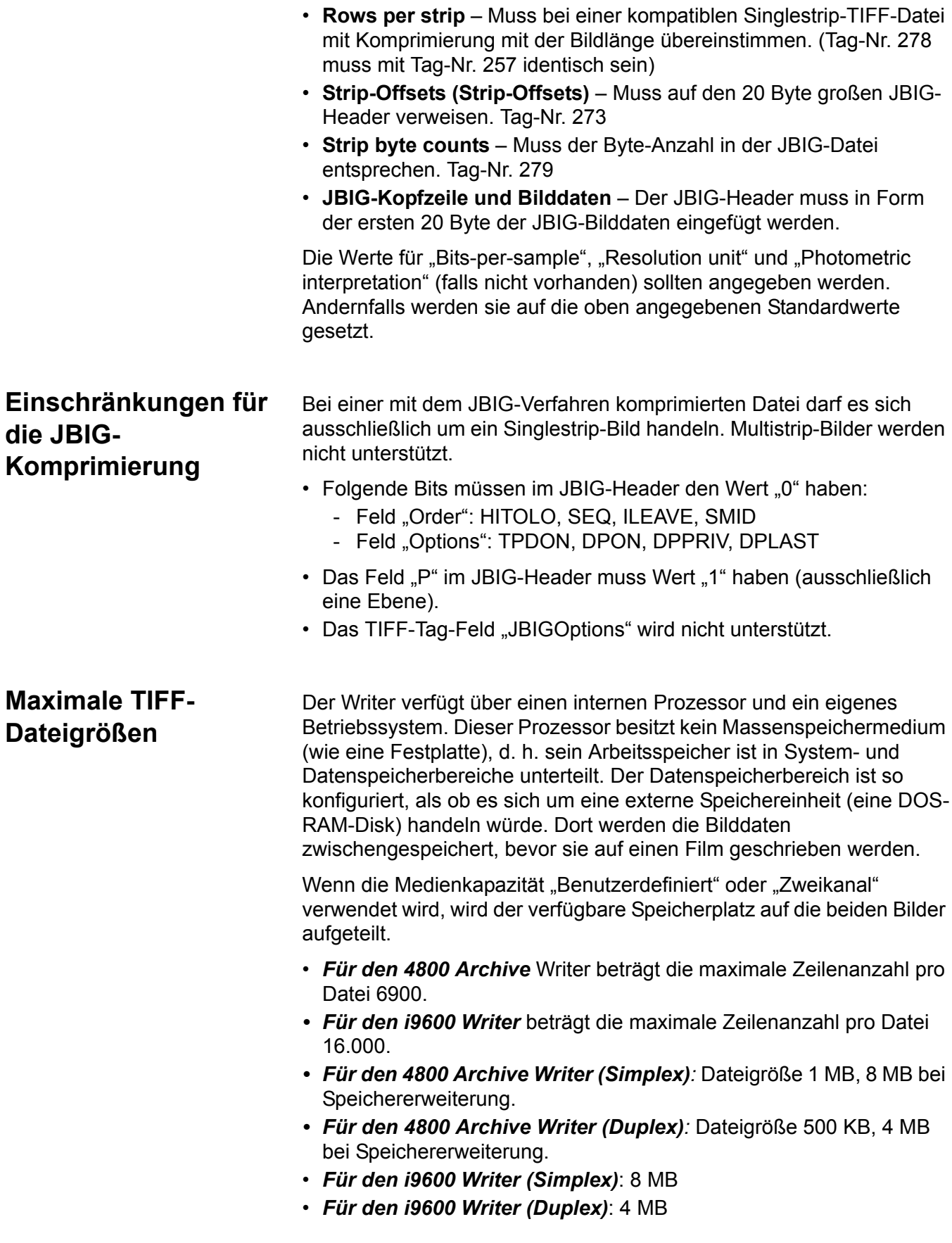

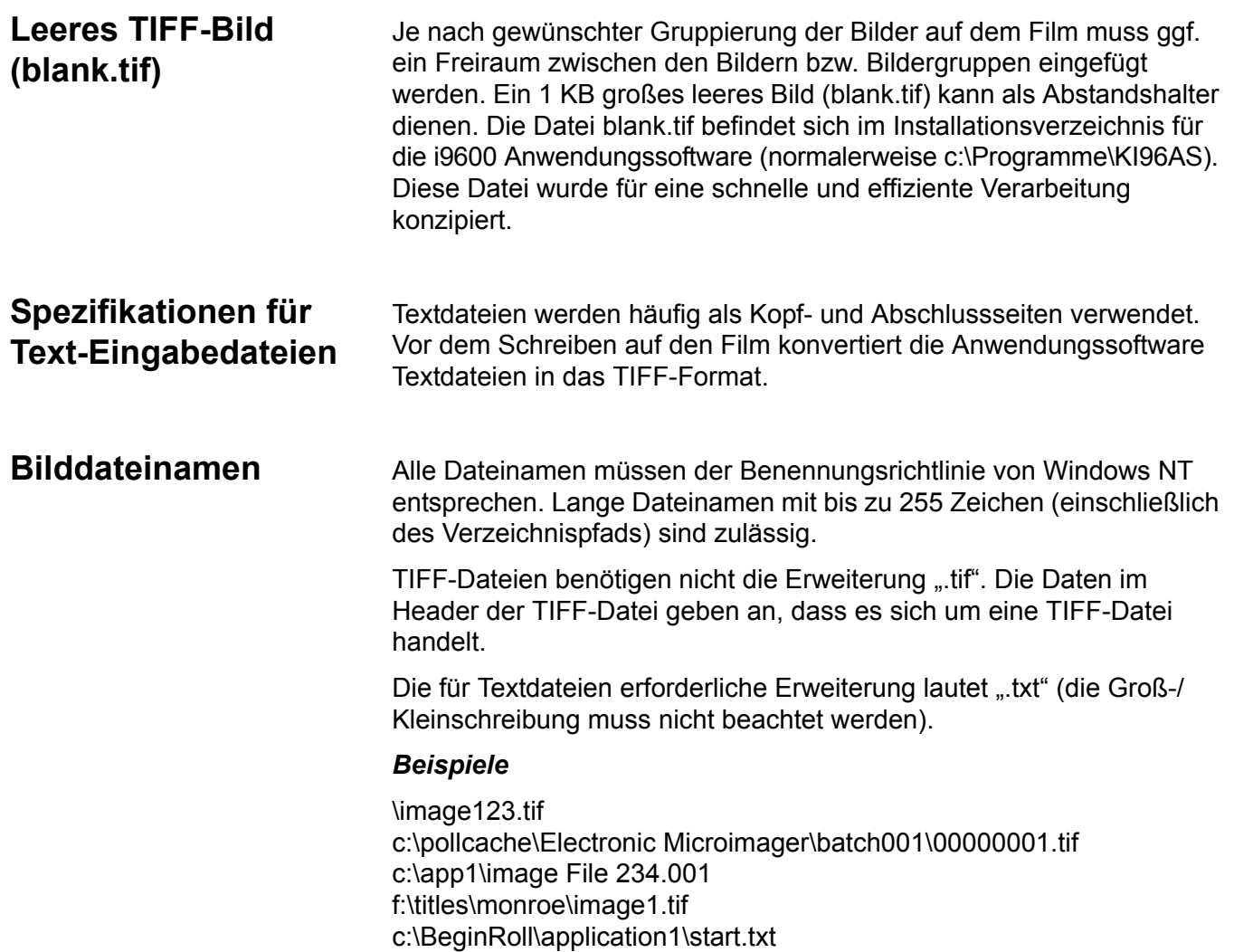

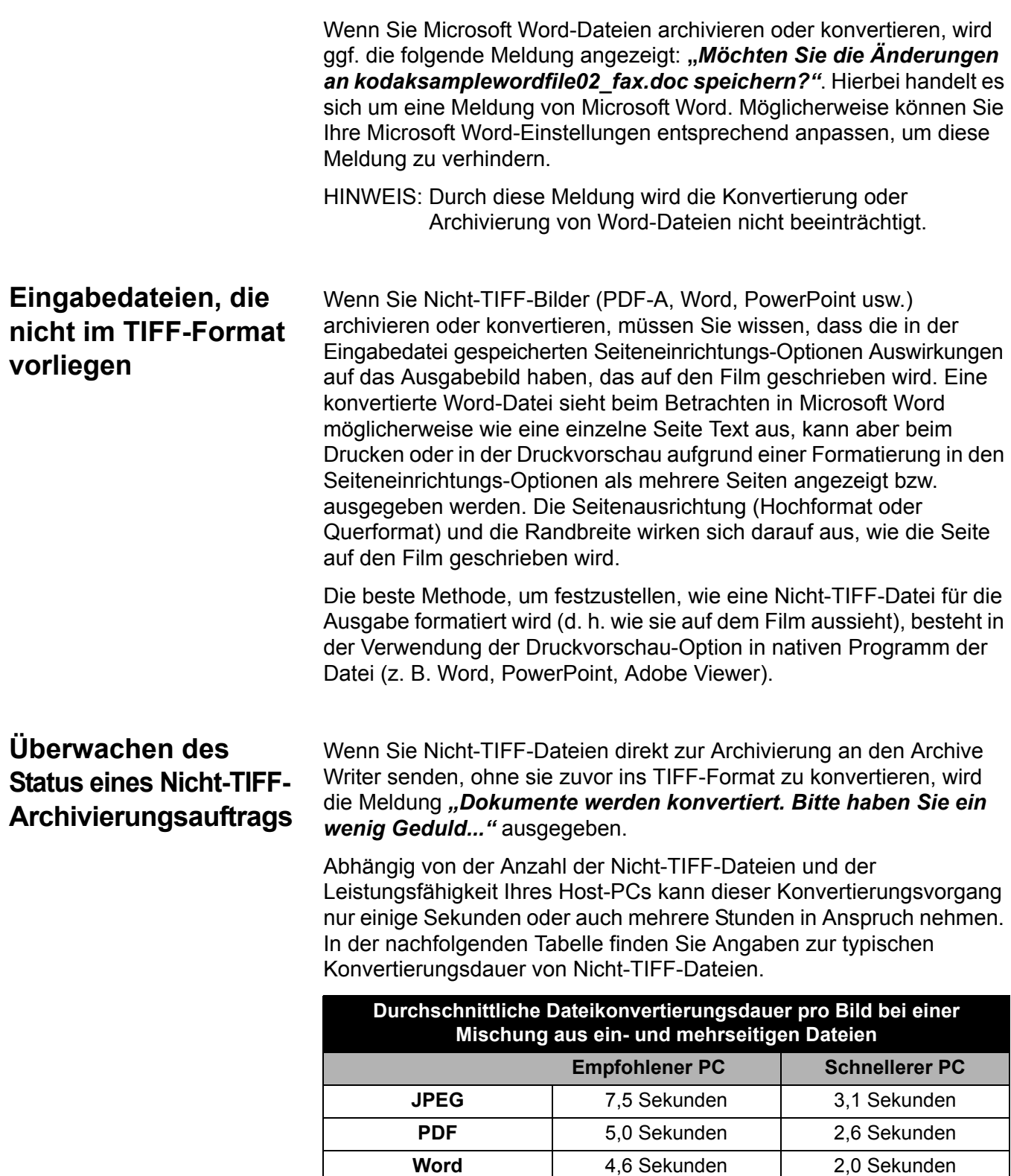

PowerPoint 10,9 Sekunden 5,2 Sekunden

Während des Konvertierungsvorgangs können Sie den Fortschritt mit Hilfe des Black Ice-TIFF-Druckermonitors überwachen. Gehen Sie wie folgt vor, um den Druckermonitor zu öffnen:

1. Wählen Sie **Start > Einstellungen > Systemsteuerung > Drucker**  und Faxgeräte. Das Dialogfeld "Drucker und Faxgeräte" wird angezeigt.

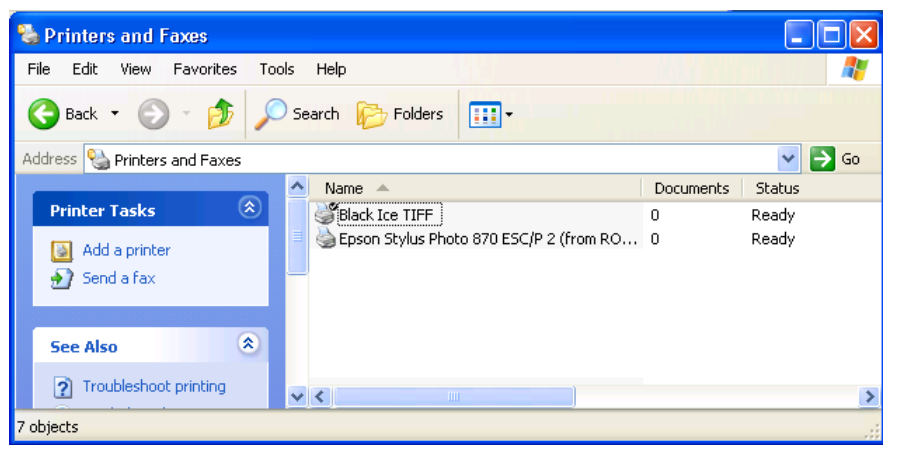

2. Wählen Sie **Black Ice TIFF**, um den Bildschirm für den Black Ice-TIFF-Druckermonitor anzuzeigen (oder doppelklicken Sie auf das **Drucker**-Symbol im Infobereich und öffnen Sie den Black Ice-TIFF-Druckermonitor).

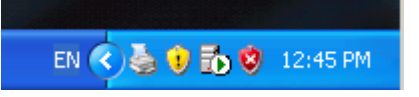

Während die einzelnen Nicht-TIFF-Dateien konvertiert werden, wird die Datei angezeigt, die gerade verarbeitet wird. Nachdem alle Nicht-TIFF-Dateien konvertiert wurden, werden die Bilder auf den Film geschrieben.

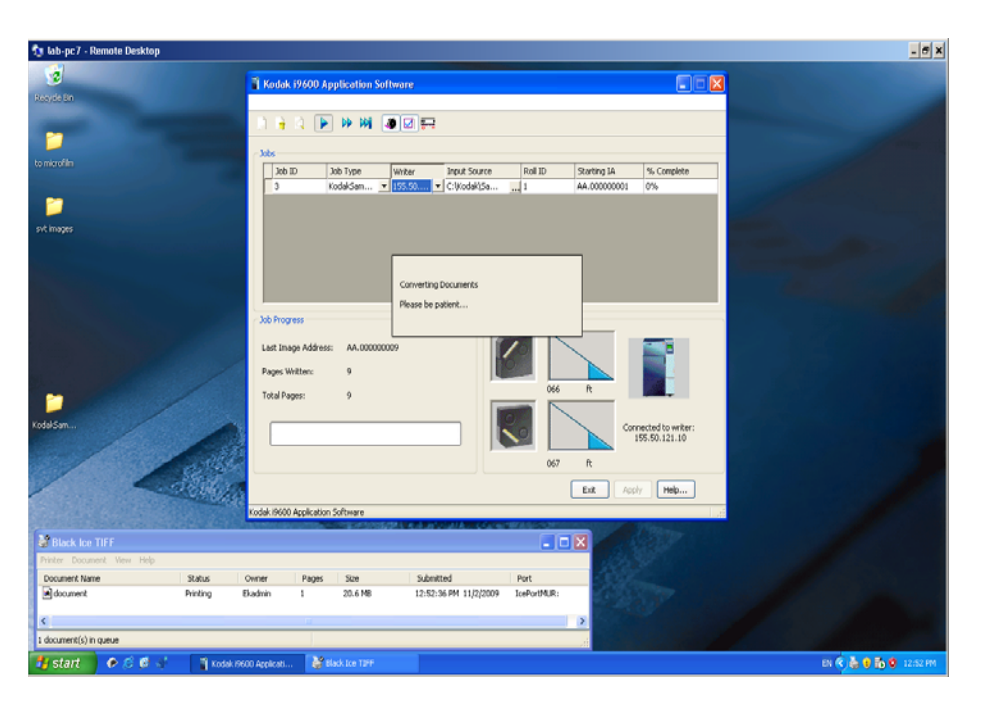

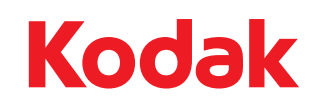

Eastman Kodak Company 343 State Street Rochester, NY 14650 USA © Kodak, 2009. Alle Rechte vorbehalten. TM: Kodak